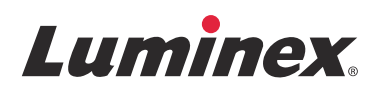

# *Manuel de l'utilisateur du logiciel |* IVD **Luminex® xPONENT® 4.2**

**IVD**

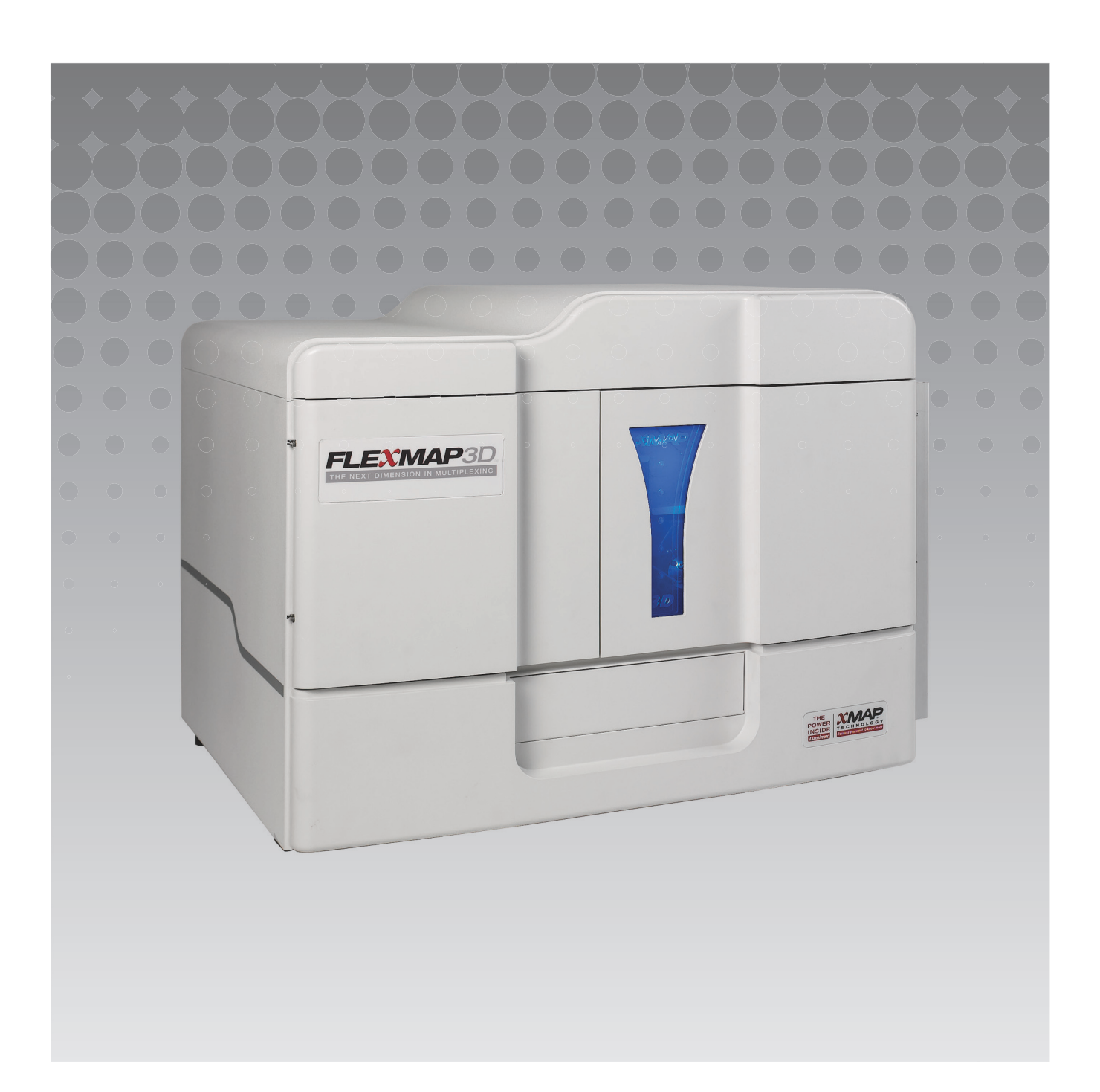

© 2013 – 2015 Luminex Corporation. Tous droits réservés. Toute reproduction, transmission, transcription ou traduction dans une autre langue ou un autre langage informatique de cette publication, partiellement ou totalement, sous quelque forme et par quelque moyen que ce soit, est interdite sans l'autorisation expresse préalable par écrit de Luminex Corporation.

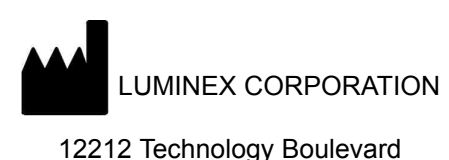

Austin, Texas 78727-6115 États-Unis Téléphone : (512) 219-8020 Télécopie : (512) 219-5195

Luminex**®** xPONENT**®** Guide de l'utilisateur du logiciel de diagnostic in vitro 4.2

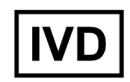

PN 89-00002-00-344 Rév. A

Avril 2015

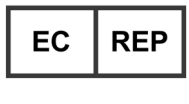

WMDE

Bergerweg 18 6085 AT Horn

Pays-Bas

Translated from English document, 89-00002-00-455 Rev C.

Luminex**®** Corporation (Luminex) se réserve le droit de modifier à tout moment ses produits et services. Ce guide est sujet à modification sans préavis. Luminex est prête à garantir l'exactitude des informations, mais décline toute responsabilité pour les erreurs et omissions, ainsi que pour tout dommage résultant de l'application ou de l'utilisation de ces informations.

Les noms suivants sont des marques commerciales de Luminex Corporation : Luminex**®**, xMAP**®**, xTAG**®**, xPONENT**®**, Luminex**®** SD™, Luminex**®** XYP™, FLEXMAP 3D**®**, MAGPIX**®** , MagPlex**®** Microspheres, MicroPlex**®** Microspheres.

Toutes les autres marques, notamment ProClin**®**, Cheminert**®**, Windows**®**, Pentium**®**, et DELL**®** sont des marques commerciales de leurs sociétés respectives.

# **Conditions générales standards d'utilisation de l'instrument**

En ouvrant l'emballage contenant le présent instrument (« Produit ») ou en utilisant ledit Produit de quelque manière que ce soit, vous vous engagez à accepter et à respecter les conditions générales suivantes. Vous vous engagez également à accepter que les conditions générales ci-dessous constituent un contrat légal valide qui vous est applicable. Si vous n'acceptez pas les conditions générales décrites ci-dessous dans leur intégralité, vous devez immédiatement renvoyer le Produit, avant de l'utiliser, pour obtenir un remboursement intégral.

1. **Acceptation** - TOUTES LES VENTES SONT EXPRESSÉMENT SOUMISES AUX CONDITIONS ET TERMES CONTENUS DANS LE PRÉSENT CONTRAT ET À L'ACCEPTATION DESDITS TERMES ET CONDITIONS PAR L'ACHETEUR. AUCUNE MODIFICATION DES CONDITIONS GÉNÉRALES NE SAURAIT ENGAGER LUMINEX CORPORATION (« LUMINEX »), SAUF MENTION CONTRAIRE ÉCRITE ET SIGNÉE PAR UN REPRÉSENTANT AGRÉÉ DE LUMINEX.

Dans le cadre du présent contrat, le « Vendeur » désigne soit Luminex, si le Produit est acheté ou autrement acquis directement auprès de Luminex, soit un revendeur agréé par Luminex. L'Acheteur, en acceptant le Produit, est considéré comme ayant accepté les conditions générales décrites dans le présent contrat, nonobstant tout terme contenu dans toute communication antérieure ou ultérieure émanant de l'Acheteur, et que le Vendeur s'oppose ou non, spécifiquement ou expressément, audit terme.

2. **Garanties** - CETTE GARANTIE S'APPLIQUE AUX PIÈCES ET SERVICE DESTINÉS AUX INSTRUMENTS LUMINEX ACHETÉS OU AUTREMENT ACQUIS DIRECTEMENT AUPRÈS DE LUMINEX PAR L'ACHETEUR, ET UNIQUEMENT DANS LA MESURE OÙ CES INSTRUMENTS SE TROUVENT DANS LES PAYS LISTÉS SUR LE SITE INTERNET DE LUMINEX À L'ADRESSE WWW.LUMINEXCORP.COM/COVERAGECOUNTRIES (« PAYS COUVERTS PAR LA GARANTIE »). LUMINEX N'ACCORDE AUCUNE GARANTIE, EXPRESSE OU IMPLICITE, SUR LES PRODUITS VENDUS, DISTRIBUÉS, SITUÉS OU UTILISÉS EN DEHORS DES PAYS COUVERTS PAR LA GARANTIE. LES PRODUITS VENDUS EN DEHORS DES PAYS COUVERTS PAR LA GARANTIE SONT VENDUS « EN L'ÉTAT, SUR PLACE ». NONOBSTANT LES DISPOSITIONS PRÉCÉDENTES, LUMINEX OFFRIRA À L'ACHETEUR UNE GARANTIE SUR LES PIÈCES D'ENTRETIEN SUR LE TERRAIN (PIÈCES « FS-PART ») , OBTENUES AUPRÈS DE LUMINEX AUX FINS DE MAINTENANCE DES INSTRUMENTS LUMINEX DANS LE MONDE ENTIER ET SELON LES CONDITIONS GÉNÉRALES DU PRÉSENT DOCUMENT. DANS LA MESURE OÙ LES EXONÉRATIONS QUI PRÉCÈDENT SERAIENT NULLES OU INAPPLICABLES EN VERTU DES LOIS EN VIGUEUR DANS UNE QUELCONQUE JURIDICTION, LA GARANTIE, L'EXONÉRATION, LA LIMITATION DE RESPONSABILITÉ ET LES AUTRES DISPOSITIONS ÉNONCÉES CI-DESSOUS ENTRERAIENT ALORS EN VIGUEUR DANS TOUTE LA MESURE PERMISE PAR LA LOI APPLICABLE.

Nonobstant toute acceptation par l'Acheteur, si le Produit est acheté ou autrement acquis directement auprès de Luminex, Luminex garantit, pendant une période de douze (12) mois à compter de la date de livraison, que : (i) le Produit est conforme en tout point matériel aux Caractéristiques du produit fournies par Luminex avec le Produit, et (ii) les pièces FS-PART pour les Produits sont exempts de tout vice de matériau ou de fabrication. La garantie offerte par le présent document exclut expressément tout logiciel ou matériel non fourni par Luminex. Si le Produit est acheté auprès d'un revendeur agréé Luminex, toute obligation de garantie doit être fournie par écrit directement par le revendeur agréé Luminex à l'Acheteur. CETTE GARANTIE EST EXCLUSIVE ET LUMINEX N'ACCORDE AUCUNE AUTRE GARANTIE, EXPRESSE OU IMPLICITE, Y COMPRIS ET DE MANIÈRE NON LIMITATIVE, TOUTE GARANTIE IMPLICITE DE QUALITÉ MARCHANDE, D'ADAPTATION À UN USAGE PARTICULIER, OU D'ABSENCE DE CONTREFAÇON. Les garanties du vendeur accordées dans le cadre de cette vente ne seront pas applicables si le Vendeur a déterminé, à sa seule discrétion, que l'Acheteur a utilisé de facon abusive le Produit de quelque manière que ce soit, n'a pas utilisé le Produit conformément aux normes ou pratiques du secteur ou n'a pas utilisé le Produit conformément aux instructions fournies par le Vendeur, le cas échéant.

LE RECOURS EXCLUSIF DE L'ACHETEUR PORTANT SUR UN PRODUIT QUI S'EST AVÉRÉ, SELON L'APPRÉCIATION DU VENDEUR, ÊTRE DÉFECTUEUX OU NON CONFORME, CONSISTERA EN LA RÉPARATION OU AU REMPLACEMENT SANS FRAIS DE TELS PRODUITS, OU AU REMBOURSEMENT DU PRIX D'ACHAT, À LA SEULE DISCRÉTION DU VENDEUR, SUR RETOUR DE TELS PRODUITS CONFORMÉMENT AUX INSTRUCTIONS SUIVANTES DU VENDEUR. NI LE VENDEUR, NI LUMINEX, NI L'UNE QUELCONQUE DE SES SOCIÉTÉS AFFILIÉES NE SAURAIENT ÊTRE TENUS RESPONSABLES DE TOUT DOMMAGE PARTICULIER, ACCESSOIRE, OU INDIRECT QUEL QU'IL SOIT,

RÉSULTANT DE L'UTILISATION OU D'UNE PANNE DU PRODUIT, QUAND BIEN MÊME LE VENDEUR OU LUMINEX OU SES AFFILIÉS AURAIT ÉTÉ AVISÉ DE L'ÉVENTUALITÉ DE TELS DOMMAGES, Y COMPRIS MAIS SANS S'Y LIMITER, LES PERTES DE TRAVAIL EN COURS, L'INTERRUPTION DES OPÉRATIONS, LES PERTES DE REVENUS OU PROFITS, L'IMPOSSIBILITÉ DE FAIRE DES ÉCONOMIES, LA PERTE DE PRODUITS DE L'ACHETEUR OU AUTRE UTILISATION OU TOUTE RESPONSABILITÉ DE L'ACHETEUR ENVERS UNE TIERCE PARTIE DU FAIT D'UNE TELLE PERTE OU POUR TOUT TRAVAIL OU AUTRE DÉPENSE, DOMMAGE OU PERTE OCCASIONNÉ PAR LEDIT PRODUIT, Y COMPRIS LES BLESSURES OU DOMMAGES MATÉRIELS, SAUF SI LESDITS BLESSURES OU DOMMAGES MATÉRIELS SONT CAUSÉS PAR UNE FAUTE LOURDE DU VENDEUR.

Dans le cas où le Produit ou une pièce FS-PART n'est pas conforme à la garantie énoncée dans le présent document, au cours de la période de garantie : (i) l'Acheteur devra notifier à Luminex, par écrit dans les meilleurs délais, que le Produit ou la pièce FS-PART, selon le cas, n'est pas conforme et devra fournir une explication détaillée de la non-conformité alléguée ; (ii) l'Acheteur devra contacter, à ses frais, Luminex ou un technicien de maintenance formé par Luminex pour évaluer le problème et identifier le Produit défectueux ou la pièce FS-PART défectueuse le cas échéant ; et (iii) à la discrétion et au choix de Luminex, l'Acheteur devra retourner un tel Produit ou pièce FS-PART non conforme à Luminex (au centre de production ou au lieu indiqué par Luminex) ou détruire un tel Produit ou pièce FS-PART, selon le cas, et fournir à Luminex un certificat écrit de destruction. Dans le cas où un Produit ou une pièce FS-PART, selon le cas, est retourné au centre de production de Luminex, Luminex pourra procéder à analyser ledit Produit ou ladite pièce FS-PART, selon le cas, à la recherche de défauts. Dans le cas où Luminex détermine que ledit Produit ou ladite pièce FS-PART, selon le cas, n'est pas défectueuse, le Produit ou la pièce FS-PART, selon le cas, sera expédiée à l'Acheteur, et ce dernier sera responsable du paiement dudit Produit ou de ladite pièce FS-PART, selon le cas, et des frais d'expédition connexes. Dans le cas où Luminex détermine que ledit Produit ou ladite pièce FS-PART, selon le cas, est défectueux, Luminex assumera le coût dudit Produit ou de ladite pièce FS-PART, selon le cas, et les frais d'expédition connexes. Sauf disposition expresse du présent document, l'Acheteur ne doit pas retourner un Produit ou une pièce FS-PART, selon le cas, à Luminex sans consentement écrit et préalable de Luminex.

3. **Utilisation du produit par l'Acheteur** – L'Acheteur ne doit pas utiliser ce Produit à des fins commerciales, y compris, et de manière non limitative, pour offrir un service de test, sauf autorisation écrite expresse de Luminex ou tel que spécifiquement autorisé par Luminex par l'intermédiaire d'un revendeur agréé par Luminex. L'Acheteur accepte que la vente du produit n'implique aucun droit ou licence au titre d'un brevet de Luminex, sauf mention expresse dans le présent document ou convenu spécifiquement par écrit par Luminex, et l'Acheteur ne reçoit aux termes du présent document aucun droit lié aux droits des brevets de Luminex. L'Acheteur comprend et accepte que le Produit soit vendu et cédé sous licence uniquement pour être utilisé avec les microbilles ou les cassettes de Luminex, selon le cas. À des fins de contrôle qualité, l'Acheteur ne doit pas utiliser le produit avec des microbilles, du fluide gaine, ou des cassettes autres que les billes, le liquide de gaine et les cassettes autorisés par Luminex. L'Acheteur comprend également que le Produit n'a pas reçu l'autorisation de la Food and Drug Administration, ou toute autre agence fédérale, d'état ou locale des États-Unis d'Amérique et qu'il n'a pas été testé par le Vendeur ou par Luminex en termes de sécurité ou d'efficacité en ce qui concerne les aliments, les médicaments, les dispositifs médicaux, les cosmétiques et l'utilisation commerciale ou autre, sauf mention contraire figurant sur l'étiquette du Produit ou dans les caractéristiques techniques du vendeur ou les fiches techniques du matériel fournies à l'Acheteur. L'Acheteur déclare et garantit expressément au Vendeur qu'il utilisera le Produit conformément aux indications de l'étiquette du Produit, le cas échéant, et qu'il testera et utilisera le Produit conformément aux pratiques d'une personne raisonnable et experte en la matière et dans le strict respect des règlements de la Food and Drug Administration des États-Unis d'Amérique et des lois nationales et internationales en vigueur actuellement et ultérieurement promulguées.

L'ACHETEUR ACCORDE À LUMINEX PAR LE PRÉSENT CONTRAT UNE LICENCE NON EXCLUSIVE, INTERNATIONALE, SANS RESTRICTION, LIBRE DE DROITS, ENTIÈREMENT PAYÉE, AVEC LE DROIT D'ACCORDER ET D'AUTORISER DES SOUS-LICENCES, CONFORMÉMENT AUX DROITS DES BREVETS, SUR LES INVENTIONS COMPRENANT DES MODIFICATIONS, DES EXTENSIONS OU DES AMÉLIORATIONS FAITES PAR L'ACHETEUR SUR LE PRODUIT OU SUR LA FABRICATION OU L'UTILISATION DU PRODUIT (« BREVETS D'AMÉLIORATION »), POUR FABRIQUER, FAIRE FABRIQUER, UTILISER, IMPORTER, OFFRIR À LA VENTE OU VENDRE TOUT PRODUIT, EXPLOITER TOUT PROCESSUS OU MÉTHODE ET EXPLOITER DE QUELQUE MANIÈRE QUE CE SOIT ET À N'IMPORTE QUELLE FIN LES BREVETS AMÉLIORÉS. NONOBSTANT CE QUI PRÉCÈDE, LE TERME « BREVETS

D'AMÉLIORATION » EXCLUT SPÉCIFIQUEMENT TOUTE DEMANDE DE BREVET CONÇUE ET MISE EN PRATIQUE PAR L'ACHETEUR ET COMPRENANT LES MÉTHODES DE PRÉPARATION DES ÉCHANTILLONS, LA COMPOSITION CHIMIQUE SPÉCIFIQUE DES ANALYSES DÉVELOPPÉES PAR L'ACHETEUR ET LES MÉTHODES D'EXÉCUTION DES ANALYSES (C'EST-À-DIRE LE PROTOCOLE D'ANALYSE).

L'Acheteur est responsable et accepte expressément par le présent contrat de vérifier les dangers et de réaliser les recherches nécessaires à l'apprentissage des risques liés à l'utilisation du Produit. L'Acheteur a également l'obligation d'avertir ses clients, employés, agents, ayants droit, dirigeants, successeurs et tout personnel auxiliaire ou tiers (tel que les transporteurs, etc.) de tout risque lié à l'utilisation ou à la manipulation du produit. L'Acheteur accepte de respecter les instructions fournies, le cas échéant, par le Vendeur ou par Luminex concernant l'utilisation du Produit et de ne pas utiliser de manière abusive le Produit de quelque manière que ce soit. L'Acheteur ne doit pas rétroconcevoir, décompiler, désassembler ou modifier le Produit. L'Acheteur comprend que Luminex conserve la propriété de tous les brevets, marques commerciales, secrets professionnels et autres droits de propriété relatifs à ou résidant dans le Produit et que l'Acheteur ne reçoive aucun droit de propriété intellectuelle du fait de l'achat du Produit autres que ceux expressément mentionnés dans le présent document. L'Acheteur ne dispose d'aucun droit d'utilisation des marques commerciales appartenant à Luminex ou concédées sous licence à Luminex sans autorisation expresse écrite de Luminex.

- 4. **Représentations, décharge et dédommagement de l'Acheteur** L'acheteur déclare et garantit qu'il utilisera le Produit conformément au Paragraphe 3, « Utilisation du Produit par l'Acheteur » et dans le respect des lois, règlements et ordonnances et injonctions de justice. L'Acheteur accepte d'abandonner, décliner et renoncer à toute réclamation, demande, plainte, cause d'action et/ou poursuite, existante ou à venir, connue ou inconnue, contre le Vendeur et Luminex, et leurs dirigeants, directeurs, employés, agents, successeurs et ayants droit respectifs (collectivement appelés « Parties déchargées ») quant à l'utilisation du Produit. L'Acheteur accepte de dédommager et de dégager de toute responsabilité les Parties déchargées en cas de plainte, perte, réclamation, demande, coût et dépense (y compris les frais d'avocat, de comptabilité, de témoin expert et de conseil) que les Parties déchargées pourraient subir du fait d'une réclamation contre elles basée sur la négligence, le non-respect de la garantie, la responsabilité délictueuse, le contrat ou toute autre théorie légale découlant, directement ou indirectement, de l'utilisation du Produit ou du non-respect par l'Acheteur de ses obligations telles que décrites dans le présent contrat. L'Acheteur s'engage à coopérer pleinement avec les Parties déchargées pour rechercher et déterminer la cause de tout accident impliquant le Produit résultant en blessures ou dommages matériels et devra mettre à la disposition des Parties déchargées tous les rapports, déclarations, enregistrements et tests effectués par lui-même ou mis à sa disposition par autrui.
- 5. **Exonération de responsabilité sur les brevets** Ni le Vendeur ni Luminex ne garantissent que l'utilisation ou la vente du Produit n'enfreint pas les demandes de brevet aux États-Unis ou dans d'autres pays relatives au Produit lui-même ou à l'utilisation dudit Produit en association avec d'autres produits ou dans le fonctionnement d'un processus.

89-30000-00-186 Rév. E

### **Contrat de licence de l'utilisateur final (CLUF) du logiciel Luminex®**

Le présent contrat de licence de l'utilisateur final (« CLUF ») est un contrat légal entre vous (personne physique ou entité unique, également désignée ici par « vous »), l'utilisateur final, et Luminex Corporation (« Luminex »), concernant l'utilisation du logiciel Luminex ou un logiciel tiers qui vous a été fourni par Luminex ou son revendeur agréé, comprenant un logiciel informatique et une documentation en ligne ou au format électronique, ainsi que les éventuels documents imprimés et supports associés (« LOGICIEL »). Les termes s'appliquent également aux mises à jour, suppléments, contenus de site Web ou services basés sur Internet, comme l'accès à distance.

L'UTILISATION DU LOGICIEL VAUT ACCEPTATION DE CES TERMES. SI VOUS N'ACCEPTEZ PAS CES TERMES, N'UTILISEZ PAS LE LOGICIEL. RAPPORTEZ-LE À LUMINEX OU AU REVENDEUR AGRÉÉ PAR LUMINEX CHEZ LEQUEL VOUS L'AVEZ ACHETÉ POUR BÉNÉFICIER D'UN REMBOURSEMENT OU D'UN AVOIR. SI VOUS RESPECTEZ LES TERMES DE LA PRÉSENTE LICENCE, VOUS ÊTES EN DROIT D'UTILISER LE LOGICIEL DANS LES CONDITIONS DÉCRITES CI-DESSOUS.

- 1. **PRÉSENTATION.** Le LOGICIEL est protégé par la législation et les traités internationaux sur les droits d'auteur ainsi que par les autres lois et traités sur la propriété intellectuelle. Le LOGICIEL n'est pas vendu, mais fait l'objet d'une licence d'utilisation.
- **2. CONDITIONS D'OCTROI DE LICENCE ET/OU DROITS D'UTILISATION ADDITIONNELS.**
	- a. **Essai et conversion.** Une licence peut être accordée à titre d'essai pour l'ensemble ou une partie du LOGICIEL. Vos droits d'utilisation du LOGICIEL d'essai sont limités à la période d'essai. Le LOGICIEL d'essai et la durée de la période d'essai sont décrits lors du processus d'activation. Le LOGICIEL peut être utilisé à des fins d'évaluation uniquement pendant la période d'essai, à l'exclusion de toute utilisation commerciale et, sans restrictions, de toute activité de diagnostic. Vous disposez de la possibilité de convertir vos droits d'essai en droits perpétuels. Les options de conversion vous seront présentées à l'expiration de votre période d'essai.
	- b. **Activation.** Pour certains LOGICIELS, vous pouvez activer le LOGICIEL en vous procurant une clé de licence fournie par l'assistance technique de Luminex, à l'adresse électronique support@luminexcorp.com, ou par téléphone au 1-877-785-2323 ou au 1-512-381-4397.
	- c. **Personnalisation.** Vous ne pouvez ajouter de logos ou autres graphiques supplémentaires au LOGICIEL qu'avec l'autorisation expresse écrite de Luminex. Pour certains LOGICIELS, Luminex peut vous autoriser à télécharger votre logo dans le LOGICIEL conformément aux instructions et termes fournis par Luminex.
	- d. **Mises à niveau.** Vous ne pouvez bénéficier de mises à jour ou de mises à niveau du LOGICIEL qu'en vous adressant à l'assistance technique de Luminex, à l'adresse électronique orders@luminexcorp.com, ou à des revendeurs agréés. Pour certains LOGICIELS, Luminex peut autoriser le téléchargement de mises à jour ou de mises à niveau depuis un site Internet agréé par Luminex. Pour en savoir plus sur les moyens d'obtenir des mises à niveau auprès de revendeurs agréés, consultez http://www.luminexcorp.com.
- 3. **OCTROI DE LICENCE.** Sous réserve du respect des conditions générales de ce CLUF, et dans le cadre de la protection des droits d'auteur et des secrets commerciaux de Luminex, Luminex vous accorde par la présente une licence non exclusive, non transférable et incessible (sans droit d'octroi de sous-licence), d'utilisation du LOGICIEL sur un seul ordinateur fonctionnant avec un seul exemplaire d'un modèle spécifique d'instrument Luminex, ce modèle étant identifié sur l'emballage joint au LOGICIEL. Pour certains LOGICIELS non intégrés à un instrument Luminex et fournis sur support distinct, vous êtes autorisé à réaliser une (1) copie du LOGICIEL à des fins de sauvegarde et d'archivage uniquement. Pour certains desdits LOGICIELS, vous avez également le droit d'installer le LOGICIEL sur deux (2) autres ordinateurs maximum afin d'exécuter des tâches annexes (c'est-à-dire préparer des modèles/protocoles, exécuter une analyse complémentaire ou analyser à nouveau des données antérieures), à condition que lesdits ordinateurs soient installés sur le même site et NE SOIENT PAS connectés à un instrument Luminex. De plus, vous pouvez acheter le droit d'utiliser le LOGICIEL sur d'autres ordinateurs, après autorisation écrite de Luminex ou de son revendeur agréé, afin d'exécuter des tâches annexes (par exemple, préparer des modèles/protocoles, exécuter une analyse complémentaire ou analyser à nouveau des données antérieures), à condition que lesdits ordinateurs soient installés sur le même site et NE SOIENT PAS connectés à un instrument Luminex. Pour tout autre LOGICIEL, comme le LOGICIEL d'utilisation générale en laboratoire associé avec les systèmes de PCR en temps réel de Luminex, vous pouvez uniquement ce LOGICIEL sur un seul ordinateur personnel situé à un seul endroit et fonctionnant avec un instrument Luminex. Bien que l'octroi d'une licence du LOGICIEL et la vente de matériel d'instrumentation Luminex n'impliquent aucun octroi à vous, l'acheteur, de droits ou licence au titre de l'un ou l'autre des brevets de Luminex, vous pouvez obtenir une licence, au titre des éventuels

brevets Luminex, vous autorisant à utiliser cet appareil d'instrumentation Luminex avec des microbilles ou des cassettes, s'il y a lieu, approuvées par Luminex, que vous aurez achetées auprès de Luminex ou d'un revendeur Luminex agréé.

### **4. RESTRICTIONS.**

- **•** Le LOGICIEL doit exclusivement être installé et utilisé sur un seul ordinateur fonctionnant avec un instrument Luminex, comme précisé ci-dessus.
- **•** Vous n'avez pas le droit d'utiliser ce LOGICIEL à des fins commerciales, y compris pour offrir un service de test, sans autorisation écrite expresse de Luminex, directement ou par l'intermédiaire d'un distributeur du LOGICIEL agréé de Luminex.
- **•** Vous avez le droit d'utiliser le LOGICIEL exclusivement avec les microbilles ou cassettes, s'il y a lieu, approuvées par Luminex ou avec les kits développés, fabriqués et distribués par les fabricants sous contrat de licence avec Luminex.
- **•** Vous devez conserver tous les avis de propriété sur toutes les copies du LOGICIEL.
- **•** Il vous est interdit de distribuer des copies du LOGICIEL à des tiers.
- **•** Il vous est interdit de rétroconcevoir, de décompiler ou de désassembler le LOGICIEL ou d'essayer d'une autre façon d'en obtenir le code source.
- **•** Il vous est interdit de copier (hormis la réalisation d'une copie de sauvegarde ou d'archivage), distribuer, céder par sous-licence, louer, transférer le LOGICIEL ou d'en octroyer les droits, en totalité ou partiellement.
- **•** Vous devez respecter toutes les lois en vigueur relatives à l'utilisation du LOGICIEL.
- **•** Il vous est interdit de modifier le LOGICIEL ou d'en préparer des produits dérivés, et notamment de modifier les logos et graphiques.
- **•** Il vous est interdit d'utiliser le LOGICIEL dans une entreprise de services informatiques ou d'afficher publiquement les vues d'écran du LOGICIEL.
- **•** Il vous est interdit de transmettre le LOGICIEL par un réseau, par téléphone ou par tout autre moyen électronique.
- 5. **DURÉE ET RÉSILIATION.** Vos droits au titre du présent CLUF restent en vigueur jusqu'à résiliation. Vous pouvez résilier le présent CLUF à tout moment en détruisant le LOGICIEL, y compris tous les programmes informatiques et toute la documentation, et en effaçant toutes les copies résidant sur votre équipement informatique. Luminex peut résilier le présent CLUF en vous envoyant par écrit un préavis de trente (30) jours. Vos droits au titre du présent CLUF seront automatiquement résiliés sans aucune action de Luminex si vous transgressez l'une de ses conditions générales. Vous vous engagez, en cas de résiliation de ce contrat, à détruire le LOGICIEL et à en effacer toutes les copies résidant sur votre équipement informatique.
- 6. **DROITS RELATIFS AU LOGICIEL.** Tous les droits et le titre de propriété relatifs au LOGICIEL et à toute copie de celui-ci appartiennent à Luminex ou à ses fournisseurs. Le présent CLUF ne constitue pas une vente et ne transfère à votre nom aucun titre de propriété ou participation à la propriété du LOGICIEL, ni aucun brevet, droit d'auteur, secret de fabrication, nom commercial, marque commerciale ou autre droit sur la propriété intellectuelle, relatifs au LOGICIEL. Il vous est interdit d'enlever, de modifier ou de rendre illisible tout avis de propriété contenu sur ou dans le LOGICIEL, et vous devez reproduire ces avis sur toute copie de sauvegarde du LOGICIEL. Tous les titres et droits de propriété intellectuelle sur et dans le contenu accessible par l'utilisation du LOGICIEL appartiennent au propriétaire du contenu concerné, et peuvent être protégés par la législation sur les droits d'auteur en vigueur ou par d'autres lois et traités sur la propriété intellectuelle. Ce CLUF ne vous donne aucun droit sur ce contenu.
- 7. **RESTRICTIONS D'EXPORTATION.** Vous consentez à ne pas exporter ou réexporter le LOGICIEL vers les pays, personnes, entités et utilisateurs soumis à des restrictions d'exportation à partir des États-Unis. Vous certifiez ici qu'aucun organisme d'État ou fédéral n'a suspendu, révoqué ou refusé vos droits à exporter.
- 8. **SANS GARANTIE.** LE LOGICIEL EST SOUS LICENCE ET OFFERT « TEL QUEL ». TOUTE UTILISATION DU LOGICIEL SE FAIT À VOS RISQUES. LE LOGICIEL EST FOURNI POUR UNE UTILISATION EXCLUSIVE AVEC LES PRODUITS LUMINEX. DANS LA MESURE OÙ LA LÉGISLATION APPLICABLE LE PERMET, LUMINEX ET SES FOURNISSEURS REFUSENT TOUTES LES GARANTIES, EXPRESSES OU IMPLICITES, Y COMPRIS, MAIS NON EXCLUSIVEMENT, TOUTE GARANTIE IMPLICITE DE VALEUR MARCHANDE, D'ADÉQUATION À UN USAGE PARTICULIER ET D'ABSENCE DE CONTREFAÇON.
- 9. **LIMITATION DE RESPONSABILITÉ.** NI LUMINEX NI SES SOCIÉTÉS AFFILIÉES NI SES FOURNISSEURS NE SAURAIENT ÊTRE TENUS RESPONSABLES DE TOUT DOMMAGE PARTICULIER, ACCESSOIRE, INDIRECT OU CONSÉCUTIF, Y COMPRIS, MAIS SANS S'Y LIMITER, LES PERTES DE PROFIT, L'INTERRUPTION DES OPÉRATIONS, LA PERTE D'INFORMATIONS OU AUTRES PERTES FINANCIÈRES, RÉSULTANT DE L'UTILISATION

OU DE L'IMPOSSIBILITÉ D'UTILISATION DU LOGICIEL, QUAND BIEN MÊME LUMINEX OU SES SOCIÉTÉS AFFILIÉES OU SES FOURNISSEURS AURAIENT ÉTÉ AVISÉS DE L'ÉVENTUALITÉ DE TELS DOMMAGES.

10. **DIVERS.** Le présent CLUF est régi par les lois de l'État du Texas, États-Unis, sans référence aux conflits de principes juridiques. Il vous est interdit de céder ou d'accorder une sous-licence, ou de transférer d'une autre façon la licence ou les droits octroyés par le présent contrat, suivant un accord ou en vertu de la loi, sans l'accord préalable écrit de Luminex, et toute cession en violation de cette interdiction sera nulle et non avenue. Le présent CLUF constitue la totalité et l'exclusivité de l'accord existant entre Luminex et vous, et il remplace toute autre communication, orale ou écrite, relative au présent sujet. Aucune modification du présent CLUF ne sera valable si elle n'a pas été effectuée par écrit et signée par la partie contre laquelle la mise à exécution est demandée. Le renoncement ou la défaillance de la part de Luminex ou de votre part, de quelque façon que ce soit, dans l'exercice de tout droit ici prévu, ne sera pas considéré comme un renoncement aux autres droits du présent contrat. Si une disposition de ce contrat ne peut être exécutée, le reste du contrat restera entièrement applicable.

89-30000-00-419 Rév. B

# **Table des matières**

# **[Chapitre 1 : Introduction](#page-10-0)**

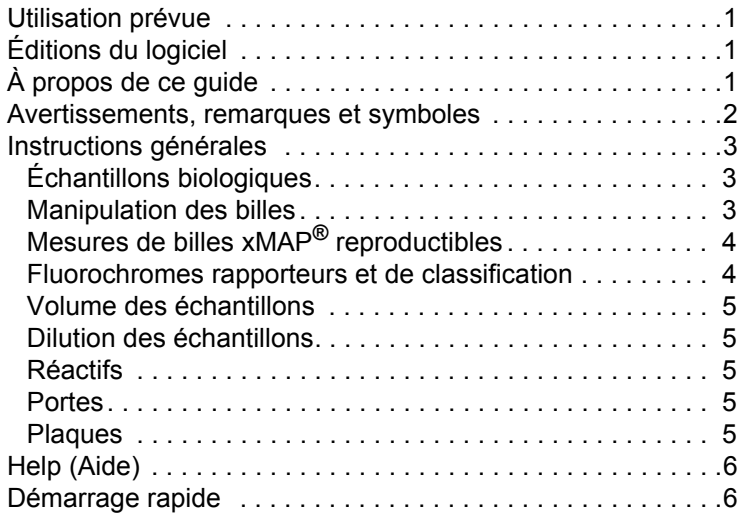

# **[Chapitre 2 : Découverte du Logiciel](#page-16-0)**

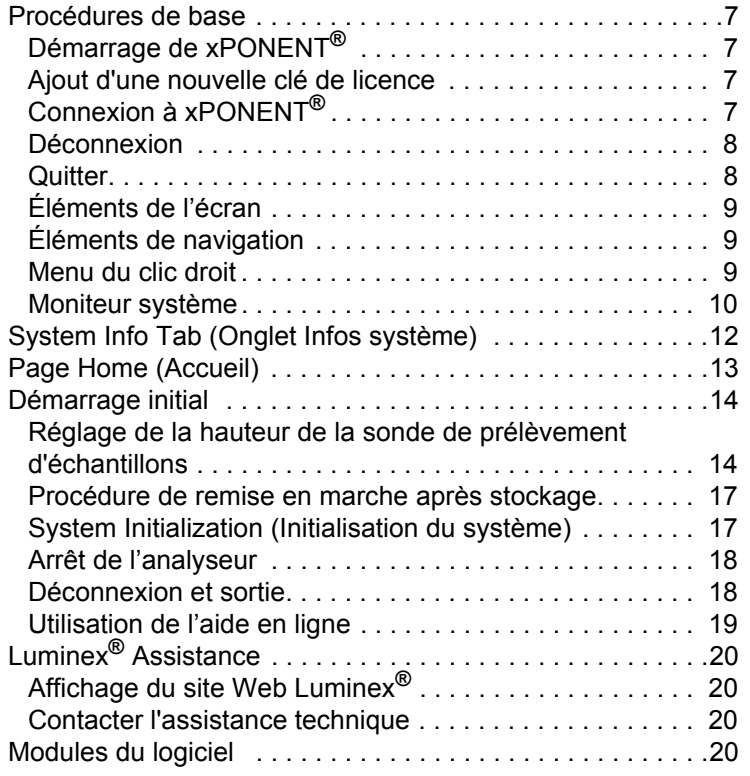

# **Chapitre 3 : [Exécution d'analyses](#page-30-0)  [avec FLEXMAP 3D](#page-30-0)®**

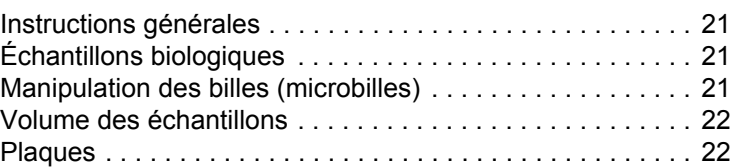

# **[Chapitre 4 : Page Samples](#page-32-0)  (Échantillons)**

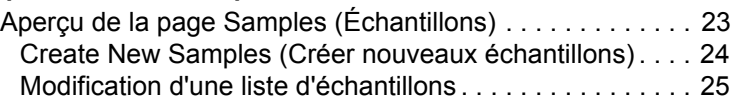

# **[Chapitre 5 : Page Batches \(Groupes\)](#page-36-0)**

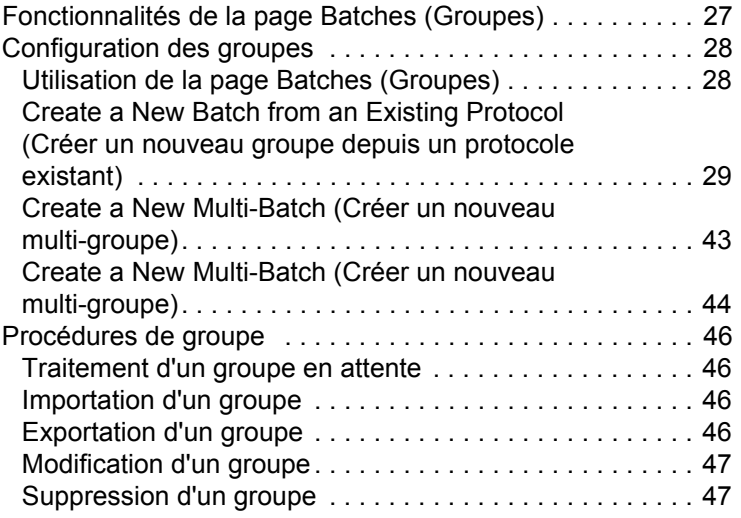

# **[Chapitre 6 : Page Results \(Résultats\)](#page-57-0)**

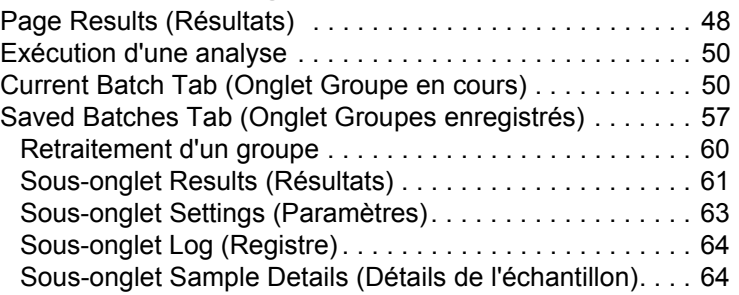

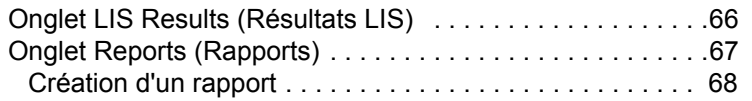

# **[Chapitre 7 : Page Protocols](#page-79-0)**

# **(Protocoles)**

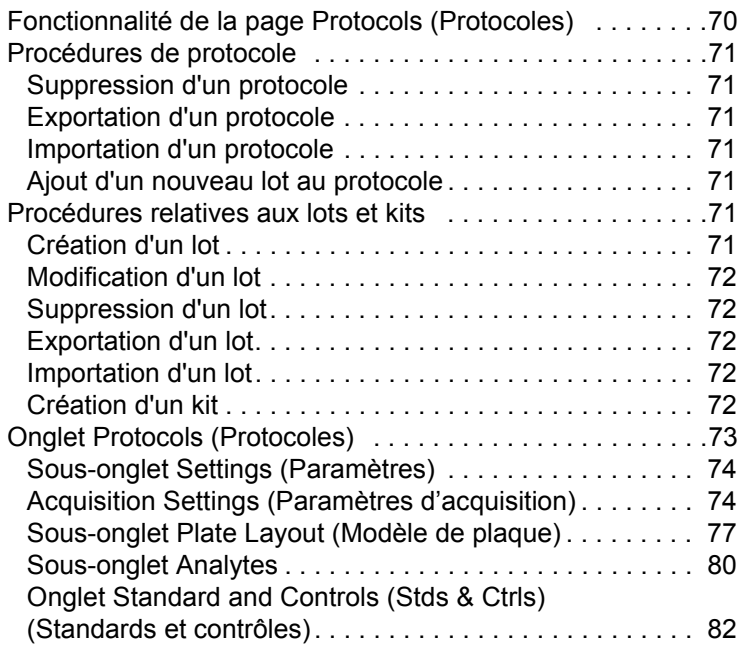

# **[Chapitre 8 : Page Maintenance](#page-93-0)**

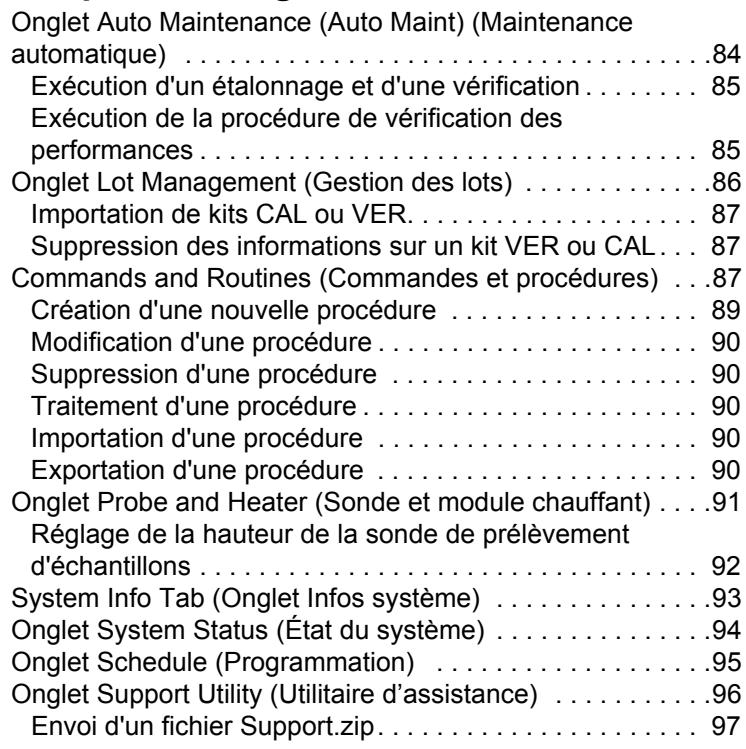

# **[Chapitre 9 : Page Admin](#page-107-0)  (Administrateur)**

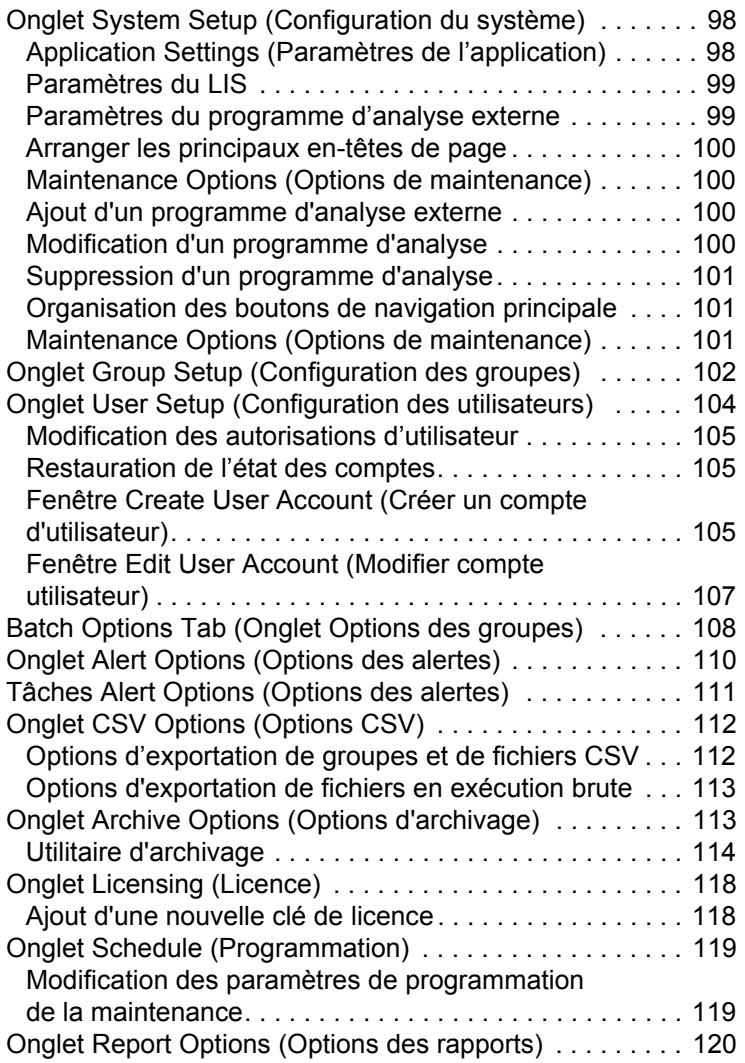

# <span id="page-10-0"></span>**Chapitre 1 : Introduction**

Le système Luminex**®** a été mis au point pour améliorer les flux de travail et l'efficacité au sein des laboratoires cliniques. En laboratoire, l'utilisateur final analyse des plaques de microtitration à l'aide de kits d'analyse xMAP**®**, conçus pour être utilisés avec la technologie xMAP.

**REMARQUE:** La langue principale de l'interface d'utilisateur est l'anglais. xPONENT**®** utilise les paramètres de l'ordinateur local de l'hôte pour l'heure affichée, la date et les valeurs numériques. Si vous choisissez d'exporter les données sous format reconnaissable aux USA uniquement, vous pouvez modifier ce paramètre dans les Options d'exportation de groupes et de fichiers CSV dans la section Admin. Sinon, les données seront exportées selon les paramètres locaux de votre PC.

# <span id="page-10-1"></span>**Utilisation prévue**

Le système Luminex® FLEXMAP 3D**®** avec le logiciel xPONENT**®** est un système d'analyse clinique multiplex destiné à mesurer et à classer les différents signaux générés lors du test de diagnostic *in vitro* d'un échantillon clinique. Cet instrument est destiné à être utilisé avec des analyses de diagnostic in vitro spécifiques clarifiées ou approuvées citant son utilisation afin de mesurer plusieurs analytes similaires qui permettent d'établir un indicateur unique pour faciliter le diagnostic.

# <span id="page-10-2"></span>**Éditions du logiciel**

Le logiciel Luminex**®** xPONENT**®** possède plusieurs niveaux de fonctionnalités :

- **• Basic** (Basique)Le package basique vous permet d'acquérir des données, effectuer des analyses, créer des protocoles et des groupes, examiner et imprimer des rapports, et effectuer la maintenance du système Luminex.
- **• Secure** (Sécurité) Outre les fonctions de l'édition Basic, l'édition Secure permet à l'administrateur de configurer les niveaux d'accès des utilisateurs.
- **• 21 CFR Part 11** L'édition 21 CFR Part 11 a toutes les fonctions de l'édition Secure, et exige aussi une signature électronique pour exécuter certaines tâches. Les signatures électroniques sont répertoriées dans le registre du système. Les signatures électroniques pour les fonctions de groupe sont également répertoriées dans le journal d'audit du groupe.

Les autres fonctionnalités du logiciel avec permis :

- **• Automation** (Automatisation) L'édition Automation offre la possibilité de communiquer avec un matériel externe.
- **• LIS** L'édition LIS offre la possibilité de communiquer avec la base de données d'un système d'informations de laboratoire (LIS). L'utilisateur peut ainsi exporter les résultats d'un patient dans un fichier ASTM et importer les informations de patient au format ASTM.

Vous devez disposer d'une licence Instrument Control pour pouvoir utiliser l'instrument.

Pour savoir comment acquérir une mise à niveau du logiciel ou pour recevoir la documentation spécifique à une édition, veuillez contacter votre revendeur.

# <span id="page-10-3"></span>**À propos de ce guide**

Ce document fait appel à certaines conventions qui partent du principe que l'utilisateur possède des connaissances élémentaires en informatique et maîtrise le logiciel Microsoft**®** Windows**®**. Généralement, plusieurs méthodes permettent d'accéder aux commandes, par exemple à partir de la barre d'outils ou des menus qui s'affichent lorsque vous cliquez avec le bouton droit de la souris sur une zone de l'écran. Toutefois, dans ce manuel, par souci de simplicité, les procédures ne décrivent qu'une seule de ces méthodes.

Le format PDF de ce guide vous permet de l'imprimer. Il est toutefois plus pratique de le consulter en ligne en raison des signets et des liens hypertextes que contient le texte.

Ce guide peut être mis à jour périodiquement. Pour vous assurer que vous avez une version actuelle, contactez l'assistance technique de Luminex**®** aux États-Unis et au Canada en appelant 1-877-785-BEAD (2323), ou en dehors des États-Unis et du Canada en appelant +1 512-381-4397. Les demandes peuvent également être envoyées par e-mail à l'adresse *[support@luminexcorp.com](mailto:support@luminexcorp.com)*. La version la plus récente de ce manuel, ainsi que toutes ses traductions, sont disponibles auprès de l'assistance technique de Luminex.

### <span id="page-11-0"></span>**Avertissements, remarques et symboles**

Ce manuel comprend les notes d'information et les avertissements suivants.

**REMARQUE:** Ce message fournit des informations utiles d'ordre général. Les remarques n'impliquent aucun problème de sécurité ou de performance.

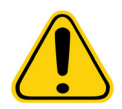

**MISE EN GARDE:** Ce message signale un danger minime ou potentiel. Le non-respect d'une mise en garde peut entraîner des situations dangereuses.

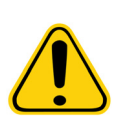

**AVERTISSEMENT:** Ce message signale un danger pour l'opérateur ou pour l'appareil. Le nonrespect d'un avertissement peut entraîner un mauvais fonctionnement ou une panne de l'appareil, des résultats non valides ou un danger pour l'opérateur.

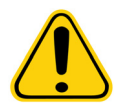

**MISE EN GARDE:** Le droit fédéral américain restreint cet appareil à la vente par ou sur ordre d'un médecin généraliste ou autre praticien licencié par le droit de l'État dans lequel il pratique, pour utiliser ou commander l'utilisation de l'appareil.

Les symboles suivants apparaîtront lors de l'utilisation du logiciel xPONENT**®**. Ils représentent des avertissements, des situations, des identifications, des instructions ou des instances réglementaires.

### TABLEAU 1. **Symboles**

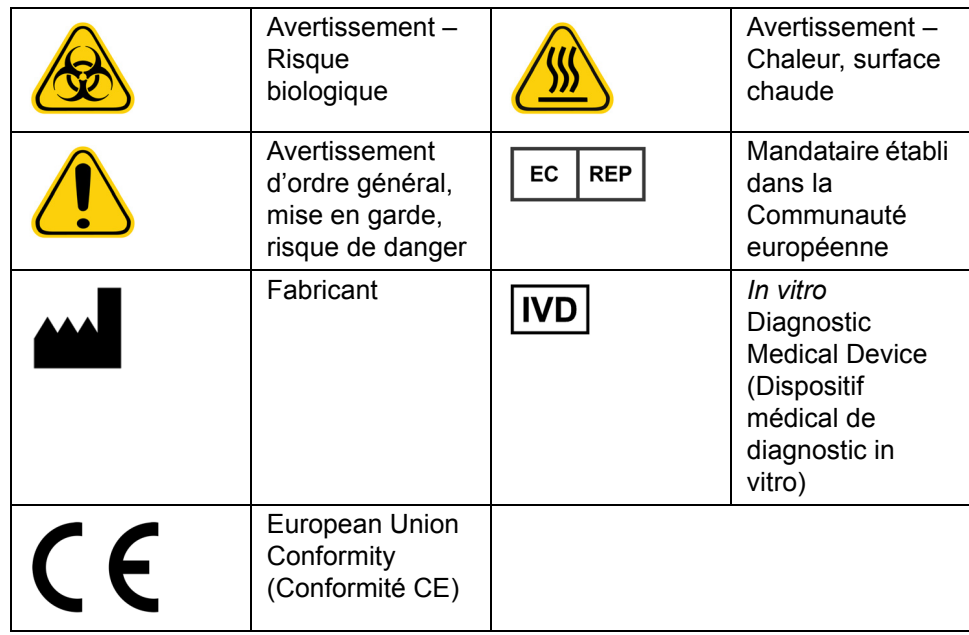

# <span id="page-12-0"></span>**Instructions générales**

La modification ou la suppression de fichiers système xPONENT**®** risque de restreindre les performances du système. Vous pouvez réparer les fichiers système modifiés ou supprimés du logiciel xPONENT en désinstallant puis en réinstallant le logiciel xPONENT.

L'utilisation d'un logiciel tiers non agréé avec le logiciel xPONENT est susceptible de provoquer la corruption ou l'échec du logiciel xPONENT, et relève de la responsabilité exclusive de l'utilisateur.

Le logiciel xPONENT empêche l'activation des économiseurs d'écran xPONENT utilisés sur le système. Une boîte de dialogue s'affiche à chaque démarrage de xPONENT pour recommander de désactiver l'économiseur d'écran et les éventuels réglages de gestion de l'alimentation électrique.

Ce système contient des composants électriques, mécaniques et à rayonnement laser, potentiellement dangereux en cas de mauvaise manipulation. En outre, des dangers biologiques peuvent être présents lors de l'utilisation du système. Il est donc conseillé à tous les utilisateurs du système Luminex**®** d'observer les consignes de sécurité standard des laboratoires. Cet appareil doit être utilisé de la manière indiquée dans les instructions ou par Luminex Corporation afin de ne pas entraver la protection prévue et de maintenir la validité de la garantie de Luminex FLEXMAP 3D**®**.

### <span id="page-12-1"></span>**Échantillons biologiques**

Les échantillons humains et animaux peuvent contenir des agents infectieux présentant un risque biologique. Lors de la manipulation d'une matière présentant un risque biologique potentiel (y compris par aérosol), suivez les procédures de biosécurité adéquates et utilisez un équipement de protection individuelle (gants, blouse de laboratoire, masque facial ou masque et lunettes de protection, etc.) et des dispositifs d'aération. Pour éliminer les déchets présentant un risque biologique, respectez toutes les réglementations locales et nationales applicables.

### <span id="page-12-2"></span>**Manipulation des billes**

Il existe différentes configurations de billes xMAP**®**. Évitez d'agiter excessivement le produit pour limiter la formation de mousse et la précipitation de surface. Les billes xMAP forment un dépôt si elles ne sont pas remuées. Veillez à toujours resuspendre les billes xMAP de manière homogène avant de les utiliser. La suspension de billes xMAP non couplées n'est pas monodisperse et les billes ont tendance à s'agréger tant qu'elles ne sont pas enrobées. Les pipetages répétés dans le conteneur d'origine risquent d'affecter la concentration en billes. Les billes xMAP doivent être protégées de la lumière en permanence. Conservez les billes xMAP à une température comprise entre 2 °C et 8 °C.

**REMARQUE:** Consultez la notice fournie avec les billes xMAP ou les kits d'analyse pour en savoir plus.

### **Limitations**

Les billes xMAP**®** sont sujettes au photoblanchiment. Les effets du photoblanchiment sont cumulatifs. Pour maintenir l'intégrité du kit basé sur xMAP, minimisez son exposition au soleil.

Les billes xMAP sont hydrophobes dans le milieu aqueux fourni et précipitent si elles ne sont pas remuées. Les billes doivent donc être remises en suspension avant de les utiliser.

Ce produit ne doit pas être utilisé en association avec des solvants organiques puissants. Pour plus d'informations sur une compatibilité spécifique, consultez l'assistance technique Luminex**®** [sur le site Web](http://luminexcorp.com) www.luminexcorp.com. Sur la page d'accueil, cliquez sur **Support** (Assistance).

### **Mesures de sécurité**

Tous les échantillons doivent être considérés comme potentiellement contaminés et manipulés comme s'ils présentaient un risque infectieux. Ces échantillons doivent être manipulés conformément aux règles de biosécurité de niveau 2, qui s'appliquent à tout échantillon de sang ou de sérum humain potentiellement infectieux, comme stipulé dans le manuel « Biosafety in Microbiological and Biomedical Laboratories » (1984) publié par le Center for Disease Control (CDC) et les National Institutes of Health (NIH) aux États-Unis.

Bien que les billes ne contiennent pas de composants dangereux ou cancérogènes à un niveau toxique, elles sont susceptibles d'être toxiques si elles sont ingérées. Le contact avec des acides libère des gaz toxiques. Si le produit entre en contact avec la peau, rincez immédiatement à grande eau. En cas d'accident, consultez immédiatement un médecin et montrez-lui l'étiquette ou le flacon du produit. Une Material Safety Data Sheet (fiche signalétique de sécurité) peut être obtenue sur demande.

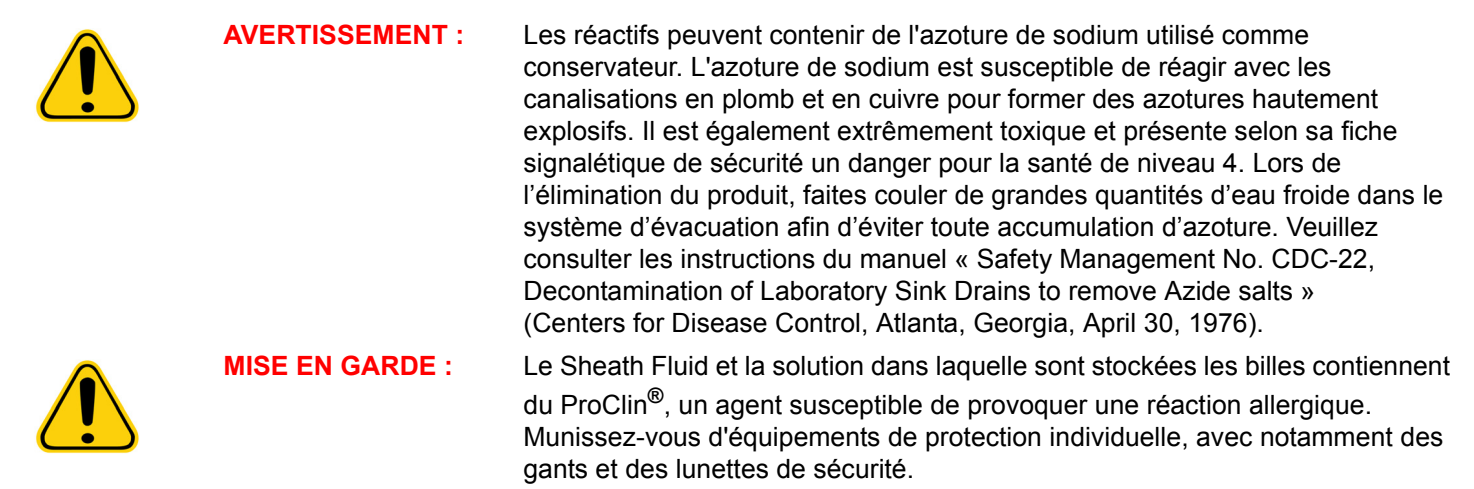

### **Concentration en billes**

La concentration en billes d'une analyse détermine la vitesse du système. Si vous utilisez un kit xMAP**®**, suivez les instructions fournies avec le kit et respectez le protocole du logiciel fourni.

### <span id="page-13-0"></span>**Mesures de billes xMAP® reproductibles**

Lors d'une analyse xMAP<sup>®</sup>, le signal rapporteur représente le résultat de l'analyse. En raison de la petite taille des billes, une suspension de billes xMAP présente une cinétique réactionnelle très proche de celle d'une phase soluble. Cela signifie que chaque ensemble de billes xMAP utilisé pour une analyse particulière présente une répartition statistiquement uniforme des molécules rapporteurs liées à la surface de chaque bille. Lors de l'acquisition de données, de nombreuses billes de chaque ensemble sont analysées et la médiane statistique est calculée pour cet ensemble par le logiciel. Par conséquent, plus on mesure de billes d'un ensemble, plus cette mesure est fiable. Si vous utilisez un kit xMAP, suivez les instructions fournies avec le kit ou respectez le protocole du logiciel fourni.

### <span id="page-13-1"></span>**Fluorochromes rapporteurs et de classification**

Chaque ensemble de billes xMAP**®** est marqué intimement par deux colorants de classification ou trois colorants pour les billes au-delà de 100-plex. Le signal de fluorescence de ces colorants permet de classifier chaque ensemble de billes. Dans la mesure où chaque bille est analysée individuellement, les ensembles peuvent être différenciés les uns des autres grâce à leurs signaux d'émission, même s'ils sont mélangés dans le cadre d'une analyse multiplex. Le signal de fluorescence des molécules rapporteurs liées à la surface de chaque bille d'un ensemble est mesuré et utilisé pour déterminer le résultat de chaque analyse dans un multiplex. De même, comme chaque bille est analysée individuellement, les signaux des rapporteurs peuvent être quantifiés précisément pour chaque ensemble de billes.

Le tableau ci-dessous indique les fluorochromes rapporteurs acceptables, ainsi que leurs longueurs d'onde d'excitation et d'émission.

### TABLEAU 2. **Longueurs d'onde des fluorochromes rapporteurs**

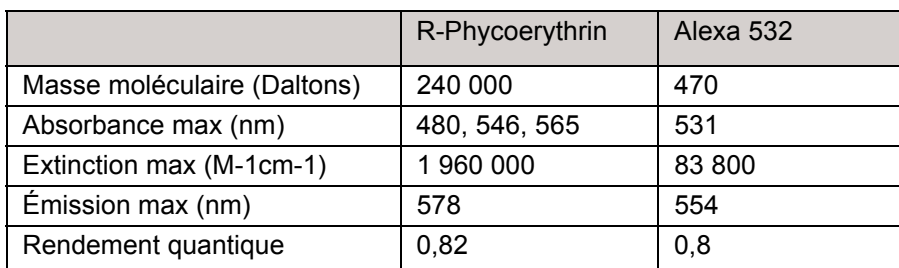

### <span id="page-14-0"></span>**Volume des échantillons**

Le volume (ou la taille) des échantillons doit être compris entre 10 µl et 200 µl. Assurez-vous qu'une partie de l'échantillon reste dans le puits après aspiration (prévoir environ 25 µl de plus que le volume d'échantillon). Cette quantité varie selon le type de plaque utilisé. Après l'acquisition, l'analyseur Luminex**®** lave les lignes d'échantillons en réinjectant approximativement 45 µl de Sheath Fluid dans le puits pour une plaque de 96 et 384 puits. Assurez-vous que ce volume de liquide peut être ajouté dans le puits sans entraîner de débordement et de contamination d'autres puits.

Les limites de volume imposées au système d'analyse peuvent être calculées avec la formule suivante :

Volume total du puits (µl) – Volume d'échantillon prélevé (µl) + 45 (µl) < Volume maximal du puits (µl)

- **•** Volume total du puits = Volume initial de l'échantillon dans un puits avant que l'appareil ne prélève l'échantillon pour l'acquisition. Le volume du puits est déterminé en fonction de la consistance de l'ensemble de billes.
- **•** Volume d'échantillon prélevé = Volume prélevé pour l'acquisition (doit être programmé dans le protocole en tant que volume d'échantillon).
- **•** 45 (μl) = Volume renvoyé dans le puits.
- **•** Volume maximal des puits = Volume maximal des puits de la plaque de microtitration sélectionnée à 96 et 384 puits.

**REMARQUE:** Ces informations sur le volume d'échantillon s'appliquent aux plaques à 96 et 384 puits.

### <span id="page-14-1"></span>**Dilution des échantillons**

Les échantillons biologiques concentrés, tels que le sérum ou le plasma, doivent être dilués avec des réactifs à une dilution minimale de 1/5, dans le cadre de la préparation de l'analyse ou en étape de dilution finale. Si vous utilisez un kit xMAP**®**, suivez les instructions de dilution fournies avec le kit.

### <span id="page-14-2"></span>**Réactifs**

Les préparations de réactifs ne doivent contenir aucune autre particule que les billes xMAP**®**. Les microbilles d'étalonnage ou de vérification xMAP ne doivent pas être diluées.

### <span id="page-14-3"></span>**Portes**

La position des portes dépend de la composition du tampon. Toute modification apportée à la composition des tampons d'analyse risque de changer l'emplacement optimal des portes.

Déterminez les portes du discriminateur de doublet d'une analyse lors de la mise au point de cette analyse. Les valeurs numériques sont affichées à gauche de l'histogramme. La position numérique des portes, déterminée lors de la mise au point de l'analyse, permet de définir l'emplacement des portes dans le protocole.

Les informations relatives aux portes sont susceptibles de changer à chaque nouveau lot de billes xMAP**®**. Lorsque vous recevez un nouveau lot de billes xMAP, évaluez-les avec les protocoles actuels. Si les informations relatives aux portes changent, créez un nouveau protocole, identique au protocole actuel, mais avec un nouveau numéro de version et de nouvelles informations de portes. Si vous utilisez un kit xMAP, suivez les instructions fournies avec le kit et respectez le protocole du logiciel fourni.

### <span id="page-14-4"></span>**Plaques**

Lorsque vous utilisez des plaques non couvertes, choisissez de préférence des plaques noires opaques pour réduire le photoblanchiment.

Choisissez une plaque à 96 puits dont la hauteur totale ne dépasse pas 25,4 mm (1 pouce).

# <span id="page-15-0"></span>**Help (Aide)**

L'aide en anglais est disponible à tout moment durant votre utilisation de xPONENT**®**. Pour afficher l'aide en ligne relative à la page ou à l'onglet sur lequel vous travaillez, cliquez sur l'icône « i » bleue en haut à droite de la fenêtre xPONENT. Cela ouvre une fenêtre d'aide contenant les informations relatives à cette page ou à cet onglet.

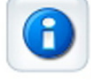

Pour afficher l'aide pour le système entier, cliquez sur le point d'interrogation bleu en haut de la fenêtre xPONENT, puis sur **Contents and Index** (Sommaire et index). L'aide en ligne s'ouvre et vous pouvez parcourir les différentes rubriques.

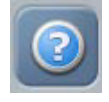

Pour afficher des informations sur le démarrage rapide, cliquez sur le point d'interrogation bleu en haut de la fenêtre xPONENT, puis sur **Quick Start** (Démarrage rapide). Cela affiche les informations concernant les sept étapes élémentaires de démarrage du système.

Pour afficher des informations sur le logiciel, cliquez sur le point d'interrogation bleu en haut de la fenêtre xPONENT, puis cliquez sur **About Luminex xPONENT** (À propos de). La boîte de dialogue d'informations **xPONENT** s'ouvre et affiche la version du logiciel.

# <span id="page-15-1"></span>**Démarrage rapide**

Les cinq étapes de démarrage et d'utilisation de xPONENT**®** sont :

### TABLEAU 3. **Démarrage et utilisation xPONENT®**

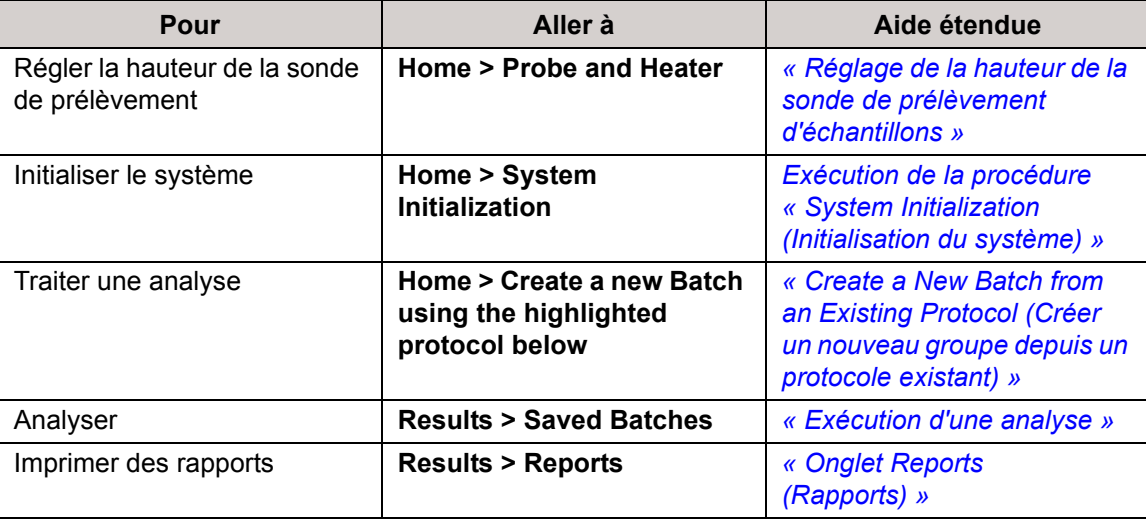

# <span id="page-16-0"></span>**Chapitre 2 : Découverte du Logiciel**

Ce chapitre explore le logiciel, sa fonctionnalité, et les vues par défaut. Veuillez noter que celles-ci peuvent être modifiées et les fonctions désactivées par l'administrateur du système xPONENT**®**.

# <span id="page-16-1"></span>**Procédures de base**

### <span id="page-16-2"></span>**Démarrage de xPONENT®**

- **•** Sur le bureau de l'ordinateur, cliquez sur l'icône Luminex**®** xPONENT**®** ou cliquez sur **Start > All Programs > Luminex > xPONENT > Luminex xPONENT**.
- **•** Si vous avez une licence d'essai, contactez l'assistance technique de Luminex pour obtenir une licence complète, ou cliquez sur **OK** dans la boîte de dialogue pour continuer.
- **•** Lors du premier démarrage du logiciel, le **User License Agreement** (Contrat de licence utilisateur) est susceptible de s'afficher. Lisez le contrat de licence. Sélectionnez l'option **I accept the terms of this license agreement** (J'accepte les termes de ce contrat de licence) avant de cliquer sur **OK**.

**REMARQUE:** Pour les informations légales et relatives à la sécurité, consultez le *guide de l'utilisateur du matériel* fourni avec votre instrument.

### <span id="page-16-3"></span>**Ajout d'une nouvelle clé de licence**

- 1. Ouvrez la page **Admin** (Administrateur), puis l'onglet **Licensing** (Licence).
- 2. Cliquez sur **License** (Licence) (dans le coin inférieur droit de la fenêtre).
- 3. Copiez et collez la nouvelle clé dans le champ **License Code** (Code de licence). Le champ **License File** (Fichier de licence) demeure vierge.
- 4. Cliquez sur **OK**. Ceci ferme xPONENT**®**, applique la licence et redémarre xPONENT. Contactez l'assistance technique Luminex**®** en cas de difficulté à enregistrer ou ajouter une nouvelle clé de licence.

### <span id="page-16-4"></span>**Connexion à xPONENT®**

Pour vous connecter, saisissez votre identifiant sur l'onglet System Login (Connexion au système). Si vous utilisez l'édition Secure (Sécurité) du logiciel, saisissez votre mot de passe. Une fois que vous êtes connecté(e), la page **Home** (Accueil) apparaît. L'administrateur du système xPONENT**®** doit configurer les identifiants et les mots de passe de connexion initiaux. Contactez l'administrateur du système xPONENT si vous n'avez pas d'identifiant et de mot de passe.

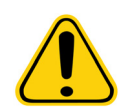

**MISE EN GARDE :** L'utilisation de ce logiciel par du personnel non formé peut aboutir à l'obtention de données et de résultats de tests erronés. Les utilisateurs de xPONENT doivent lire la documentation dans son intégralité avant d'utiliser le logiciel.

1. Sur l'onglet **System Login** (Connexion au système), entrez votre **User ID** (identifiant utilisateur).

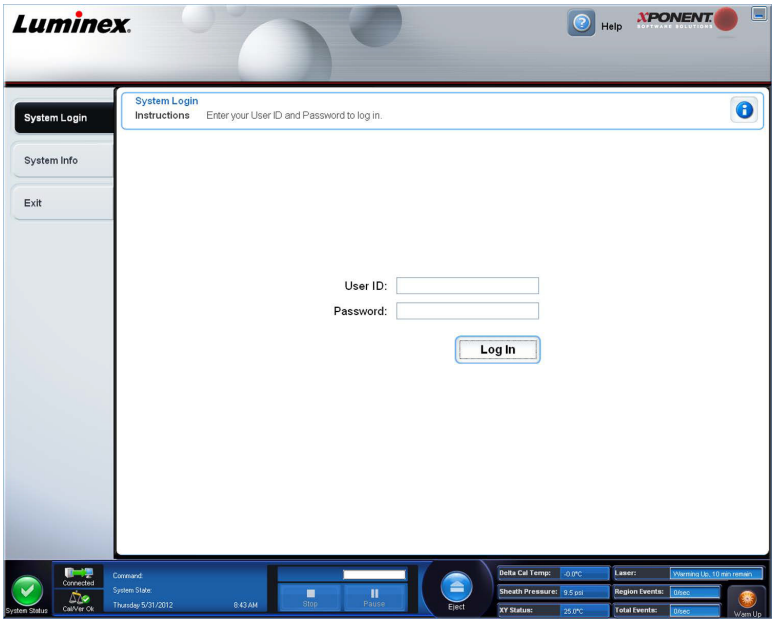

2. Si vous utilisez la version sécurisée du logiciel, entrez votre mot de passe. La page **Home** (Accueil) s'ouvre.

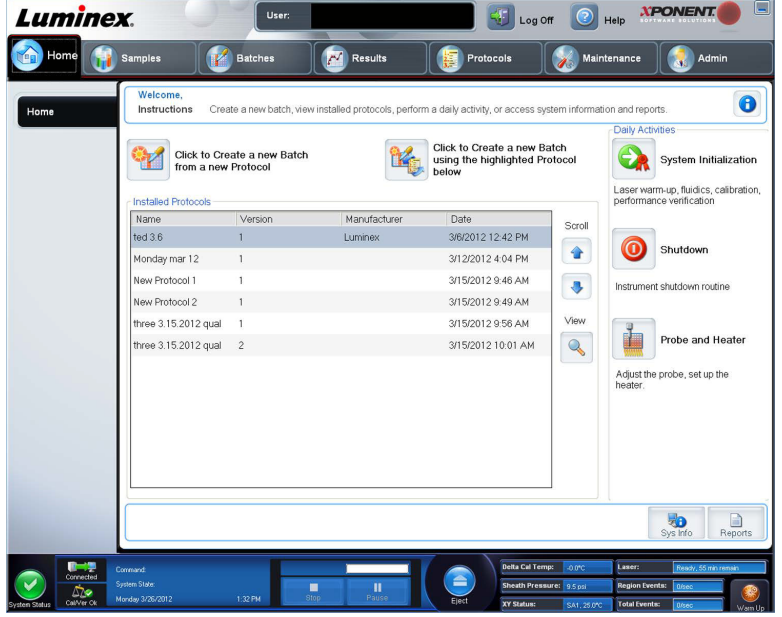

**REMARQUE:** Si un utilisateur ne parvient pas à se connecter à l'application, une boîte de dialogue s'ouvre à chaque fois que l'utilisateur Admin se connecte pour l'informer que cet utilisateur est bloqué.

### <span id="page-17-0"></span>**Déconnexion**

Cliquez sur **Log Off** (Déconnexion) pour vous déconnecter du logiciel, puis sur **OK** dans la boîte de dialogue **Confirm Logout** (Confirmer déconnexion).

### <span id="page-17-1"></span>**Quitter**

Une fois déconnecté, cliquez sur **Exit** (Quitter) puis sur **Yes** (Oui) pour quitter le logiciel définitivement.

### <span id="page-18-0"></span>**Éléments de l'écran**

Cette section présente les éléments de l'écran et les termes couramment employés dans ce manuel pour les décrire.

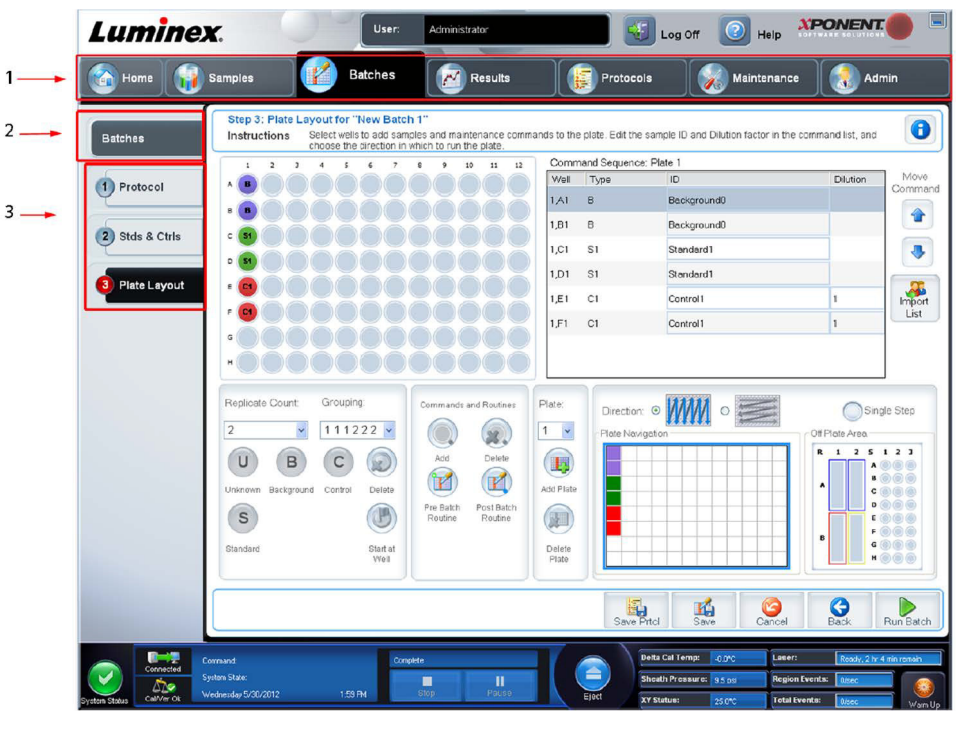

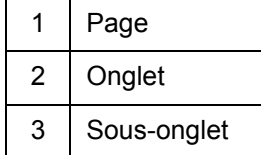

### <span id="page-18-1"></span>**Éléments de navigation**

**Page** – Un volet Contenu incluant des onglets de page figure le long du haut de la page. Cliquez sur une page pour vous rendre sur cette partie de xPONENT**®**.

**Tab** (Onglet) – Des onglets figurent sur le côté gauche de la fenêtre, le long du côté gauche du volet Contenu. Cliquez sur un onglet pour vous rendre sur cette sous-section du logiciel.

**Subtab** (Sous-onglet) – Un onglet peut avoir un ou plusieurs sous-onglets. Les sous-onglets sont placés derrière l'onglet. Ils sont plus petits et sont identifiés par le cercle situé sur l'extrémité gauche du sous-onglet. Le cercle est rouge lorsque le sousonglet est ouvert. Pour certains flux de travail, vous devez vous déplacer séquentiellement parmi les sous-onglets d'un onglet, terminer le travail sur un sous-onglet et cliquer sur **Next** (Suivant) pour passer au sous-onglet suivant.

### <span id="page-18-2"></span>**Menu du clic droit**

Certaines sections de ce logiciel, comme les tableaux, les listes et les zones de texte, proposent des options dans le menu que l'on obtient en cliquant sur le bouton droit de la souris, appelé « menu de clic droit ». Les menus diffèrent en fonction de l'élément sur lequel vous cliquez.

- **• Apply Dilution Down** (Appliquer la dilution) définit les niveaux de dilution pour l'échantillon.
- **• Print All** (Imprimer tout) Imprime toutes les parties ou toutes les cases de l'élément.
- **• Print Selection** (Imprimer la sélection) Imprime la partie ou la case sélectionnée.
- **• Import** (Importer) Importe un fichier.
- **• Export Grid Contents** (Exporter les contenus de grille) Ouvre une boîte de dialogue **File** (Fichier)**.** Le bouton **Browse**  (Parcourir) permet de sélectionner un emplacement, un nom de fichier et un type de fichier (fichier texte ou CSV) à exporter. Cela exporte toutes les données de l'élément faisant l'objet du clic droit.
- **• Cut** (Couper) Coupe les données sélectionnées.
- **• Copy All** (Copier tout) Copie toutes les données.
- **• Copy** (Copier) Copie uniquement les données sélectionnées.
- **• Paste** (Coller) Colle le texte ou les données précédemment copiés dans le champ.
- **• Delete** (Supprimer) Efface le texte ou les données de la sélection.

### <span id="page-19-0"></span>**Moniteur système**

Le **System Monitor** (Moniteur système) est affiché en bas de toutes les fenêtres xPONENT**®**. Il affiche l'état physique du système Luminex**®**. Les valeurs proviennent directement du système Luminex.

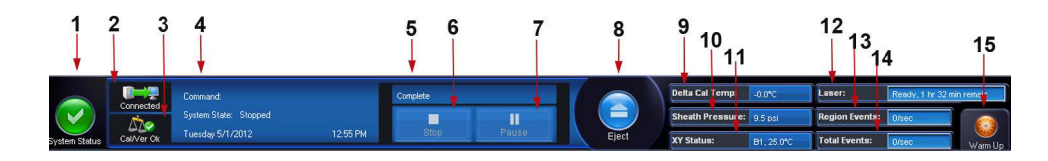

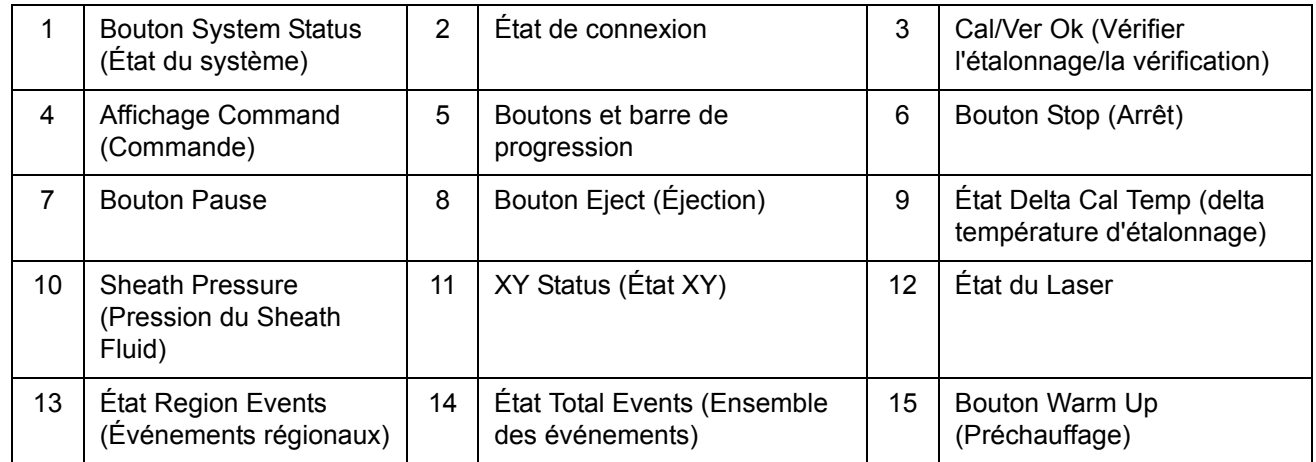

**System Status** (État du système) – Ce bouton a deux fonctions : quand on clique dessus, il ouvre le registre du système. Il affiche également l'état en cours du système. En l'absence d'avertissements ou d'erreurs, le bouton **System Status** (État du système) est vert avec une coche. En cas d'avertissement, d'état hors étalonnage ou d'autre notification importante de l'utilisateur, le bouton est jaune avec un point d'exclamation.

**Connection Display** (Affichage de la connexion) – Affiche l'état de la connexion.

**Cal/Ver Ok** – Ceci s'allumera si les étalonnages et les vérifications sont connectés. Lorsque vous cliquez sur le bouton **Cal/Ver**, il vous amène vers **Maintenance > System Setup**.

**Command** (Commandes) – Affiche les éléments suivants :

- **•** La commande actuellement en cours.
- **•** L'état du système (par exemple, en marche, inactif, etc.).
- **•** Date et heure.

**Progress** (Progression) – Affichage d'une barre graphique indiquant la progression de la commande ou de la procédure en cours. Lorsque celle-ci est terminée, une barre de progression complète est affichée ainsi que **Complete** (Terminé) pour l'état de la commande.

**Pause** – Utilisez ce bouton pour mettre le système en pause une fois la commande en cours terminée. **Pause** Ce bouton ne permet pas de mettre le système en pause lorsqu'une commande est en cours d'exécution. Il est impossible d'exécuter une autre commande tant que le système est en pause. Faites marquer une pause au système avant de l'arrêter de sorte qu'il achève la commande actuelle, enregistre le groupe en cours, puis reprenne exactement où il s'est arrêté.

**Stop** (Arrêter) – Utilisez ce bouton pour arrêter le système quel que soit l'état de la commande. À n'utiliser que s'il n'importe pas que les données du puits actuel soient perdues.

**Eject** (Éjecter) – Utilisez ce bouton pour éjecter la plaque. Une fois la plaque éjectée, le bouton **Eject** (Éjecter) devient **Retract**  (Rentrer). Cliquez sur **Retract** (Rentrer) pour faire rentrer la plaque ; cliquez à nouveau sur **Retract** (Rentrer) et le bouton redevient **Eject** (Éjecter).

**Delta Cal Temp** (Temp. d'étalonnage delta) – Affiche la différence de température en degrés Celsius entre la valeur en cours et la valeur au moment de l'étalonnage du système. Si la température dépasse les tolérances, une flèche vers le haut ou vers le bas s'affiche. Cliquez sur ce bouton pour ouvrir l'onglet **Auto Maint** (Maintenance automatique).

**Sheath Pressure** (Pression du Sheath Fluid) – Affichage de la pression de Sheath Fluid en psi. Une flèche vers le haut ou vers le bas de couleur jaune s'affiche selon que la pression tend à augmenter ou diminuer par rapport à la pression d'étalonnage. Cliquez sur ce bouton pour ouvrir l'onglet **System Info** (Informations sur le système).

**XY Status** (État XY) – Affichage de l'emplacement où la commande est appliquée et de la température du module chauffant en degrés Celsius. Un clic dessus ouvre l'onglet **Probe & Heater** (Sonde et module chauffant).

**Laser** – Affichage de l'état du laser, y compris du temps restant avant de préchauffer de nouveau le laser. La case d'état du Laser est bleue. Elle devient jaune quand les lasers sont éteints et environ 10 minutes avant qu'ils s'éteignent. Cliquez sur le bouton **Warm Up** (Préchauffage) pour redémarrer l'horloge active du laser.

**Region Events** (Événements régionaux) – Affichage du nombre total d'événements de billes détectés par seconde, classifiés dans une région.

**Total Events** (Ensemble des événements) – Affichage du nombre total d'événements détectés par seconde.

**Bouton Warm Up** (Bouton Préchauffage) – Démarre ou programme un préchauffage.

# <span id="page-21-0"></span>**System Info Tab (Onglet Infos système)**

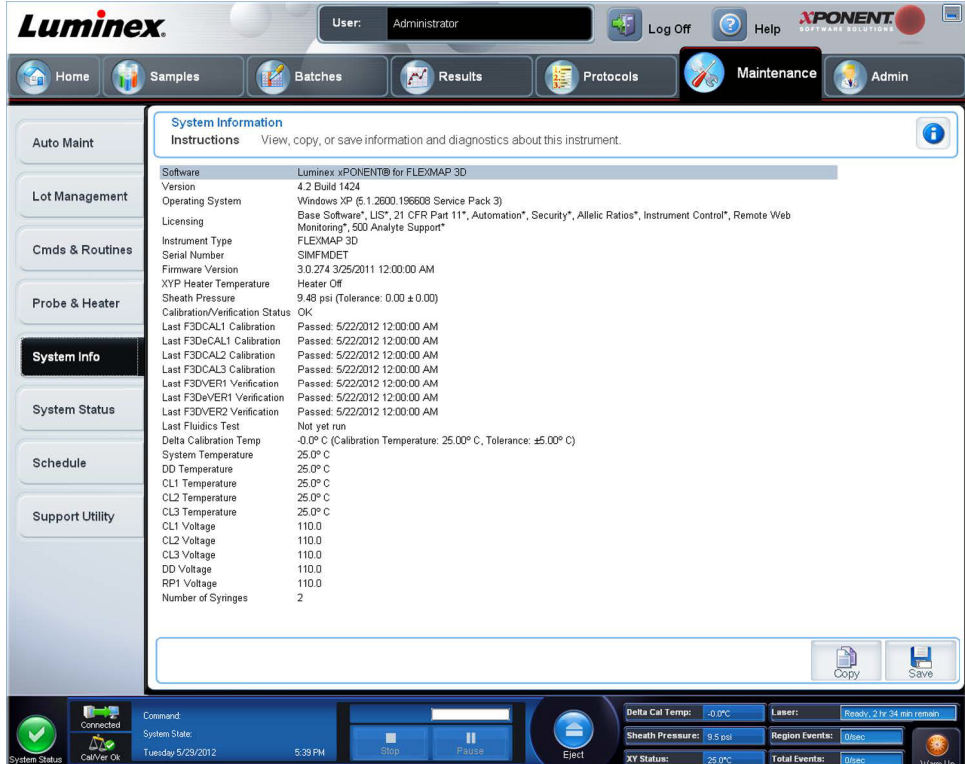

Cet onglet permet de consulter des informations et des diagnostics concernant l'instrument Luminex**®**.

Cet onglet contient les informations suivantes :

- **•** Software (Logiciel)
- **•** Version
- **•** Operating System (Système d'exploitation)
- **•** Licensing (Licence)
- **•** Instrument Type (Type d'instrument)
- **•** Serial Number (Numéro de série)
- **•** Firmware Version (Version du microprogramme)
- **•** XYP Heater Temperature (Température du module chauffant XYP)
- **•** Sheath Pressure (Pression de Sheath Fluid)
- **•** Calibration/Verification Status (État de l'étalonnage/de la vérification)
- **•** Last F3DCAL1 Calibration (Dernier étalonnage F3DCAL1)
- **•** Last F3DeCAL1 Calibration (Dernier étalonnage F3DeCAL1)
- **•** Last F3DCAL2 Calibration (Dernier étalonnage F3DCAL2)
- **•** Last F3DCAL3 Calibration (Dernier étalonnage F3DCAL3)
- **•** Last F3DVER1 Verification (Dernière vérification F3DVER1)
- **•** Last F3DeVER1 Verification (Dernière vérification F3DeVER1)
- **•** Last F3DVER2 Verification (Dernière vérification F3DVER2)
- **•** Last Fluidics Test (Dernier test de fluides)
- **•** Delta Calibration Temp (Delta température d'étalonnage)
- **•** System Temperature (Température du système)
- **•** DD Temperature (Température DD)
- **•** CL1 Temperature (Température CL1)
- **•** CL2 Temperature (Température CL2)
- **•** CL3 Temperature (Température CL3)
- **•** CL1 Voltage (Tension CL1)
- **•** CL2 Voltage (Tension CL2)
- **•** CL3 Voltage (Tension CL3)
- **•** DD Voltage (Tension DD)
- **•** RP1 Voltage (Tension RP1)
- **•** Number of Syringes (Nombre de seringues)

Les éléments de cette liste en rapport avec l'étalonnage et la vérification (CAL/VER) présentent l'un des états suivants :

- **• Passed** (Réussi) Indique que le processus a réussi.
- **• Failed** (Échec) Indique que le processus a échoué. Les éléments ayant échoué sont indiqués en rouge.
- **• Not Current** (Obsolète) Indique que les microbilles de vérification sont obsolètes. C'est le cas si vous n'avez pas effectué un étalonnage du système depuis la dernière fois que vous avez traité les microbilles de vérification.
- **• Not Yet Run** (Pas encore exécuté) Indique que ce processus n'a pas encore été exécuté sur la machine.

**Copy** (Copier) – Ce bouton permet de copier les informations système sur le presse-papiers de Windows. Vous pouvez ensuite les coller dans un éditeur de texte, tel que Notepad.

**Save** (Enregistrer) – Ce bouton permet d'ouvrir la boîte de dialogue **Save As** (Enregistrer sous) pour spécifier le nom et la destination pour l'enregistrement du fichier d'informations système.

# <span id="page-22-0"></span>**Page Home (Accueil)**

La page **Home** (Accueil) affiche un message **Welcome** (Bienvenue), les boutons de création de groupes, les raccourcis vers les **Daily Activities** (Activités quotidiennes) et la liste des **Installed Protocols** (Protocoles installés).

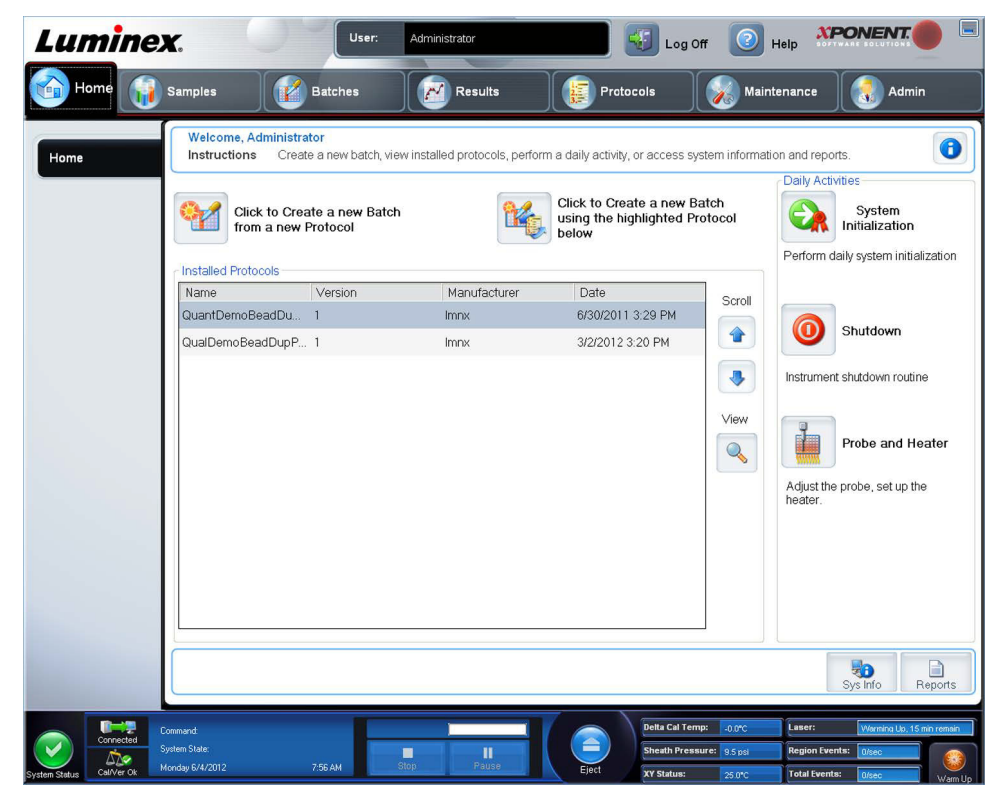

Vous pouvez revenir à tout moment à la page **Home** (Accueil) en cliquant sur **Home** (Accueil) dans la barre d'outils **Navigation**. Cette page contient les éléments suivants :

**Click to Create a new Batch using the highlighted Protocol below** (Cliquer pour créer un nouveau groupe à partir du protocole en surbrillance ci-dessous) – Utilisez ce bouton pour créer un nouveau groupe à partir du protocole sélectionné dans la liste **Installed Protocols** (Protocoles installés). Pour en savoir plus sur la création d'un groupe à partir d'un protocole existant, consultez la section *[« Create a New Batch from an Existing Protocol \(Créer un nouveau groupe depuis un protocole](#page-38-0)  [existant\) »](#page-38-0)*.

**Installed Protocols** (Protocoles installés) – Affichage de la liste des protocoles. Cette liste comprend les informations suivantes à propos de chaque protocole :

- **•** Name (Nom)
- **•** Version
- **•** Manufacturer (Fabricant)
- **•** Date

**Scroll** (Défiler) – Utilisez les flèches à droite pour vous déplacer dans la liste de protocoles.

**View** (Afficher) – Utilisez ce bouton pour ouvrir l'onglet **Settings** (Paramètres) de la page **Protocols** (Protocoles) et afficher le protocole sélectionné. Cet onglet permet de consulter les paramètres, les analytes et le schéma de la plaque pour le protocole sélectionné.

**Daily Activities** (Activités quotidiennes) – Rassemble les boutons de raccourcis des commandes courantes du logiciel Luminex**®** xPONENT**®** :

- **• System Initialization** (Initialisation du système) Ouvre la procédure spécifiée dans **Maintenance Options** (Options de maintenance) de la page **Admin** (Administrateur). Pour en savoir plus sur cet onglet, consultez la section *[« Onglet](#page-93-1)  [Auto Maintenance \(Auto Maint\) \(Maintenance automatique\) »](#page-93-1)*.
- **• Shutdown** (Arrêt) Ouvre la commande **System Shutdown** (Arrêt du système) de l'onglet **Auto Maint** (Maintenance automatique) de la page **Maintenance**. Pour en savoir plus sur cet onglet, consultez la section *[« Onglet Auto](#page-93-1)  [Maintenance \(Auto Maint\) \(Maintenance automatique\) »](#page-93-1)*.
- **• Probe and Heater** (Sonde et module chauffant) Utilisez ce bouton pour ouvrir l'onglet **Probe and Heater** (Sonde et module chauffant) de la page **Maintenance**. Pour en savoir plus sur cet onglet, consultez la section *[« Onglet Probe and](#page-100-0)  [Heater \(Sonde et module chauffant\) »](#page-100-0)*.

**Sys Info** (Info système) – Utilisez ce bouton pour ouvrir l'onglet **System Info** (Info système) de la page **Maintenance**. Pour en savoir plus, voir la section *[« System Info Tab \(Onglet Infos système\) »](#page-21-0)*.

**Reports** (Rapports) – Utilisez ce bouton pour ouvrir l'onglet **Reports** (Rapports) de la page **Results** (Résultats). Pour en savoir plus, voir la section *[« Onglet Reports \(Rapports\) »](#page-76-0)*.

# <span id="page-23-0"></span>**Démarrage initial**

Lorsque vous mettez le système en marche pour la première fois, effectuez les procédures suivantes :

- 1. Réglage de la hauteur de la sonde de prélèvement d'échantillons
- 2. Initialisation du système

### <span id="page-23-1"></span>**Réglage de la hauteur de la sonde de prélèvement d'échantillons**

Réglez la hauteur de la sonde de prélèvement d'échantillons de manière à ce qu'elle s'enfonce suffisamment dans le puits pour acquérir l'échantillon.

**REMARQUE:** Assurez-vous qu'aucun liquide n'est présent dans les puits ou dans les réservoirs avant de régler la hauteur de la sonde de prélèvement.

**REMARQUE:** Lorsque vous réglez et enregistrez les paramètres de la hauteur de la sonde pour les trois zones sous un nom de plaque, toutes les zones retiennent le réglage.

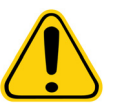

**AVERTISSEMENT :** Il est essentiel que la sonde de prélèvement soit positionnée à la bonne hauteur pour réussir l'acquisition des échantillons et l'étalonnage. Des problèmes avec la hauteur de la sonde de prélèvement peuvent entraîner des pertes de fluides et compromettre l'acquisition des échantillons.

- 1. Sur la page **Home** (Accueil), cliquez sur **Probe and Heater** (Sonde et module chauffant) sous **Daily Activities** (Activités quotidiennes). L'onglet **Probe & Heater** (Sonde et module chauffant) s'ouvre.
- 2. Selon le type de plaque que vous utilisez, déposez un disque ou une sphère d'alignement dans le puits :
	- **• Filter-bottom plate** (Plaque à fond filtrant) 1 disque
	- **• Mylar-bottom plate** (Plaque à fond Mylar) 1 disque
	- **• V-bottom (conical) plate** (Plaque à fond en V (conique) 1 sphère
	- **• Flat-bottom plate** (Plaque à fond plat) pas de disque ou de sphère
	- **• Round-bottom plate** (Plaque à fond rond) pas de disque ou de sphère

**REMARQUE:** Les disques et sphères d'alignement sont inclus dans le Kit d'ajustement de la hauteur de la sonde de prélèvement (CN-0263-01) envoyé avec l'instrument. En outre, l'outil d'ajustement de hauteur de la sonde (CN-0298-01) est aussi envoyé avec l'instrument.

- **• 96-well Hard Bottom Plates** (Plaques à 96 puits avec fond dur) Aucun disque n'est requis. Veillez à sélectionner l'emplacement du puits sur la représentation de la plaque. Luminex recommande l'utilisation du puits D6 (une aiguille verte marque l'emplacement). Pour changer d'emplacement, cliquez sur le puits de votre choix sur la représentation de la plaque).
- **• 96-well Filter or Mylar Bottom Plate** (Plaque à 96 puits avec fond Filtre ou Mylar) Placez un disque d'alignement (5,08) dans un puits. Veillez à sélectionner l'emplacement du puits sur la représentation de la plaque. Luminex recommande l'utilisation du puits D6 pour les plaques à 96 puits.
- **• 384-well Filter or Mylar Plate** (Plaque à 384 puits avec fond Filtre ou Mylar)Utilisez l'outil d'ajustement de hauteur de la sonde.

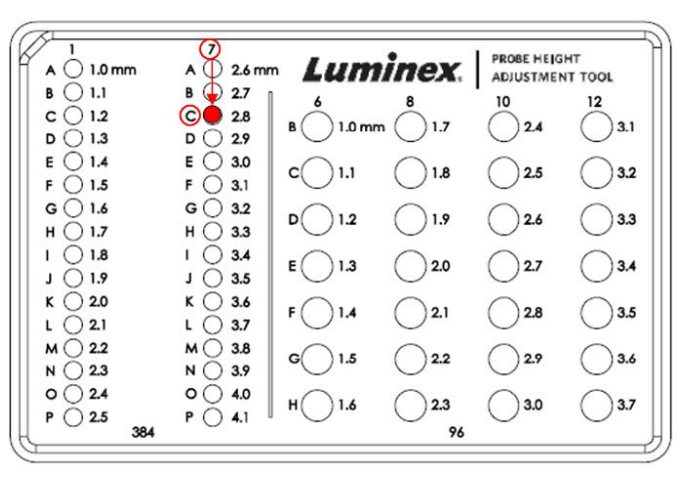

- **REMARQUE:** Ces instructions permettent le réglage correct de la hauteur de la sonde dans la grande majorité des cas où une plaque est utilisée avec des fonds rigides. Cependant, dans le cas des plaques ayant un fond à filtre ou Mylar, les instructions de l'annexe C du Guide de l'utilisateur du matériel de diagnostic in vitro *FLEXMAP 3D***®** peuvent aider à éviter la perforation du fond du puits pendant le réglage de la hauteur de la sonde.
- 3. Vérifiez que la plaque de microtitration est bien plate. Les plaques déformées peuvent entraîner un réglage incorrect de la hauteur de la sonde.
- 4. Cliquez sur **Eject** (Éjecter) pour éjecter le porte-plaque.

**REMARQUE:** Si vous utilisez une plaque à bandes de puits, vérifiez qu'une bande est présente à l'emplacement du puits sélectionné, avant l'étalonnage.

5. Déposez la plaque sur le porte-plaque, le puits **A1** se trouvant dans le coin supérieur gauche. Déposez le bloc de réactif de la plaque d'obturation sur le porte-plaque. Déposez une bande de puits (fournie avec le kit d'étalonnage et de vérification des performances) dans la colonne **S1** du bloc.

**REMARQUE:** Vérifiez qu'il n'y a pas de liquide dans la plaque ou le bloc de réactif de la plaque d'obturation.

- 6. Cliquez sur **Retract** (Rentrer) pour rentrer le porte-plaque.
- 7. Saisissez le nom de la plaque dans le champ **Plate Name** (Nom de plaque) ou sélectionnez une plaque enregistrée dans la liste **Plate Name**.

**REMARQUE:** Si une plaque enregistrée est sélectionnée, les résultats du nouvel étalonnage remplaceront ceux de l'étalonnage précédent.

- 8. Dans la section Plate (plaque), cliquez sur **D6** pour la plaque à 96 puits.
- 9. Dans la section **Reservoir** (Réservoir), cliquez sur **RB1**.
- 10. Cliquez sur **SD1** dans la partie **Strip**-**Wells** (bandes de puits).
- 11. Cliquez sur **Auto Adjust Height** (Réglage automatique de la hauteur). La sonde règle alors automatiquement sa hauteur et la sauvegarde selon la plaque sélectionnée.
	- **REMARQUE:** La hauteur de la sonde est réglée automatiquement sur 0,49 mm. La sonde ajuste automatiquement la distance depuis le fond de la plaque, des disques d'étalonnage.

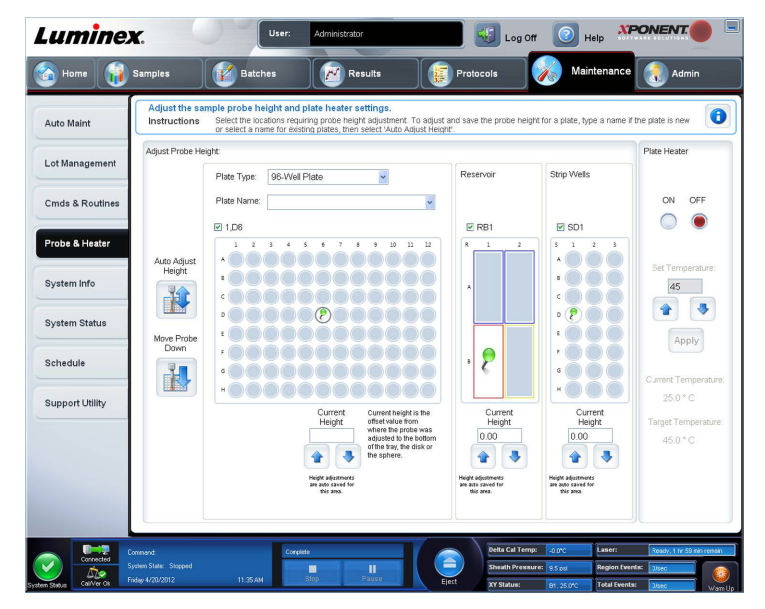

**REMARQUE:** Lorsque vous ajustez et enregistrez les paramètres de la hauteur de la sonde pour les trois zones sous un nom de plaque, toutes retiennent l'ajustement.

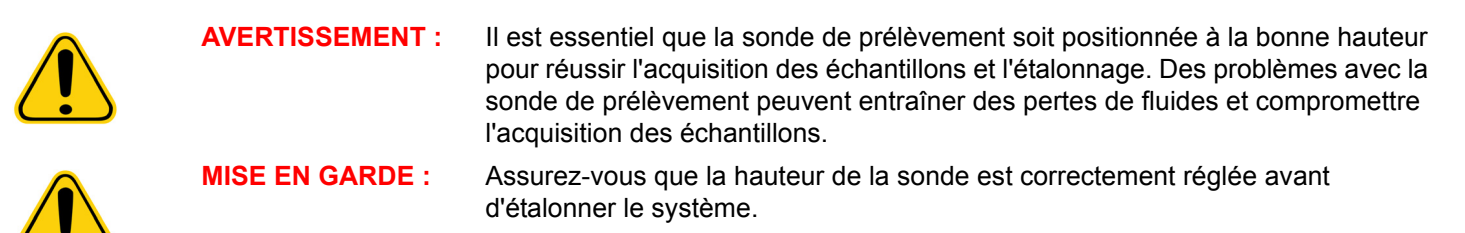

### <span id="page-26-0"></span>**Procédure de remise en marche après stockage**

**REMARQUE:** La procédure Revive After Storage (Remettre en marche après stockage) est recommandée lors du premier démarrage du système ou si le système est resté inactif pendant plus d'une semaine.

Une fois la hauteur de la sonde de prélèvement réglée, exécutez la procédure **Revive After Storage (Luminex)** (Remettre en marche après stockage [Luminex]).

- 1. Ouvrez la page **Maintenance**, puis l'onglet **Cmds & Routines** (Commandes et procédures).
- 2. Sélectionnez **Revive After Storage (Luminex)** (Remettre en marche après stockage [Luminex]) dans la liste déroulante **Routine Name** (Nom de la procédure). La procédure **Revive After Storage** (Remettre en marche après stockage) exécute les commandes suivantes :
	- **•** Warmup (Préchauffer)
	- **•** Backflush (Inverser la circulation) (x2)
	- **•** Drain RA2 (x3) [vidanger RA2 (x3)]
	- **•** Alcohol Flush RB1 (Rinçage à l'alcool RB1) (x2)
	- **•** Backflush (Inverser la circulation)
	- **•** Wash RA1 (Lavage RA1) (x3)
- 3. Ajoutez de l'isopropanol à 70 % ou de l'éthanol à 70 % dans le réservoir **RB1** sur le bloc de réactif non associé aux plaques tel qu'indiqué dans l'onglet **Cmds & Routines** (Commandes et procédures). Ajoutez de l'eau déionisée dans le réservoir **RA1**.

**REMARQUE:** Le réservoir de vidange (RA2) doit être vide.

4. Cliquez sur **Run** (Exécuter).

Une fois la procédure **Revive After Storage** (Remettre en marche après stockage) terminée, exécutez la procédure **System Initialization** (Initialisation du système).

### <span id="page-26-1"></span>**System Initialization (Initialisation du système)**

Vous devez préchauffer les lasers pour préparer l'optique avant l'acquisition des échantillons. Le système commence automatiquement à chauffer lorsque vous le mettez sous tension ; toutefois, vous devrez utiliser la commande **Warmup** (Préchauffer) si le système reste inactif pendant au moins quatre heures. Si les lasers ne sont pas préchauffés en bonne et due forme, cela peut fausser les résultats des analyses et les performances du système.

**•** Sur la barre **System Status** (État du système), cliquez sur le bouton **Warm Up** (Préchauffer).

OU

**•** Ouvrez la page **Maintenance**, puis l'onglet **Cmds & Routines** (Commandes et procédures). Cliquez sur **Warmup** (Préchauffage) dans la partie **Commands** (Commandes) à gauche de l'écran, puis cliquez sur le bouton **Run** (Exécuter) en bas à droite pour lancer la procédure. Le préchauffage prend environ 30 minutes.

Étalonnez le système avant de l'utiliser. Ouvrez la page **Maintenance** (Maintenance), puis l'onglet **Auto Maint** (Maintenance auto), cliquez sur le bouton **Calibration Verification** (Vérification de l'étalonnage) et suivez les instructions affichées à l'écran.

**REMARQUE:** Pour en savoir plus, consultez la section *[« Définition de l'initialisation du système »](#page-110-3)*.

Les billes d'étalonnage xMAP**®** sont utilisées pour normaliser les réglages du canal rapporteur, des deux canaux de classification et du canal du discriminateur de doublet. Les billes de vérification xMAP servent à vérifier l'étalonnage et l'intégrité optique du système.

Si le système n'est pas complètement étalonné, un message d'avertissement s'ouvre.

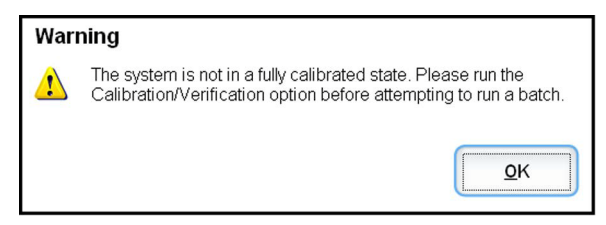

Une fois l'étalonnage effectué, les valeurs sont conservées jusqu'à l'étalonnage suivant. Le rapport **Calibration and Verification** (Étalonnage et Vérification) permet de suivre les résultats d'étalonnage et de vérification du système.

Luminex recommande que vous étalonniez votre système une fois par semaine. En outre, réétalonnez le système si l'un des événements suivants se produit :

- **•** Le delta de la température d'étalonnage dépasse ± 5 °C.
- **•** Vous déplacez l'instrument.
- **•** Vous avez des problèmes d'acquisition de l'échantillon.
- **•** L'instrument subit une maintenance du matériel, telle que le remplacement d'une pièce.

Luminex recommande que vous vérifiiez quotidiennement les performances de votre système.

La procédure d'initialisation quotidienne du système peut être configurée pour inclure l'étalonnage et la vérification sur la page **Admin** (Administrateur), onglet **System Setup** (Configuration du système), section **Maintenance Options** (Options de maintenance).

Avant de pouvoir étalonner le système, vous devez importer les informations concernant les lots de microbilles d'étalonnage et de vérification FLEXMAP 3D**®**. Effectuez cette opération à l'aide de l'onglet **Lot Management** (Gestion de lot) de la page **Maintenance**. Vous trouverez ces informations sur le CD fourni avec le kit de vérification des performances et le kit d'étalonnage, elles sont également disponibles sur le site Internet de Luminex**®** [à l'adresse](http://www.Luminexcorp.com/Support/index.htm)  http://www.Luminexcorp.com/Support/index.htm.

**REMARQUE:** Assurez-vous que les lasers de l'analyseur Luminex sont préchauffés et que la hauteur de la sonde est correctement réglée avant d'étalonner le système. Ne déplacez pas la ligne de déchets du système lors de l'étalonnage.

### <span id="page-27-0"></span>**Arrêt de l'analyseur**

Exécutez la procédure d'arrêt quotidien pour éviter les obstructions et la cristallisation du sel dans la sonde de prélèvement. Les obstructions et la cristallisation du sel dans la sonde de prélèvement peuvent causer des problèmes d'étalonnage, de vérification et d'acquisition de données. Elles peuvent aussi entraîner des projections d'échantillon. Arrêtez le système de manière appropriée pour assurer son intégrité.

### <span id="page-27-1"></span>**Déconnexion et sortie**

Pour se déconnecter et quitter xPONENT**®** :

- 1. Cliquez sur **Logoff** (Déconnexion) en haut de la page.
- 2. Lorsque la boîte de dialogue **Confirm** (Confirmer) s'ouvre, cliquez sur **OK**. Ceci ouvre la page **Log In** (Connexion), avec **Exit** (Quitter) sur l'onglet gauche.

3. Cliquez sur **Exit** (Quitter) pour quitter l'application.

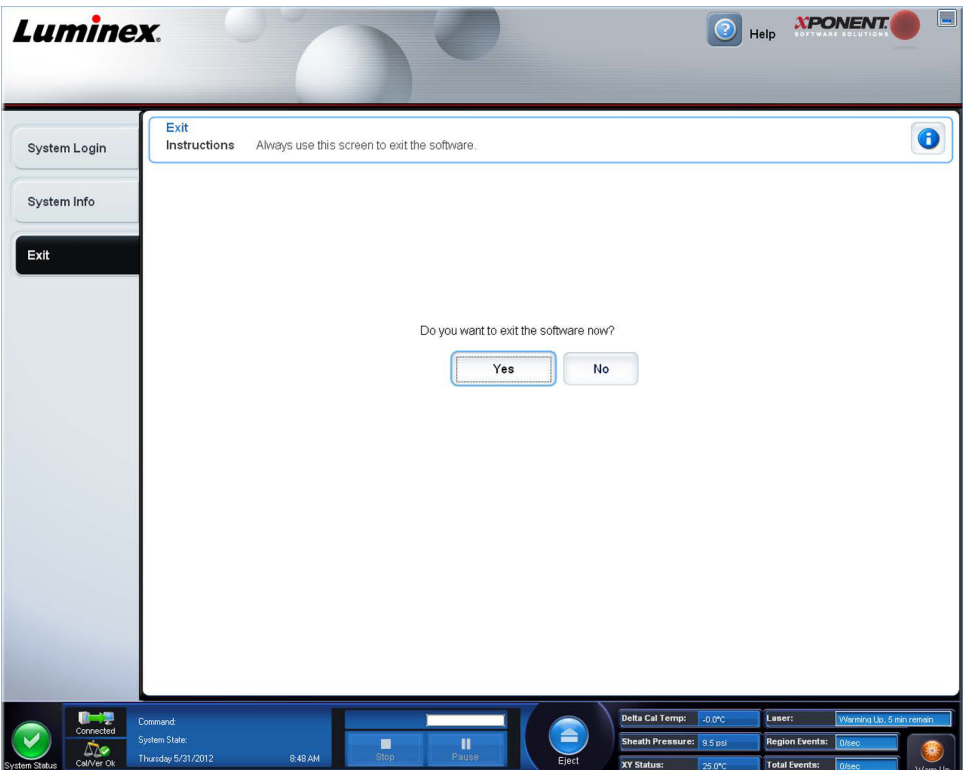

### <span id="page-28-0"></span>**Utilisation de l'aide en ligne**

L'aide en anglais est disponible à tout moment durant votre utilisation de xPONENT**®**. Pour afficher l'aide en ligne relative à la page ou à l'onglet sur lequel vous travaillez, cliquez sur l'icône « i » bleue en haut à droite de la fenêtre xPONENT. Cela ouvre une fenêtre d'aide contenant les informations relatives à cette page ou à cet onglet.

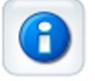

Pour afficher l'aide pour le système entier, cliquez sur le point d'interrogation bleu en haut de la fenêtre xPONENT, puis sur **Contents and Index** (Sommaire et index). L'aide en ligne s'ouvre et vous pouvez parcourir les différentes rubriques.

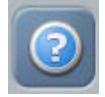

Pour afficher des informations sur le démarrage rapide, cliquez sur le point d'interrogation bleu en haut de la fenêtre xPONENT, puis sur **Quick Start** (Démarrage rapide). Cela affiche les informations concernant les sept étapes élémentaires de démarrage du système.

Pour afficher des informations sur le logiciel, cliquez sur le point d'interrogation bleu en haut de la fenêtre xPONENT, puis cliquez sur **About Luminex xPONENT (**À propos de). La boîte de dialogue **xPONENT** d'informations s'ouvre et affiche la version du logiciel.

### <span id="page-29-0"></span>**Luminex® Assistance**

### <span id="page-29-1"></span>**Affichage du site Web Luminex®**

Vous trouverez des informations supplémentaires sur le site Web Luminex**®** à l'adresse http:// www.luminexcorp.com/Support/.

### <span id="page-29-2"></span>**Contacter l'assistance technique**

Les représentants de l'assistance technique de Luminex**®** sont prêts à vous aider. Si la question ou le problème concerne le matériel du kit d'analyse, contactez directement votre fournisseur.

L'assistance technique de Luminex est à la disposition des utilisateurs résidant aux États-Unis et au Canada au 1-877-785-BEAD (2323). Les utilisateurs hors États-Unis et Canada peuvent nous contacter au +1 512-381-4397. Les demandes peuvent également être envoyées par courriel à l'adresse *[support@luminexcorp.com](mailto:support@luminexcorp.com)*.

## <span id="page-29-3"></span>**Modules du logiciel**

Plusieurs niveaux d'accès utilisateur peuvent être autorisés sous licence pour xPONENT**®**.

**• Basic** (De base) – L'édition Basic permet le contrôle de l'instrument.

Fonctions supplémentaires pour lesquelles vous pouvez obtenir une licence :

- **• Secure** (Sécurisé) Inclut toutes les fonctions de l'édition Basic, ainsi que les niveaux d'autorisation des utilisateurs configurables par l'administrateur.
- **• 21 CFR Part 11** Inclut toutes les fonctions de l'édition Secure, en sus d'exiger une signature électronique pour exécuter certaines tâches. (Les signatures électroniques sont répertoriées dans le registre du système.)
- **• Automation** (Automatisation) L'édition Automation offre la possibilité de communiquer avec un matériel externe.
- **• Remote Web Monitoring** (Surveillance à distance par le Web) Permet d'afficher les alertes et les états du système sur une page Web.
- **• LIS** (Système d'informations de laboratoire) Permet au système de communiquer avec la base de données d'un système d'informations de laboratoire (LIS). L'édition LIS vous permet d'exporter et d'importer des données de résultat sur le patient au format de fichier ASTM.

Vous devez disposer d'une licence Instrument Control pour pouvoir utiliser l'instrument.

Pour de plus amples informations sur l'acquisition d'une mise à niveau du logiciel ou pour recevoir la documentation spécifique à une édition, veuillez contacter votre revendeur.

# <span id="page-30-0"></span>**Chapitre 3 : Exécution d'analyses avec FLEXMAP 3D®**

# <span id="page-30-1"></span>**Instructions générales**

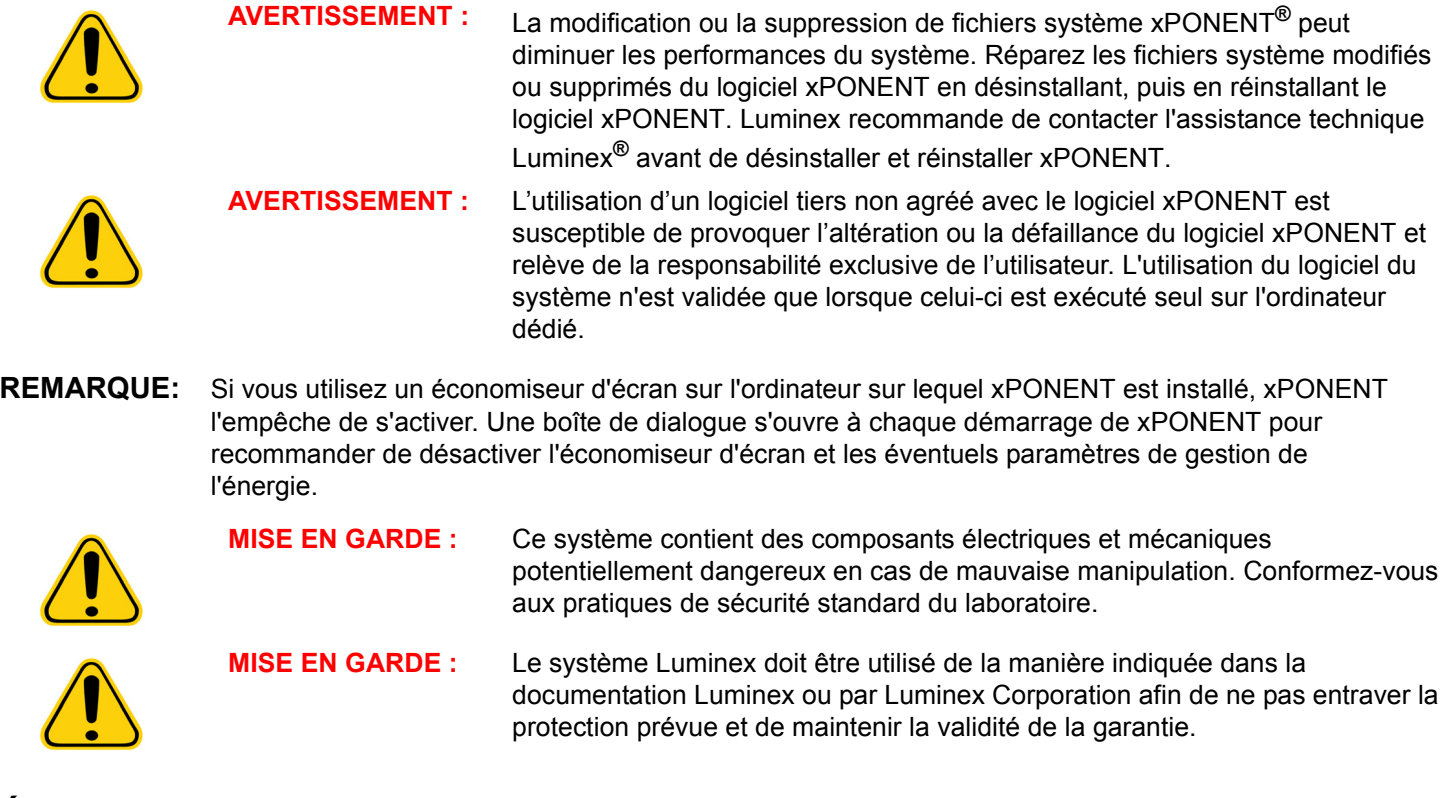

# <span id="page-30-2"></span>**Échantillons biologiques**

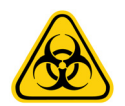

**AVERTISSEMENT :** Les échantillons humains et animaux peuvent contenir des agents infectieux présentant un risque biologique. En cas d'exposition, y compris par aérosol, à une matière présentant un risque biologique potentiel, suivez les procédures de biosécurité adéquates et utilisez un équipement de protection individuelle, comprenant par exemple des gants, une blouse de laboratoire, un masque facial et une protection oculaire. Utilisez des dispositifs d'aération. Pour éliminer les déchets présentant un risque biologique, respectez toutes les réglementations locales et nationales applicables.

# <span id="page-30-3"></span>**Manipulation des billes (microbilles)**

Il existe différentes configurations de billes MicroPlex**®** et MagPlex**®**. Pour réduire la formation de mousse et la précipitation, évitez d'agiter les billes jusqu'à ce que vous soyez prêt à les mélanger à l'aide d'un agitateur à vortex et à les utiliser. Les billes précipitent et devront être remises en suspension à l'aide d'un agitateur à vortex avant d'être utilisées. De plus :

- **•** Les pipetages répétés dans le conteneur d'origine peuvent affecter la concentration en billes.
- **•** Les billes MagPlex et MicroPlex doivent être protégées de la lumière en permanence pour éviter le photoblanchiment. Les effets du photoblanchiment sont cumulatifs. Pour maintenir l'intégrité des kits xMAP, minimisez leur exposition au soleil.
- **•** Conservez les billes MagPlex et MicroPlex à une température comprise entre 2 °C et 8 °C.

**REMARQUE:** Consultez la notice ou l'insertion du package IVD fournies avec les billes xMAP ou les kits d'analyse pour en savoir plus.

# <span id="page-31-0"></span>**Volume des échantillons**

Le volume (ou la taille) des échantillons doit être compris entre 10 µl et 200 µl. Assurez-vous qu'une partie de l'échantillon reste dans le puits après aspiration (prévoir environ 25 µl de plus que le volume d'échantillon). Cette quantité varie selon le type de plaque utilisé. Après l'acquisition, l'analyseur Luminex**®** lave les lignes d'échantillons en réinjectant approximativement 45 µl de Sheath Fluid dans le puits pour une plaque de 96 et 384 puits. Assurez-vous que ce volume de liquide peut être ajouté dans le puits sans entraîner de débordement et de contamination d'autres puits.

Les limites de volume imposées au système d'analyse peuvent être calculées avec la formule suivante :

Volume total du puits (µl) – Volume d'échantillon prélevé (µl) + 45 (µl) < Volume maximal du puits (µl)

- **•** Volume total du puits = Volume initial de l'échantillon dans un puits avant que l'appareil ne prélève l'échantillon pour l'acquisition. Le volume du puits est déterminé en fonction de la consistance de l'ensemble de billes.
- **•** Volume d'échantillon prélevé = Volume prélevé pour l'acquisition (doit être programmé dans le protocole en tant que volume d'échantillon).
- **•** 45 (μl) = Volume renvoyé dans le puits.
- **•** Volume maximal des puits = Volume maximal des puits de la plaque de microtitration sélectionnée à 96 et 384 puits.

**REMARQUE:** Ces informations sur le volume d'échantillon s'appliquent aux plaques à 96 et 384 puits.

## <span id="page-31-1"></span>**Plaques**

Suivez le mode d'emploi du fabricant d'analyse de diagnostic in vitro dans la sélection des plaques. En l'absence de mode d'emploi, suivez ces instructions lors du choix des plaques :

- **•** Lorsque vous utilisez des plaques non couvertes, choisissez des plaques noires opaques pour réduire l'effet de photoblanchiment.
- **•** Pour les analyses chauffées, utilisez les plaques à 96 puits en polycarbonate à paroi mince CoStar**®** Thermowell**®**, modèle P.
- **•** Pour les analyses non chauffées, choisissez une plaque de 96 cupules dont la hauteur globale ne dépasse pas 19 mm (0,75 pouces).

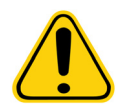

**MISE EN GARDE :** Le bloc ou le module chauffant peuvent être chauds et entraîner des blessures au contact. Faites preuve de prudence lors de leur utilisation et évitez de les toucher.

Consultez la liste des consommables recommandés sur le site Web de Luminex**®** à l'adresse http://www.luminexcorp.com/ Support/index.htm et cliquez sur **Recommended Materials** (Produits recommandés) dans la section **Support Resources**  (Ressources d'assistance).

# <span id="page-32-0"></span>**Chapitre 4 : Page Samples (Échantillons)**

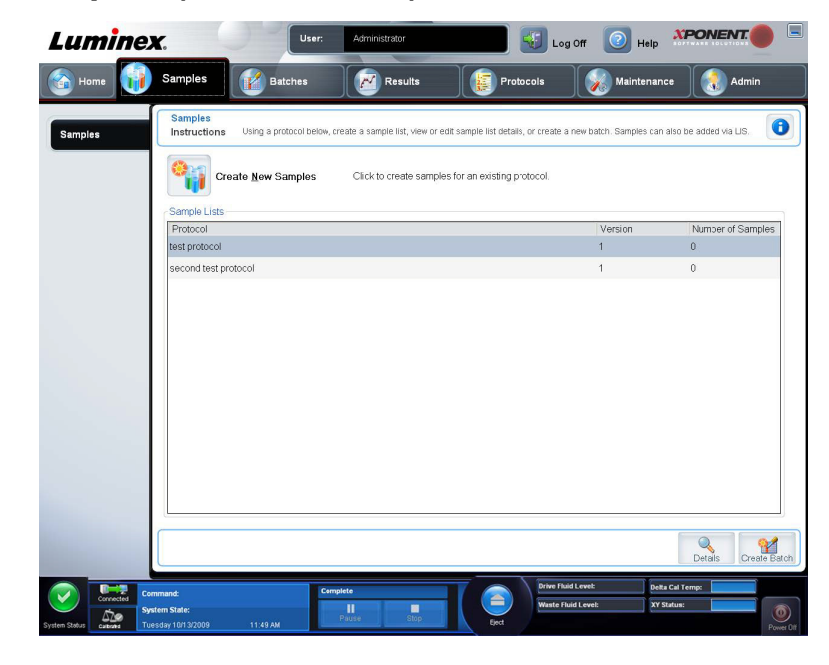

<span id="page-32-1"></span>**Aperçu de la page Samples (Échantillons)**

Cet onglet permet de :

**Create New Samples** (Créer de nouveaux échantillons) – Cliquez dessus pour créer un échantillon.

**Protocol** (Protocole) – Affichage du protocole sélectionné dans l'onglet **Samples** (Échantillons). Si une licence de Système d'informations de laboratoire (LIS) est activée pour xPONENT**®**, les détails des échantillons fournis par le LIS apparaissent également dans la liste **Sample** (Échantillons).

**Version** – Affichage du numéro de version du protocole.

**Number of Samples** (Nombre d'échantillons) – Affiche le nombre d'échantillons qui sont dans le protocole.

**REMARQUE:** Si un protocole est créé avec le même nom et le même numéro de version qu'un protocole précédemment supprimé, les échantillons précédents ou en attente sont associés au protocole ajouté.

**Details** (Détails) – Affiche les détails du protocole sélectionné.

**Create Batch** (Créer groupe) – Crée un nouveau groupe pour le protocole sélectionné.

### <span id="page-33-0"></span>**Create New Samples (Créer nouveaux échantillons)**

Suivez ces étapes pour créer une nouvelle liste d'échantillons.

1. Ouvrez la page **Samples** (Échantillons).

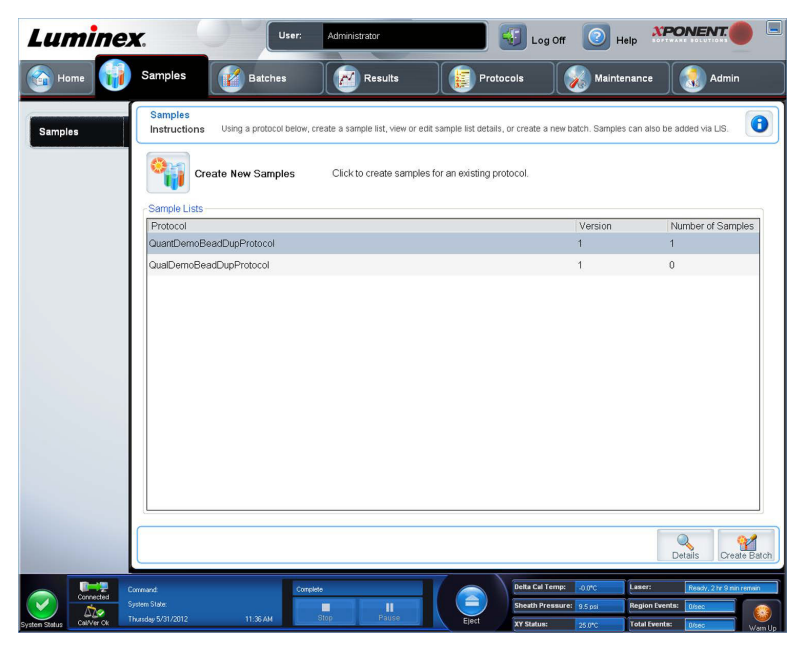

2. Dans la section **Sample Lists** (Listes d'échantillons), sélectionnez le protocole à utiliser pour la liste, puis cliquez sur **Create New Samples** (Créer nouveaux échantillons). L'onglet **Create Sample** (Créer échantillon) s'ouvre.

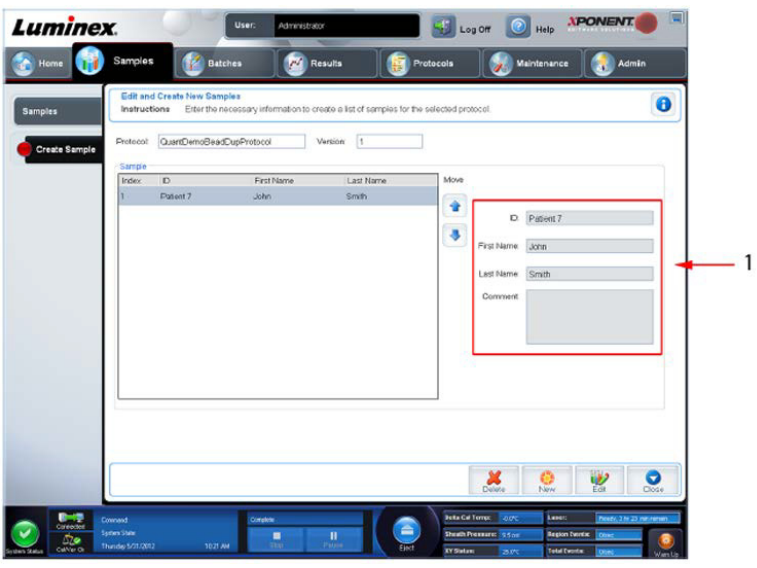

3. Dans le champ **ID** (Identifiant), indiquez l'identifiant de l'échantillon.

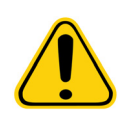

**AVERTISSEMENT :** Vous ne serez pas averti si vous créez un identifiant de prélèvement qui est identique à un autre.

- 4. Saisissez le prénom d'un patient dans le champ **First name** (Prénom) (facultatif).
- 5. Saisissez le nom d'un patient dans le champ **Last name** (Nom de famille) (facultatif).
- 6. Saisissez tout commentaire (facultatif).
- 7. Cliquez sur **Save** (Enregistrer) pour ajouter l'échantillon à la liste **Sample** (Échantillon).
- 8. Pour ajouter d'autres échantillons, cliquez sur **New** (Nouveau). Répétez les étapes ci-dessus jusqu'à ce que vous ayez ajouté tous les échantillons souhaités à la liste.
- 9. Une fois que vous avez ajouté tous les échantillons souhaités, cliquez sur **Close** (Fermer).

**REMARQUE:** Il est également possible d'ajouter des échantillons à l'aide d'un LIS.

### <span id="page-34-0"></span>**Modification d'une liste d'échantillons**

1. Ouvrez la page **Samples** (Échantillons).

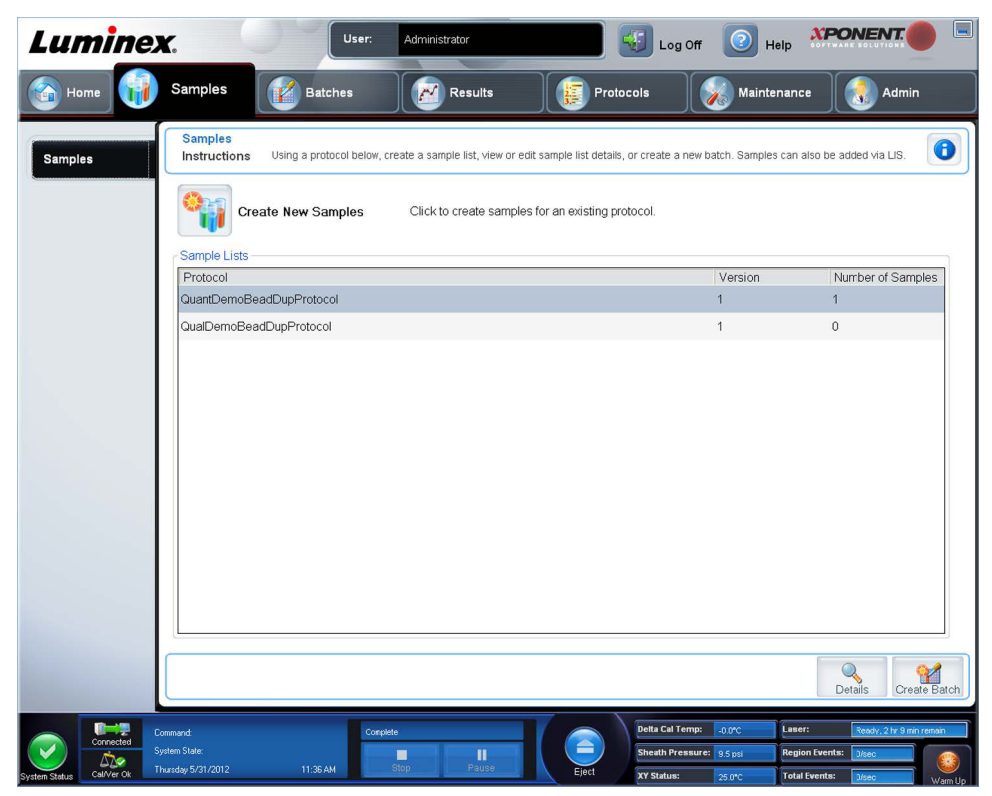

2. Dans la partie **Samples** list (Liste d'échantillons), cliquez sur le protocole à modifier, puis sur **Details** (Détails). Le sousonglet **Edit Samples** (Modifier échantillons) s'ouvre.

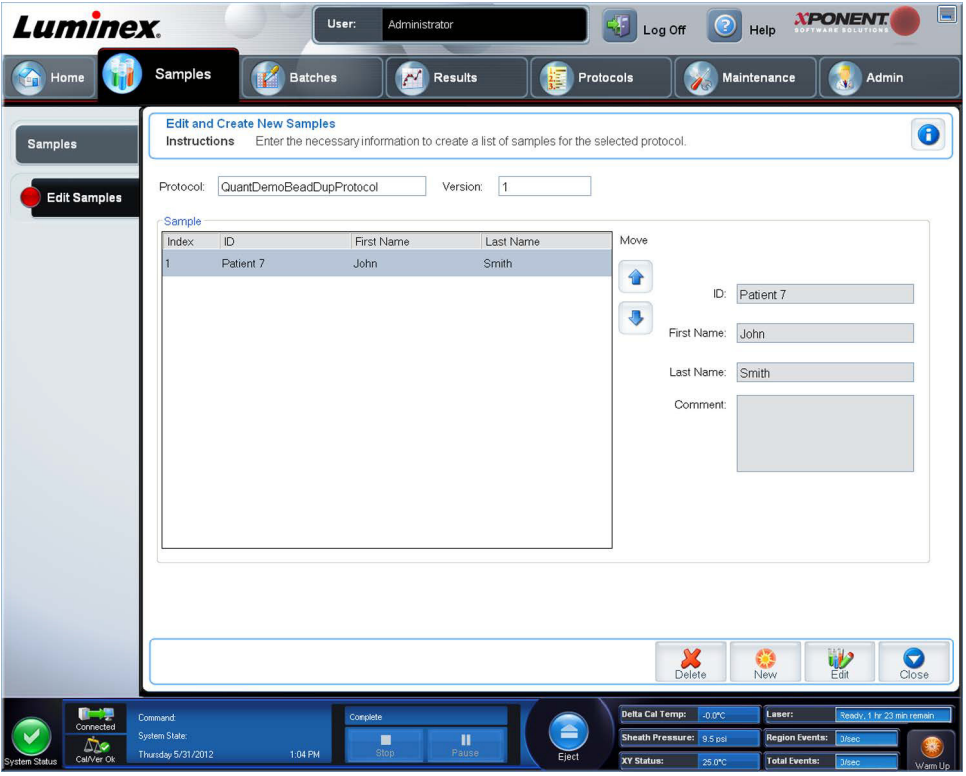

- 3. Cliquez sur un échantillon, puis utilisez les flèches **Move** (Déplacer) pour le faire monter ou descendre dans la liste et modifier l'ordre d'acquisition des échantillons.
- 4. Pour ajouter un nouvel échantillon à la liste, cliquez sur **New** (Nouveau), puis suivez les étapes suivantes :
	- a. Dans le champ **ID** (Identifiant), indiquez l'identifiant de l'échantillon.
	- b. Indiquez le prénom d'un patient dans le champ **First name** (Prénom), si vous le souhaitez.
	- c. Saisissez le nom du patient dans le champ **Last name** (Nom de famille), si vous le souhaitez.
	- d. Pour ajouter des commentaires à propos de l'échantillon, saisissez-les dans le champ facultatif **Comment**  (Commentaire).
	- e. Cliquez sur **Save** (Enregistrer) pour ajouter l'échantillon à la liste **Sample** (Échantillon).
- 5. Pour modifier un échantillon existant, cliquez sur l'échantillon, puis sur **Edit** (Modifier).
- 6. Une fois que vous avez fini de modifier la liste d'échantillons, cliquez sur **Close** (Fermer).
# **Chapitre 5 : Page Batches (Groupes)**

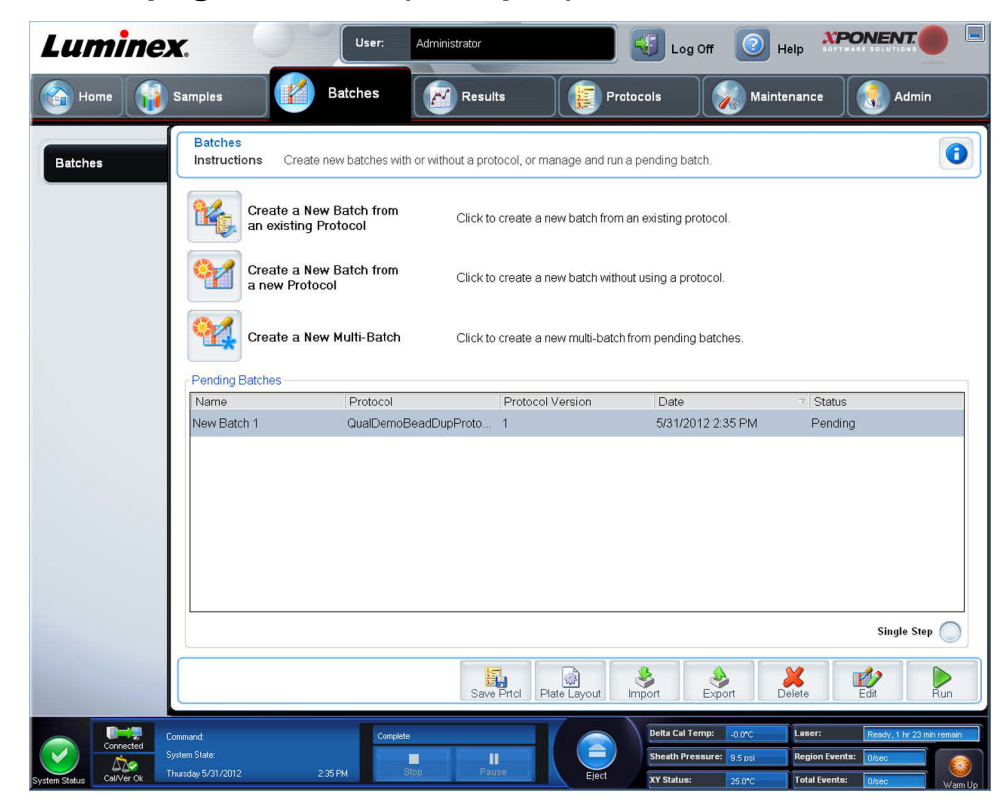

**Fonctionnalités de la page Batches (Groupes)**

Les options de l'onglet **Batches** (Groupes) sur la page **Batches** (Groupes) sont :

- **•** Create a New Batch from an existing Protocol (Créer un nouveau groupe depuis un protocole existant)
- **•** Create a New Multi-Batch (Créer un nouveau multi-groupe)

**REMARQUE:** Ces onglets sont séquentiels (excepté pour New MultiBatch [Nouveau multi-groupe]). Vous devez compléter chaque écran dans un ordre spécifique.

La liste **Pending Batches** (Groupes en attente) affiche le nom du protocole utilisé avec le groupe, la version, la date et l'état du protocole de chaque groupe en attente. Les boutons suivants n'apparaissent que si les groupes en attente contiennent des données :

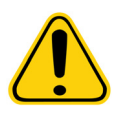

**AVERTISSEMENT :** Effectuer cette action peut donner des résultats différents à cause du nombre décroissant de billes, des effets de report potentiels, et les réactifs sensibles au temps.

**Save Prtcl.** (Enregistrer protocole) – Enregistre le protocole et/ou les informations d'analyse pour un standard/contrôle.

**Plate Layout** (Schéma de plaque) – Utilisez ce bouton pour ouvrir la boîte de dialogue **Report** (Rapport) qui comprend le **Batch Plate Layout Report** (Rapport schéma de la plaque du groupe).

**Import** (Importer) – Importe un groupe n'ayant pas fait l'objet d'un traitement antérieur dans xPONENT**®** depuis un dossier situé sur l'ordinateur dans xPONENT.

**Export** (Exporter) – Exporte les informations relatives au groupe afin de les transmettre vers un autre ordinateur, effectue une copie des données, puis les importe dans xPONENT sur un autre ordinateur.

**Delete** (Supprimer) – Utilisez ce bouton pour supprimer un groupe.

**Edit** (Modifier) – Utilisez ce bouton pour modifier un groupe.

**Run** (Traiter) – Utilisez ce bouton pour lancer le traitement d'un groupe.

## **Configuration des groupes**

Les groupes se composent de protocoles et d'échantillons à acquérir et peuvent être répartis sur plusieurs plaques. Les protocoles comprennent des commandes prédéfinies qui doivent être incluses à chaque acquisition de groupe.

Vous pouvez rassembler des groupes au sein d'un multi-groupe. Un multi-groupe contient n'importe quel nombre de groupes, configurés à partir de différents protocoles et traités les uns à la suite des autres. Les multi-groupes ne peuvent pas être exécutés sur des plaques multiples.

**REMARQUE:** Luminex**®** recommande d'analyser les contrôles du kit d'analyse du fabricant pour chaque plaque.

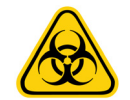

**AVERTISSEMENT :** Les échantillons humains et animaux peuvent contenir des agents infectieux présentant un risque biologique. En cas d'exposition (y compris par aérosol) à une matière présentant un risque biologique potentiel, suivez les procédures de biosécurité adéquates et utilisez un équipement de protection individuelle, comprenant par exemple des gants, une blouse de laboratoire, un masque facial ou une protection oculaire, et des dispositifs d'aération. Pour éliminer les déchets présentant un risque biologique, respectez toutes les réglementations locales et nationales applicables.

Lors de la configuration d'un groupe, si le nombre d'échantillons dépasse le nombre de puits d'une plaque de microtitration, vous pouvez ajouter d'autres plaques sur la deuxième fenêtre **Add and Change Plate** (Ajouter et changer plaque). Ces plaques supplémentaires sont identifiées en bas du modèle de plaque par **Plate** *a* **of** *b* (Plaque a sur b), *a* désignant le numéro de la plaque et *b*, le nombre total de plaques.

#### **Utilisation de la page Batches (Groupes)**

- 1. Ouvrez la page **Batches** (Groupes).
- 2. Cliquez sur l'une des options suivantes :
	- **• Create a New Batch from an Existing Protocol** (Créer un nouveau groupe depuis un protocole existant)
	- **• Create a New Multi-Batch** (Créer un nouveau multi-groupe)
- 3. Saisissez le nom du groupe dans le champ **Batch Name** (Nom du groupe).
- 4. Saisissez une description facultative du groupe dans le champ **Enter Optional Description** (Saisir une description [facultatif]).
- 5. Si vous créez un groupe depuis un protocole existant, sélectionnez le protocole dans la liste. Cliquez sur **Next** (Suivant). Si le protocole utilise des normes et/ou des contrôles, l'onglet **Stds & Ctrls** (Normes et contrôles) s'affiche.

**REMARQUE:** Si vous créez un groupe depuis un nouveau protocole, les étapes suivantes ne s'appliquent pas. Vous devez ajouter les Paramètres d'acquisition et les Paramètres d'analyse avant de passer à l'écran suivant.

- 6. L'onglet **Stds & Ctrls** (Normes et contrôles) s'ouvre. Consultez les détails des réactifs actifs, appliquez des standards/ contrôles d'analyse autres ou entrez manuellement de nouvelles informations. Cliquez sur **Next** (Suivant).
- 7. Sur l'onglet **Plate Layout** (Modèle de plaque), attribuez les commandes de puits pour ce groupe.
- 8. Cliquez sur **Run Batch** (Traiter groupe) pour commencer l'acquisition du groupe ou sur **Save** (Enregistrer) pour enregistrer les informations sur le groupe dans la liste **Pending Batch** (Groupe en attente) et les traiter ultérieurement.

**REMARQUE:** Si le groupe est réparti sur plusieurs plaques, le plateau est automatiquement éjecté lorsque tous les puits définis ont été acquis. Une boîte de dialogue vous invite alors à insérer la plaque suivante.

### **Create a New Batch from an Existing Protocol (Créer un nouveau groupe depuis un protocole existant)**

Lisez les instructions fournies avec le kit d'analyse utilisé.

- 1. Ouvrez la page **Batches** (Groupes).
- 2. Cliquez sur **Create a New Batch from an existing Protocol** (Créer un nouveau groupe depuis un protocole existant).
- 3. Saisissez le nom du groupe dans le champ **Batch Name** (Nom du groupe).
- 4. Saisissez une description du groupe dans le champ **Enter Optional Description** [Saisir une description (facultatif)].
- 5. Cliquez sur le protocole à utiliser dans la liste **Select a Protocol** (Sélectionner un protocole).
- 6. Cliquez sur **Next** (Suivant). Si le protocole utilise des normes, contrôles, ou les deux, l'onglet suivant qui s'ouvre est **Stds & Ctrls** (Normes et contrôles). Consultez les détails des réactifs actifs, appliquez différentes normes, contrôles d'analyse, ou les deux, ou entrez manuellement de nouvelles informations. Cliquez sur **Next** (Suivant). Si le protocole sélectionné n'utilise pas de normes, de contrôles, ou les deux, l'onglet suivant qui s'ouvre est **Plate Layout** (Modèle de plaque).
- 7. Sur l'onglet **Plate Layout** (Modèle de plaque), attribuez les commandes de puits pour ce groupe. Pour la description complète des options et des commandes de cet onglet, consultez la section *[« Sous-onglet Plate Layout \(Modèle de](#page-50-0)  [plaque\) »](#page-50-0)*.
- 8. Cliquez sur **Run Batch** (Traiter groupe) pour commencer l'acquisition du groupe ou sur **Save** (Enregistrer) pour enregistrer les informations sur le groupe dans la liste **Pending Batch** (Groupe en attente) et les traiter ultérieurement.
	- **REMARQUE:** Si le groupe est réparti sur plusieurs plaques, le plateau est automatiquement éjecté lorsque tous les puits définis ont été acquis. Une boîte de dialogue s'affiche, vous invitant alors à insérer la plaque suivante.

#### **Sous-onglet Protocol (Protocole)**

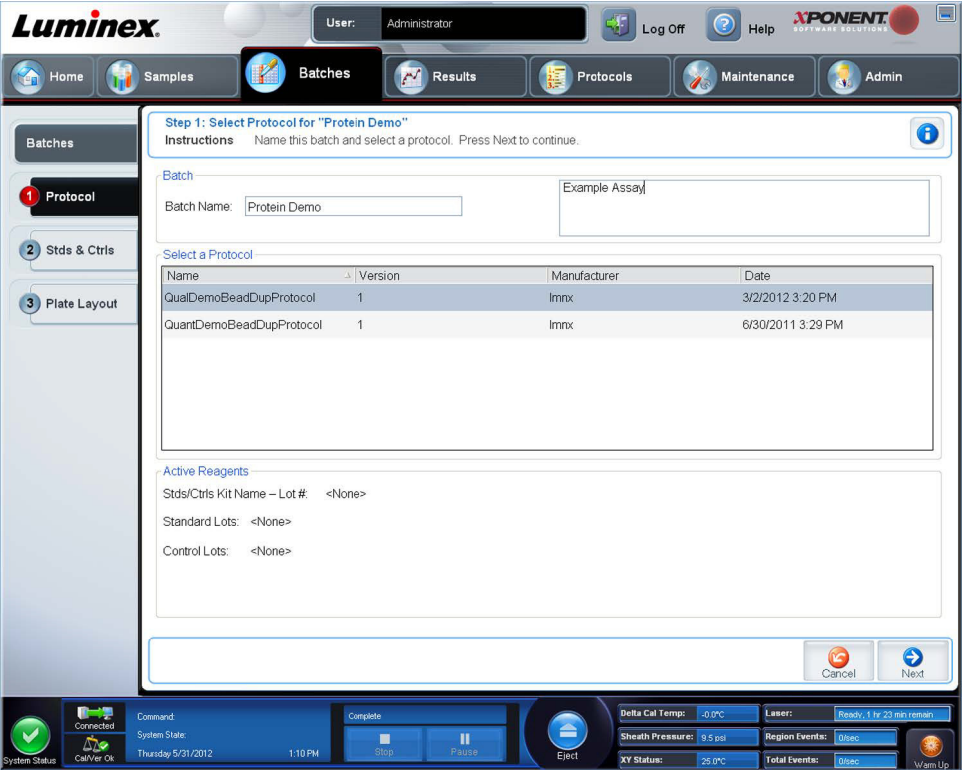

Cet onglet permet de donner un nom à un groupe, de saisir une description du groupe, de sélectionner un protocole et de consulter les réactifs actifs. Cet onglet contient les éléments suivants :

**Batch Name/Description** (Nom/description du groupe) – Sert à donner un nom et une description à un groupe.

**Select a Protocol** (Sélectionner un protocole) – Indique le nom, la version, le fabricant et la date de création de chaque protocole.

**Active Reagents** (Réactifs actifs) – Indique les groupes et les kits d'analyse et de contrôle associés au protocole sélectionné. Le champ **Stds/Ctrls Kit Name – Lot #** (Nom kit étalons/contrôles – N° lot) indique le nom et le numéro de lot du kit étalons/ contrôles de l'analyse actuellement associé au protocole sélectionné. Les champs **Standard Lots** (Lots d'étalons) et **Control Lots** (Lots de contrôles) affichent les lots d'étalons ou de contrôles associés au protocole sélectionné.

**Cancel** (Annuler) – Ce bouton permet de retourner à l'onglet principal **Batches** (Groupes).

**Next** (Suivant) – Si vous avez sélectionné un protocole sans normes ou contrôles (ce qui est indiqué par **None** [Aucun] dans la partie **Active Reagents** [Réactifs actifs]), cliquez sur **Next** (Suivant) pour passer à l'onglet **Plate Layout** (Modèle de plaque). Si vous avez sélectionné un protocole avec des normes et des contrôles, cliquez sur **Next** (Suivant) pour passer à l'onglet **Stds & Ctrls** (Normes et contrôles).

**Sous-onglet Standards and Controls (Stds & Ctrls) (Étalons et contrôles)**

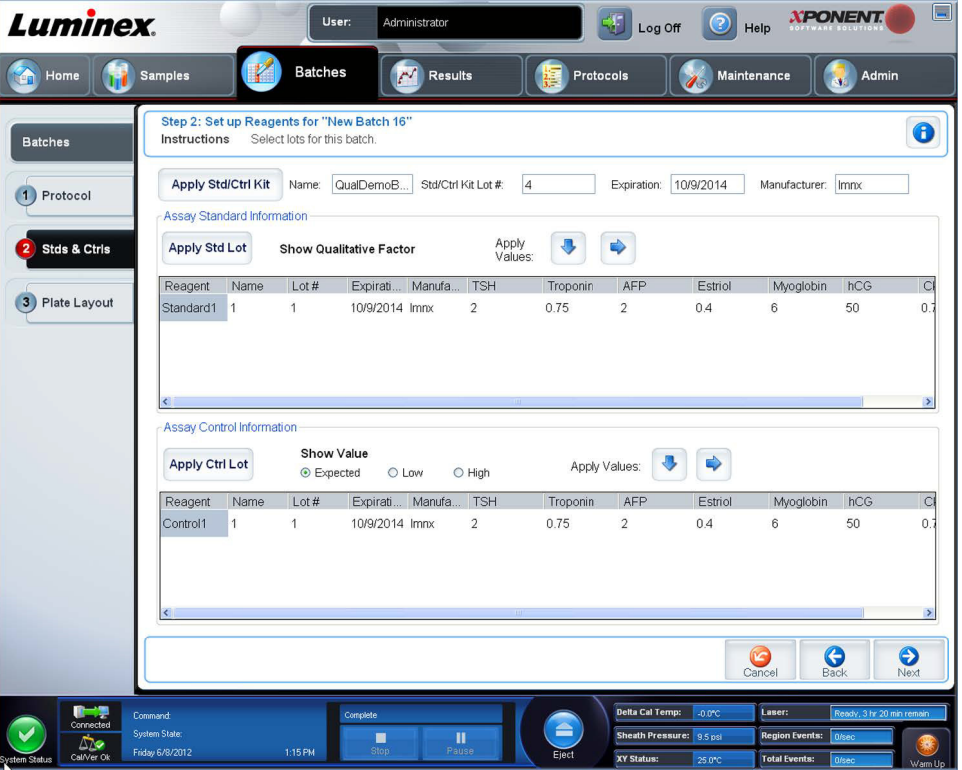

Cet onglet permet d'appliquer un kit ou un lot à un groupe. Cet onglet contient les éléments suivants :

**Apply Std/Ctrl Kit** (Appliquer kit d'étalons/contrôles) – Utilisez ce bouton pour ouvrir la boîte de dialogue **Select Std/Ctrl Kit**  (Sélectionner kit d'étalons/contrôles). La boîte de dialogue affiche les données suivantes concernant le kit : **Std/Ctrl Kit Lot #**  (N° de lot du kit d'étalons/contrôles), **Std/Ctrl Kit Name** (Nom du kit d'étalons/contrôles), **Expiration** (Date de péremption) et **Manufacturer** (Fabricant). Sélectionnez un **Std/Ctrl Kit** (Kit d'étalons/contrôles) dans la liste, puis cliquez sur **OK** pour fermer la boîte de dialogue. Les informations concernant le kit s'affichent dans les champs à droite du bouton **Apply Std/Ctrl Kit**  (Appliquer kit de normes/contrôles). Le kit sélectionné doit être associé au(x) même(s) nom(s) d'analyte(s). Vous pouvez saisir manuellement les informations en cliquant sur les champs **Name** (Nom), **Std/Ctrl Kit Lot #** (N° de lot du kit d'étalons/contrôles), **Expiration** (Date de péremption) et **Manufacturer** (Fabricant) et en saisissant les informations.

**Assay Standard Information** (Informations sur les normes de l'analyse) – Liste des réactifs étalons sélectionnés. Cette liste comprend les éléments suivants : **Reagent** (Type de réactif), **Name** (Nom du réactif), **Lot #** (N° de lot du réactif), **Expiration** (Date de péremption du réactif), **Manufacturer** (Fabricant du réactif) et expected concentration (concentration attendue) de chaque analyte.

**REMARQUE:** Cliquez sur un en-tête de colonne **Reagent** (Réactif) pour réorganiser la liste de la norme la plus élevée à la norme numéro un. Cette fonction est très utile pour appliquer des dilutions en série finissant par l'étalon le moins dilué (donc le plus concentré).

**Apply Std Lot** (Appliquer lot d'étalons) – Ce bouton permet d'ouvrir la boîte de dialogue **Select Lot** (Sélectionner lot).

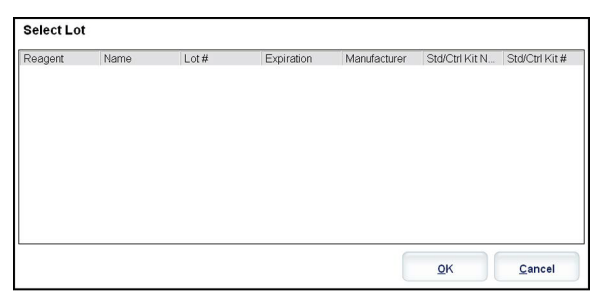

Sélectionnez un lot de la liste, puis cliquez sur **OK** pour l'appliquer.

**Apply Values** (Appliquer valeurs) – Permet d'appliquer une valeur aux champs **Reagent** (Réactif), **Name** (Nom), **Lot #** (N° de lot), **Expiration** (Date de péremption) et **Analyte**. Pour saisir une valeur dans ces champs, double-cliquez sur un champ et saisissez une valeur, puis utilisez l'une des deux flèches **Apply Values** (Appliquer valeurs) pour appliquer cette valeur à la colonne ou à la ligne de la liste d'analytes.

**Dilution** – Comprend les options de dilution suivantes :

- **•** 1:2 Dilution par deux de l'étalon par rapport à la dilution précédente.
- **•** 1:10 (Log) Dilution par dix de l'étalon par rapport à la dilution précédente.
- **•** 1/2 Log Dilution par 1:3,16, soit la moitié du dixième (Log) par rapport à la dilution précédente.

**Apply Dilution** (Appliquer dilution) – Ce bouton permet d'appliquer la dilution sélectionnée dans la liste **Dilution**.

- **REMARQUE:** La liste Dilution et le bouton Apply Dilution (Appliquer dilution) n'apparaissent que si une analyse quantitative a été sélectionnée.
- **REMARQUE:** Vous pouvez aussi saisir manuellement un chiffre pour définir votre propre facteur de dilution. Ce doit être un chiffre entier.

**Assay Control Information** (Informations sur les contrôles de l'analyse) – Liste des réactifs de contrôle sélectionnés. Cette liste comprend les éléments suivants : **Reagent** (Type de réactif), **Name** (Nom du réactif), **Lot Number** (Numéro de lot du réactif), **Expiration** (Date de péremption du réactif) et **Manufacturer** (Fabricant du réactif). Il est possible d'appliquer les informations existantes sur le lot de contrôle ou de saisir manuellement de nouvelles informations.

- **• Apply Ctrl Lot** (Appliquer lot de contrôles) Utilisez ce bouton pour ouvrir la boîte de dialogue **Select Lot**  (Sélectionner lot). Sélectionnez un lot dans la liste et cliquez sur **OK**.
- **• Show Concentration** (Afficher concentration) Les paramètres **Expected** (Attendue), **Low** (Minimum) et **High** (Maximum) permettent de définir respectivement les concentrations d'analyte attendues, minimum ou maximum autorisées dans l'échantillon.
- **• Apply Values** (Appliquer valeurs) Utilisez ce bouton pour appliquer une valeur dans une colonne ou dans une ligne de la liste d'analytes.

**Cancel** (Annuler) – Utilisez ce bouton pour retourner à l'onglet **Batches** (Groupes).

**Back** (Retour) – Utilisez ce bouton pour retourner à l'onglet précédent.

**Next** (Suivant) – Continue vers l'onglet **Plate Layout** (Modèle de plaque).

#### **Sous-onglet Plate Layout (Modèle de plaque)**

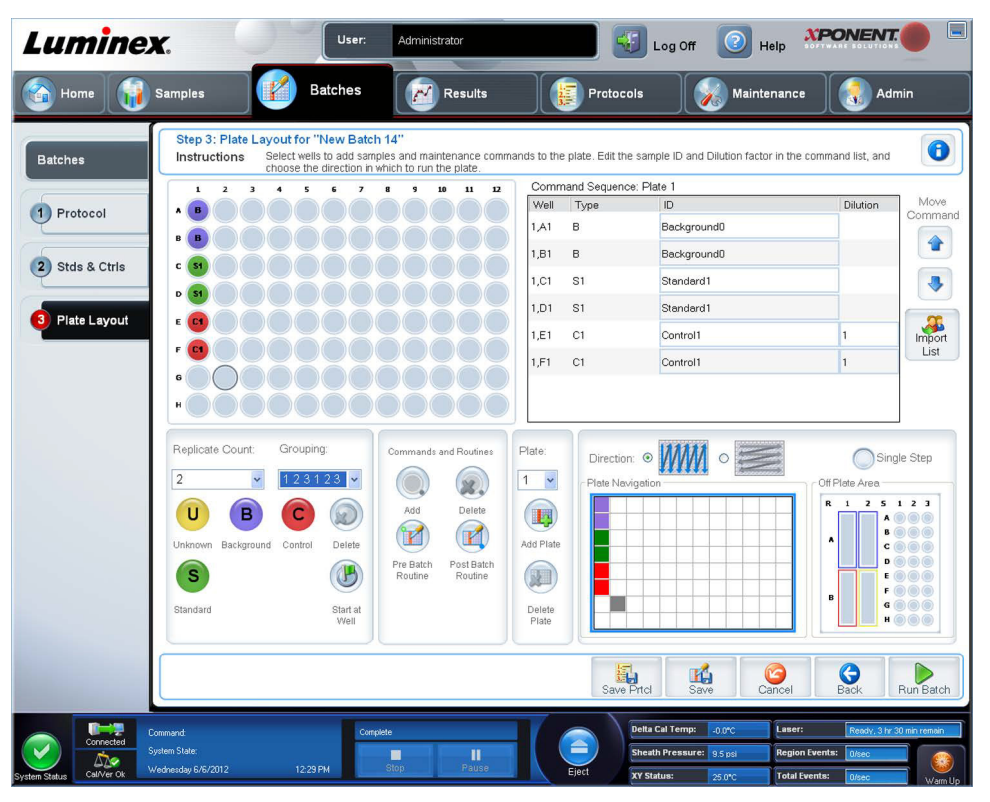

Cet onglet permet de définir les commandes qui s'appliquent à un ou plusieurs puits. Vous pouvez aussi définir des commandes non associées aux plaques et des commandes de maintenance. Cet onglet contient les éléments suivants :

**Plate Image** (Représentation de la plaque) – Représentation graphique de la plaque. Chaque puits est affiché sous forme de rond dans la grille. Les commandes pour chaque puits sont affichées dans les ronds correspondants au fur et à mesure que vous les attribuez aux puits de la plaque.

**Command Sequence** (Séquence de commandes) – Affichage de la séquence de commandes pour la plaque active. La liste comprend tous les puits actifs, le type de commande (Unknown [Inconnu], Standard [Étalon], Control [Contrôle], Background [Référence] ou commande de maintenance attribuée), l'identifiant et le facteur de dilution. Double-cliquez sur le champ **ID** pour saisir un identifiant. Double-cliquez sur le champ **Dilution** pour saisir un facteur de dilution.

**REMARQUE:** Les champs ID (Identifiant) de commande et Dilution sont encadrés en bleu lorsque l'on peut doublecliquer dessus et saisir des informations.

**Move Command** (Déplacer commande) – Ces flèches permettent de faire monter ou descendre la commande sélectionnée dans la liste Command Sequence (Séquence de commandes) pour changer l'ordre d'acquisition.

**Import List** (Importer liste) – Utilisez ce bouton pour ouvrir la boîte de dialogue **Open** (Ouvrir) pour importer une liste de séquences de commandes existantes.

**REMARQUE:** Une liste d'inconnus doit être spécifiée avant d'importer une liste sans emplacements spécifiés.

**Replicate Count** (Nombre de réplicats) – Utilisez ce bouton pour définir le nombre de réplicats, de un à neuf.

**REMARQUE:** Une sélection de nombre de réplications doit être effectuée avant d'ajouter une commande de puits.

**Grouping** (Groupement) – Utilisez ce bouton pour sélectionner l'ordre dans lequel les réplicats sont disposés dans les puits de la plaque.

**REMARQUE:** Une sélection de groupement doit être effectuée avant d'ajouter une commande de puits.

Les options sont les suivantes :

- **• 123123123**. . . Dispose successivement un des réplicats de chaque série, en ordre numérique.
- **• 111222333**. . . Dispose tous les réplicats d'une série, avant de passer à la suivante dans l'ordre numérique.

Les commandes suivantes peuvent être attribuées à des puits. Chaque commande est associée à une couleur. Vous pouvez cliquer sur une série de puits pour la mettre en surbrillance et la faire glisser, cliquer sur un en-tête de colonne ou de ligne pour mettre en surbrillance toute la colonne ou la ligne, ou cliquer sur différents puits et les mettre en surbrillance, puis cliquer sur une des commandes ci-dessous pour associer cette commande à tous les puits en surbrillance.

- **• Unknown** (U) [Inconnu] : Jaune
- **• Background** (B) [Référence] : Violet
- **• Control** (C) [Contrôle] : Rouge
- **• Standard** (S) [Étalon] : Vert

Les commandes **Delete** (Supprimer) et **Start at Well** (Commencer au puits) sont également disponibles. Delete (Supprimer) supprime la commande attribuée au puits sélectionné. La commande **Start at Well** (Commencer au puits) permet de commencer l'acquisition à partir d'un puits autre que le puits **A1**.

- **REMARQUE:** Avant d'ajouter des commandes de puits, supprimez tous les étalons du modèle de plaque si de quelconques étalons doivent être réorganisés. Supprimez toutes les commandes du modèle de plaque si de quelconques commandes nécessitent d'être réorganisées.
- REMARQUE: Les puits et les commandes que vous associez au schéma de la plaque sont enregistrés dans les paramètres du protocole correspondant et exécutés chaque fois que vous utilisez ce protocole pour analyser un groupe. Les étalons et contrôles associés à un protocole donné sont généralement les mêmes, tandis que le nombre de puits inconnus varie fréquemment. Lors de la configuration d'un groupe, il est possible d'attribuer un nombre spécifique de puits inconnus à une plaque.

**Commands and Routines** (Commandes et procédures) – Vous permet d'ajouter et de supprimer des commandes et des procédures et de créer des procédures pré et post-traitement de groupe. Sélectionnez un puits, puis sélectionnez la commande appropriée :

- **• Add** (Ajouter)
- **• Delete** (Supprimer)
- **• Pre Batch Routine** (Procédure de prétraitement de groupe)
- **• Post Batch Routine** (Procédure de post-traitement de groupe)
	- **REMARQUE:** Si vous sélectionnez une procédure que vous avez créée, cette dernière doit aussi exister sur tout système vers lequel vous souhaitez importer ce protocole. Le système affiche une erreur lors de la tentative de traitement d'un groupe sur un système sur lequel la procédure n'existe pas.

Cliquez sur **Pre Batch Routine** (Procédure de prétraitement de groupe) ou **Post Batch Routine** (Procédure de post-traitement de groupe) pour ouvrir la boîte de dialogue **Commands and Routines** (Commandes et procédures) où vous pouvez sélectionner la commande ou la procédure que vous souhaitez avant ou après le traitement du groupe. Cliquez sur **Add**  (Ajouter) après avoir sélectionné un puits pour ouvrir la même boîte de dialogue afin de sélectionner une commande ou une procédure pour ce puits. Cliquez sur **Delete** (Supprimer) après avoir sélectionné un puits pour supprimer toute commande ou procédure associée à ce puits.

**Plate** (Plaque) – Utilisez cette section pour spécifier la plaque de la liste à afficher sur la représentation de la plaque. Add Plate (Ajouter plaque) permet d'ajouter une nouvelle plaque au groupe et Delete Plate (Supprimer plaque) permet de supprimer de la liste la plaque en surbrillance.

**Direction** (Direction) – Précise le sens du traitement des commandes de plaque. Les options sont horizontalement ou verticalement. La direction choisie définit également comment les puits sont ajoutés à la plaque lors de l'attribution de plusieurs puits inconnus, étalons et contrôles à la fois.

**REMARQUE:** Tous les groupes qui appartiennent à un multi-groupe ont la même direction et le même type de plaque.

**Plate Navigation** (Navigation sur la plaque) – Affichage d'une représentation plus petite de la plaque pour le groupe actuel.

**Single Step** (Pas à pas) – Commande au système de n'acquérir qu'un seul puits, puis de s'arrêter. Vous pouvez ainsi vérifier que le système fonctionne correctement avant de traiter la totalité du groupe.

**Off-Plate Area** (Zone non associée aux plaques) – Désigne un autre emplacement pour les commandes de maintenance de la liste Commands and Sequence (Commandes et séquence).

**Save Prtcl** (Enregistrer protocole) – Ouvre la boîte de dialogue **Save Protocol** (Enregistrer protocole) pour enregistrer le protocole et/ou le kit.

- **•** Sélectionnez **Save Protocol** (Enregistrer protocole) et/ou **Save Std/Ctrl Kit** (Enregistrer kit de standard/contrôle) pour enregistrer le protocole et/ou le kit.
- **•** Renseignez les champs suivants et cliquez sur **Save** (Enregistrer) pour enregistrer le protocole ou le kit.
	- **• Protocol Name** (Nom du protocole)
	- **• Version**
	- **• Manufacturer** (Fabricant)
	- **• Optional Description** (Description facultative)
	- **• Std/Ctrl Kit Name** (Nom du kit d'étalon/contrôle)
	- **• Std/Ctrl Kit Lot#** (N° de lot du kit d'étalon/contrôle)
	- **• Expiration** (Date de péremption)
	- **• Manufacturer** (Fabricant)
	- **• Lots**

**Save** (Enregistrer) – Utilisez ce bouton pour enregistrer les informations en tant que groupe en attente.

**Cancel** (Annuler) – Utilisez ce bouton pour retourner à l'onglet **Batches** (Groupes).

**Back** (Retour) – Utilisez ce bouton pour retourner à la fenêtre précédente.

**Run Batch** (Traiter groupe) – Utilisez ce bouton pour lancer le traitement du groupe et ouvrir l'onglet **Current Batch** (Groupe en cours), qui vous permet de suivre le traitement du groupe pendant son déroulement.

#### **Sous-onglet Settings (Paramètres)**

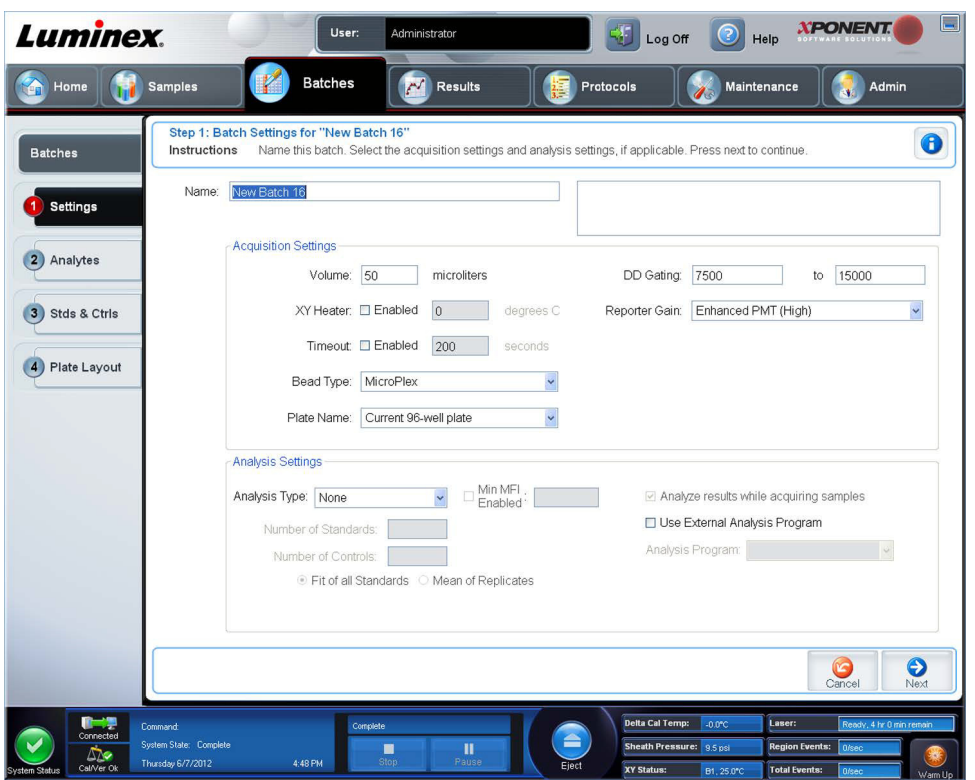

Cet onglet permet d'attribuer un nom au nouveau groupe et de configurer les paramètres d'acquisition. Pour les groupes existants, cet onglet permet de consulter les paramètres d'acquisition du groupe enregistré sélectionné et d'imprimer le rapport des paramètres du groupe.

Cet onglet contient les éléments suivants :

- **•** Case **Name** (Nom) et case pour la description Saisissez le nom et la description dans le champ approprié.
- **• Acquisition Settings** (Paramètres d'acquisition) Utilisez cette section pour définir les options suivantes :
	- **• Volume** (Paramètres d'acquisition : Volume) Il s'agit du volume que l'instrument aspire dans le système pour l'analyser. Entrez le volume d'échantillon souhaité en microlitres. La valeur doit être comprise entre 20 µl et 200 µl. Pour éviter toute entrée d'air, le puits d'échantillon doit contenir au moins 25 µl de plus que la taille d'échantillon nécessaire. La valeur par défaut est 50 µl.
	- **• XY heater** (Module chauffant XY) Sélectionnez pour activer le module chauffant XY. Indiquez la valeur souhaitée en degrés Celsius. La température doit être comprise entre 35 °C et 60 °C.

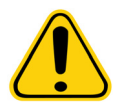

**MISE EN GARDE :** L'acquisition de données avant que le module chauffant n'ait atteint la température adéquate peut compromettre les résultats de tests.

- **• Timeout** (Dépassement de délai) Sélectionnez la case **Enabled** (Activé) pour activer le Dépassement de délai.
- **• Bead Type** (Type de bille) Vérifiez la case **Bead Type** (Type de bille). Depuis le menu déroulant vous pouvez sélectionner MicroPlex**®** ou MagPlex**®**.
- **• Plate Name** (Nom de plaque) Sélectionnez le nom de plaque à partir de la liste déroulante. Sélectionnez **Current 96-well plate** (Plaque à 96 puits actuelle) ou une plaque que vous avez créée.
- **• DD Gating (Doublet Discriminator)** (Porte DD [Discriminateur de doublet]) Cette option permet de définir les valeurs minimum et maximum de la porte DD. Dans le premier champ, entrez la valeur minimum. Dans le second, entrez la valeur maximum. La valeur par défaut est entre 7500 et 15000.
- **• Reporter Gain** (Gain rapporteur) Sélectionnez PMT Normal depuis le menu déroulant pour diminuer le gain rapporteur.
- **• Analysis Settings** (Paramètres d'analyse) Affiche le type d'analyse à utiliser pour le groupe.

**Analysis Type** (Type d'analyse) – Cette liste permet d'opter pour l'un des types d'analyse suivants :

- **• None** (Aucune) Pas d'analyse. Sélectionnez cette option si vous disposez de votre propre programme de posttraitement des données et ne souhaitez obtenir que des résultats d'intensité fluorescente. Vous ne pouvez pas appliquer de standards ou de contrôles lorsque vous sélectionnez l'option **None** (Aucune). Vous ne pouvez pas analyser les acquisitions avec ce réglage.
- **• Qualitative** L'analyse qualitative détermine les résultats comme étant positifs ou négatifs, réactifs ou non réactifs. Le logiciel permet de définir des plages de résultats personnalisées, telles que négatif, positif bas ou positif haut. Les déterminations sont basées sur un standard unique. Pour l'analyse qualitative, le logiciel Luminex utilise un algorithme spécifique, présenté ci-dessous.

(FIsample)/(FIstandard) = Ki.

Avec FI = Intensité de fluorescence et Ki = une valeur « Quali » saisie dans les informations sur le groupe afin de déterminer la valeur ou le standard de l'analyse qualitative.

- **•** La valeur « Quali » détermine une teneur limite ou un seuil. Cette valeur, en conjonction avec des gammes utilisant la formule Lum Qual ou une gamme modifiée spécifique à votre analyse, permet de déterminer les résultats qualitatifs d'échantillons inconnus.
- **•** Deux formules prédéfinies utilisant cet algorithme sont incluses dans le système. Vous pouvez les utiliser telles quelles ou modifier leur plage de valeurs en fonction de vos besoins.
- **• Quantitative** Détermine les concentrations des échantillons à partir des courbes de standards en appliquant les méthodes de régression, telles que **Cubic Spline** (Spline de degré 3), **Linear** (Linéaire), **Logistic 4P** (Logistique 4 paramètres), et **Logistic 5P.** (Logistique 5 paramètres). Saisissez les valeurs souhaitées dans les champs **Number of Standards** (Nombre de standards) et **Number of Controls** (Nombre de contrôles). Sélectionnez **Fit of All Standards** (Ajustement de tous les standards) ou **Mean of Replicates** (Moyenne des réplications) pour le calcul de l'ajustement de courbe.

**REMARQUE:** Luminex**®** recommande d'utiliser **Fit of All Standards** (Ajustement de tous les standards) pour obtenir le calcul d'ajustement de la courbe le plus précis.

D'après une plage de résultats quantitatifs numériques, on peut appliquer une plage seuil à une analyse quantitative, par ex. maximum, minimum, saturé et attendu.

- **• Number of Standards** (Nombre de standards) Cliquez pour entrer le nombre de standards du protocole.
- **• Number of Controls** (Nombre de contrôles) Cliquez pour entrer le nombre de contrôles du protocole.
- **• Fit of All Standards** (Ajustement de tous les standards) La courbe des standards sera calculée à partir de chaque réplication de standard. Ainsi, si l'on traite la reproduction d'une courbe de standards de 7 points, le logiciel calculera la courbe de standards à l'aide de 14 points.
- **• Mean of Replicates** (Moyenne des réplications) La courbe des standards sera calculée à partir de la moyenne de chaque réplication de standard. Ainsi, si l'on traite la reproduction d'une courbe de standards de 7 points, le logiciel calculera la courbe de standards à l'aide de 7 points.
- **• Analyze Results While Acquiring Samples** (Analyser les résultats lors de l'acquisition d'échantillons) Le logiciel permet de consulter en temps réel les résultats pendant que l'instrument analyse les échantillons.
- **• Use External Analysis Program** (Utiliser un programme d'analyse externe) Cochez cette case pour analyser les données à l'aide d'un programme tiers. La liste **Analysis Program** (Programme d'analyse) devient alors active.
- **• Analysis Program** (Programme d'analyse) Cette liste permet de sélectionner le programme à utiliser pour analyser les données.
- **• Cancel** (Annuler) Cliquez sur ce bouton pour retourner à l'onglet principal **Batches** (Groupes).
- **• Next** (Suivant) Cliquez ici pour passer à l'onglet **Analytes**.

#### **Onglet Analytes**

Cet onglet permet de sélectionner ou de modifier les analytes utilisés dans le protocole ou groupe.

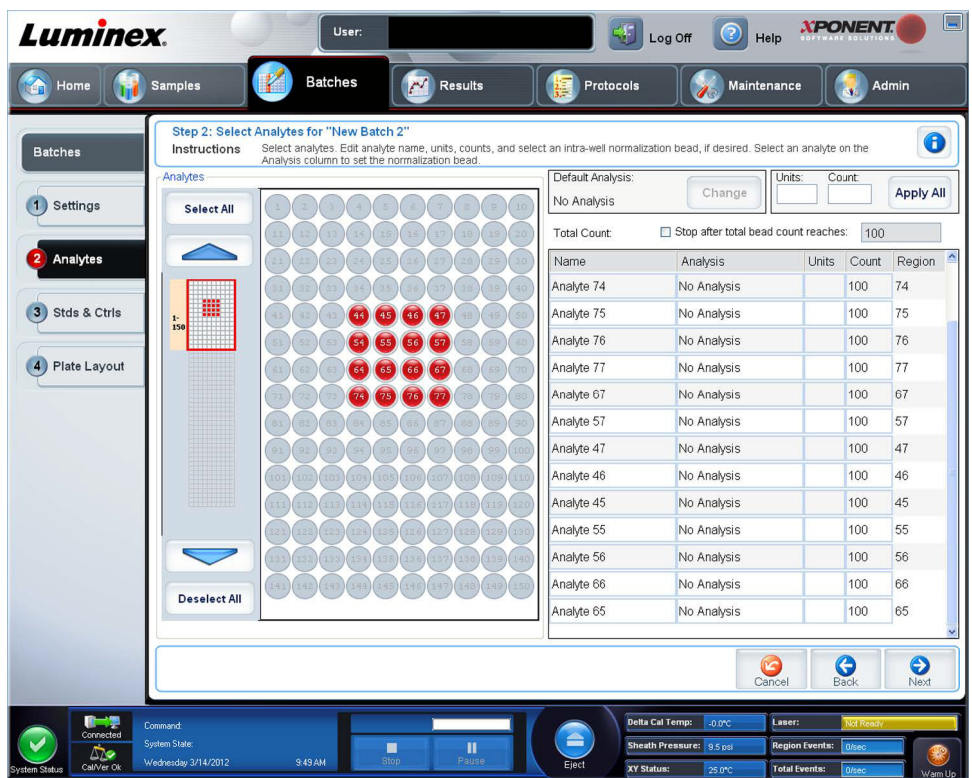

Cet onglet contient les éléments suivants :

**Default Analysis** (Analyse par défaut) – L'analyse par défaut change en fonction de l'**Analysis Type** (Type d'analyse) sélectionné dans l'onglet **Settings** (Paramètres). Vous pouvez modifier les paramètres d'analyse de tous les analytes en cliquant sur **Change** (Modifier) si ce bouton est activé dans cet onglet. La boîte de dialogue **Analysis Settings** (Paramètres d'analyse) s'ouvre.

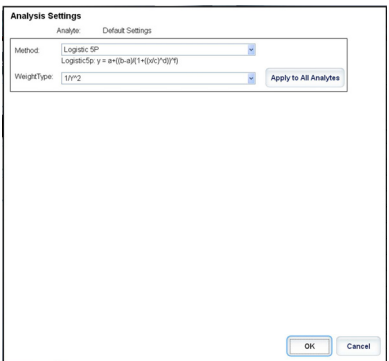

Si vous avez sélectionné **Quantitative** (Quantitative) dans l'onglet **Settings** (Paramètres), la formule d'analyse par défaut est 5P Weighted (5 paramètres avec pondération). Pour modifier la valeur par défaut, sélectionnez l'une des options suivantes dans la liste **Method** (Méthode) :

- **•** No Analysis (Pas d'analyse)
- **•** Cubic Spline (Fonction spline de degré 3)
- **•** Linear Fit (Régression linéaire)
- **•** Logistic 4P (Logistique 4 paramètres)
- **•** Logistic 5P (Logistique 5 paramètres)

Si vous sélectionnez l'option **Logistic 4P** (Logistique 4 paramètres) ou **Logistic 5P** (Logistique 5 paramètres), vous devez sélectionner le type de pondération **None** (Aucun) ou 1/y2.

Si vous avez sélectionné **Quantitative** dans l'onglet **Settings** (Paramètres), la formule d'analyse par défaut est **Luminex Qualitative**. Pour modifier la valeur par défaut, sélectionnez **Luminex Qualitative** (Qualitative Luminex) ou **No Analysis** (Aucune analyse).

Cliquez sur **Apply to All Analytes** (Appliquer à tous les analytes) pour appliquer votre sélection à tous les analytes sélectionnés. Cliquez sur **OK** pour remplacer l'analyse par défaut par celle que vous avez sélectionnée. Cliquez sur **Cancel** (Annuler) pour fermer cette boîte de dialogue sans enregistrer les modifications. Pour plus d'informations, voir la section *[« Paramètres d'analyse »](#page-84-0)*.

**Units** (Unités) – Entrez dans ce champ les unités souhaitées pour les analytes.

**Count** (Nombre) – Entrez le nombre de billes souhaitées pour les analytes en cliquant sur le champ **Count** (Nombre). Si certains des ensembles de billes sélectionnés n'acquièrent pas ce nombre d'événements, un message d'avertissement apparaît sur le registre pour vous informer qu'un nombre insuffisant d'événements bille a été acquis. Si vous sélectionnez des ensembles de billes qui ne sont pas présents, l'analyseur continue l'acquisition pour essayer d'atteindre le nombre d'événements par bille, même pour les ensembles de billes qui ne sont pas dans l'échantillon. Vous devez donc choisir uniquement les ensembles de billes présents dans votre échantillon.

**Apply All** (Tout appliquer) – Applique les informations des champs **Units** (Unités) et **Counts** (Nombre) à tous les analytes.

**Total Count** (Nombre total) – Sélectionnez **Stop** after bead count reaches (Arrêter quand le nombre de billes est atteint) pour arrêter l'acquisition lorsque le nombre de billes atteint un nombre déterminé par l'utilisateur. Entrez la valeur souhaitée. La valeur par défaut est 100.

Vous pouvez également spécifier le nombre de billes minimum autorisé par puits que le logiciel xPONENT**®** doit analyser. Les données relatives aux billes qui subsistent lors de l'acquisition sont alors exclues.

**Selected Analytes List** (Liste des analytes sélectionnés) – Les analytes sélectionnés s'affichent dans une liste située à droite de la grille d'analytes. Cette liste contient les éléments suivants :

- **• Name** (Nom) Nom de l'analyte. Pour modifier un nom d'analyte, cliquez dessus et saisissez le nouveau nom.
- **• Analysis** (Analyse) Si vous souhaitez changer le type d'analyse exécuté sur un analyte, cliquez sur ce champ pour ouvrir la boîte de dialogue **Analysis Settings** (Paramètres de l'analyse) et sélectionnez une autre analyse dans la liste.
- **•** Sélectionnez une méthode dans la liste **Method** (Méthode).
- **•** Au besoin, sélectionnez un type de pondération dans la liste **Weight Type** (Type de pondération).
- **•** Vous pouvez également appliquer l'analyse à tous les analytes de la liste en cliquant sur **Apply to All Analytes** (Appliquer à tous les analytes).
- **•** Cochez la case **Mark as Intra-Well Normalization Bead** (Marquer comme bille de normalisation intra-puits) pour faire de l'analyte une bille de normalisation intra-puits.
- **•** Ajoutez une plage d'analyse en cliquant sur **Add Range** (Ajouter plage).
- **•** Cochez **Use Threshold Ranges** (Utiliser les plages seuil) pour activer les plages de l'analyse.
- **•** Cliquez sur **Add Range** (Ajouter plage) pour ajouter une plage.
- **•** Entrez un **Range Name** (Nom de plage), une **Low Value** (Valeur minimum), une **High Value** (Valeur maximum), et cochez **Inclusive** (Valeur comprise) si vous souhaitez inclure ces deux valeurs dans la plage. Cliquez sur **OK** pour quitter cette boîte de dialogue.
- **• Units** (Unités) L'unité de mesure que vous avez spécifiée dans le champ **Unit** (Unité). Cliquez sur ce champ pour entrer une valeur pour l'analyte.

**Cancel** (Annuler) – Cliquez sur **Cancel** (Annuler) pour revenir à l'onglet **Batches** (Groupes).

**Back** (Retour) – Cliquez sur **Back** (Retour) pour revenir à l'onglet **Settings** (Paramètres).

**Next** (Suivant) – Cliquez ici pour passer à l'onglet suivant. Si l'**Analysis Type** (Type d'analyse) sélectionné dans l'onglet **Settings** (Paramètres) est **None** (Aucun) ou Allele (Allèle), vous serez dirigé vers l'onglet **Plate Layout** (Modèle de plaque). En revanche, si l'**Analysis Type** (Type d'analyse) sélectionné est **Quantitative** (Quantitatif) ou **Qualitative** (Qualitatif), vous serez dirigé vers l'onglet **Stds & Ctrls** (Standards et contrôles).

**Sous-onglet Standards and Controls (Stds & Ctrls) (Étalons et contrôles)**

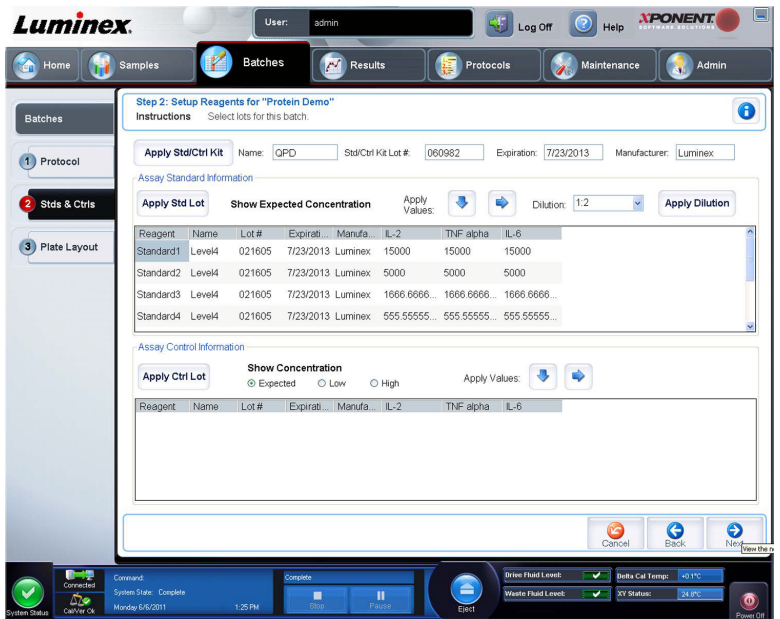

Cet onglet permet d'appliquer un kit ou un lot à un groupe. Cet onglet contient les éléments suivants :

- **• Apply Std/Ctrl Kit** (Appliquer kit d'étalons/contrôles) Utilisez ce bouton pour ouvrir la boîte de dialogue **Select Std/ Ctrl Kit** (Sélectionner kit d'étalons/contrôles). La boîte de dialogue affiche les données suivantes concernant le kit : **Std/ Ctrl Kit Lot #** (N° de lot du kit d'étalons/contrôles), **Std/Ctrl Kit Name** (Nom du kit d'étalons/contrôles), **Expiration**  (Date de péremption) et **Manufacturer** (Fabricant). Sélectionnez un **Std/Ctrl Kit** (Kit d'étalons/contrôles) dans la liste, puis cliquez sur **OK** pour fermer la boîte de dialogue. Les informations concernant le kit s'affichent dans les champs à droite du bouton **Apply Std/Ctrl Kit** (Appliquer kit de normes/contrôles). Le kit sélectionné doit être associé au(x) même(s) nom(s) d'analyte(s). Vous pouvez saisir manuellement les informations en cliquant sur les champs **Name**  (Nom), **Std/Ctrl Kit Lot #** (N° de lot du kit d'étalons/contrôles), **Expiration** (Date de péremption) et **Manufacturer** (Fabricant) et en saisissant les informations.
- **• Assay Standard Information** (Informations sur les normes de l'analyse) Liste des réactifs étalons sélectionnés. Cette liste comprend les éléments suivants : **Reagent** (Type de réactif), **Name** (Nom du réactif), **Lot #** (N° de lot du réactif), **Expiration** (Date de péremption du réactif), **Manufacturer** (Fabricant du réactif) et expected concentration (concentration attendue) de chaque analyte.
	- **REMARQUE:** Cliquez sur un en-tête de colonne **Reagent** (Réactif) pour réorganiser la liste de la norme la plus élevée à la norme numéro un. Cette fonction est très utile pour appliquer des dilutions en série finissant par l'étalon le moins dilué (donc le plus concentré).
- **• Apply Std Lot** (Appliquer lot d'étalons) Ce bouton permet d'ouvrir la boîte de dialogue **Select Lot** (Sélectionner lot).

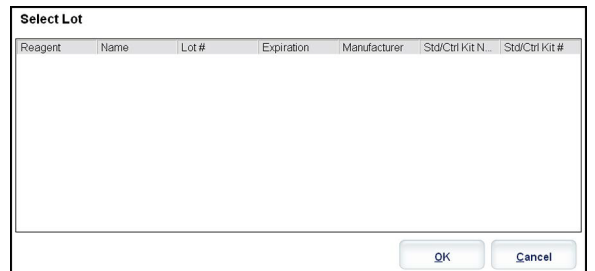

- **•** Sélectionnez un lot de la liste, puis cliquez sur **OK** pour l'appliquer.
- **• Apply Values** (Appliquer valeurs) Permet d'appliquer une valeur aux champs **Reagent** (Réactif), **Name** (Nom), **Lot #**  (N° de lot), **Expiration** (Date de péremption) et **Analyte**. Pour saisir une valeur dans ces champs, double-cliquez sur un

champ et saisissez une valeur, puis utilisez l'une des deux flèches **Apply Values** (Appliquer valeurs) pour appliquer cette valeur à la colonne ou à la ligne de la liste d'analytes.

- **• Dilution** Comprend les options de dilution suivantes :
	- **•** 1:2 Dilution par deux de l'étalon par rapport à la dilution précédente.
	- **•** 1:10 (Log) Dilution par dix de l'étalon par rapport à la dilution précédente.
	- **•** 1/2 Log Dilution par 1:3,16, soit la moitié du dixième (Log) par rapport à la dilution précédente.
- **• Apply Dilution** (Appliquer dilution) Ce bouton permet d'appliquer la dilution sélectionnée dans la liste **Dilution**.

**REMARQUE:** La liste **Dilution** et le bouton **Apply Dilution** (Appliquer dilution) n'apparaissent que si une analyse quantitative a été sélectionnée.

- **REMARQUE:** Vous pouvez aussi saisir manuellement un chiffre pour définir votre propre facteur de dilution. Ce doit être un chiffre entier.
- **• Assay Control Information** (Informations sur les contrôles de l'analyse) Liste des réactifs de contrôle sélectionnés. Cette liste comprend les éléments suivants : **Reagent** (Type de réactif), **Name** (Nom du réactif), **Lot Number** (Numéro de lot du réactif), **Expiration** (Date de péremption du réactif) et **Manufacturer** (Fabricant du réactif). Il est possible d'appliquer les informations existantes sur le lot de contrôle ou de saisir manuellement de nouvelles informations.
	- **• Apply Ctrl Lot** (Appliquer lot de contrôles) Utilisez ce bouton pour ouvrir la boîte de dialogue **Select Lot**  (Sélectionner lot). Sélectionnez un lot dans la liste et cliquez sur **OK**.
	- **• Show Concentration** (Afficher concentration) Les paramètres **Expected** (Attendue), **Low** (Minimum) et **High**  (Maximum) permettent de définir respectivement les concentrations d'analyte attendues, minimum ou maximum autorisées dans l'échantillon.
	- **• Apply Values** (Appliquer valeurs) Utilisez ce bouton pour appliquer une valeur dans une colonne ou dans une ligne de la liste d'analytes.
- **• Cancel** (Annuler) Utilisez ce bouton pour retourner à l'onglet **Batches** (Groupes).
- **• Back** (Retour) Utilisez ce bouton pour retourner à l'onglet précédent.
- **• Next** (Suivant) Continue vers l'onglet **Plate Layout** (Modèle de plaque).

#### <span id="page-50-0"></span>**Sous-onglet Plate Layout (Modèle de plaque)**

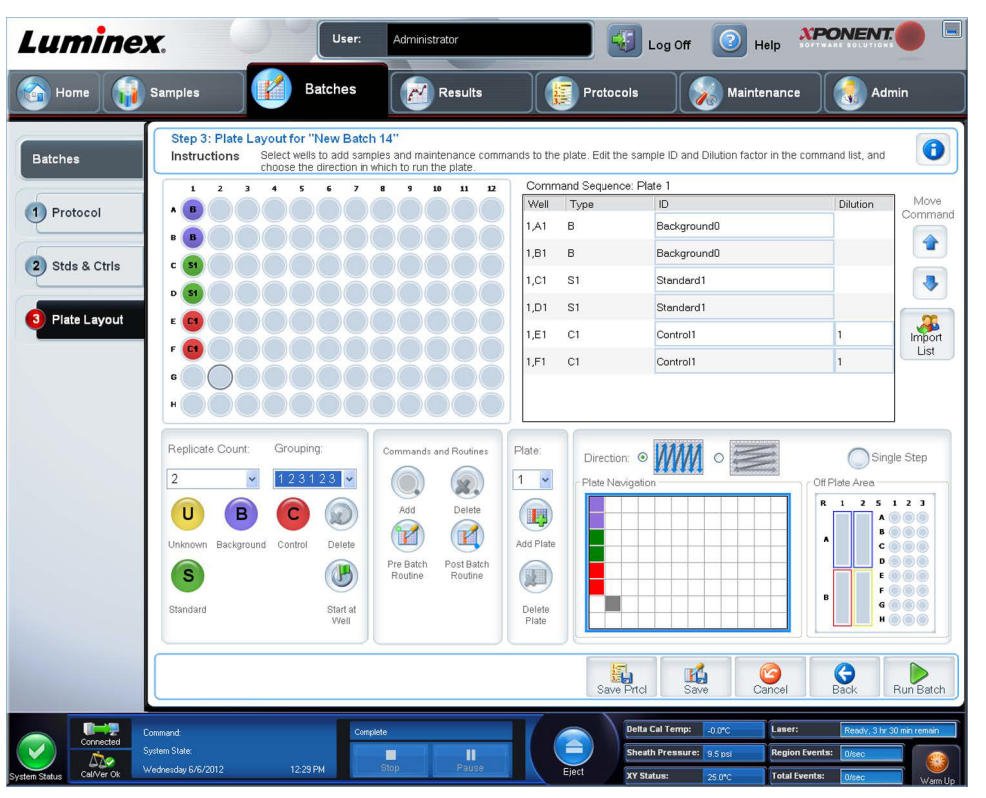

Cet onglet permet de définir les commandes qui s'appliquent à un ou plusieurs puits. Vous pouvez aussi définir des commandes non associées aux plaques et des commandes de maintenance. Cet onglet contient les éléments suivants :

- **Plate Image** (Représentation de la plaque) Représentation graphique de la plaque. Chaque puits est affiché sous forme de rond dans la grille. Les commandes pour chaque puits sont affichées dans les ronds correspondants au fur et à mesure que vous les attribuez aux puits de la plaque.
- **Command Sequence** (Séquence de commandes) Affichage de la séquence de commandes pour la plaque active. La liste comprend tous les puits actifs, le type de commande (Unknown [Inconnu], Standard [Étalon], Control [Contrôle], Background [Référence] ou commande de maintenance attribuée), l'identifiant et le facteur de dilution. Double-cliquez sur le champ **ID** pour saisir un identifiant. Double-cliquez sur le champ **Dilution** pour saisir un facteur de dilution.

**REMARQUE:** Les champs ID (Identifiant) de commande et Dilution sont encadrés en bleu lorsque l'on peut double-cliquer dessus et saisir des informations.

- **• Move Command** (Déplacer commande) Ces flèches permettent de faire monter ou descendre la commande sélectionnée dans la liste **Command Sequence** (Séquence de commandes) pour changer l'ordre d'acquisition.
- **• Import List** (Importer liste) Utilisez ce bouton pour ouvrir la boîte de dialogue **Open** (Ouvrir) pour importer une liste de séquences de commandes existantes.

**REMARQUE:** Une liste d'inconnus doit être spécifiée avant d'importer une liste sans emplacements spécifiés.

**• Replicate Count** (Nombre de réplicats) – Utilisez ce bouton pour définir le nombre de réplicats, de un à neuf.

**REMARQUE:** Une sélection de nombre de réplications doit être effectuée avant d'ajouter une commande de puits.

**• Grouping** (Groupement) – Utilisez ce bouton pour sélectionner l'ordre dans lequel les réplicats sont disposés dans les puits de la plaque.

**REMARQUE:** Une sélection de groupement doit être effectuée avant d'ajouter une commande de puits.

Les options sont les suivantes :

- **• 123123123**. . . Dispose successivement un des réplicats de chaque série, en ordre numérique.
- **• 111222333**. . . Dispose tous les réplicats d'une série, avant de passer à la suivante dans l'ordre numérique.

Les commandes suivantes peuvent être attribuées à des puits. Chaque commande est associée à une couleur. Vous pouvez cliquer sur une série de puits pour la mettre en surbrillance et la faire glisser, cliquer sur un en-tête de colonne ou de ligne pour mettre en surbrillance toute la colonne ou la ligne, ou cliquer sur différents puits et les mettre en surbrillance, puis cliquer sur une des commandes ci-dessous pour associer cette commande à tous les puits en surbrillance.

- **• Unknown (U)** (Inconnu) : Jaune
- **• Background (B)** (Référence) : Violet
- **• Control (C)** (Contrôle) : Rouge
- **• Standard (S)** (Étalon) : Vert

Les commandes **Delete** (Supprimer) et **Start at Well** (Commencer au puits) sont également disponibles. **Delete** (Supprimer) supprime la commande attribuée au puits sélectionné. La commande **Start at Well** (Commencer au puits) permet de commencer l'acquisition à partir d'un puits autre que le puits **A1**.

- **REMARQUE:** Avant d'ajouter des commandes de puits, supprimez tous les étalons du modèle de plaque si de quelconques étalons doivent être réorganisés. Supprimez toutes les commandes du modèle de plaque si de quelconques commandes nécessitent d'être réorganisées.
- **REMARQUE:** Les puits et les commandes que vous associez au schéma de la plaque sont enregistrés dans les paramètres du protocole correspondant et exécutés chaque fois que vous utilisez ce protocole pour analyser un groupe. Les étalons et contrôles associés à un protocole donné sont généralement les mêmes, tandis que le nombre de puits inconnus varie fréquemment. Lors de la configuration d'un groupe, il est possible d'attribuer un nombre spécifique de puits inconnus à une plaque.

**Commands and Routines** (Commandes et procédures) – Vous permet d'ajouter et de supprimer des commandes et des procédures et de créer des procédures pré et post-traitement de groupe. Sélectionnez un puits, puis sélectionnez la commande appropriée :

- **• Add** (Ajouter)
- **• Delete** (Supprimer)
- **• Pre Batch Routine** (Procédure de prétraitement de groupe)
- **• Post Batch Routine** (Procédure de post-traitement de groupe)

**REMARQUE:** Si vous sélectionnez une procédure que vous avez créée, cette dernière doit aussi exister sur tout système vers lequel vous souhaitez importer ce protocole. Le système affiche une erreur lors de la tentative de traitement d'un groupe sur un système sur lequel la procédure n'existe pas.

Cliquez sur **Pre Batch Routine** (Procédure de prétraitement de groupe) ou **Post Batch Routine** (Procédure de post-traitement de groupe) pour ouvrir la boîte de dialogue **Commands and Routines** (Commandes et procédures) où vous pouvez sélectionner la commande ou la procédure que vous souhaitez avant ou après le traitement du groupe. Cliquez sur **Add**  (Ajouter) après avoir sélectionné un puits pour ouvrir la même boîte de dialogue afin de sélectionner une commande ou une procédure pour ce puits. Cliquez sur **Delete** (Supprimer) après avoir sélectionné un puits pour supprimer toute commande ou procédure associée à ce puits.

- **• Plate** (Plaque) Utilisez cette section pour spécifier la plaque de la liste à afficher sur la représentation de la plaque. **Add Plate** (Ajouter plaque) permet d'ajouter une nouvelle plaque au groupe et **Delete Plate** (Supprimer plaque) permet de supprimer de la liste la plaque en surbrillance.
- **• Direction** (Direction) Précise le sens du traitement des commandes de plaque. Les options sont horizontalement ou verticalement. La direction choisie définit également comment les puits sont ajoutés à la plaque lors de l'attribution de plusieurs puits inconnus, étalons et contrôles à la fois.
- **• Plate Navigation** (Navigation sur la plaque) Affichage d'une représentation plus petite de la plaque pour le groupe actuel.
- **• Single Step** (Pas à pas) Commande au système de n'acquérir qu'un seul puits, puis de s'arrêter. Vous pouvez ainsi vérifier que le système fonctionne correctement avant de traiter la totalité du groupe.
- **• Off-Plate Area** (Zone non associée aux plaques) Désigne un autre emplacement pour les commandes de maintenance de la liste **Commands and Sequence** (Commandes et séquence).
- **• Save Prtcl** (Enregistrer protocole) Ouvre la boîte de dialogue **Save Protocol** (Enregistrer protocole) pour enregistrer le protocole et/ou le kit.
	- **•** Sélectionnez **Save Protocol** (Enregistrer protocole) et/ou **Save Std/Ctrl Kit** (Enregistrer kit de standard/contrôle) pour enregistrer le protocole et/ou le kit.
	- **•** Renseignez les champs suivants et cliquez sur **Save** (Enregistrer) pour enregistrer le protocole ou le kit.
		- **Protocol Name** (Nom du protocole)
		- **Version**
		- **Manufacturer** (Fabricant)
		- **Optional Description** (Description facultative)
		- **Std/Ctrl Kit Name** (Nom du kit d'étalon/contrôle)
		- **Std/Ctrl Kit Lot#** (N° de lot du kit d'étalon/contrôle)
		- **Expiration** (Date de péremption)
		- **Manufacturer** (Fabricant)
		- **Lots**
	- **• Save** (Enregistrer) Utilisez ce bouton pour enregistrer les informations en tant que groupe en attente.
	- **• Cancel** (Annuler) Utilisez ce bouton pour retourner à l'onglet **Batches** (Groupes).
	- **• Back** (Retour) Utilisez ce bouton pour retourner à la fenêtre précédente.
	- **• Run Batch** (Traiter groupe) Utilisez ce bouton pour lancer le traitement du groupe et ouvrir l'onglet **Current Batch**  (Groupe en cours), qui vous permet de suivre le traitement du groupe pendant son déroulement.

#### **Create a New Multi-Batch (Créer un nouveau multi-groupe)**

Le bouton **Create a New Multi-Batch** (Créer un nouveau multi-groupe) permet d'ajouter ou de retirer des groupes à la configuration multi-groupe, et de traiter un multi-groupe.

Veillez à ce que les groupes tiennent tous sur la même plaque. Une fois que vous avez ajouté un groupe, le logiciel place automatiquement le groupe suivant à la première cupule de la rangée ou de la colonne suivante (selon l'orientation de votre plaque), tant que celle-ci dispose de suffisamment d'espace. Vous pouvez également commencer par sélectionner un puits pour placer le groupe suivant à l'endroit désiré. En cas de chevauchement dû à des limitations d'espace disponible, un message d'erreur s'affiche. Les résultats de chaque groupe sont enregistrés dans des fichiers distincts.

**REMARQUE:** En mode de fonctionnement multi-groupe, il est impossible d'ajouter un groupe dont la taille nécessite des plaques multiples. Lors de la création ou de l'ajout de groupes, assurez-vous que ceux-ci tiennent sur la même plaque. Tous les groupes doivent utiliser le même nom de plaque défini et ajusté au préalable. Tous les groupes doivent aussi spécifier la même direction.

Cet onglet contient les éléments suivants :

**Select Pending Batch** (Sélectionner groupes en attente) – Contient la liste de tous les groupes en attente. Cette liste comprend le nom, le protocole, la version du protocole, la date et l'état de chaque groupe en attente. Sélectionnez le groupe que vous souhaitez ajouter à la plaque. Cliquez sur **OK**. Les puits du groupe sont automatiquement indiqués sur le schéma de la plaque. Cliquez sur **Add** (Ajouter) pour ouvrir de nouveau cette boîte de dialogue et ajouter d'autres groupes.

**Multi-Batch** (Multi-groupe) – Liste des groupes en attente sélectionnés pour le multi-groupe. Cette liste comporte notamment le nom et « Start at » well (Commencer au puits).

**Plate Layout** (Modèle de plaque) – Ouvre la boîte de dialogue Multi-batch Report (Rapport multi-groupe), dans laquelle vous trouverez les fonctions suivantes :

- **• Page** (Page) Ces flèches vous permettent de faire défiler les pages du rapport.
- **• Zoom** Cette liste vous propose plusieurs niveaux de zoom applicables à l'affichage du rapport.
- **• Print** (Imprimer) Ce bouton vous permet d'imprimer le rapport.
- **• Save** (Enregistrer) Ce bouton vous permet d'enregistrer le rapport.
- **• Close** (Fermer) Ce bouton permet de fermer la boîte de dialogue.

Le **Multi-batch Plate Layout Report** (Rapport de modèle de plaque multi-groupe) indique le modèle de plaque multi-groupe, l'emplacement de la plaque, le type de commande, l'identifiant d'échantillons et la dilution. Le rapport est horodaté.

**New Batch** (Nouveau groupe) – Ce bouton permet d'ouvrir l'onglet **Create New Batch** (Créer un nouveau groupe). Créez votre nouveau groupe. Cliquez sur **Save** (Enregistrer) pour revenir à l'onglet **New Multi-batch** (Nouveau multi-groupe).

**Add** (Ajouter) – Ce bouton permet d'ouvrir le champ **Select Pending Batch** (Sélectionner groupe en attente). Sélectionnez un groupe à ajouter parmi les options disponibles, y compris les groupes nouvellement créés. Le groupe sélectionné apparaît alors sur le schéma de la plaque. Si les groupes sélectionnés ne tiennent pas sur la plaque, une boîte de dialogue d'erreur **Multi-Batch** (Multi-groupe) s'ouvre, indiquant que vous devez modifier un ou plusieurs groupes sélectionnés. La fonction Multibatch dispose automatiquement les groupes les uns à côté des autres s'il y a suffisamment d'espace sur la plaque. Une fois que vous avez ajouté un groupe, le logiciel place automatiquement le groupe suivant au premier puits de la rangée ou de la colonne suivante (selon la direction de lecture de la plaque). Vous pouvez également commencer par sélectionner un puits pour placer le groupe suivant à l'endroit désiré.

**Remove** (Retirer) – Ce bouton permet de retirer le groupe sélectionné de la liste **Multi-Batch** (Multi-groupe). Le groupe reste présent dans la section **Pending Batches** (Groupes en attente). Ce bouton n'est affiché que si vous avez ajouté un groupe à la liste **Multi-Batch** (Multi-groupe) et sélectionné le groupe dans la liste.

**Cancel** (Annuler) – Ce bouton permet de retourner à l'onglet **Batches** (Groupes) principal sans enregistrer.

**Save** (Enregistrer) – Enregistre le groupe.

**Run** (Traiter) – Ce bouton permet de lancer le traitement du groupe.

#### **Create a New Multi-Batch (Créer un nouveau multi-groupe)**

Le bouton **Create a New Multi-Batch** (Créer un nouveau multi-groupe) permet d'ajouter ou de retirer des groupes à la configuration multi-groupe, et de traiter un multi-groupe.

1. Sélectionnez le groupe en attente depuis la boîte de dialogue **Select Pending Batch** (Sélectionner groupe en attente).

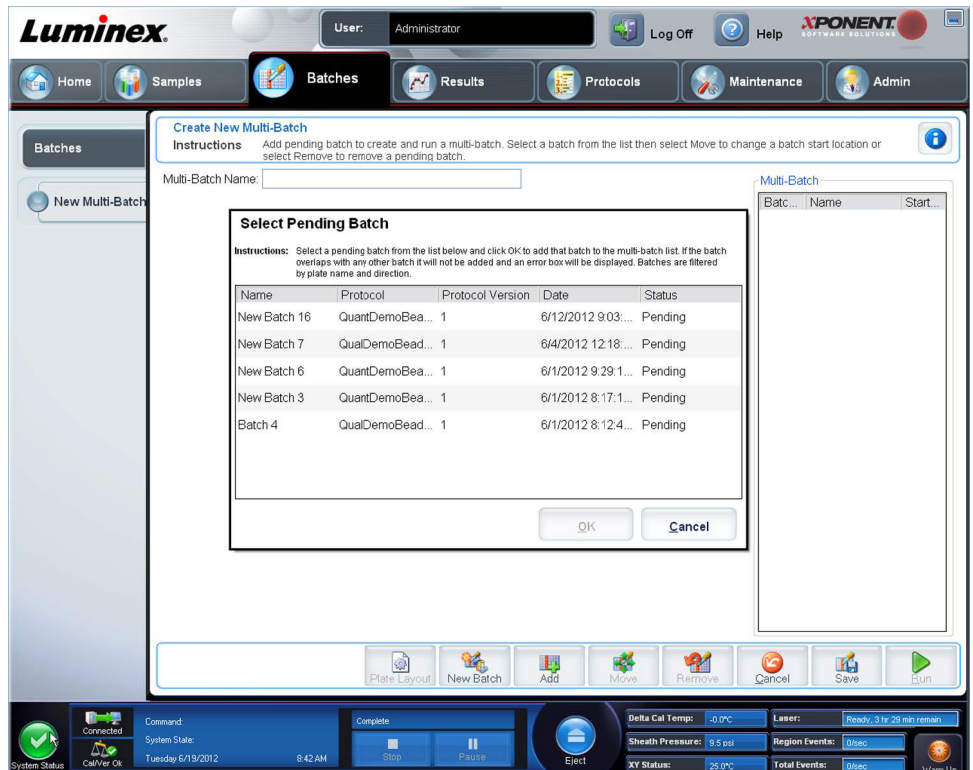

- 2. Après avoir sélectionné un groupe, cliquez sur **OK**.
- 3. Sur l'écran suivant, sélectionnez un emplacement de puits pour le puits suivant et cliquez sur **Add** (Ajouter).

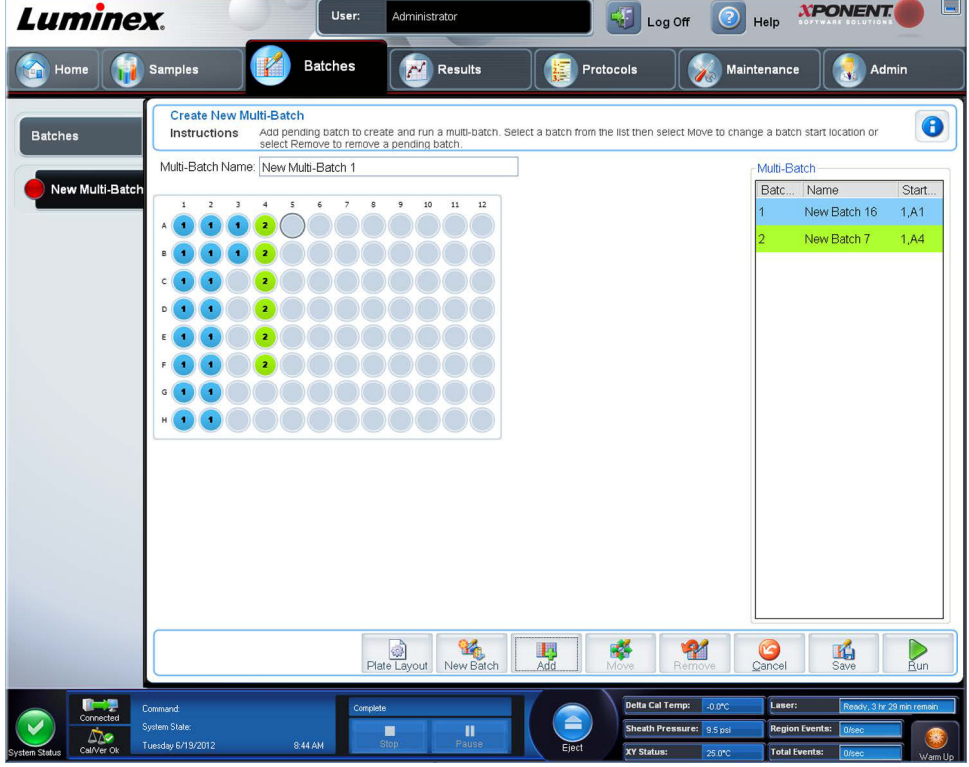

4. Après avoir créé les groupes, cliquez sur **Run** (Exécuter)

Après avoir créé un multi-groupe, vous pouvez l'enregistrer dans la liste **Select Pending Batch** (Sélectionner groupe en attente). Une fois enregistré dans la liste, le protocole s'affiche en tant que « Multibatch » (Multi-groupe).

Pour enregistrer un multi-groupe :

- 1. Créez un nouveau multi-groupe.
- 2. Sélectionnez un groupe en attente.
- 3. Spécifiez le nom du multi-groupe dans le champ **Multi-batch Name** (Nom du multi-groupe).
- 4. Cliquez sur **Save** (Enregistrer). Vous êtes renvoyé à la page **Batches** (Groupes) et le multi-groupe est ajouté à la liste des groupes en attente.
	- **REMARQUE:** Les groupes enregistrés sous un multi-groupe ne peuvent être ni modifiés ni supprimés, sauf si vous les retirez du multi-groupe. Vous pouvez toutefois modifier le multi-groupe. Pour supprimer un groupe à partir d'un multi-groupe, cliquez sur une cupule sur le modèle de la plaque et cliquez sur **Remove** (Supprimer).

### **Procédures de groupe**

#### **Traitement d'un groupe en attente**

Ouvrez la page **Batches** (Groupes). Sélectionnez le groupe en attente à traiter, puis cliquez sur **Run** (Traiter).

**REMARQUE:** Si le groupe est réparti sur plusieurs plaques, le plateau est automatiquement éjecté lorsque tous les puits définis ont été acquis. Une boîte de dialogue vous invite alors à insérer la plaque suivante.

#### **Importation d'un groupe**

Les groupes n'ont besoin d'être importés qu'une seule fois dans le système. Vous devez saisir les informations sur les groupes de réactifs étalons et de contrôle conformément au protocole. Ces informations de groupes sont utilisées pour la configuration de chaque groupe associé à ce protocole, jusqu'à ce qu'elles soient modifiées.

Pour importer un groupe :

- 1. Ouvrez la page **Batches** (Groupes).
- 2. Cliquez sur **Import** (Importer). La boîte de dialogue **Import Batch** (Importer groupe) s'affiche. Les fichiers de groupes sont des fichiers MDF.
- 3. Cliquez sur **Browse** (Parcourir) pour ouvrir la boîte de dialogue **Select File** (Sélectionner fichier). Localisez le fichier de groupe à importer, puis cliquez sur **Open** (Ouvrir).
- 4. Cliquez sur **OK** dans la boîte de dialogue **Import Batch** (Importer groupe). Le groupe s'affiche dans la liste des **Pending Batches** (Groupes en attente).

#### **Exportation d'un groupe**

- 1. Ouvrez la page **Batches** (Groupes).
- 2. Dans la partie **Pending Batches** (Groupes en attente), cliquez sur le groupe à exporter, puis sur **Export** (Exporter). La boîte de dialogue **Export Batch** (Exporter groupe) s'affiche.
- 3. Cliquez sur **Browse** (Parcourir). La boîte de dialogue **Select File** (Sélectionner fichier) s'affiche.
- 4. Localisez le dossier dans lequel vous souhaitez enregistrer le fichier, puis cliquez sur **Save** (Enregistrer).
- 5. Cliquez sur **OK** dans la boîte de dialogue **Export Batch** (Exporter groupe).

**REMARQUE:** Pour les groupes importants contenant des fichiers LXP, comme les groupes de plusieurs centaines de puits ou d'analytes, le processus d'exportation peut durer plus de dix minutes.

#### **Modification d'un groupe**

- 1. Ouvrez la page **Batches** (Groupes).
- 2. Cliquez sur le groupe à modifier, puis sur **Edit** (Modifier). L'onglet **Protocol** (Protocole) s'ouvre.
- 3. Modifiez les informations en fonction des besoins dans les onglets **Protocol** (Protocole), **Stds & Ctrls** (Étalons et contrôles) et **Plate Layout** (Schéma de la plaque).
- 4. Cliquez sur **Save** (Enregistrer) sur l'onglet **Plate Layout** (Schéma de plaque).

#### **Suppression d'un groupe**

Seuls les groupes non traités peuvent être supprimés. Les groupes sont supprimés de la liste **Open Batch** (Ouvrir groupe) et déplacés dans la liste **Open Incomplete Batch** (Ouvrir groupe incomplet).

Pour supprimer un groupe :

- 1. Ouvrez la page **Batches** (Groupes).
- 2. Dans la partie **Pending Batches** (Groupes en attente), cliquez sur le groupe à supprimer, puis sur **Delete** (Supprimer). La boîte de dialogue **Delete Pending Batch** (Supprimer groupe en attente) s'affiche.
- 3. Cliquez sur **Yes** (Oui).
	- **REMARQUE:** À l'aide d'Archive Utility (Utilitaire d'archivage), vous pouvez supprimer un groupe qui n'inclut que des résultats. Voir la section *[« Utilitaire d'archivage »](#page-123-0)*.

# **Chapitre 6 : Page Results (Résultats)**

## **Page Results (Résultats)**

Une fois que les données d'un groupe sont collectées, l'observation et l'analyse se déroulent sur la page **Results** (Résultats). Cette page contient les onglets suivants :

**Current Batch** (Groupe actuel) – Affiche les statistiques du traitement actuel et la progression par puits.

**Saved Batches** (Groupes enregistrés) – Affiche des informations relatives aux groupes déjà traités et, si nécessaire, les retraite ou recalcule leurs données.

- **•** Dans l'onglet **Saved Batches** (Groupes enregistrés), sélectionnez le bouton **Open** (Ouvrir) situé dans le coin inférieur droit de l'écran. Quatre sous-onglets s'ouvrent :
	- **• Results** (Résultats) Affiche les résultats d'un nouveau groupe ou d'un groupe enregistré.
	- **• Settings** (Paramètres) Affiche le type de rapport que vous avez sélectionné.
	- **• Log** (Registre) Informations relatives à l'acquisition.
	- **• Sample Details** (Détails de l'échantillon) Des détails concernant l'échantillon.
- **•** Dans l'onglet **Saved Batches** (Groupes enregistrés), cliquez sur le bouton **Replay** (Relire) situé dans le coin inférieur droit de l'écran. Une boîte de dialogue affichera **Recalculate data** (Recalculer les données) et **Replay batch** (Relire le groupe). Sélectionnez soit **Recalculate data** (Recalculer les données) soit **Replay batch** (Relire le groupe). Trois sousonglets s'ouvrent :
	- **• Protocoles**
	- **• Stds & Ctrls** (Étalons et contrôles)
	- **• Plate Layout** (Schéma de plaque)

**LIS Results** (Résultats du LIS) – Affiche un groupe ou transmet un groupe qui contient des résultats du LIS.

**Reports** (Rapports) – Permet de sélectionner un rapport à afficher.

Depuis la case déroulante **Report** (Rapport), vous pouvez choisir le **Type** de rapport à visualiser.

- **• Batches Reports** (Rapports des groupes)
	- **• Data Interpretation** (Interprétation des données)
	- **• Batch Settings** (Paramètres des groupes)
	- **• Plate Layout** (Schéma de plaque)
	- **• Batch Audit** (Audit de groupes)
	- **• Patient Report** (Rapport de patient)
- **• Protocol Reports** (Rapports de protocole)
	- **• Protocol Settings** (Paramètres de protocole)
	- **• Plate Layout** (Schéma de plaque)
	- **• Protocol Audit** (Audit de protocole)
- **• Calibration and Verification Reports** (Rapports d'étalonnage et de vérification)

**REMARQUE: Calibration and Verification Reports** (Rapports d'étalonnage et de vérification) vous donne les champs **Dates** afin de sélectionner les dates auxquelles afficher le rapport.

- **• All** (Tous)
- **• F3DCAL1**
- **• F3DeCAL1**
- **• F3DCAL2**
- **• F3DCaL3**
- **• F3DVER1**
- **• F3DeVER1**
- **• F3DVER2**
- **• Fluidics** (Circuit hydraulique)
- **• Performance Verification Reports** (Rapports de vérification des performances)
	- **REMARQUE: Performance Verification Reports** (Rapports de vérification des performances) vous donne les champs **Dates** afin de sélectionner les types de rapport que vous souhaitez consulter aux dates spécifiées. Vous pouvez spécifier le type de rapport de votre choix dans le menu déroulant. Vous pouvez choisir :
	- **• Condensed** (Condensé)
	- **• Detailed** (Détaillé)
- **• System Log Reports** (Rapports du registre système)
	- **• All** (Tous)
	- **• Maintenance**
	- **• Security** (Sécurité)
	- **• Warning and Errors (**Avertissements et erreurs)
- **• Advanced Reports** (Rapports avancés)
	- **• User Report** (Rapport utilisateur)

## **Exécution d'une analyse**

Vous pouvez acquérir des échantillons de réplication de tous les groupes, quel que soit leur type.

Pour les groupes qualitatifs, le système calcule la moyenne des résultats qualitatifs des différents réplicats et l'interprétation rapportée est déterminée à partir de cette moyenne.

> **XPONENT Luminex** User Administrator Log Off  $\mathbb{R}^{\mathbb{Z}}$ Ħ Samples Results Home  $\mathbf{r}^{\prime}$ Batches Protocol: Maintenance Admir OuantDemoBeadDupBatch", created 2/29/2012 11:05:57 AM, Normalization {15} Normalization Bead  $\bullet$ Select a batch to open and view its details, export, approve, or replay Instructions **Current Batch** Decute Displayed (1,A1)  $\blacklozenge$  $\Rightarrow$  $\Box$ Statistic: Select a Statistic v Analyte: CKMB(66)  $\checkmark$ Saved Batches Well Reacquire Sample Run Sta... Median Test Result Range  $C<sub>on</sub>$ ents Coun Net MFI (M) ♦ Results Background0 Ok  $1A1$  $\overline{\phantom{a}}$ 32 128  $\sqrt{2}$ J.  $1.81$  $\Box$ 28 144 Background0 Ok  $-2$ Plate Settings ú.  $1 \Box$ Standard1 68  $<0.001$ 39  $1, D1$  $O<sub>k</sub>$ 120  $\bigcirc$  Log ٠ ◆ Standard ■ Unknown<br>▲ Control × Invalidated Sample Detail CKMB - Logistic 4P  $2^{2}$  = 0.886487251045384  $\Box$ Sum of Residuals = -4.50128538886929E-08 100 Average Residuals = -6.4304076983847E-09 900 Relative Sum of Squares Absolute =<br>37708.5480632181 LIS Results 800<br>700<br>600<br>500<br>400<br>300<br>200<br>100 Privos.<br>Gelative Sum of Squares Relative =<br>17708.5480632181 Standard Error of the Estimate =<br>70.98591371145 4Fis Reports **Graph Options** Show Unknown Samples Show Control Samples  $rac{1}{00.11}$ 00.35  $01.12$ 03.59 11.57  $00$ 00.01 00.03 37.26  $\square$  Log X Axis Log Y Axis Concentrations  $\bullet$  $\mathbb{R}$ Delta Cal Temp:

Pour les groupes quantitatifs, les résultats quantitatifs peuvent être affichés sur la Courbe normale.

## **Current Batch Tab (Onglet Groupe en cours)**

Cet onglet permet d'une part d'afficher les résultats, les statistiques et les informations du registre concernant le groupe en cours de traitement, et d'autre part d'exécuter une analyse statistique sur les résultats du groupe. L'onglet permet de surveiller en temps réel les échantillons de groupes pendant l'acquisition, par le biais de l'affichage d'analytes et de statistiques de billes d'échantillons et d'un diagramme en nuage de points. Les analyses statistiques effectuées sur les billes présentées sur cet onglet sont des analyses statistiques intra-puits. Elles ne prennent pas en compte les résultats des analyses des réplicats.

Cette fenêtre contient quatre boutons d'agrandissement, un pour chaque volet majeur. Cliquez sur le bouton approprié pour maximiser le volet. Une fois cliqué, le bouton devient un bouton de réduction. Cliquez sur le bouton de réduction pour ramener le volet à sa taille normale.

**REMARQUE:** Les boutons de cet onglet changent en fonction des paramètres choisis sur d'autres pages de l'application.

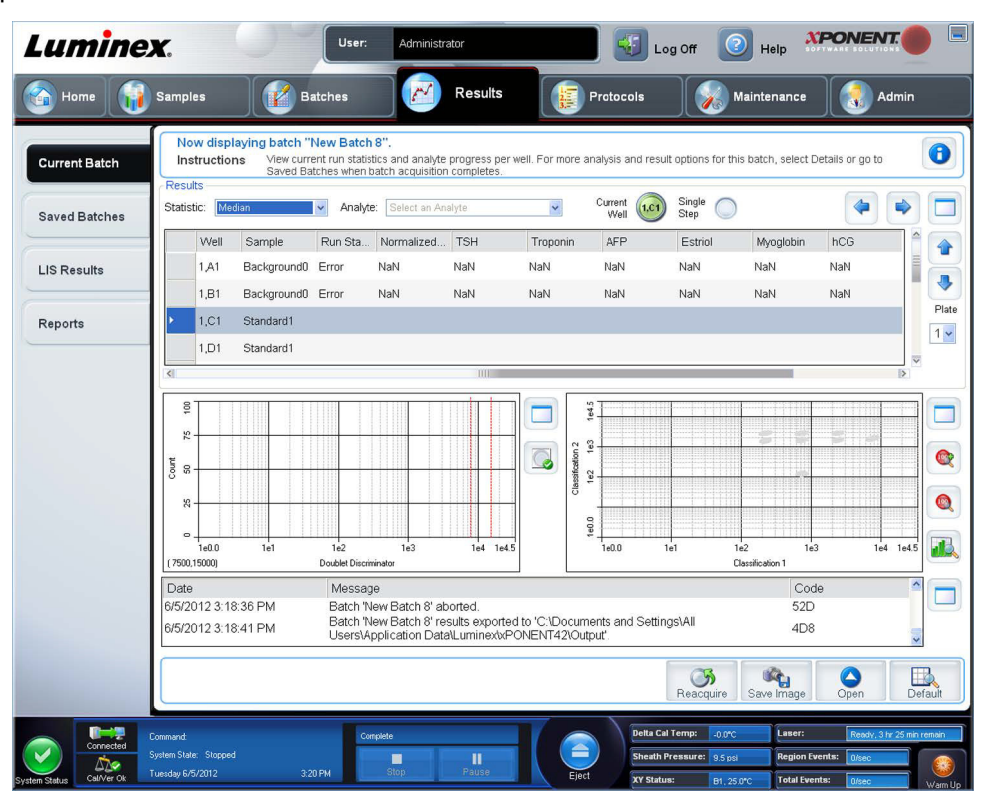

L'onglet **Current Batch** (Groupe actuel) a les fonctionnalités suivantes :

- **• Statistic** (Statistique) Pour afficher une statistique donnée sur les analytes d'un groupe, sélectionnez l'une des options de la liste déroulante. Les options de statistique affichées varient en fonction du type d'analyse.
	- **• Median** (Médiane) Dans un ensemble de données, il s'agit du point au niveau duquel le nombre de valeurs supérieures à ce point est égal au nombre de valeurs inférieures à ce point.
	- **• Net MFI (Median Background)** [MFI nette (Bruit de fond médian)] Bruit de fond médian de la MFI nette.
	- **• Count** (Nombre) Événements sélectionnés, si des portes sont configurées.
	- **• % CV of microspheres** (% CV des microbilles) Mesure de la dispersion relative dans la distribution.
	- **• % CV** = 100 X écart-type / moyenne
	- **• Standard Deviation** (Écart-type) Pour calculer la variabilité ou la dispersion des échantillons, Luminex**®** utilise la formule de l'écart-type.
	- **• Peak** (Crête) Valeur obtenue pour le plus grand nombre de points de données dans la distribution. Par exemple, dans l'ensemble de données {1,2,2,3,3,3,4,5}, 3 représente la crête, car c'est la valeur la plus fréquente dans la liste de distribution.
	- **• Trimmed Count** (Compte écrêté)
	- **• Trimmed % CV of Microspheres** (% CV des microbilles écrêté)\*
	- **• Trimmed Standard Deviation** (Écart-type écrêté)
	- **• Trimmed Peak** (Crête)

\*Les statistiques écrêtées retirent les 5 % les plus bas et les plus élevés des valeurs extrêmes des statistiques, puis utilisent les valeurs restantes pour les calculs de **Standard Deviation** (Écart-type) ou **% CV**.

Les statistiques affichées diffèrent selon le type d'analyse sélectionné.

**• Analyte** – Liste des analytes traités dans le groupe. Sélectionnez un analyte pour afficher toutes les statistiques le concernant.

- **• Well(s) to View** (Puits à afficher)
	- **• Current Well** (Puits actuel) Affiche les statistiques du puits actuellement affiché. (Ceci change pour **Displayed Well** [Cupule affichée] en cas d'affichage d'un groupe en utilisant le bouton **Open** [Ouvrir] de l'onglet **Saved Batches** [Groupes enregistrés].)
	- **• Single Step** (Pas à pas) L'instrument analyse un puits à la fois. Cliquez sur ce bouton pour activer ou désactiver cette fonction. Ceci est utile pour effectuer un traitement avant de traiter l'intégralité d'un groupe afin de confirmer que le système est correctement configuré.
- **•** Volet **Results** (Résultats) Affiche les statistiques relatives au groupe. Les flèches haut, bas, gauche et droite permettent de parcourir ce tableau, tout comme les barres de défilement. Cliquez sur le bouton **maximize/minimize** (agrandir/réduire) pour agrandir le tableau du groupe ou le réduire à sa taille normale.

**Plate** (Plaque) – Sélectionnez la plaque que vous souhaitez afficher, en présence de plusieurs plaques.

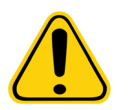

**AVERTISSEMENT :** Si vous utilisez des plaques multiples, assurez-vous que les plaques sont utilisées dans le bon ordre. Si vous omettez de le faire, cela peut fausser les données et les résultats des analyses.

Volet **Well Report** (Rapport relatif aux puits) – Ce volet affiche une représentation graphique de la plaque et l'état des puits acquis. Chaque puits peut présenter l'un des trois états suivants :

- **• Histogram/Dot Plot** (Histogramme/diagramme en nuage de points) Affiche la surveillance en temps réel du prélèvement du groupe durant l'acquisition. L'histogramme et le diagramme en nuage de points ont tous deux des boutons qui vous permettent de modifier votre affichage par défaut.
	- **•** Cliquez sur le bouton **maximize** (agrandir) pour que le graphique occupe toute la fenêtre. Quand le graphique est agrandi, les barres coulissantes permettent de faire un zoom avant ou un zoom arrière. Pour revenir à la taille normale, cliquez sur le bouton **minimize** (réduire). Si l'affichage de l'histogramme ou du diagramme en nuage de points a changé de mode de visualisation (par ex. **Progress, Well Report** (Progression, Rapport de puits) cliquez sur **Default** (Défaut) pour retourner vers l'affichage de l'histogramme et du diagramme en nuage de points par défaut.
	- **•** De 1 à 100 billes, le diagramme en nuage de points par défaut indique les axes de **Classification 1** et **Classification 2**. En cas de traitement de plus de 100 billes, les valeurs par défaut sont les axes de **Classification 2** et **Classification 3**, et des boutons d'option s'affichent à droite pour obtenir la tranche de l'axe de **Classification 1**. Pour afficher le diagramme en nuage de points, vous devez utiliser les axes par défaut. Pour afficher les informations sur un ensemble de billes, faites glisser le pointeur de la souris sur la région souhaitée. Cliquez sur le bouton de classification de l'écran supérieur qui se trouve juste en-dessous du bouton d'agrandissement pour changer la présentation et afficher les **Classifications 2** et **Classification 3**. Cet écran affiche une série de boutons d'option à droite du diagramme en nuage de points. Cliquez sur l'un des boutons fait apparaître les régions de billes d'une plage fixe de valeurs CL1 par rapport aux valeurs CL2 et CL3. Cliquez sur le bouton du bas pour revenir à la présentation par défaut des classifications.
- **• Histogram** (histogramme) Par défaut, l'histogramme se situe en bas à gauche de l'onglet **Current Batch** (Groupe en cours). L'axe des abscisses représente le **Double Discriminator** (Discriminateur de doublets) (DD) (DD) sur l'axe des X. L'axe des Y représente les événements. Les doublets apparaissent lorsque deux billes se conjuguent, ce qui fausse les résultats. Lorsque vous sélectionnez la fenêtre (gate), deux lignes verticales en pointillés rouges apparaissent. Elles représentent les positions de la fenêtre telles que déterminées par le protocole. Une fois que la fenêtre est définie, tout ce qui se trouve à l'extérieur est ignoré. La porte ne peut pas être modifiée pendant le traitement du groupe lorsque celui-ci a été créé à l'aide d'un protocole existant. En revanche, la porte peut être modifiée pendant le traitement lorsqu'il s'agit de nouveaux groupes créés à partir de nouveaux protocoles. Si la porte est déplacée pendant le traitement de groupes de nouveaux protocoles, l'affichage visuel du diagramme en nuage de points et de l'histogramme est aussitôt actualisé. L'acquisition des puits ayant démarré après le déplacement de la porte est également affectée. Lorsque les données de groupe enregistrées sont affichées, la porte peut être déplacée pour inspecter visuellement les effets. Seul l'affichage visuel du diagramme en nuage de points et de l'histogramme est affecté pour les groupes enregistrés. Les données acquises restent inchangées.
	- **REMARQUE:** La position des portes dépend de la composition du tampon. Toute modification apportée à la composition du tampon d'analyse risque de changer l'emplacement optimal de la porte.

Faites un clic droit dans la zone à l'intérieur de l'histogramme pour accéder aux options suivantes :

**X-Axis** (Axe des abscisses) – Permet de modifier l'axe des X pour obtenir l'une des options suivantes : Doublet Discriminator (Discriminateur de doublet), Reporter 1 (Rapporteur 1), Classification 1, Classification 2 et Classification 3. L'option Doublet Discriminator (Discriminateur de doublet) est sélectionnée par défaut.

**REMARQUE:** Vous pouvez modifier l'axe des abscisses de l'histogramme pour résoudre les éventuels problèmes. Les paramètres par défaut doivent être utilisés dans tous les autres cas.

- **• Gate** (Porte) Permet de visualiser, de créer, de supprimer ou de déplacer la porte. Vous pouvez également déplacer les portes en cliquant et en déplaçant les lignes en pointillés rouges de l'histogramme.
- **• Autoscale** (Ajustement automatique) Sélectionnez ce bouton pour ajuster automatiquement le nombre maximum d'événements portés sur l'axe des ordonnées. Cliquez sur ce bouton pendant l'acquisition pour réajuster l'échelle de l'axe.
- **• Set Scale** (Définir échelle) La boîte de dialogue **Set Scale** apparaît. Sélectionnez le nombre maximum d'événements et cliquez sur **OK**. Par défaut, le nombre d'événements est réglé sur 60.
- **• View** (Affichage) Vous pouvez afficher tous les événements ou uniquement les événements sélectionnés.
- **• Display Mode** (Mode d'affichage) Ouvre la boîte de dialogue **Histogram Options** (Options de l'histogramme). Choisissez l'affichage **Logarithmic** (Logarithmique) ou **Linear** (Linéaire). Par défaut, l'option **Logarithmic** (Logarithmique) est sélectionnée. Cochez la case **Zoom** pour afficher une version agrandie de l'histogramme.
- **• Dot Plot** (Diagramme en nuage de points) Par défaut, le diagramme en nuage de points se situe dans la section inférieure droite de l'onglet **Current Batch** (Groupe en cours). Le diagramme en nuage de points est une représentation en temps réel des données recueillies. Luminex recommande d'utiliser les paramètres de recueil des données par défaut.

Cliquez avec le bouton droit de la souris à l'intérieur du diagramme en nuage de points pour accéder aux options suivantes :

**• X-Axis** (Axe des abscisses) – Modifie l'axe des X pour obtenir l'une des options suivantes : Doublet Discriminator (Discriminateur de doublet), Reporter 1 (Rapporteur 1), Classification 1, Classification 2 et Classification 3.

**REMARQUE:** Vous pouvez modifier l'axe des abscisses du diagramme en nuage de points pour résoudre les éventuels problèmes. Les paramètres par défaut doivent être utilisés dans tous les autres cas.

- **• Y-Axis** (Axe des ordonnées) Modifie l'axe des Y pour obtenir l'une des options suivantes : Doublet Discriminator (Discriminateur de doublet), Reporter 1 (Rapporteur 1), Classification 1, Classification 2 et Classification 3.
- **• View** (Affichage) Vous pouvez afficher tous les événements ou uniquement les événements sélectionnés.
- **• Display Mode** (Mode d'affichage) Sélectionnez l'affichage **Logarithmic** (Logarithmique) ou **Linear** (Linéaire). L'affichage par défaut du logiciel est l'affichage **Logarithmic** (Logarithmique). Cliquez sur maximize (agrandir) pour agrandir le diagramme en nuage de points.
- **• Plot Type** (Type de diagramme en nuage de points) Sélectionnez l'option **Density Plot** (Diagramme représentant la densité des événements) ou **Decaying Plot** (Diagramme représentant les événements tardifs). Le logiciel attribué par défaut est le **Density Plot** (Diagramme représentant la densité des événements), qui représente l'accumulation continue des événements. Le contraste de couleur indique le degré de densité. Le **Decaying Plot** (Diagramme représentant les événements tardifs) ne représente que les 100 derniers événements.
- **REMARQUE:** Le Density Plot permet d'éliminer de l'affichage des données jugées non significatives pour le diagramme. Pour observer tous les événements recueillis, Luminex recommande d'utiliser le Density Plot.

Vous ne pouvez afficher le Decaying Plot que lors de l'acquisition d'un groupe.

Cliquez avec le bouton droit de la souris à l'intérieur du diagramme en nuage de points pour accéder aux options suivantes :

**• Log** (Registre) – Affichage d'un registre des processus système. Ce registre contient les éléments suivants :

**• Date**

- **• Message**
- **• Code**

Les entrées du registre représentant des avertissements sont en surbrillance jaune. Les erreurs sont en surbrillance rouge. Les autres types d'entrée ne sont pas en surbrillance. Cliquez sur le bouton maximize (agrandir) pour agrandir le registre. Celui-ci occupe alors toute la fenêtre. Cliquez sur le bouton réduire pour revenir à la taille normale.

- **• Save Image** (Enregistrer l'image) Ce bouton permet d'ouvrir la boîte de dialogue **Save As** (Enregistrer sous) pour enregistrer une capture d'écran.
- **• Details** (Détails) Ce bouton permet d'ouvrir l'onglet **Results** (Résultats) qui permet d'accéder à des analyses et à des résultats plus détaillés.
- **• Progress** (Progression) Cliquez sur ce bouton pour afficher la progression en temps réel de l'acquisition des puits. Les comptes des analytes s'affichent dans une barre graphique dynamique au fur et à mesure de leur acquisition. La barre de défilement en bas du panneau **Progress** (Progression) permet de faire défiler la liste des analytes.
	- **• Maximize** (Agrandir) Ce bouton permet d'agrandir l'écran **Progress** (Progression). Celui-ci occupe alors toute la fenêtre.
	- **• Zoom** (Zoom) Permet de suivre de plus près la progression du comptage des analytes.
	- **• Save Image** (Enregistrer l'image) Ce bouton permet d'ouvrir la boîte de dialogue **Save As** (Enregistrer sous) pour enregistrer une capture d'écran.
	- **• Default** (Par défaut) Ce bouton permet de restaurer l'affichage de l'histogramme et du diagramme en nuage de points.
- **• Well Report** (Rapport puits) Affichage d'une représentation graphique de la plaque et de l'état puits acquis. Les puits peuvent présenter l'un des trois états suivants :
	- **• Yellow** (Jaune) Acquisition du puits terminée, mais le système détecte un problème potentiel (sélectionnez l'onglet **Log** [Registre] pour en savoir plus).
	- **• Green** (Vert) Acquisition du puits réussie.
	- **• Red** (Rouge) Échec de l'acquisition du puits ; selon les circonstances, cet échec peut être dû à un arrêt du système (sélectionnez l'onglet **Log** [Registre] pour en savoir plus).
- **• 3D View** (Vue en 3D)

La vue en 3D permet un affichage tridimensionnel des résultats du groupe. Elle peut être manipulée de diverses manières, afin de visualiser les régions, événements spécifiques et résultats en dehors des paramètres attendus.

#### **REMARQUE:** La vue en 3D doit être activée à l'écran **Admin** > **System Setup** (Définition du système)

Déplacez les boules vertes, violettes et rouges pour n'afficher qu'une sélection des données de classification 3, 2 et 1. En déplaçant les boules, un carré se forme au milieu de la vue en 3D et exclut les données hors limites.

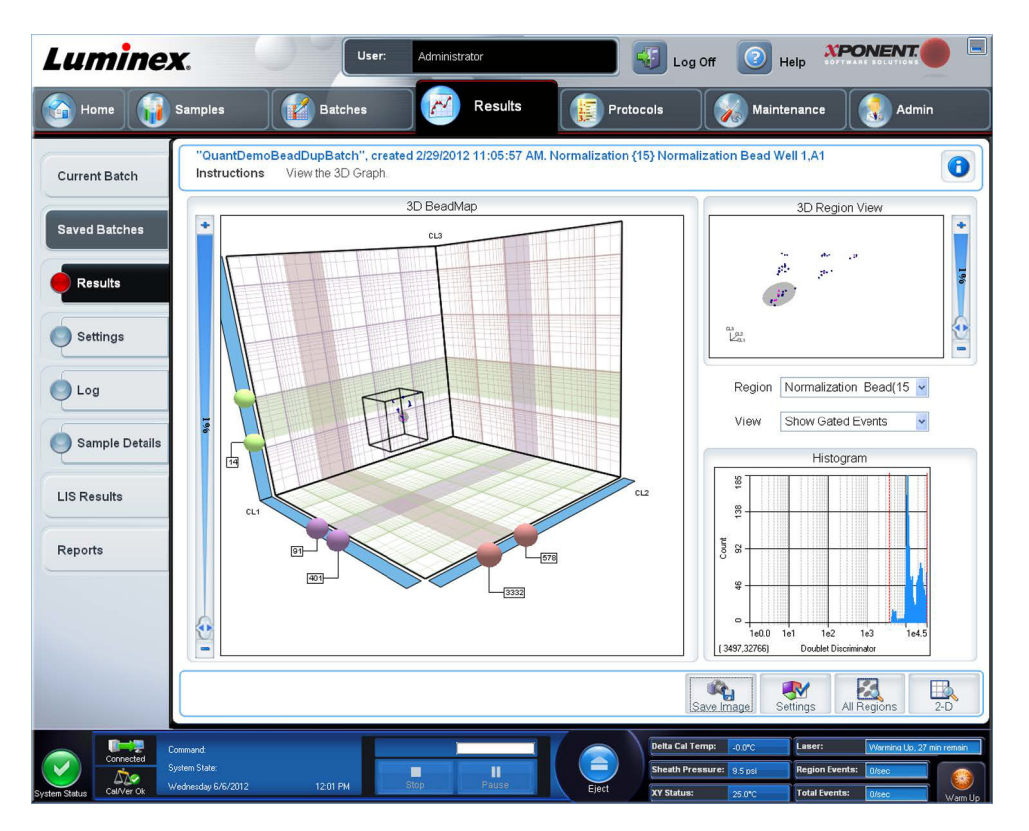

**• 3D BeadMap** (Carte des billes en 3D) – L'affichage principal est la **3D BeadMap**. Il montre les axes CL1, CL2 et CL3. Faites un cliquer-déplacer avec la souris pour déplacer l'affichage et mieux visualiser une section donnée. Un clic droit sur n'importe quel point de l'affichage permet de sélectionner l'une des options de visualisation suivantes.

Cliquez sur le bouton **Settings** (Paramètres) en bas pour afficher :

- **• Show Regions** (Afficher les régions)
	- **3D**
	- **CL1/CL3 Plane** (Plan CL1/CL3)
	- **CL2/CL3 Plane** (Plan CL2/CL3)
	- **CL1/CL2 Plane** (Plan CL1/CL2)
- **• Show Beads** (Afficher billes)
	- **3D**
	- **CL1/CL3 Plane** (Plan CL1/CL3)
	- **CL2/CL3 Plane** (Plan CL2/CL3)
	- **CL1/CL2 Plane** (Plan CL1/CL2)
	- **View** (Afficher)
		- **Show Cursors** (Afficher curseurs)
		- **Show Region Labels** (Afficher étiquettes de régions)
		- **Show 3D Region View Box** (Afficher boîte d'affichage en 3D des régions)
- **• Display Mode** (Mode d'affichage)
	- **Logarithmic** (Logarithmique)
- **Linear** (Linéaire)
- **• Display Position** (Position de l'affichage)
	- **3D View** (Vue en 3D)
	- **CL1/CL3 Plane** (Plan CL1/CL3)
	- **CL2/CL3 Plan**e (Plan CL2/CL3)
	- **CL1/CL2 Plane** (Plan CL1/CL2)
- **• View** (Afficher)
	- **All Events** (Tous les événements)
	- **Gated Events** (Événements sélectionnés)
- **• Show Cursors** (Afficher curseurs)
- **• Show Region Labels** (Afficher étiquettes de régions)
- **• Show 3D Region View Box** (Afficher boîte d'affichage en 3D des régions)
- **• 3D Region View** (Affichage de la région en 3D) Cet écran situé en haut à droite de la fenêtre montre une petite représentation graphique des régions en 3D. Les trois axes apparaissent dans le coin inférieur gauche de l'écran et peuvent être manipulés en cliquant-déplaçant la souris. Déplacez la barre coulissante vers la droite pour utiliser le zoom. Cliquez sur **Settings** (Paramètres) pour activer la boîte d'affichage en 3D des régions (**3D View Box**) et manipuler plus facilement les angles de vue.
- **• Region** (Région) Liste permettant d'afficher une région donnée.
- **• View** (Afficher) Liste permettant d'afficher soit tous les événements (**Show All Events**), soit des événements sélectionnés (**Show Gated Events**).
- **• Histogram** (Histogramme) Petit écran d'histogramme identique à l'affichage en 2D de l'histogramme.
- **• Save Image** (Enregistrer l'image) Affiche la boîte de dialogue **Save As** (Enregistrer sous) pour enregistrer une capture d'écran de l'affichage en 3D.
- **• Settings** (Paramètres)Ouvre la boîte de dialogue **3D Settings** (Paramètres 3D) avec les options suivantes :

Ces paramètres sont également accessibles sur la barre d'outils de l'affichage en 3D principal.

- **Save Image** (Enregistrer l'image) Enregistre l'image 3D actuelle.
- **Settings** (Paramètres) Enregistre les paramètres pour afficher des angles différents.
- **All Regions** (Toutes les régions) Affiche toutes les régions du groupe.
- **2D** Revient à l'affichage par défaut.

## **Saved Batches Tab (Onglet Groupes enregistrés)**

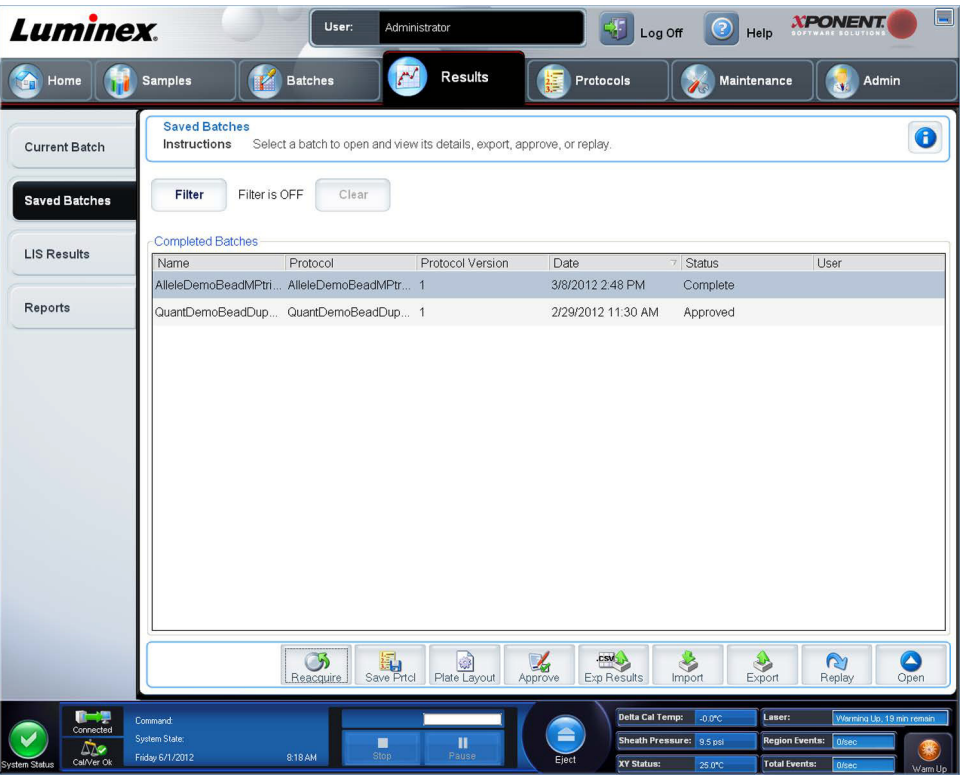

Cet onglet permet d'ouvrir un groupe qui a été traité et d'en afficher les détails, ainsi que d'exporter, d'approuver ou de traiter à nouveau un groupe.

Sélectionnez un **Completed Batch** (Groupe terminé) et cliquez sur **Open** (Ouvrir) pour visualiser les détails du groupe.

L'onglet **Saved Batches** (Groupes enregistrés) comporte quatre sous-onglets :

- **•** Cliquez sur le sous-onglet **Results** (Résultats) pour afficher des statistiques concernant le groupe.
- **•** Cliquez sur le sous-onglet **Settings** (Paramètres) pour afficher le rapport des paramètres du groupe.
- **•** Cliquez sur le sous-onglet **Log** (Registre) pour afficher le registre des opérations réalisées lors de l'acquisition du groupe sélectionné.
- **•** Cliquez sur l'onglet **Sample Details** (Détails des échantillons) pour afficher les détails de chaque échantillon du groupe.

Lorsque l'onglet **Saved Batches** (Groupes enregistrés) s'ouvre, il comprend les fonctions suivantes :

**Filter** (Filtre) – Cliquez sur **Filter** (Filtre) pour ouvrir la boîte de dialogue **Filter Setup** (Configuration de filtre).

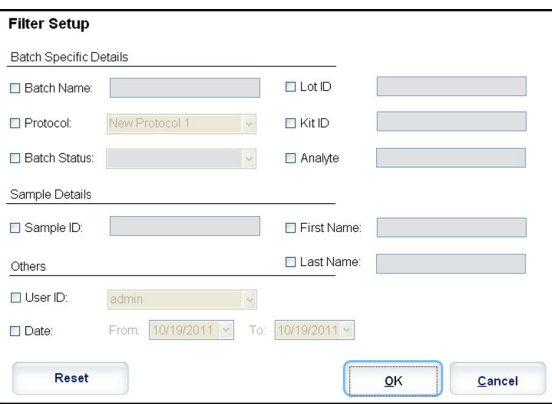

Cette boîte de dialogue vous permet de choisir les groupes enregistrés à afficher dans la liste des **Completed Batches**  (Groupes traités) en fonction des options que vous cochez ou non dans les cases suivantes :

- **• Batch Name** (Nom du groupe)
- **• Protocol** (Protocole)
- **• Batch Status** (État du groupe)
- **• Lot ID** (Identifiant du lot)
- **• Kit ID** (Identifiant du kit)
- **• Analyte**
- **• Sample ID** (Identifiant de l'échantillon)
- **• First Name** (Prénom)
- **• Last Name** (Nom de famille)
- **• User ID** (Identifiant utilisateur)
- **• Date**
- **• Reset** (Réinitialiser) Efface toutes les cases.
- **• OK** Ferme la boîte de dialogue et applique toutes les modifications effectuées.
- **• Cancel** (Annuler) Ferme la boîte de dialogue et annule toutes les modifications effectuées.

Lorsque vous remplissez la boîte de dialogue **Filter Setup** (Configuration de filtre) et cliquez sur **OK**, le message **Filter is on**  (Filtre activé) s'affiche sur la page **Saved Batches** (Groupes enregistrés). Pour désactiver le filtre, cliquez sur **Clear** (Effacer).

Tableau **Completed Batches** (Groupes traités) – Affiche une liste des groupes traités, incluant le **Name** (Nom), le **Protocol**  (Protocole), la **Protocol Version** (Version du protocole), la **Date**, le **Status** (État) et l'**User information** (Informations relatives à l'utilisateur) de chaque groupe. Cette liste ne contient pas les groupes qui n'ont pas encore été traités.

Il y a plus d'options de **Results** (Résultats) en bas de l'écran **Saved Batches** (Groupes enregistrés).

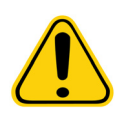

**AVERTISSEMENT :** Effectuer cette action peut donner des résultats différents à cause du nombre décroissant de billes, des effets de report potentiels, et les réactifs sensibles au temps.

**Save Prtcl** (Enregistrer protocole) – Ouvre la boîte de dialogue **Save Protocol** (Enregistrer protocole), affichant les informations relatives au kit du groupe sélectionné.

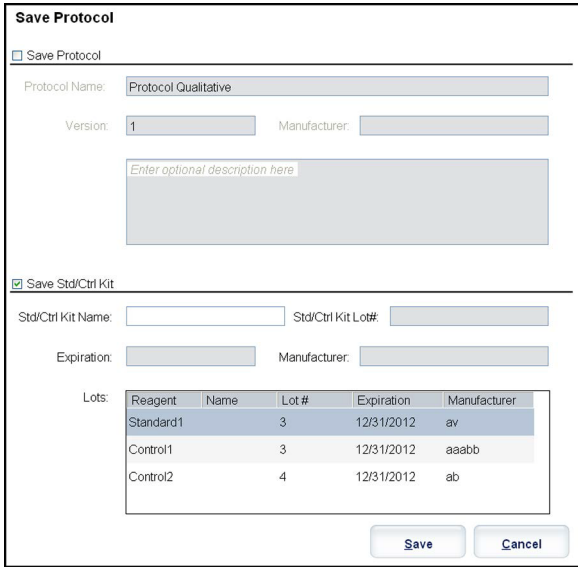

- **• Plate Layout** (Modèle de plaque) Ouvre la boîte de dialogue **Report** (Rapport) qui contient le **Batch Plate Layout Report** (Rapport du modèle de plaque du groupe).
- **• Approve** (Approuver) Ce bouton permet d'ouvrir la boîte de dialogue **Batch Approval Confirmation** (Confirmation de l'approbation du groupe) pour approuver le groupe sélectionné.

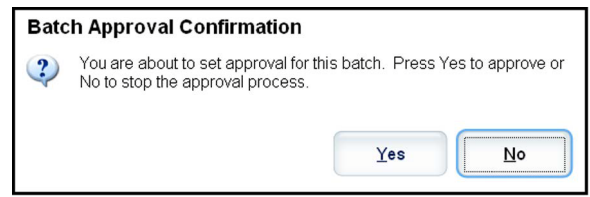

Seuls les groupes approuvés peuvent être envoyés au LIS. Si votre logiciel fonctionne avec l'option LIS, vous pouvez transmettre les groupes au LIS depuis l'onglet **Sample Results** (Résultats des échantillons). Une fois approuvé, l'état du lot est affiché comme **Approved** (Approuvé) dans la liste des **Completed Batches** (Lots traités).

- **• Exp Results** (Exporter résultats) Ouvre la boîte de dialogue **Save As** (Enregistrer sous) pour choisir la destination de l'exportation du fichier .CSV contenant vos résultats.
- **• Import** (Importer) Ouvre la boîte de dialogue **Open** (Ouvrir) afin que vous puissiez choisir un fichier de groupe (.mdf) à importer. Sélectionnez **Include Raw Files (LXB)** (Inclure les fichiers bruts [LXB]) pour importer également les fichiers des données brutes. Sélectionnez **Overwrite** (Écraser) pour écraser et remplacer les fichiers existants.
- **• Export** (Exporter) Ouvre la boîte de dialogue **Export Batch** (Exporter groupe), où vous pouvez choisir l'emplacement du fichier sélectionné aux fins d'exportation. Sélectionnez **Include Raw Files (LXB)** (Inclure les fichiers bruts [LXB]) pour exporter également les fichiers des données brutes. Sélectionnez **Overwrite** (Écraser) pour écraser et remplacer les fichiers existants.
- **• Replay** (Traiter à nouveau) Ce bouton permet d'ouvrir la boîte de dialogue **Select Replay Mode** (Sélectionner le mode de nouveau traitement). Cette boîte de dialogue vous permet d'utiliser les données stockées dans les fichiers d'exécution issus de l'acquisition initiale pour retraiter un groupe, créant ainsi un nouveau fichier de sortie pour le groupe. Un groupe peut être retraité plusieurs fois. Lorsque vous traitez ou calculez à nouveau un groupe, vous passez par les mêmes étapes que lors de la création initiale du groupe. L'ordre varie selon que vous avez créé un nouveau groupe depuis un nouveau protocole ou depuis un protocole existant. Les données de groupe et le fichier de sortie initiaux demeurent intacts. Chaque fois que vous traitez à nouveau un groupe, le système le traite comme s'il s'agissait de nouvelles données et crée un fichier d'entrée et de sortie distinct pour ce groupe.

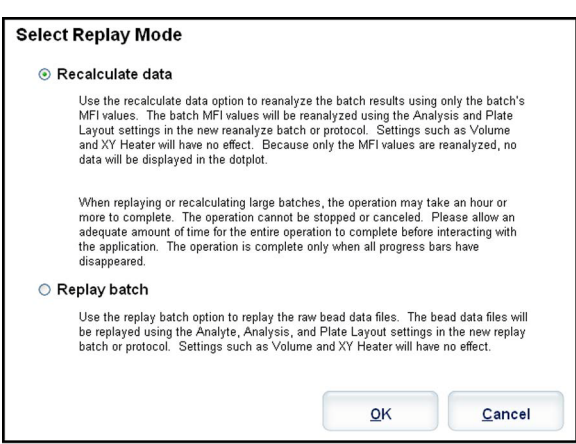

- **• Replay batch** (Retraiter groupe) Permet de retraiter des fichiers de données de billes brutes. Les fichiers de données de billes sont retraités en utilisant les paramètres de portes, d'analytes et d'analyses et du modèle de plaque sélectionnés dans le protocole nouveau ou mis à jour. Les paramètres comme le type de billes, le volume, le délai de dépassement, le module chauffant XY et le gain du rapporteur n'auront aucun effet sur les résultats retraités.
	- **• Recalculate data** (Recalculer les données) Analyse à nouveau les résultats du groupe uniquement en fonction des valeurs de MFI du groupe. Celles-ci sont recalculées à partir des paramètres d'analyse et du modèle de plaque sélectionnés dans le nouveau groupe ou protocole recalculé. Les paramètres comme le type de billes, le volume, le délai de dépassement, le module chauffant XY et le gain du rapporteur n'auront aucun effet sur les résultats

retraités. Les valeurs de MFI étant les seules à faire l'objet d'une nouvelle analyse, aucune donnée n'est affichée dans le diagramme en nuage de points.

- **• OK** Enregistre vos modifications.
- **• Cancel** (Annuler) Annule vos modifications et ferme la boîte de dialogue.
- **• Results** (Résultats) Ce bouton permet d'ouvrir l'onglet **Results** (Résultats). Cet onglet permet d'afficher les résultats enregistrés pour le groupe sélectionné. Lorsque vous cliquez sur **Open** (Ouvrir), le sous-onglet **Results** (Résultats) s'ouvre.

#### **Retraitement d'un groupe**

**Replay batch** (Retraiter groupe) utilise les fichiers de données de billes brutes issues de l'acquisition initiale pour retraiter le groupe et crée un nouveau fichier de sortie. Les fichiers de données de billes sont retraités en utilisant les paramètres d'analytes et d'analyses et le modèle de plaque sélectionnés dans le nouveau groupe ou protocole. Des paramètres tels que le type de bille, le **Volume** et le **XY Heater** (Module chauffant XY) n'ont aucun effet.

Les résultats du retraitement d'un groupe sont générés de la manière habituelle, avec de nouveaux fichiers .lxb et .csv.

Le retraitement ou le recalcul d'un groupe volumineux peut durer une heure, voire plus. Le retraitement d'un groupe ne peut être arrêté une fois démarré. Prévoyez un laps de temps adéquat pour permettre à l'opération de se terminer. L'opération est terminée lorsque toutes les barres de progression ont disparu.

Un groupe peut être retraité plusieurs fois. Si le système tombe en panne, mais que la plaque est traitée, les données peuvent être récupérées en retraitant le groupe.

Les données de groupe et le fichier de sortie initiaux demeurent intacts. Chaque fois que vous retraitez ou recalculez un groupe, le système le traite comme s'il s'agissait d'un nouveau groupe et crée un fichier d'entrée et de sortie distinct pour ce groupe.

Si vous décidez de retraiter un groupe qui, à l'origine, avait été traité sans un protocole enregistré, vous devez modifier les paramètres sur les sous-onglets suivants :

- **• Settings** (Paramètres)
- **• Analytes**
- **• Stds & Ctrls** (Étalons et contrôles)
- **• Plate Layout** (Schéma de plaque)

Ces sous-onglets apparaissent sous l'onglet **Saved Batches** (Groupes enregistrés). Après les avoir remplis dans l'ordre, cliquez sur **Replay Batch** (Retraiter groupe) sur le sous-onglet **Plate Layout** (Modèle de plaque) pour exécuter la procédure de retraitement.

## **Sous-onglet Results (Résultats)**

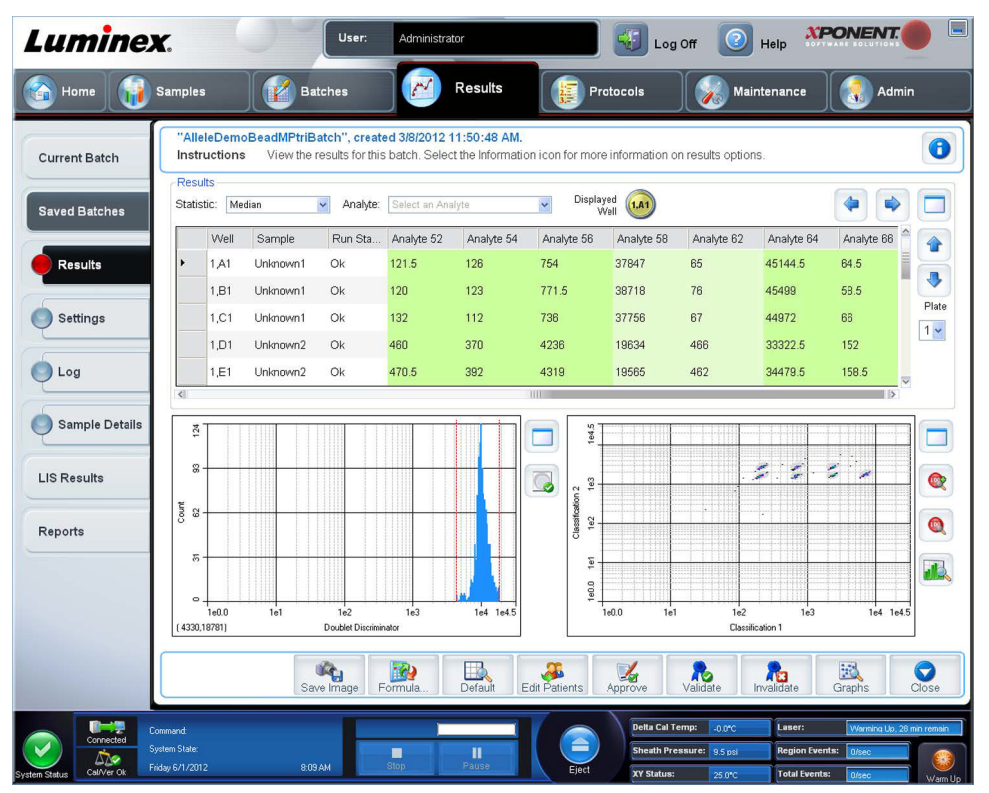

Ce sous-onglet affiche les fonctions suivantes :

Cette fenêtre contient trois boutons d'agrandissement, un pour chaque volet majeur. Cliquez sur le bouton approprié pour maximiser le volet. Une fois cliqué, le bouton devient un bouton de réduction. Cliquez sur le bouton de réduction pour ramener le volet à sa taille normale.

Cet onglet contient les fonctions suivantes :

**• Statistic** (Statistique) – Pour afficher une statistique donnée sur les analytes d'un groupe.

**REMARQUE:** Les statistiques affichées diffèrent selon le type d'analyse sélectionné.

- **• Median** (Médiane) **(MFI)** La valeur (signal détecté) qui se situe au milieu de la population de microsphères dans le cadre d'un classement croissant des valeurs de rapporteur. La valeur médiane est beaucoup moins sensible aux valeurs extrêmes et à la persistance que la valeur moyenne.
- **• Test Result** (Résultat test) Valeur calculée pour les analyses quantitatives ou qualitatives et dérivée d'étalons ayant des valeurs connues.
- **• Count** (Nombre) Événements sélectionnés, si des portes sont configurées.
- **• Net MFI (Median Background)** [MFI nette (Bruit de fond médian)] Bruit de fond médian de la MFI nette.
- **• % CV of microspheres** (% CV des microbilles) Mesure de la dispersion relative dans la distribution.
- **• % CV = 100 X Std Dev / Mean** (écart-type / moyenne)
- **• Standard Deviation** (Écart-type) Pour calculer la variabilité ou la dispersion des échantillons, Luminex utilise la formule de l'écart-type.
- **• Peak** (Crête) Valeur obtenue pour le plus grand nombre de points de données dans la distribution. Par exemple, dans l'ensemble de données {1,2,2,3,3,3,4,5}, 3 représente la crête, car c'est la valeur la plus fréquente dans la liste de distribution.
- **• Trimmed Count** (Compte écrêté)
- **• Trimmed%CV of microspheres** (% CV des microbilles écrêté)
- **• Trimmed Standard Deviation** (Écart-type écrêté)
- **• Trimmed Peak** (Crête)
- **• % CV of Replicates** (% CV des réplications)
- **• % Recovery** (% Reprise)
- **• Expected Result** (Résultat attendu) Valeur du résultat d'une analyse connue ou attendue pour un étalon ou un contrôle.
- **• Control Range Low** (Plage de contrôle Minimum) Valeur la plus faible pour un contrôle d'analyse utilisé pour déterminer les critères de réussite ou d'échec d'une analyse.
- **• Control Range High** (Plage de contrôle Maximum) Valeur la plus élevée pour un contrôle d'analyse utilisé pour déterminer les critères de réussite ou d'échec d'une analyse.
- **• Normalized Net Median** (Médiane nette normalisée)
- **• Units** (Unités)
- **• Analyte** Liste des analytes traités dans le groupe. Sélectionnez un analyte pour afficher toutes les statistiques le concernant.
- **• Displayed Well** (Puits affiché) Affiche le nombre de puits dont le contenu figure actuellement dans le graphe.
- **•** Volet **Results** (Résultats) Affiche les statistiques relatives au groupe.
	- **•** Les flèches haut, bas, gauche et droite permettent de parcourir ce tableau, tout comme les barres de défilement.
	- **• Plate** (Plaque) Sélectionnez la plaque que vous souhaitez afficher, en présence de plusieurs plaques.

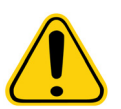

**MISE EN GARDE :** Si vous utilisez des plaques multiples, assurez-vous que les plaques sont utilisées dans le bon ordre. Si vous omettez de le faire, cela peut fausser les données et les résultats des analyses.

- **• Save Image** (Enregistrer l'image)
- **• Formula** (Formule) Ce bouton permet d'ouvrir la boîte de dialogue **Change Analysis** (Changer analyse) qui comprend une liste des analytes utilisés dans le groupe. Cliquez sur un analyte pour ouvrir la boîte de dialogue **Analysis Settings** (Paramètres d'analyse) à partir de laquelle vous pouvez sélectionner un nouveau paramètre d'analyse pour l'analyte.
- **• Default** (Défaut) Revient à l'affichage par défaut.
- **• Edit Patients** (Modifier Patients) Met à jour les informations de patient.
- **• 3D** Capacité de voir la carte de région en trois dimensions.

**REMARQUE:** L'option 3D doit être activée à l'écran **Admin** > **System Settings** (Paramètres du système)

- **• Approve** (Approuver) Ouvre la boîte de dialogue **Batch Approval Confirmation** (Confirmation de l'approbation du groupe), qui contient les données des analytes sélectionnés sur l'onglet **Results** (Résultats). Cliquez sur **Yes** (Oui) pour approuver le groupe. La boîte de dialogue affiche un message confirmant l'approbation.
- **• Validate** (Valider) Ce bouton permet de valider la cellule ou la ligne entière sélectionnée dans le tableau **Results**  (Résultats). Les lignes ou cellules comprenant les moyennes ne peuvent pas être sélectionnées. Si vous n'avez sélectionné aucun élément, ou si l'élément sélectionné ne requiert pas de validation, une boîte de dialogue d'avertissement s'affiche. Votre administrateur système xPONENT doit vous donner l'autorisation d'invalider les étalons si vous utilisez l'édition Secure (Sécurité) de xPONENT.
- **• Invalidate** (Invalider) Ce bouton permet d'invalider la cellule ou la ligne entière sélectionnée dans le tableau **Results**  (Résultats). Une fois invalidée, la sélection devient rouge. Sélectionnez le même élément et cliquez sur **Validate**  (Valider) pour supprimer l'état d'invalidation.
- **• Close** (Fermer) Ce bouton permet de fermer le groupe et de rouvrir l'onglet **Saved Batches** (Groupes enregistrés).
- **• Save** (Enregistrer) Enregistre le groupe. Ce bouton n'apparaît que si le groupe a été modifié.
- **• Analyze** (Analyser) Ce bouton permet d'analyser les données qui ont été invalidées. Ce bouton n'apparaît que si vous avez cliqué sur **Invalidate** (Invalider) pour une partie des données, ou si vous avez cliqué sur **Validate** (Valider) pour une partie invalidée des données. Les données sont à nouveau analysées, mais sans l'étalon invalidé.
#### **Valider les étalons**

Votre administrateur système xPONENT**®** doit vous donner l'autorisation de valider les étalons si vous utilisez l'édition Secure (Sécurité) de xPONENT. Tous les étalons sont considérés comme valides, sauf s'ils sont explicitement invalidés.

- 1. Ouvrez la page **Results** (Résultats).
- 2. Ouvrez l'onglet **Saved Batches** (Groupes enregistrés).
- 3. Cliquez sur le nom du groupe, puis sur **Open** (Ouvrir). L'onglet **Results** (Résultats) s'ouvre.
- 4. Cliquez sur le carré situé à gauche de l'étalon à valider, puis sur **Validate** (Valider).

Pour plus d'informations sur les contrôles d'analyse et les cas justifiés d'acceptation ou de rejet des valeurs de contrôle, contactez le fabricant du kit d'analyse.

#### **Invalider des standards et des contrôles**

**REMARQUE:** Il est également possible d'invalider ou de supprimer un contrôle des données d'analyse. Cependant, Luminex**®** ne recommande pas l'invalidation des contrôles.

Pour plus d'informations sur les contrôles d'analyse et les cas justifiés d'acceptation ou de rejet des valeurs de contrôle, contactez le fabricant du kit d'analyse.

Pour invalider des standards et des contrôles :

- 1. Ouvrez la page **Results** (Résultats), puis l'onglet **Saved Batches** (Groupes enregistrés).
- 2. Ouvrez l'onglet **Saved Batches** (Groupes enregistrés).
- 3. Cliquez sur le nom du groupe, puis sur **Open** (Ouvrir). L'onglet **Results** (Résultats) s'ouvre.
- 4. Cliquez sur le carré situé à gauche du standard à invalider, puis sur **Invalidate** (Invalider). Toute la ligne s'affiche en rouge.

#### **Sous-onglet Settings (Paramètres)**

Cet onglet permet de consulter les paramètres d'acquisition du groupe enregistré sélectionné et d'imprimer le rapport des paramètres du groupe.

**Page** – Ces flèches permettent de parcourir le rapport des **Batch Settings** (paramètres du groupe).

**Save** (Enregistrer) – Ce bouton permet d'ouvrir la boîte de dialogue **Save As** (Enregistrer sous) pour enregistrer le rapport des **Batch Settings** (paramètres du groupe). Sélectionnez un emplacement et cliquez sur **OK** pour enregistrer le fichier. Par défaut, le type d'enregistrement est un fichier .pdf.

**Print** (Imprimer) – Ce bouton permet d'imprimer le rapport.

**Close** (Fermer) – Ce bouton permet de retourner à l'onglet **Saved Batches** (Groupes enregistrés).

#### **Affichage des paramètres d'un groupe**

- 1. Ouvrez la page **Results** (Résultats), puis l'onglet **Saved Batches** (Groupes enregistrés).
- 2. Cliquez sur **Saved Batches** (Groupes enregistrés), puis sélectionnez le groupe dont vous souhaitez afficher les détails.
- 3. Cliquez sur **Open** (Ouvrir), puis sur l'onglet **Settings** (Paramètres).
- 4. Cliquez sur les flèches **Page** gauche et droite pour consulter les pages du rapport des paramètres de groupe.
- 5. Cliquez sur **Save** (Enregistrer) pour ouvrir la boîte de dialogue **Save As** (Enregistrer sous). Localisez la destination de l'enregistrement du rapport des paramètres de groupe, puis cliquez sur **Save** (Enregistrer).

#### **Sous-onglet Log (Registre)**

Cet onglet affiche un registre des opérations qui se sont produites lors de l'acquisition du groupe sélectionné. Vous pouvez imprimer le registre.

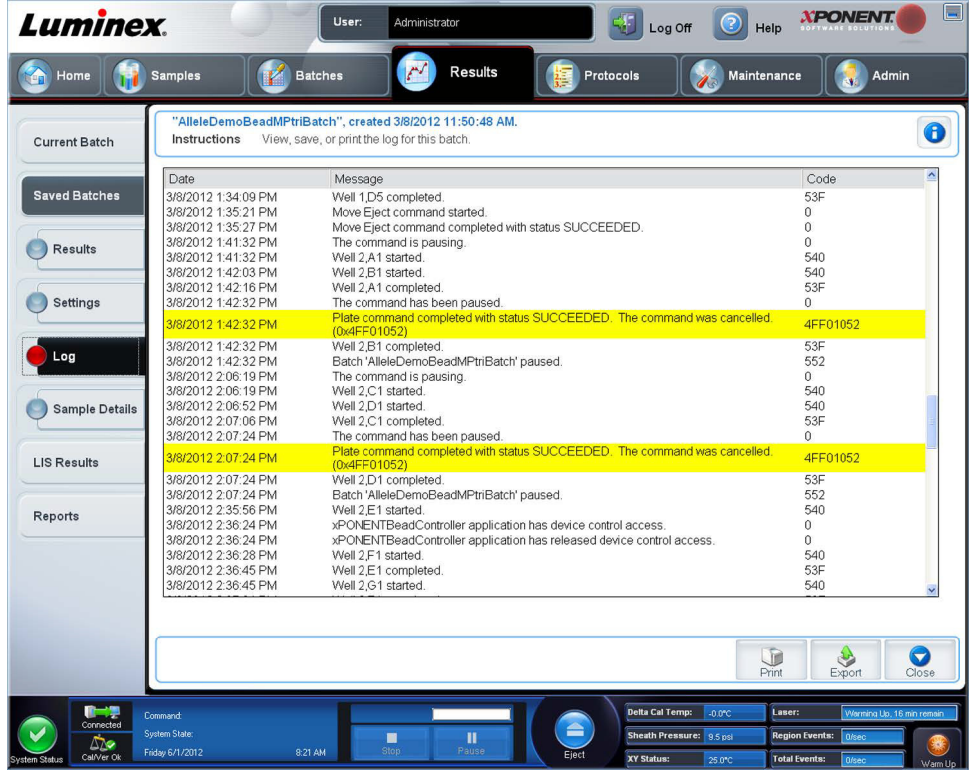

Les informations suivantes, relatives à chaque opération, sont affichées :

- **• Date**
- **• Message**
- **• Code**

Les entrées du registre en jaune indiquent qu'un puits a été acquis, mais qu'il y a eu un problème possible. Les entrées en rouge indiquent l'échec de l'acquisition.

- **• Print** (Imprimer) Ce bouton permet d'imprimer le registre.
- **• Export** (Exporter) Ouvre une boîte de dialogue **Save As** (Enregistrer sous) pour enregistrer le fichier du registre du groupe. Sélectionnez un emplacement et cliquez sur **Save** (Enregistrer).
- **• Close** (Fermer) Ce bouton permet de rouvrir l'onglet **Saved Batches** (Groupes enregistrés).

#### **Affichage des registres d'un groupe**

- 1. Ouvrez la page **Results** (Résultats), puis l'onglet **Saved Batches** (Groupes enregistrés).
- 2. Cliquez sur **Saved Batches** (Groupes enregistrés), puis sélectionnez le groupe dont vous souhaitez afficher les détails.
- 3. Cliquez sur **Open** (Ouvrir). L'onglet **Results** (Résultats) s'ouvre.
- 4. Cliquez sur **Log** (Registre) pour ouvrir l'onglet du même nom.

#### **Sous-onglet Sample Details (Détails de l'échantillon)**

Les informations suivantes sont affichées dans cet onglet :

- **• SampleID** (Identifiant de l'échantillon)
- **• Samples Status** (État des échantillons)

#### **• Analyte**

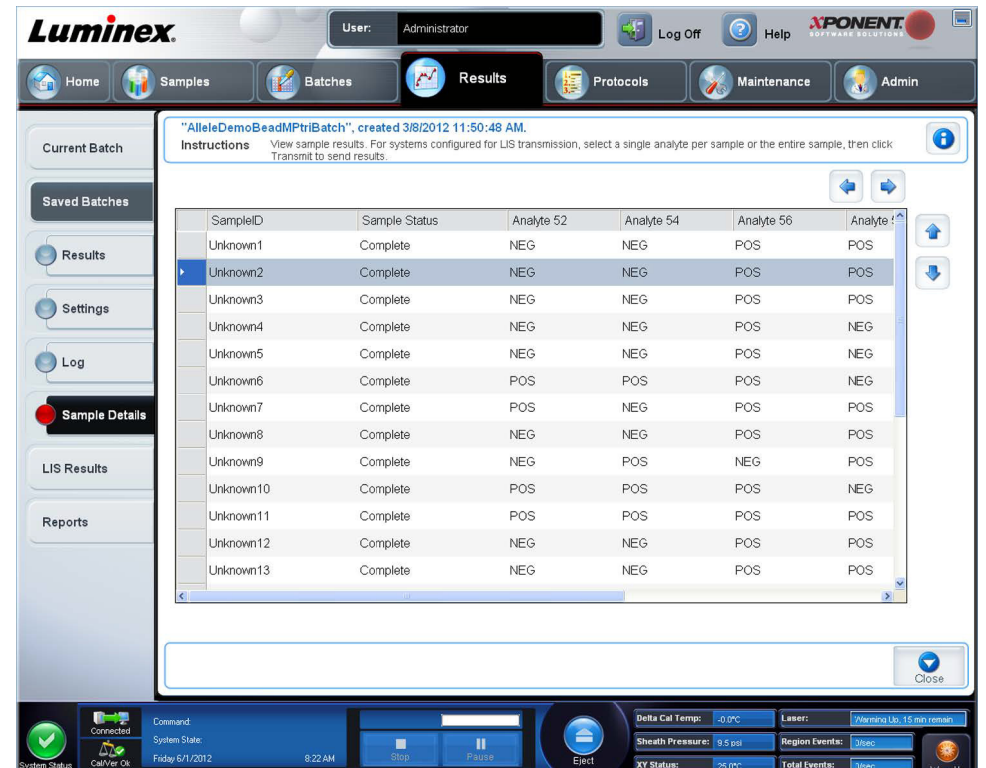

- **• Flèches < et >** Font défiler les détails de l'échantillon de gauche à droite.
- **• Flèches ^ et v** Font défiler les détails de l'échantillon vers le haut et le bas.
- **• Transmit** (Transmettre) Pour les systèmes configurés avec transmission au LIS, sélectionnez un seul analyte ou tout un échantillon et cliquez sur **Transmit** (Transmettre) pour envoyer les résultats.
- **• Close** (Fermer) Ce bouton permet de rouvrir l'onglet **Saved Batches** (Groupes enregistrés).

#### **Affichage des détails d'un échantillon**

- 1. Ouvrez la page **Results** (Résultats), puis l'onglet **Saved Batches** (Groupes enregistrés).
- 2. Cliquez sur **Saved Batches** (Groupes enregistrés), puis sélectionnez le groupe dont vous souhaitez afficher les détails.
- 3. Cliquez sur **Open** (Ouvrir), puis sur **Sample Details** (Détails de l'échantillon). L'onglet **Samples Details** (Détails de l'échantillon) s'ouvre. Si vous disposez de l'édition LIS du logiciel, cliquez sur **Transmit** (Transmettre) pour envoyer les détails de l'échantillon à la base de données du LIS. Vous pouvez envoyer un seul analyte par échantillon ou tout l'échantillon.

## **Onglet LIS Results (Résultats LIS)**

Cet onglet affiche des informations relatives aux groupes enregistrés contenant des échantillons LIS.

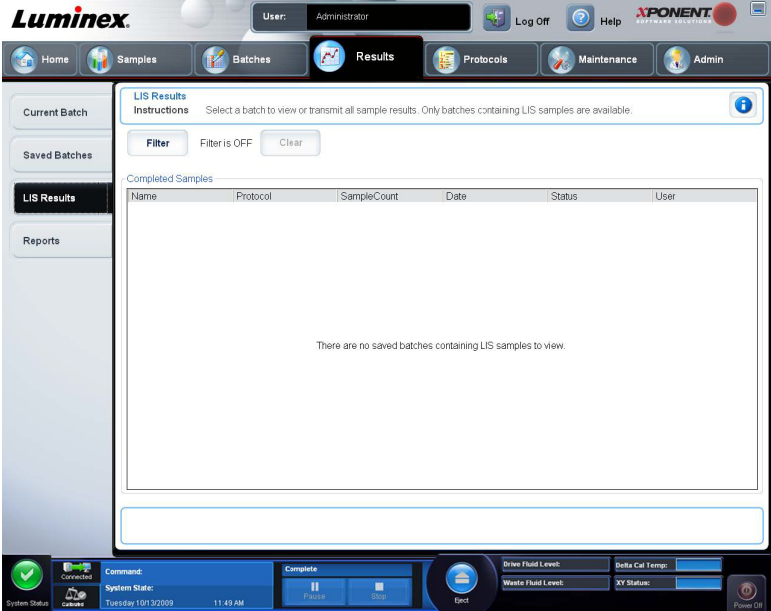

**• Filter** (Filtre) – Ce bouton permet d'ouvrir la boîte de dialogue **Filter Setup** (Configuration des filtres).

**Batch-Specific Details** (Détails spécifiques au groupe)

- **• Batch Name** (Nom du groupe)
- **• Protocol** (Protocole)
- **• Batch Status** (État du groupe)
- **• Lot ID** (Identifiant du lot)
- **• Kit ID** (Identifiant du kit)
- **• Analyte**

**Sample Details** (Détails des échantillons)

- **• Sample ID** (Identifiant de l'échantillon)
- **• First Name** (Prénom)
- **• Last Name** (Nom de famille)

#### **Others** (Autres)

- **• User ID** (Identifiant utilisateur)
- **• Date**
- **• Reset** (Réinitialiser)
- **• OK** / **Cancel** (Annuler)
- **• Clear** (Effacer) Cliquez sur ce bouton pour désactiver le filtre.
- **• Completed Samples** (Échantillons traités) Affiche le **Name** (Nom), le **Protocol** (Protocole), le **Sample Count**  (Nombre d'échantillons), la **Date**, le **Status** (État) et les **User information** (Informations relatives à l'utilisateur) de chaque groupe figurant sur la liste.
- **• Transmit** (Transmettre) Ce bouton permet de transmettre un groupe à un LIS si xPONENT est connecté à ce LIS.
- **• Details** (Détails) Ce bouton permet d'ouvrir l'onglet **Sample Details** (Détails de l'échantillon) pour afficher les résultats de l'échantillon.

## **Onglet Reports (Rapports)**

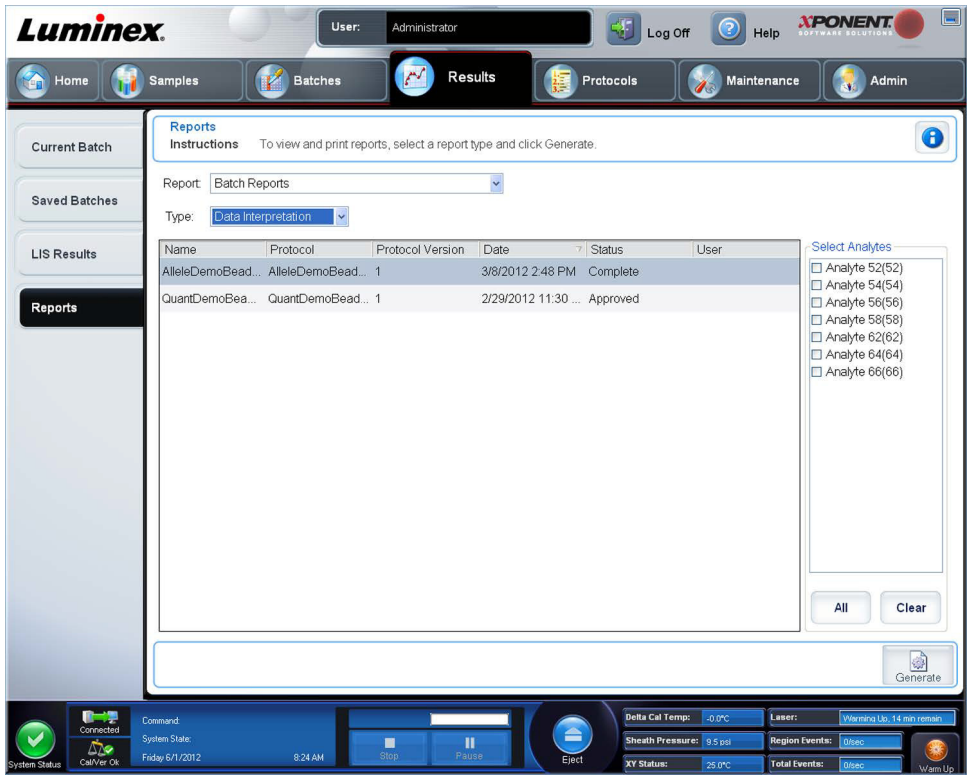

Cet onglet permet de visualiser, générer et imprimer des rapports.

Listes **Report and Type** (Rapport et type) – **Report** (Rapport) indique les catégories de rapports. Les sélections figurant dans la liste **Type** changent selon la sélection effectuée depuis la liste **Report** (Rapport). Selon le choix opéré, divers autres changements se produisent sur l'onglet **Reports** (Rapports) :

**Batch Reports** (Rapports de groupe) – La liste des groupes apparaît sous la liste **Type**. Elle comprend des informations relatives aux éléments suivants : **Name** (Nom), **Protocol** (Protocole), **Protocol Version** (Version du protocole), **Date**, **Status** (État) et **Users** (Utilisateurs). Vous avez le choix entre les rapports suivants :

- **• Data Interpretation** (Interprétation des données)
- **• Batch Settings** (Paramètres des groupes)
- **• Plate Layout** (Schéma de plaque)
- **• Batch Audit** (Audit de groupes)
- **• Patient Report** (Rapport de patient)

Si vous sélectionnez l'option **Data Interpretation** (Interprétation des données), une section **Select Analytes** (Sélectionner analytes) apparaît à droite pour afficher la liste des analytes du groupe. Vous pouvez alors sélectionner les analytes que vous souhaitez inclure dans le rapport. Sélectionnez **All** (Tous) pour sélectionner tous les analytes de la liste. Sélectionnez **Clear** (Effacer) pour effacer tous les analytes de la liste.

Cliquez sur **Generate Report** (Générer rapport) pour afficher une série de nouveaux boutons :

- **• Analyte arrows** (Flèches Analyte) Cette fonction se trouve juste en-dessous de la liste **Report** (Rapport). Les flèches gauche et droite permettent d'afficher les informations des différents analytes sélectionnés pour le rapport.
- **•** Flèches **Page** Les flèches permettent de faire défiler les pages affichées.
- **• Save All** (Enregistrer tout) Ouvre la boîte de dialogue **Browse For Folder** (Rechercher le dossier). Sélectionnez un emplacement d'enregistrement du fichier et cliquez sur **OK**. Ce fichier contient tous les analytes sélectionnés.
- **• Print All** (Imprimer tout) Imprime les informations sur tous les analytes du rapport.
- **• Save** (Enregistrer) Cliquez sur ce bouton pour ouvrir la boîte de dialogue **Save As** (Enregistrer sous). Sélectionnez un emplacement et cliquez sur **Save** (Enregistrer). Cela n'enregistre que les informations sur l'analyte actuellement affiché.
- **• Print** (Imprimer) Imprime les informations sur l'analyte actuellement affiché.
- **• New Report** (Nouveau rapport) Revient à la fenêtre **Reports** (Rapports) principale.
- **• Protocol Reports** (Rapports des protocoles) La liste des protocoles apparaît. Vous avez le choix entre les rapports suivants :
	- **• Protocol Settings** (Paramètres de protocole)
	- **• Plate Layout** (Schéma de plaque)
	- **• Protocol Audit** (Audit de protocole)

Sélectionnez un protocole, puis cliquez sur **Generate** (Générer) pour générer le rapport.

- **• Calibration and Verification Reports** (Rapports d'étalonnage et de vérification) Liste des opérations d'étalonnage et de vérification. Vous avez le choix entre les options suivantes :
	- **All** (Tous)
	- **F3DCAL1**
	- **F3DeCAL1**
	- **F3DCAL2**
	- **F3DCAL3**
	- **F3DVER1**
	- **F3DeVER1**
	- **F3DVER2**

Sélectionnez un élément d'étalonnage, une date dans la liste **Date**, puis cliquez sur **Generate** (Générer) pour générer le rapport.

**Performance Verification Reports** (Rapports de vérification des performances) – Affichage de deux types de rapports. Vous avez le choix entre les options suivantes :

- **• Condensed** (Condensé)
- **• Detailed** (Détaillé)

Sélectionnez un type de rapport, une période dans la liste **Date**, puis cliquez sur **Generate** (Générer) pour générer le rapport.

**System Log Reports** (Rapports des registres du système) – Affichage de la liste des rapports des registres du système. Vous avez le choix entre les options suivantes :

- **• All** (Tous)
- **• Maintenance**
- **• Security** (Sécurité)
- **• Warnings and Errors** (Avertissements et erreurs)

Sélectionnez un rapport d'un registre du système, une date dans la liste **Date**, puis cliquez sur **Generate** (Générer) pour générer le rapport.

**Advanced Reports** (Rapports avancés) – Permet d'activer une seule option de la liste, **User Report** (Rapport des utilisateurs).

Cliquez sur **Generate** (Générer) pour générer le rapport.

#### **Création d'un rapport**

- 1. Ouvrez la page **Results** (Résultats), puis l'onglet **Reports** (Rapports).
- 2. Dans la liste déroulante **Report** (Rapport)**,** sélectionnez la catégorie de rapport : groupe, protocole, étalonnage et vérification, vérification de performance, registre du système, ou avancé. Selon ce que vous choisissez dans la liste **Report** (Rapport), le contenu de la liste **Type** est modifié et les autres fonctionnalités peuvent être affichées dans la fenêtre.
- 3. Sélectionnez le rapport spécifique dans la liste **Type**.
- 4. Si vous avez sélectionné un rapport de groupe ou de protocole, sélectionnez le groupe ou le protocole spécifique dans la liste.
- 5. Si le rapport que vous avez sélectionné nécessite une période (étalonnage et vérification, vérification des performances et registre du système), utilisez les calendriers disponibles lorsque vous cliquez sur les boutons **Start** (Début) et **Through** (Jusqu'au) pour établir la plage de dates.
- 6. Si le rapport que vous avez sélectionné nécessite un choix d'analytes, sélectionnez-les dans la boîte **Select Analytes** (Sélectionner analytes). Sélectionnez-les tous en utilisant le bouton **All** (Tout) ; effacez vos sélections en utilisant le bouton **Clear** (Effacer).
- 7. Cliquez sur **Generate** (Générer).

Si le rapport comprend des analytes multiples, utilisez les flèches au-dessus du rapport pour naviguer dans la liste des analytes.

Si le rapport est long, utilisez les flèches **Page** pour faire défiler les pages du rapport.

Utilisez le bouton **Zoom** pour vous concentrer sur une section particulière du rapport.

# **Chapitre 7 : Page Protocols (Protocoles)**

**Fonctionnalité de la page Protocols (Protocoles)**

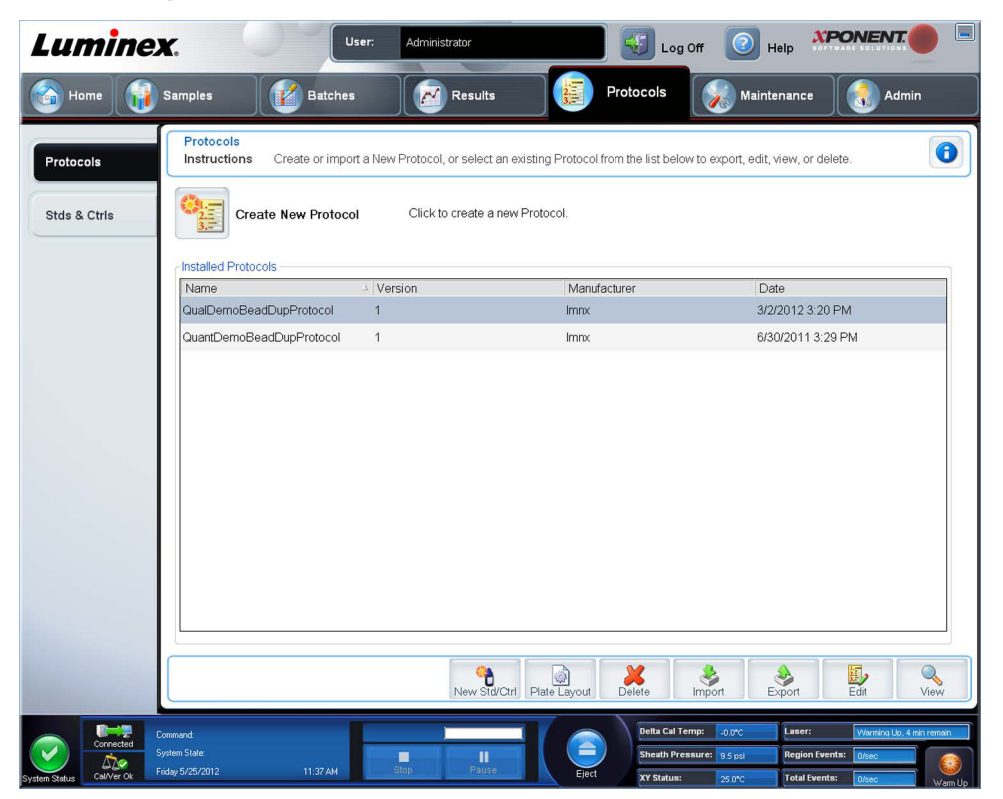

La page **Protocols** (Protocoles) vous permet de créer ou d'importer un nouveau protocole ou de sélectionner un protocole existant depuis la liste **Installed Protocols** (Protocoles installés).

Les informations suivantes, relatives aux protocoles installés, sont affichées sur la page :

- **• Name** (Nom)
- **• Version**
- **• Manufacturer** (Fabricant)
- **• Date**

Cliquez sur le bouton **Create New Protocol** (Créer un nouveau protocole) ou cliquez sur **Stds/Ctrls** pour aller vers ces pages.

Des boutons d'action sont présents au bas de la page. La plupart de ces boutons ne s'affichent que lorsque vous travaillez avec un protocole enregistré. Lors de la création d'un protocole, seuls les boutons **Cancel** (Annuler) et **Next** (Suivant) sont affichés. Après avoir enregistré un protocole ou ouvert un protocole enregistré, les boutons suivants sont affichés :

- **• New Std/Ctrl** (Nouveau standard/contrôle)
- **• Plate Layout** (Schéma de plaque)
- **• Delete** (Supprimer)
- **• Import** (Importer)
- **• Export** (Exporter)
- **• Edit** (Modifier)
- **• View** (Afficher)

**REMARQUE:** Les boutons ne sont visibles que lorsqu'il y a un protocole existant dans le système. Si aucun protocole n'a été créé ou importé, alors seul le bouton **Import** (Importer) est visible

## **Procédures de protocole**

#### **Suppression d'un protocole**

- 1. Ouvrez la page **Protocols** (Protocoles), puis l'onglet **Protocols** (Protocoles).
- 2. Sélectionnez un protocole.
- 3. Cliquez sur **Delete** (Supprimer). La boîte de dialogue **Delete Protocol** (Supprimer protocole) s'affiche.
- 4. Cliquez sur **Yes** (Oui).

#### **Exportation d'un protocole**

- 1. Ouvrez la page **Protocols** (Protocoles), puis l'onglet **Protocols** (Protocoles).
- 2. Sélectionnez un protocole.
- 3. Cliquez sur **Export** (Exporter). La boîte de dialogue **Save As** (Enregistrer sous) s'ouvre.
- 4. Sélectionnez la destination du fichier à exporter et cliquez sur **Save** (Enregistrer).

#### **Importation d'un protocole**

- 1. Ouvrez la page **Protocols** (Protocoles), puis l'onglet **Protocols** (Protocoles). Cliquez sur **Import** (Importer).
- 2. Dans la boîte de dialogue **Open** (Ouvrir), localisez le fichier de protocole à importer, puis cliquez sur **Open** (Ouvrir).
- 3. Le protocole importé s'affiche dans la liste **Installed Protocols** (Protocoles installés).

#### **Ajout d'un nouveau lot au protocole**

- 1. Ouvrez la page **Protocols** (Protocoles).
- 2. Cliquez sur l'onglet **Stds & Ctrls** (Étalons et contrôles).
- 3. Cliquez sur **Create New Std/Ctrl Lots** (Créer de nouveaux lots d'étalons/contrôles) et sélectionnez un protocole dans la liste déroulante qui s'affiche sur la boîte de dialogue **Select Protocol** (Sélectionner protocole), puis cliquez sur **OK**. L'onglet **Std/Ctrl Details** (Détails des étalons/contrôles) s'ouvre.
- 4. Cliquez sur **Apply Std/Ctrl Kit** (Appliquer kit d'étalons/contrôles) pour associer un kit au protocole. Si vous n'utilisez pas de kit, saisissez les informations appropriées dans les sections **Assay Standard Information** (Informations sur les étalons de l'analyse) et **Assay Control Information** (Informations sur les contrôles de l'analyse).
- 5. Cliquez sur **Save** (Enregistrer).

### **Procédures relatives aux lots et kits**

Vous pouvez modifier les informations sur les lots d'étalons et de contrôles. Une fois qu'un lot a été utilisé, vous devez le renommer si vous le modifiez.

Pour les réactifs spécifiés dans les protocoles, vous pouvez créer de nouveaux lots, modifier les informations des lots, sélectionner des lots existants à réutiliser, importer et exporter des lots.

Les kits d'analyse comprennent des étalons et/ou des contrôles. Les informations sur les kits d'analyse saisies dans le système peuvent servir pour plusieurs protocoles. Toutefois, vous devriez créer des kits distincts pour chaque protocole.

Une fois qu'un lot a été utilisé, vous devez le renommer si vous le modifiez.

#### **Création d'un lot**

Pour créer des lots, vous devez utiliser un protocole qui dispose de paramètres d'analyse **Quantitative** ou **Qualitative**.

Pour créer un lot :

1. Ouvrez l'onglet **Stds & Crtls** (Étalons et contrôles) à partir de la page **Protocols** (Protocoles), puis ouvrez le bouton **Create New Std /Ctrl Lots** (Créer de nouveaux lots étalons/contrôles).

- 2. Dans la boîte de dialogue **Select Protocol** (Sélectionner protocole), sélectionnez le protocole à utiliser avec ce lot, puis cliquez sur **OK**. L'onglet **Std/Ctrl Details** (Détails des étalons/contrôles) s'ouvre.
- 3. Si le protocole utilise des étalons, saisissez les informations appropriées pour chaque étalon dans la section **Assay Standard Information** (Informations sur les étalons de l'analyse). Dans chaque colonne d'analyte, saisissez la concentration attendue pour l'analyte.
- 4. Vous pouvez aussi cliquer sur **Apply Std/Ctrl Kit** (Appliquer kit d'étalons/contrôles) et sélectionner un lot dans la boîte de dialogue **Select Lot** (Sélectionner lot). Cliquez sur **OK** pour appliquer ce lot.
- 5. Si votre groupe utilise des contrôles, sélectionnez **Expected** (Attendu), **Low** (Minimum) ou **High** (Maximum) parmi les options proposées dans **Show Value** (Afficher valeur). Les flèches **Apply Values** (Appliquer valeurs) permettent d'appliquer les valeurs dans les colonnes et les lignes de la liste d'analytes.
- 6. Cliquez sur **Save** (Enregistrer).

#### **Modification d'un lot**

Pour modifier un lot :

- 1. Ouvrez la page **Protocols** (Protocoles), puis l'onglet **Stds & Ctrls** (Standards et contrôles).
- 2. Dans la partie **Installed Kits And Lots** (Lots et kits installés), sélectionnez un lot, puis cliquez sur **Edit** (Modifier). L'onglet **Std/Ctrl Details** (Détails des étalons/contrôles) s'ouvre. Modifiez les informations concernant le lot.

#### **Suppression d'un lot**

Pour supprimer un lot :

- 1. Ouvrez la page **Protocols** (Protocoles), puis l'onglet **Stds & Ctrls** (Standards et contrôles).
- 2. Dans la section **Installed Kits and Lots** (Lots et kits installés), cliquez sur le lot à supprimer, puis cliquez sur **Delete**  (Supprimer).

#### **Exportation d'un lot**

**REMARQUE:** Les lots et les kits ne peuvent être exportés que si le protocole avec lequel ils ont été initialement créés est présent dans le système. Si le protocole a été supprimé, le lot ou le kit ne peut pas être exporté.

Pour exporter un lot :

- 1. Ouvrez la page **Protocols** (Protocoles), puis l'onglet **Stds & Ctrls** (Standards et contrôles).
- 2. Dans la partie **Installed Kits and Lots** (Lots et kits installés), cliquez sur le lot à exporter, puis cliquez sur **Export** (Exporter). La boîte de dialogue **Save As** (Enregistrer sous) s'ouvre.
- 3. Localisez la destination du fichier exporté, puis cliquez sur **Save** (Enregistrer).

#### **Importation d'un lot**

Pour importer un lot :

- 4. Ouvrez la page **Protocols** (Protocoles), l'onglet **Stds & Ctrls** (Étalons et contrôles), puis cliquez sur **Import** (Importer).
- 5. Dans la boîte de dialogue **Open** (Ouvrir), localisez le fichier à importer, puis cliquez sur **Open** (Ouvrir).

#### **Création d'un kit**

Pour créer un kit :

- 1. Ouvrez la page **Protocols** (Protocoles), puis l'onglet **Protocols** (Protocoles).
- 2. Cliquez sur le protocole à utiliser pour le kit, puis sur **New Std/Ctrl** (Nouveau standard/contrôle). L'onglet **Std/Ctrl Details** (Détails des étalons/contrôles) s'ouvre.
- 3. Saisissez le nom du kit dans la case **Name** (Nom), le numéro du lot dans la case **Std/Ctrl Kit Lot#** (Étalon/Commande N° de lot du kit), la date d'expiration en utilisant le format MM/JJ/AAAA dans la case **Expiration** (Expiration) et le fabricant dans la case **Manufacturer** (Fabricant).
- 4. Cliquez sur **Apply Std Lot** (Appliquer un lot d'étalons) si vous souhaitez appliquer un lot d'étalons. La boîte de dialogue **Select Lot** (Sélectionner lot) s'ouvre. Cliquez sur un lot puis sur **OK**.
- 5. Cliquez sur **Apply Ctrl Lot** (Appliquer un lot de contrôles) si vous souhaitez appliquer un lot de contrôles. La boîte de dialogue **Select Lot** (Sélectionner lot) s'ouvre. Sélectionnez un lot, puis cliquez sur **OK**.
- 6. Vous pouvez aussi saisir les informations appropriées dans les sections **Assay Standard Information** (Informations sur les étalons de l'analyse) et **Assay Control Information** (Informations sur les contrôles de l'analyse). Le nombre de standards, de contrôles ou des deux figurant dans ces sections est défini dans le protocole. Si votre groupe utilise des contrôles, sélectionnez **Expected** (Attendu), **Low** (Faible) ou **High** (Haut)) parmi les options proposées dans **Show Value**  (Afficher la valeur). Les flèches **Apply Values** (Appliquer valeurs) permettent d'appliquer les valeurs dans les colonnes et les lignes de la liste d'analytes.
- 7. Cliquez sur **Save** (Enregistrer).

## **Onglet Protocols (Protocoles)**

Cet onglet permet de créer, exporter ou supprimer un protocole. Vous pouvez également ajouter de nouvelles informations sur les étalons ou les contrôles des analyses en utilisant un des protocoles installés.

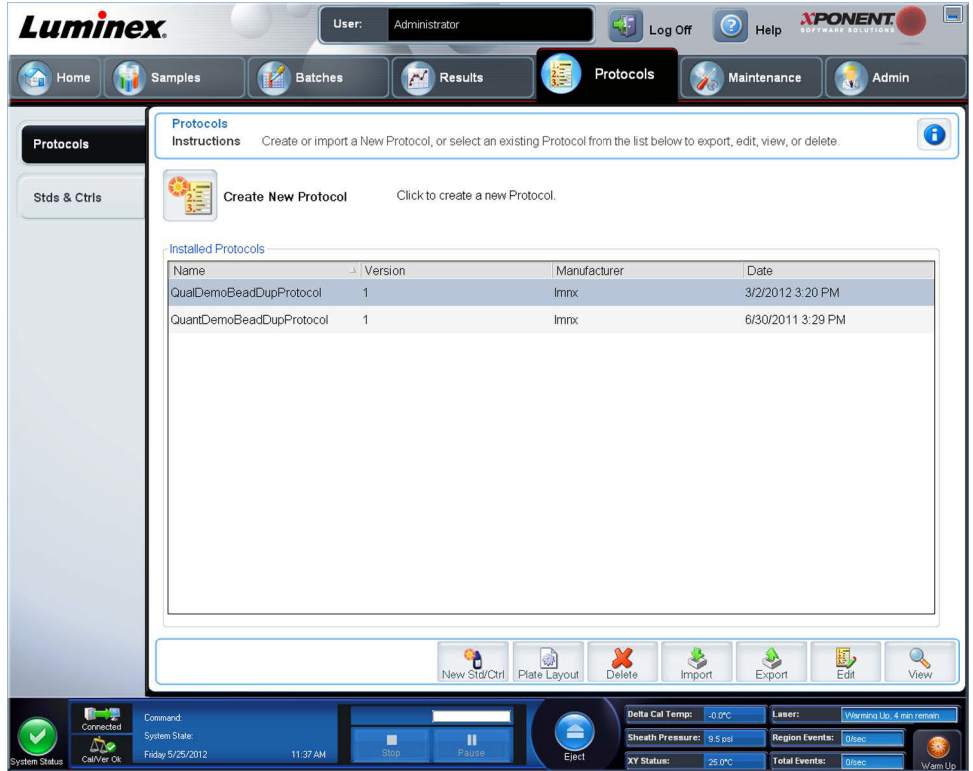

Cet onglet contient les éléments suivants :

**Create New Protocol** (Créer nouveau protocole) – Ouvre l'onglet **Settings** (Paramètres) pour créer un nouveau protocole. Pour en savoir plus, voir la section *[« Sous-onglet Settings \(Paramètres\) »](#page-83-0)*.

**Installed Protocols** (Protocoles installés) – Liste des protocoles installés. Cette liste comprend les éléments suivants pour chaque protocole : **Name** (Nom), **Version**, **Manufacturer** (Fabricant) et **Date**.

**New Std/Ctrl** (Nouvel étalon/contrôle) – Ce bouton permet d'ouvrir l'onglet **Std/Ctrl Details** (Détails étalon/contrôle).

**Plate Layout** (Schéma de plaque) – Ce bouton permet d'ouvrir la boîte de dialogue **Report** (Rapport) qui comprend le **Plate Layout Report** (Rapport schéma de la plaque).

**Delete** (Supprimer) – Ce bouton permet d'ouvrir la boîte de dialogue **Delete Protocol** (Supprimer protocole) qui permet de supprimer un protocole sélectionné dans la liste **Installed Protocol** (Protocole installé). Cliquez sur **Yes** (Oui) pour supprimer le protocole sélectionné.

**Import** (Importer) – Ce bouton permet d'ouvrir la boîte de dialogue **Open** (Ouvrir) pour sélectionner un protocole (.lxt) à importer. Localisez le fichier du protocole à importer, puis cliquez sur **Open** (Ouvrir).

**Export** (Exporter) – Ce bouton permet d'ouvrir la boîte de dialogue **Save As** (Enregistrer sous) pour exporter le protocole sélectionné. Choisissez la destination et le nom de l'exportation, puis cliquez sur **Save** (Enregistrer).

**Edit** (Modifier) – Ouvre l'onglet **Settings** (Paramètres) pour modifier un protocole sélectionné.

**View** (Afficher) – Ce bouton permet d'ouvrir l'onglet **Settings** (Paramètres) pour afficher le protocole. Cliquez sur **Next** (Suivant) pour passer à l'onglet suivant, puis à nouveau sur **Next** (Suivant) pour passer à l'onglet **Plate Layout** (Schéma de plaque). Il suffit de cliquer sur **Close** (Fermer) à tout moment pour revenir à l'onglet principal **Protocols** (Protocoles) ou sur **Back** (Retour) pour revenir sur l'onglet précédent. L'option **View** (Afficher) ne permet pas de modifier les paramètres de protocole.

#### <span id="page-83-0"></span>**Sous-onglet Settings (Paramètres)**

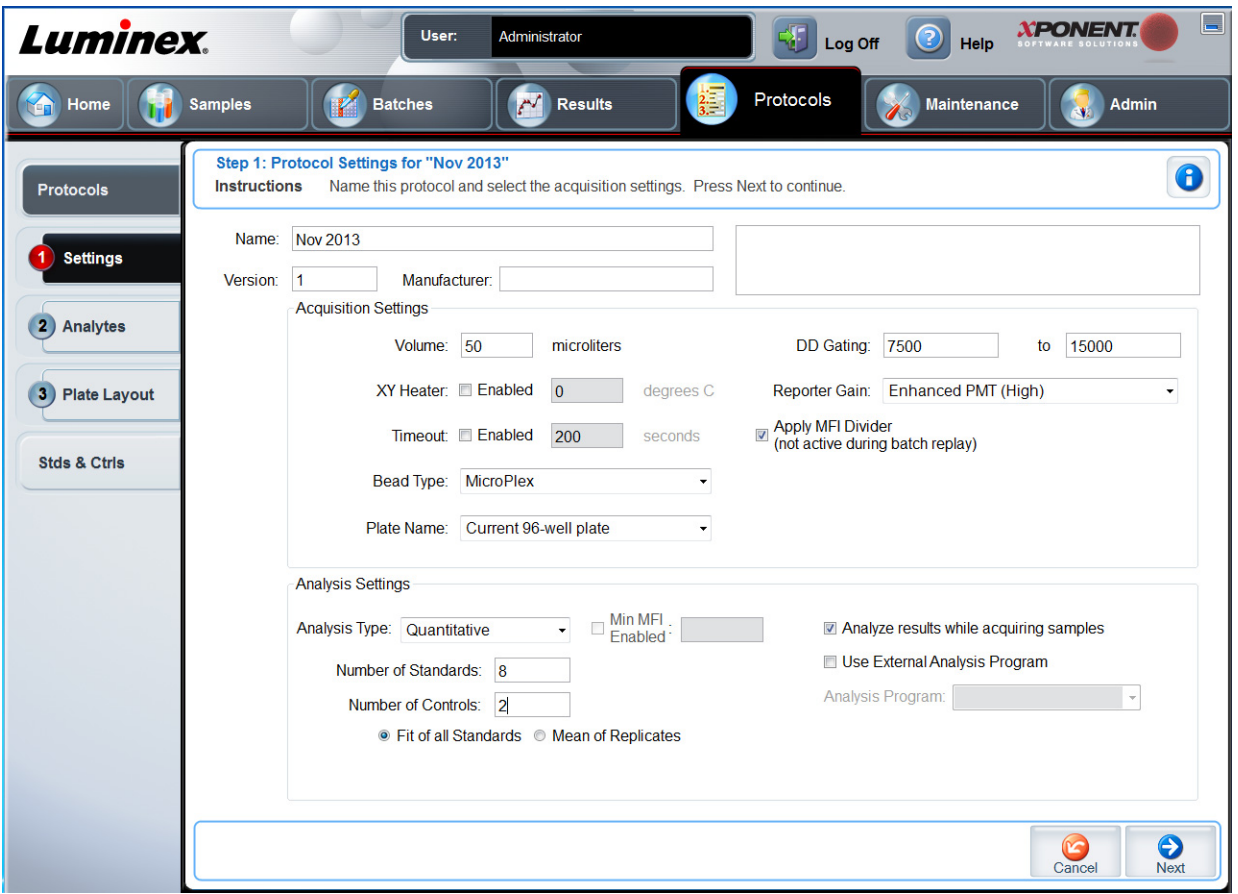

Cliquez sur **Create a New Protocol** (Créer un nouveau protocole) dans l'onglet **Protocols** (Protocoles) pour ouvrir le sousonglet **Settings** (Paramètres).

**Name and description boxes** (Champs Nom et Description) – Saisissez le nom et la description dans le champ approprié.

#### **Acquisition Settings (Paramètres d'acquisition)**

**• Volume** (Paramètres d'acquisition : Volume) – Il s'agit du volume que l'instrument aspire dans le système pour l'analyser. Entrez le volume d'échantillon souhaité en microlitres. La valeur doit être comprise entre 10 µl et 200 µl. Pour éviter toute entrée d'air, le puits d'échantillon doit contenir au moins 25 µl de plus que la taille d'échantillon nécessaire. La valeur par défaut est 45 µl.

**• XY heater** (Module chauffant XY) – Sélectionnez **Enabled** (Activé) pour activer le module chauffant XY. Indiquez la valeur souhaitée en degrés Celsius. La température doit être comprise entre 35 °C et 60 °C.

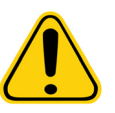

**MISE EN GARDE :** L'acquisition de données avant que le module chauffant n'ait atteint la température adéquate peut compromettre les résultats de tests.

- **• Timeout** (Dépassement de délai) Cochez la case **Enabled** (Activé) pour activer le **Timeout** (Dépassement de délai).
- **• Bead Type** (Type de bille) Sélectionnez la case **Bead Type** (Type de bille). Depuis le menu déroulant, vous pouvez choisir MicroPlex**®** ou MagPlex**®**.
- **• Plate Name** (Nom de plaque) Sélectionnez le nom de plaque à partir de la liste déroulante. Sélectionnez **Current 96 well plate** (Plaque à 96 puits actuelle) ou une plaque que vous avez créée.
- **• DD Gating** (Doublet Discriminator) (Porte DD [Discriminateur de doublet]) Cette option permet de définir les valeurs minimum et maximum de la porte DD. Dans le premier champ, entrez la valeur minimum. Dans le second, entrez la valeur maximum. La valeur par défaut est entre 7 500 et 15 000.
- **• Reporter Gain** (Gain rapporteur) Sélectionnez **Standard PMT** (PMT Normal) depuis le menu déroulant pour diminuer le gain rapporteur.
- **• MFI Divider** (Diviseur MFI) Pour plus d'informations concernant cette fonction, contactez l'assistance technique de Luminex**®**.

**Analysis Settings** (Paramètres d'analyse) – Cette section permet de définir le type d'analyse, le nombre de standards et de contrôles, de sélectionner un programme d'analyse externe et de choisir si les résultats sont analysés ou non lors de l'acquisition d'échantillons.

- **• Analysis Type** (Type d'analyse) Cette liste permet d'opter pour l'un des types d'analyse suivants :
	- **• None** (Aucune) Pas d'analyse. Sélectionnez si vous avez votre propre programme de post-traitement des données. Vous ne pouvez pas appliquer de standards ou de contrôles lorsque vous sélectionnez l'option **None** (Aucune). Vous ne pouvez pas analyser les acquisitions avec ce réglage.
	- **• Qualitative** L'analyse qualitative détermine les résultats comme étant positifs ou négatifs, réactifs ou non réactifs. Le logiciel permet de définir des plages de résultats personnalisées, telles que négatif, positif bas ou positif haut. Les déterminations sont basées sur un standard unique. Pour l'analyse qualitative, le logiciel Luminex utilise un algorithme spécifique, présenté ci-dessous.

(FIsample)/(FIstandard) = Ki.

Avec FI = Intensité de fluorescence et Ki = une valeur « Quali » saisie dans les informations sur le lot afin de déterminer la valeur ou le standard de l'analyse qualitative.

Deux formules prédéfinies utilisant cet algorithme sont incluses dans le système. Vous pouvez les utiliser telles quelles ou modifier leur plage de valeurs en fonction de vos besoins.

- **•** La valeur « Quali » détermine une teneur limite ou un seuil. Cette valeur, en conjonction avec des gammes utilisant la formule Lum Qual ou une gamme modifiée spécifique à votre analyse, permet de déterminer les résultats qualitatifs d'échantillons inconnus.
- **• Quantitative** détermine les concentrations des échantillons à partir des courbes de standards en appliquant les méthodes de régression. Fonction spline de degré 3, Linéaire, Logistique 4P et Logistique 5P. Saisissez les valeurs souhaitées dans les champs **Number of Standards** (Nombre de standards) et **Number of Controls** (Nombre de contrôles). Sélectionnez **Fit of All Standards** (Ajustement de tous les standards) ou **Mean of Replicates** (Moyenne des réplications) pour le calcul de l'ajustement de courbe.

**REMARQUE:** Luminex**®** recommande d'utiliser Fit of All Standards (Ajustement de tous les standards) pour obtenir le calcul d'ajustement de la courbe le plus précis.

D'après une plage de résultats quantitatifs numériques, on peut appliquer une plage seuil à une analyse quantitative, par ex. maximum, minimum, saturé et attendu.

**• Number of Standards** (Nombre de standards) – Cliquez pour entrer le nombre de standards du protocole. Ne s'applique qu'aux analyses qualitatives et quantitatives.

- **• Number of Controls** (Nombre de contrôles) Cliquez pour entrer le nombre de contrôles du protocole. Ne s'applique qu'aux analyses qualitatives et quantitatives.
- **• Fit of all Standards** (Ajustement de tous les standards) La courbe des standards sera calculée à partir de chaque réplication de standard. Ainsi, si l'on traite la reproduction d'une courbe de standards de 7 points, le logiciel calculera la courbe de standards à l'aide de 14 points. Ne s'applique qu'aux analyses quantitatives.
- **• Mean of Replicates** (Moyenne des réplications) La courbe des standards sera calculée à partir de la moyenne de chaque réplication de standard. Ainsi, si l'on traite la reproduction d'une courbe de standards de 7 points, le logiciel calculera la courbe de standards à l'aide de 7 points. Ne s'applique qu'aux analyses quantitatives.
- **• Analyze results while acquiring samples** (Analyser les résultats lors de l'acquisition d'échantillons) Le logiciel permet de consulter en temps réel les résultats pendant que l'instrument analyse les échantillons. Cette fonction n'est pas disponible si vous sélectionnez **None** (Aucune) comme type d'analyse.
- **• Use External Analysis Program** (Utiliser un programme d'analyse externe) Cochez cette case pour analyser les données à l'aide d'un programme tiers. La liste **Analysis Program** (Programme d'analyse) devient alors active. Ne s'applique qu'aux analyses qualitatives et quantitatives. Cette liste permet de sélectionner le programme à utiliser pour analyser les données.

**Cancel** (Annuler) – Vous renvoie à l'onglet principal **Batches** (Groupes).

**Next** (Suivant) – Cliquez ici pour passer à l'onglet **Analytes**.

#### **Modification des paramètres d'analyse qualitative**

- 1. Ouvrez la page **Protocols** (Protocoles), puis l'onglet **Protocols** (Protocoles). Sélectionnez un protocole puis cliquez sur **Edit** (Modifier).
- 2. Dans l'onglet **Settings** (Paramètres), saisissez un nouveau numéro de version avant de cliquer sur le sous-onglet **Analytes**.
- 3. Dans le sous-onglet **Analytes**, cliquez sur l'**Analysis field** (Champ d'analyse) d'un analyte pour ouvrir la boîte de dialogue **Analysis Settings** (Paramètres d'analyse).
- 4. Dans la liste des **Method** (Méthode), cliquez sur **Luminex Qualitative** ou sur **No Analysis** (Aucune analyse). Cochez **Mark as Intra-Well Normalization Bead** (Marquer comme bille de normalisation intra-cupule) pour utiliser une bille de normalisation. Les billes de normalisation sont un ensemble de microbilles inclus dans l'analyse à titre de contrôle interne. Elles contrôlent les variations d'échantillons et peuvent servir pour normaliser les données entre les échantillons d'un traitement. Les analytes servant de bille de normalisation apparaissent en bleu sur la grille d'analytes.
- 5. Dans la liste **Formulas** (Formules), cliquez sur **Lum Qual** ou **Adv Qual**.
- 6. Entrez le nouveau nom de la formule modifiée dans le champ **Formula Name** (Nom de formule).

### **Sous-onglet Plate Layout (Modèle de plaque)**

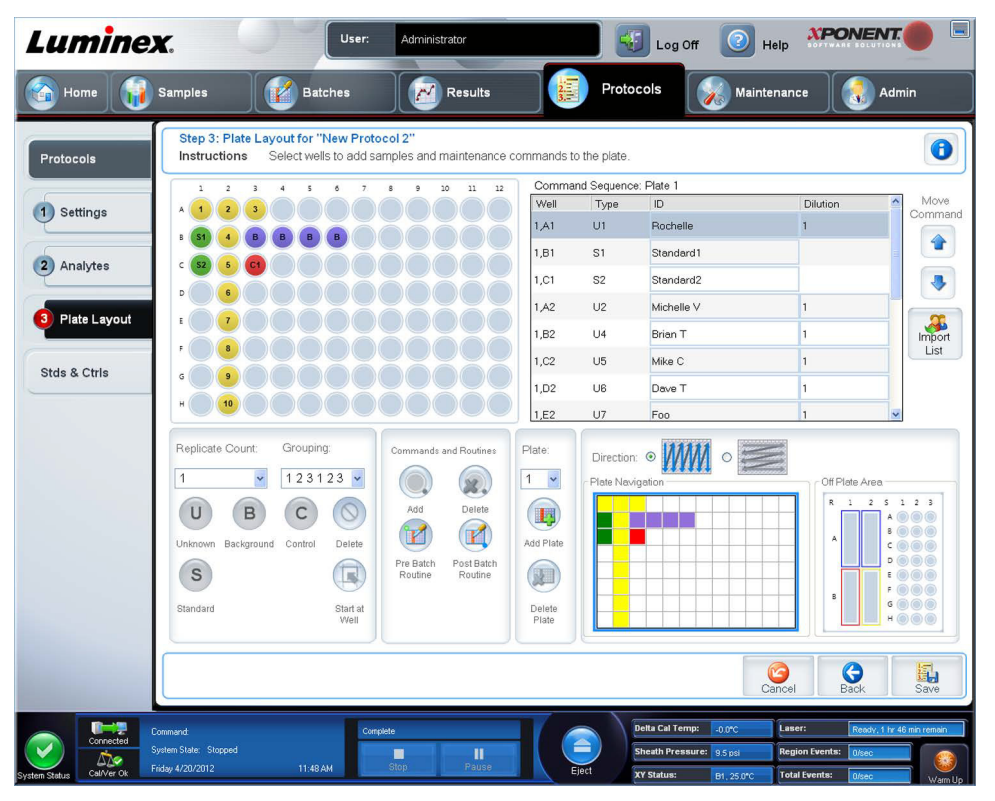

- **• Plate Image** (Représentation de la plaque) Représentation graphique de la plaque. Chaque puits est représenté par un rond dans la grille. Les commandes pour chaque puits sont affichées dans les ronds correspondants au fur et à mesure que vous les attribuez aux puits de la plaque. La section **Plate Navigation** (Navigation sur la plaque) dans la partie inférieure droite de la fenêtre peut être utilisée pour afficher toutes les cupules dans la représentation de la plaque. Cliquez sur la zone **Plate Navigation** (Navigation sur la plaque) et faites-la glisser pour afficher les différentes parties de la plaque.
- **• Command Sequence** (Séquence de commandes) Affichage de la séquence de commandes pour la plaque active. La liste comprend tous les puits actifs, le type de commande (Unknown [Inconnu], Standard [Étalon], Control [Contrôle], Background [Référence] ou commande de maintenance attribuée), l'identifiant et le facteur de dilution. Double-cliquez sur le champ ID pour saisir un identifiant. Double-cliquez sur le champ **Dilution** pour saisir un facteur de dilution.

**REMARQUE:** Les champs ID (Identifiant) de commande et Dilution sont encadrés en bleu lorsque l'on peut double-cliquer dessus et saisir des informations.

- **• Move Command** (Déplacer commande) Ces flèches permettent de faire monter ou descendre la commande sélectionnée dans la liste **Command Sequence** (Séquence de commandes) pour changer l'ordre d'acquisition.
- **• Import List** (Importer liste) Utilisez ce bouton pour ouvrir la boîte de dialogue **Open** (Ouvrir) pour importer une liste de séquences de commandes existantes.

**REMARQUE:** La fonctionnalité d'importation vous permet d'importer des informations relatives au patient dans des cupules inconnues ou des cupules dont l'emplacement est spécifié.

- **• Replicate Count** (Nombre de réplicats) Utilisez ce bouton pour définir le nombre de réplicats, de un à neuf.
- **• Grouping** (Groupement) Utilisez ce bouton pour sélectionner l'ordre dans lequel les réplicats sont disposés dans les puits de la plaque. Les options sont les suivantes :
	- **• 123123123** Affiche les réplications les unes après les autres, en ordre numérique.
- **• 111222333** Affiche toutes les réplications d'une série, avant de passer à la suivante dans l'ordre numérique.

Les commandes suivantes peuvent être attribuées à des puits. Chaque commande est associée à une couleur. Vous pouvez cliquer sur une série de puits pour la mettre en surbrillance et la faire glisser, cliquer sur un en-tête de colonne ou de rangée

pour mettre en surbrillance toute la colonne ou la ligne, ou cliquer sur différents puits et les mettre en surbrillance, puis cliquer sur une des commandes ci-dessous pour associer cette commande à tous les puits en surbrillance.

- **• Unknown (U)** (Inconnu) : Jaune
- **• Background (B)** (Référence) : Violet
- **• Control (C)** (Contrôle) : Rouge
- **• Standard (S)** (Étalon) : Vert

Les commandes **Delete** (Supprimer) et **Start at Well** (Commencer au puits) sont également disponibles. **Delete** (Supprimer) supprime la commande attribuée au puits sélectionné. La commande **Start at Well** (Commencer au puits) permet de commencer l'acquisition à partir d'un puits autre que le puits **A1**.

- **REMARQUE:** Pour réorganiser un des étalons de la plaque, vous devez d'abord supprimer tous les étalons de plaque ; de même, pour réorganiser un des contrôles, vous devez supprimer tous les contrôles de la plaque.
- **REMARQUE:** Les noms des cupules et des procédures que vous assignez au modèle de plaque de protocoles sont enregistrés dans les paramètres des protocoles. La procédure elle-même doit exister sur l'instrument. Les étalons et les contrôles associés à un protocole donné sont généralement les mêmes, tandis que le nombre de puits inconnus varie selon le nombre d'échantillons à analyser. Lors de la configuration d'un groupe, il est possible d'attribuer un nombre spécifique de puits inconnus à une plaque.

**Commands and Routines** (Commandes et procédures) – Assigne des commandes de maintenance et des procédures à une cupule une fois que vous l'avez sélectionnée dans la zone **Command Sequence** (Séquence de commandes).

**• Add** (Ajouter) – Ouvre la boîte de dialogue **Commands and Routines** (Commandes et routines) afin que vous puissiez sélectionner une commande ou une procédure.

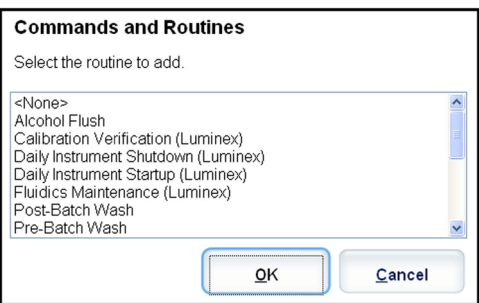

- **• Delete** (Supprimer) Supprime la commande ou la procédure sélectionnée.
- **• Post Batch Routine** (Procédure de post-traitement de groupe) Ouvre la boîte de dialogue **Commands and Routines** (Commandes et procédures) afin que vous puissiez sélectionner une commande ou une procédure post-traitement de groupe.

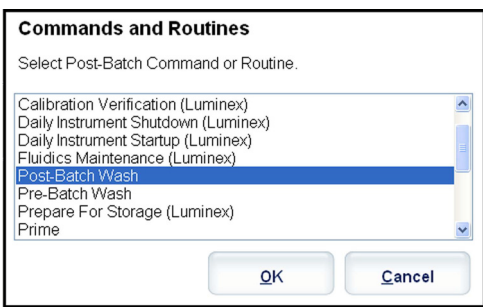

**• Pre Batch Routine** (Procédure de prétraitement de groupe) – Ouvre la boîte de dialogue **Commands and Routines**  (Commandes et procédures) afin que vous puissiez sélectionner une commande ou une procédure de prétraitement de groupe.

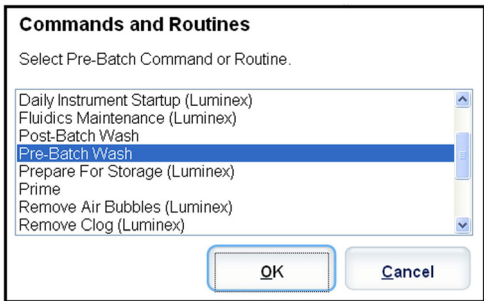

**• Plate Name** (Nom de plaque) – Précise la plaque que vous souhaitez afficher sur la représentation de la plaque de la liste. **Add Plate** (Ajouter plaque) permet d'ajouter une nouvelle plaque au groupe et **Delete Plate** (Supprimer plaque) permet de supprimer de la liste la plaque en surbrillance.

**Plate Name** (Nom de plaque) – Cette liste affiche les plaques disponibles que vous pouvez utiliser pour la procédure courante sélectionnée.

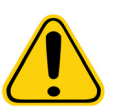

**AVERTISSEMENT :** Si vous utilisez des plaques multiples, utilisez-les dans l'ordre approprié. Si vous omettez de le faire, cela peut fausser les données et les résultats des analyses.

- **• Direction** (Direction) Précise le sens du traitement des commandes de plaque. Les options sont horizontalement ou verticalement. La direction choisie définit également comment les puits sont ajoutés à la plaque lors de l'attribution de plusieurs puits inconnus, étalons et contrôles à la fois.
- **• Plate Navigation** (Navigation sur la plaque) Affichage d'une représentation plus petite de la plaque pour le groupe actuel.
- **• Off Plate Area** (Zone non associée aux plaques) Désigne un autre emplacement pour les commandes de maintenance de la liste **Commands and Routines** (Commandes et procédures).
- **• Cancel** (Annuler) Retourne à l'onglet **Protocols** (Protocoles) principal sans enregistrer.
- **• Back** (Retour) Revient à l'onglet **Analytes**.
- **• Save** (Enregistrer) Enregistre le protocole et revient à l'onglet **Protocols** (Protocoles) principal.

#### **Sous-onglet Analytes**

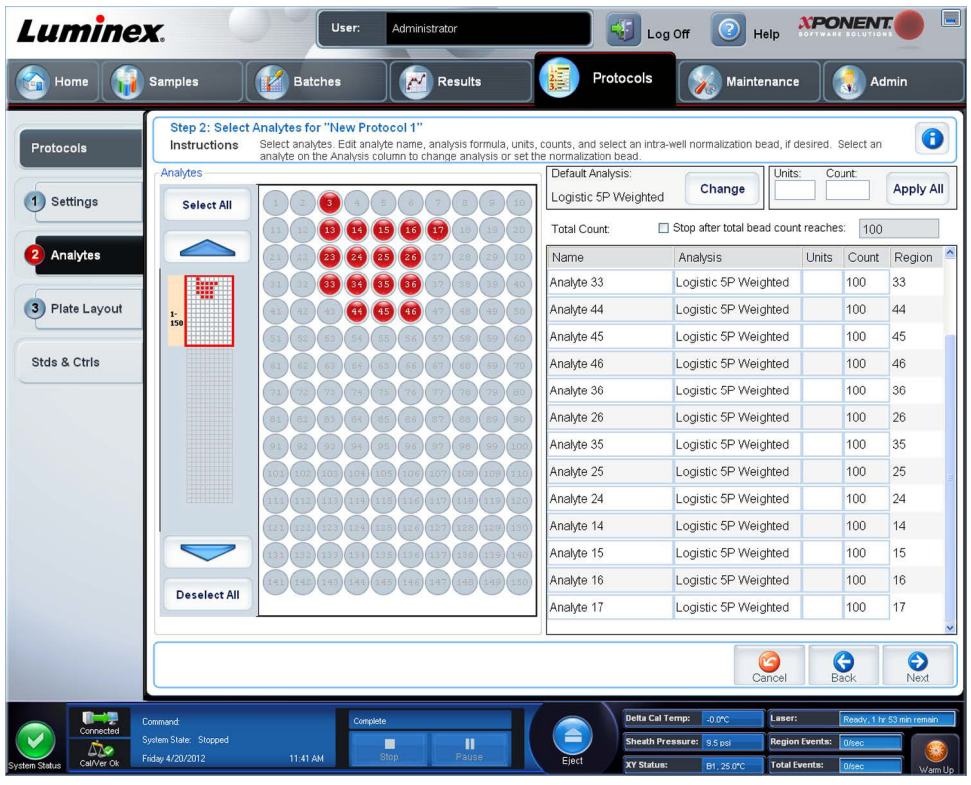

Cet onglet permet de sélectionner ou de modifier les analytes utilisés dans le protocole ou groupe. Cet onglet contient les éléments suivants :

- **•** Grille **Analytes** Grille représentant chaque analyte comprise entre 1 et 500. **Select All** sélectionne tous les analytes et **Deselect All** désélectionne tous les analytes. Cliquez sur un analyte numéroté pour le sélectionner. Cliquez à nouveau dessus pour le désélectionner. Vous pouvez aussi cliquer et faire glisser pour sélectionner un groupe d'analytes. Les analytes sélectionnés sont en rouge. Les analytes désélectionnés sont en gris. Les analytes marqués comme billes de normalisation intra-cupule sont en bleu.
- **• Default Analysis** (Analyse par défaut) L'analyse par défaut change en fonction de l'**Analysis Type** (Type d'analyse) sélectionné dans l'onglet **Settings** (Paramètres). Vous pouvez modifier les paramètres d'analyse de tous les analytes en cliquant sur **Change** (Modifier) si ce bouton est activé dans cet onglet. La boîte de dialogue **Analysis Settings** (Paramètres d'analyse) s'ouvre.
	- **•** Si vous avez sélectionné **Quantitative** (Quantitative) dans l'onglet **Settings** (Paramètres), la formule d'analyse par défaut est **5P Weighted** (5 paramètres avec pondération).
	- **•** Si vous avez sélectionné **Quantitative** dans l'onglet **Settings** (Paramètres), la formule d'analyse par défaut est **Luminex Qualitative**. Pour modifier la valeur par défaut, sélectionnez **Luminex Qualitative** (Qualitative Luminex) ou **No Analysis** (Aucune analyse).
	- **•** Cliquez sur **Apply to All Analytes** (Appliquer à tous les analytes) pour appliquer votre sélection à tous les analytes sélectionnés. Cliquez sur **OK** pour remplacer l'analyse par défaut par celle que vous avez sélectionnée. Cliquez sur **Cancel** (Annuler) pour fermer cette boîte de dialogue sans enregistrer les modifications.
- **• Units** (Unités) Entrez dans ce champ les unités souhaitées pour les analytes.
- **• Count** (Nombre) Entrez le nombre de billes souhaitées pour les analytes en cliquant sur le champ **Count** (Nombre). Si certains des ensembles de billes sélectionnés n'acquièrent pas ce nombre d'événements, un message d'avertissement apparaît sur le registre pour vous informer qu'un nombre insuffisant d'événements bille a été acquis. Si vous sélectionnez des ensembles de billes qui ne sont pas présents, l'analyseur continue l'acquisition pour essayer d'atteindre le nombre d'événements par bille, même pour les ensembles de billes qui ne sont pas dans l'échantillon. Vous devez donc choisir uniquement les ensembles de billes présents dans votre échantillon.
- **• Apply All** (Tout appliquer) Applique les informations des champs **Units** (Unités) et **Counts** (Nombre) à tous les analytes.
- **• Total Count** (Nombre total) Sélectionnez **Stop after bead count reaches** (Arrêter quand le nombre de billes atteint) pour interrompre l'acquisition à un certain nombre de billes, selon la valeur définie par l'utilisateur. Entrez la valeur souhaitée. La valeur par défaut est 50. Vous pouvez également spécifier le nombre de billes minimum autorisé par puits que le logiciel xPONENT doit analyser. Les données relatives aux billes qui subsistent lors de l'acquisition sont alors exclues.
- **• Selected Analytes List** (Liste des analytes sélectionnés) Les analytes sélectionnés sont affichés dans une liste située à droite de la grille d'analytes. Cette liste contient les éléments suivants :
	- **• Name** (Nom) Nom de l'analyte. Pour modifier un nom d'analyte, cliquez dessus et saisissez le nouveau nom.
	- **• Analysis** (Analyse) Si vous souhaitez changer le type d'analyse exécuté sur un analyte, cliquez sur ce champ pour ouvrir la boîte de dialogue **Analysis Settings** (Paramètres de l'analyse) et sélectionnez une autre analyse dans la liste.

Dans la boîte de dialogue **Analysis Settings** (Paramètres de l'analyse) :

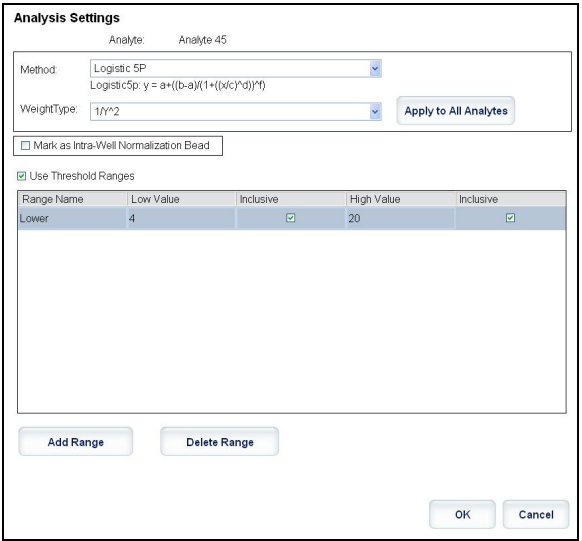

- 1. Sélectionnez une méthode dans la liste **Method** (Méthode).
- 2. Au besoin, sélectionnez un type de pondération dans la liste **Weight Type** (Type de pondération).
- 3. Vous pouvez également appliquer l'analyse à tous les analytes de la liste en cliquant sur **Apply to All Analytes** (Appliquer à tous les analytes).
- 4. Cochez la case **Mark as Intra-Well Normalization Bead** (Marquer comme bille de normalisation intra-puits) pour faire de l'analyte une bille de normalisation intra-puits. Les billes de normalisation sont un ensemble de microbilles inclus dans l'analyse à titre de contrôle interne. Elles contrôlent les variations d'échantillons et peuvent servir pour normaliser les données entre les échantillons d'un traitement.
- 5. Ajoutez une plage d'analyse en cliquant sur **Add Range** (Ajouter plage).
- 6. Cochez **Use Threshold Ranges** (Utiliser les plages seuil) pour activer les plages de l'analyse.
- 7. Cliquez sur **Add Range** (Ajouter plage) pour ajouter une plage.
- 8. Entrez un **Range Name** (Nom de plage), une **Low Value** (Valeur minimum), une **High Value** (Valeur maximum), et cochez **Inclusive** (Valeur comprise) si vous voulez inclure ces deux valeurs dans la plage. Cliquez sur **OK** pour quitter cette boîte de dialogue.
	- **• Units** (Unités) L'unité de mesure que vous avez spécifiée dans le champ **Unit** (Unité). Sélectionnez ce champ pour entrer une valeur pour l'analyte.
	- **• Count** (Nombre) Entrez le nombre de billes souhaitées pour les analytes en cliquant sur le champ **Count** (Nombre). Si certains des ensembles de billes sélectionnés n'acquièrent pas ce nombre d'événements, un message d'avertissement apparaît sur le registre pour vous informer qu'un nombre insuffisant d'événements bille a été acquis.
- **• Region** (Région) Fait référence à l'analyte spécifique sélectionné. C'est un nombre compris entre 12 et 78.
- **• Cancel** (Annuler) Cliquez sur **Cancel** (Annuler) pour revenir à l'onglet **Batches** (Groupes).
- **• Back** (Retour) Cliquez sur **Back** (Retour) pour revenir à l'onglet **Settings** (Paramètres).
- **• Next** (Suivant) Cliquez ici pour passer à l'onglet suivant.
- **REMARQUE:** Si l'**Analysis Type** (Type d'analyse) sélectionné dans l'onglet **Settings** (Paramètres) est **None** (Aucune) ou Allele (Allèle), vous serez dirigé vers l'onglet **Plate Layout** (Modèle de plaque). En revanche, si l'**Analysis Type** (Type d'analyse) sélectionné est **Quantitative** (Quantitatif) ou **Qualitative** (Qualitatif), vous serez dirigé vers l'onglet **Stds & Ctrls** (Standards et contrôles).

#### **Onglet Standard and Controls (Stds & Ctrls) (Standards et contrôles)**

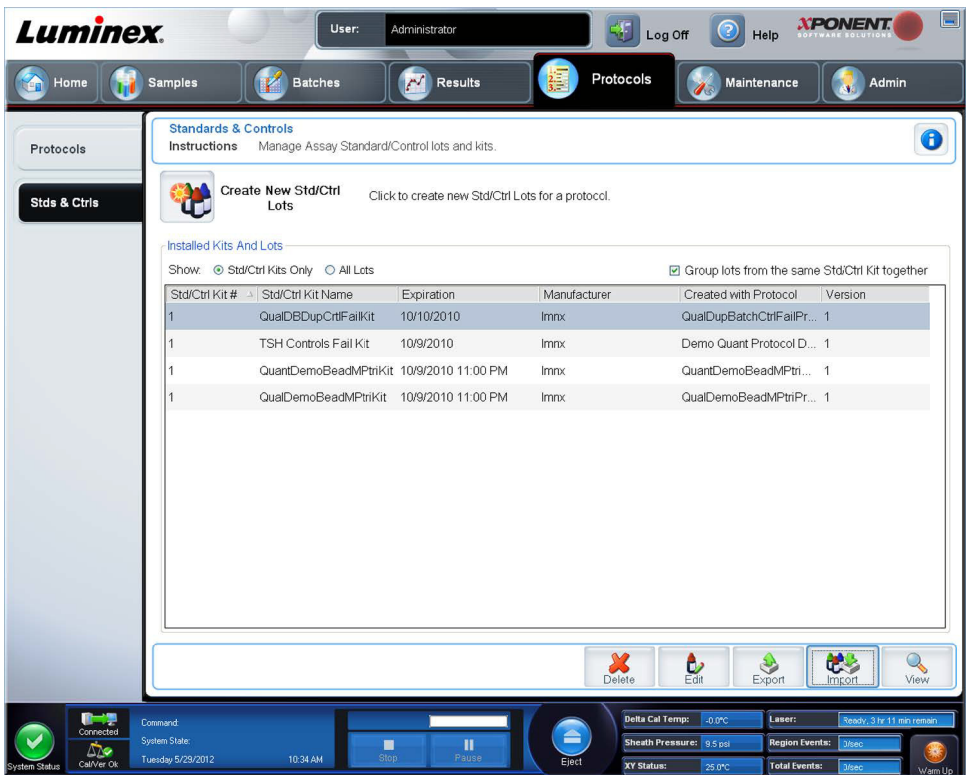

Dans cet onglet vous pouvez créer, modifier, exporter, importer et supprimer des étalons et des contrôles.

Cet onglet contient les éléments suivants :

**• Create New Std/Ctrl Lots** (Créer de nouveaux lots d'étalons et contrôles) – Ouvre la boîte de dialogue **Select Protocol**  (Sélectionnez un protocole).

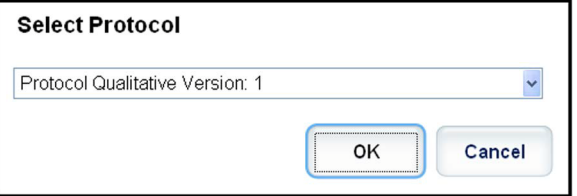

Une fois votre sélection effectuée dans cette boîte de dialogue, l'onglet **Std/Ctrl Details (Détails du standard/contrôle)** s'ouvre afin que vous puissiez créer un nouveau lot ou kit.

- **• Installed Kits And Lots** (Kits et lots installés) Affichage des informations sur les kits et les lots installés sur le système.
	- **• Show** (Afficher) Cliquez sur **Std/Ctrl Kits Only** (Kits d'étalons/contrôles uniquement) ou sur **All Lots** (Tous les lots) pour choisir ce que vous souhaitez afficher.
	- **•** Regrouper les lots du même **Std/Ctrl Kit** (Kit de standards/contrôles) Permet de regrouper les lots du même kit.

Sélectionnez **All Lots** (Tous les lots) dans les sélections **Show** (Afficher) pour afficher les informations suivantes sur chaque lot installé :

- **• Reagent** (Réactif)
- **• Lot #** (N° de lot)
- **• Expiration** (Date de péremption)
- **• Name** (Nom)
- **• Manufacturer** (Fabricant)
- **• Protocol** (Protocole)
- **• Versions**
- **• Std/Ctrl Kit #** (N° du kit d'étalon/contrôle)
- **• Std/Ctrl Kit Name** (Nom du kit d'étalon/contrôle)

Sélectionnez **Std/Ctrl Kits Only** (Kits de standards/contrôles uniquement) dans la sélection **Show** (Afficher) pour afficher les informations suivantes sur les **Installed Std/Ctrl Kits** (Kits de standards/contrôles installés) :

- **• Std/Ctrl Kit #** (N° du kit d'étalon/contrôle)
- **• Std/Ctrl Kit Name** (Nom du kit d'étalon/contrôle)
- **• Expiration** (Date de péremption)
- **• Manufacturer** (Fabricant)
- **• Created with Protocol** (Créer avec le protocole)
- **• Version**
- **• Delete** (Supprimer) Ce bouton permet de supprimer le lot sélectionné. La boîte de dialogue **Delete Lot(s) Confirmation** (Confirmation de la suppression des lots) apparaît. Cliquez sur **Yes** (Oui) pour supprimer le lot.
- **• Edit** (Modifier) Ce bouton permet d'ouvrir l'onglet **Std/Ctrl Details** (Détails de l'étalon/contrôle) pour modifier les informations sur le lot.
- **• Export** (Exporter) Ce bouton permet d'ouvrir une boîte de dialogue **Save As** (Enregistrer sous) pour exporter le lot sélectionné. Sélectionnez un emplacement pour l'enregistrement du fichier du lot et cliquez sur **Save** (Enregistrer).
- **• Import** (Importer) Ce bouton permet d'ouvrir la boîte de dialogue **Open** (Ouvrir). Sélectionnez un fichier de lot ou un **Std/Ctrl Kit** (Kit d'étalon/contrôle) à importer, puis cliquez sur **Open** (Ouvrir).
- **• View** (Afficher) Ouvre le **Std/Ctrl Kit#** (N° du kit d'étalon/contrôle) sélectionné.

# **Chapitre 8 : Page Maintenance**

La page **Maintenance** permet de procéder à la maintenance et à l'étalonnage du système. Cette page contient les onglets suivants :

- **• Auto Maint** (Maintenance automatique)
- **• Lot Management** (Gestion des lots)
- **• Cmds & Routines** (Commandes et procédures courantes)
- **• Probe & Heater** (Sonde et module chauffant)
- **• System Info** (Informations sur le système)
- **• System Status** (État du système)
- **• Schedule** (Programmation)
- **• Support Utility** (Utilitaire d'assistance)

## **Onglet Auto Maintenance (Auto Maint) (Maintenance automatique)**

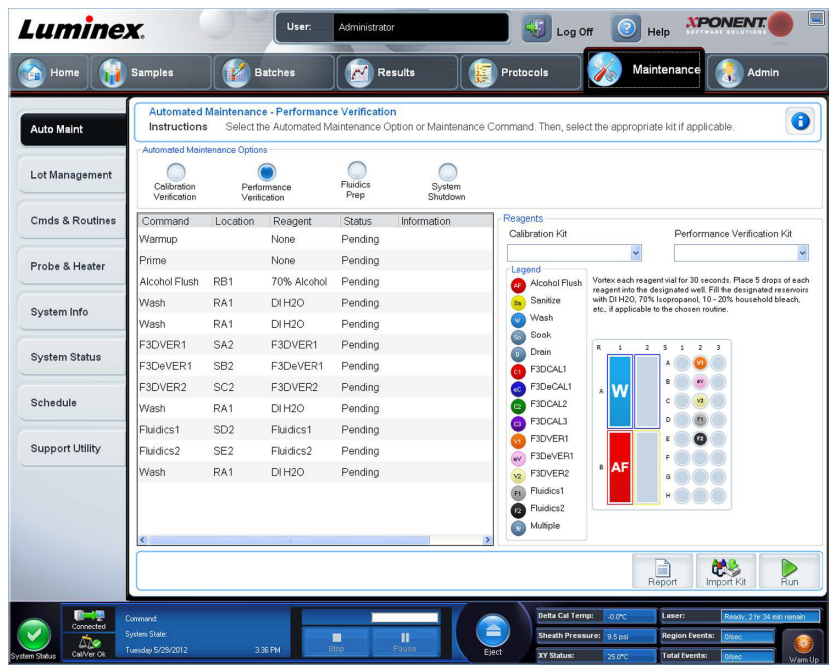

Cet onglet contient des procédures permettant d'initialiser l'analyseur, de vérifier son bon fonctionnement et d'assurer sa maintenance.

**Automated Maintenance Options** (Options de maintenance automatisée) – Cette section comprend des boutons pour les procédures de maintenance les plus couramment utilisées sur l'appareil. Vous avez le choix entre les options suivantes :

- **• Calibration/Verification** (Étalonnage/vérification) Cette procédure est à utiliser avec le kit du même nom.
- **• Performance Verification** (Vérification des performances) Cette procédure est à utiliser avec le kit du même nom.
- **• Fluidics Prep** (Préparation des fluides) Cette procédure est à utiliser avec la préparation des fluides.
- **• System Shutdown** (Arrêt du système) Cette procédure est à utiliser pour effectuer un arrêt prédéfini du système.

Les commandes de ces procédures s'affichent dans la liste des commandes, sous les boutons. Cette liste permet d'afficher le nom de la commande en cours, son emplacement de puits, le réactif, l'état et les informations concernant la commande. Seules les commandes en cours d'exécution sont indiquées dans cette boîte.

- **• Reagents** (Réactifs) Affichage des réactifs et des puits nécessaires pour la procédure sélectionnée. Vous pouvez sélectionner des kits à partir :
	- **•** Du menu déroulant **Calibration Kit** (Kit d'étalonnage).
	- **•** Du menu déroulant **Performance Verification Kit** (Kit de vérification des performances).
- **• Report** (Rapport) Ouvre l'onglet **Reports** (Rapports), avec la sélection **Performance Verification Reports** (Rapports de vérification des performances) affichée dans la liste **Report:** (Rapport :).
- **• Import Kit** (Importer kit) Ouvre la boîte de dialogue **Import Calibration or Performance Kit** (Importer kit d'étalonnage ou de performances). Sélectionnez un kit et cliquez sur **Open** (Ouvrir) pour importer un kit.
- **• Run** (Exécuter) Ce bouton permet de lancer la procédure sélectionnée.

#### **Exécution d'un étalonnage et d'une vérification**

Avant d'exécuter un étalonnage/une vérification depuis l'onglet **Auto Maint** (Maintenance automatique), vous devez importer les informations du kit Cal et Ver. Exécutez cette procédure depuis l'onglet **Lot Management** (Gestion des lots). Voir la section *[« Importation de kits CAL ou VER »](#page-96-0)*.

Exécutez la procédure d'étalonnage/vérification des performances dans le cadre de votre procédure de maintenance hebdomadaire :

- 1. Sur la page **Home** (Accueil), cliquez sur **System Initialization** (Initialisation du système) sous **Daily Activities** (Activités quotidiennes). L'onglet **Auto Maint** (Maintenance automatique) de la page **Maintenance** s'ouvre.
- 2. Cliquez sur le bouton **Calibration Verification** (Étalonnage Vérification) situé sous les options de maintenance automatique.
- 3. Ajoutez les réactifs appropriés au réservoir non associé aux plaques et à la bande de puits, en utilisant le schéma du volet Reagents (Réactifs) de l'onglet **Auto Maint** (Maintenance automatique) pour vous guider.
- 4. Cliquez sur **Run** (Exécuter).

#### **Exécution de la procédure de vérification des performances**

Exécutez la procédure **Performance Verification** (Vérification des performances) dans le cadre de votre procédure de démarrage quotidien.

- 1. Sur la page **Home** (Accueil), cliquez sur **System Initialization** (Initialisation du système) sous **Daily Activities** (Activités quotidiennes). L'onglet **Auto Maint** (Maintenance automatique) s'ouvre.
- 2. Sur l'onglet **Auto Maint** (Maintenance automatique), cliquez sur **Performance Verification** (Vérification des performances).
- 3. Ajoutez les réactifs appropriés aux réservoirs non associés aux plaques et à la bande de puits, en utilisant le schéma du volet **Reagents** (Réactifs) de l'onglet **Auto Maint** (Maintenance automatique) pour vous guider.
- 4. Cliquez sur **Run** (Exécuter).

## **Onglet Lot Management (Gestion des lots)**

Cet onglet permet de gérer les kits d'étalonnage et de vérification.

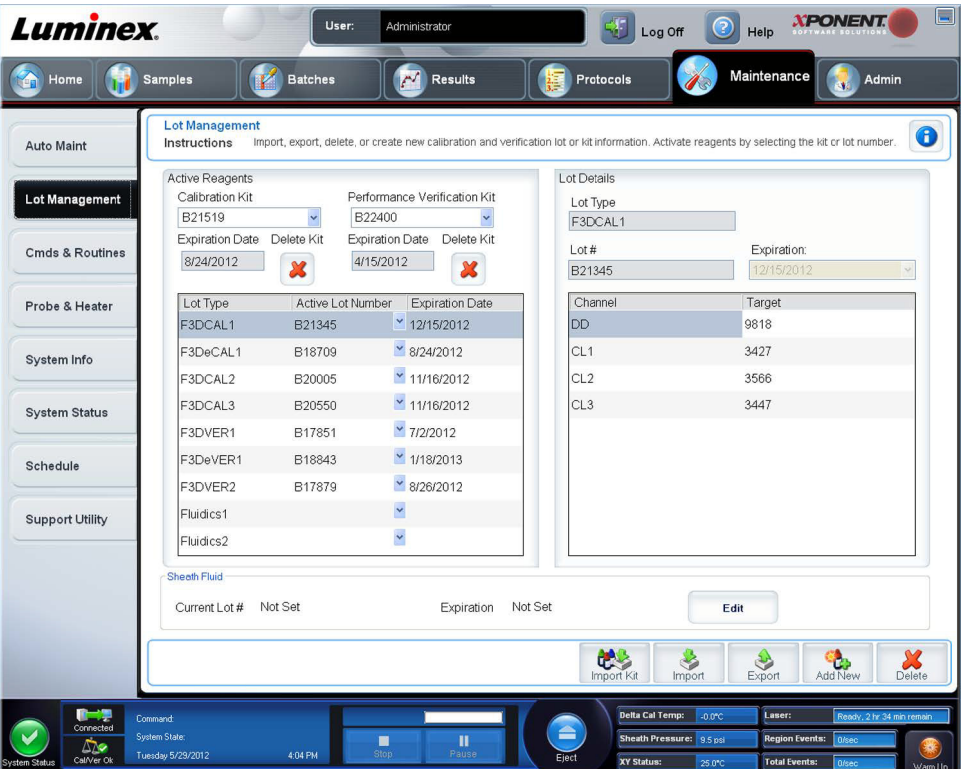

**Active Reagents** (Réactifs actifs) – Cette section permet de changer les kits d'étalonnage et de vérification des performances, les numéros de lot et les dates de péremption, ou de supprimer un kit.

- **• Calibration Kit** (Kit d'étalonnage) Sélectionnez un kit d'étalonnage de l'appareil dans la liste. Les détails du kit sélectionné s'affichent dans les champs **Lot Type** (Type de lot), **Active Lot Number** (Numéro du lot actif) et **Expiration Date** (Date de péremption).
- **• Performance Verification Kit** (Kit de vérification des performances) Sélectionnez un kit de vérification des performances de l'appareil dans la liste. Les détails du kit sélectionné s'affichent dans les champs **Lot Type** (Type de lot), **Active Lot Number** (Numéro du lot actif) et **Expiration Date** (Date de péremption).
- **• Delete Kit** (Supprimer kit) Ces boutons permettent de supprimer le kit d'étalonnage ou de vérification des performances de l'appareil sélectionné.
- **• Active Reagents table** (Tableau des réactifs actifs) Affiche des informations relatives au réactif sélectionné. Il vous permet de choisir si le lot est **CAL** (Étalonnage), **VER** (Vérification), **Fluidics 1** (Fluides 1) ou **Fluidics 2** (Fluides 2). Ce choix est affiché dans la zone **Lot Details** (Détails du lot). Le choix modifie le contenu des colonnes du tableau dans la zone **Lot Details** (Détails du lot).

**REMARQUE:** Sélectionnez un numéro de lot actif pour le réactif sélectionné dans la liste.

- **• Lot Details** (Détails du lot) Affiche les informations sur le lot du réactif sélectionné dans la zone **Active Reagents**  (Réactifs actifs).
	- **• Lot Type** (Type de lot) Affiche le type de lot sélectionné.
	- **• Lot #** (N° de lot) Saisissez le numéro de lot après avoir cliqué sur **Add New** (Ajouter nouveau).
	- **• Expiration** (Date de péremption) Sélectionnez ce champ pour modifier la date de péremption après avoir cliqué sur **Add New** (Ajouter nouveau).
	- **• Lot Details table** (Tableau des détails du lot) Ce tableau vous permet de saisir les valeurs de MFI cibles pour le type de lot que vous avez sélectionné dans la zone **Active Reagents** (Réactifs actifs). Si vous avez choisi **CAL**

(Étalonnage), saisissez des cibles pour CL1, CL2, CL3 et RP1 et EDR. Si vous avez choisi **VER** (Vérification), saisissez des cibles pour chaque canal de chaque réactif. Si vous avez choisi Fluidics (Fluides) 1 ou 2, aucune cible ne peut être saisie.

- **• Calibrator** (Microbilles d'étalonnage) Si un réactif d'étalonnage de l'appareil est sélectionné, le tableau **Lot Details** (Détails du lot) affiche des informations relatives aux éléments suivants : **Channel** (Canal) et **Target** (Cible).
- **• Verifier** (Microbilles de vérification) Si un réactif de vérification est sélectionné, le tableau **Lot Details** (Détails du lot) affiche des informations sur la cible.
- **• Sheath Fluid** (Liquide de gaine)Cliquez sur **Edit** (Modifier), saisissez le **Current Lot#** (Numéro de lot actuel) et la date d'**Expiration**.
- **• Import Kit** (Importer kit) Ce bouton permet d'ouvrir la boîte de dialogue Import Calibration or Performance Kit (Importer kit d'étalonnage ou de performances) pour importer un kit.
- **• Import** (Importer) Ce bouton permet d'ouvrir la boîte de dialogue Import Calibrator or Verification Lot (Importer lot d'étalonnage ou de vérification) pour importer un lot.
- **• Export** (Exporter) Ouvre la boîte de dialogue Export Calibrator or Verification Lot (Exporter lot d'étalonnage ou de vérification). Sélectionnez un nom et un emplacement pour l'enregistrement de ce lot de vérification et cliquez sur Save (Enregistrer).
- **• Add New** (Ajouter nouveau) Ce bouton permet d'ajouter un nouveau lot. Ajoutez les informations dans la section Lot Details (Détails du lot) à droite de la fenêtre. Renseignez les champs Lot # (N° de lot), Expiration (Date de péremption) et saisissez une cible dans la zone appropriée. Cliquez sur Save (Enregistrer) pour enregistrer le lot ou sélectionnez Cancel (Annuler) pour annuler l'entrée.
- **• Delete** (Supprimer) Supprime un lot sélectionné dans la liste Active Reagents (Réactifs actifs).

#### <span id="page-96-0"></span>**Importation de kits CAL ou VER**

Suivez ces étapes pour importer un kit CAL ou VER.

- 1. Ouvrez la page **Maintenance**, puis l'onglet **Lot Management** (Gestion des lots).
- 2. Cliquez sur **Import Kit** (Importer kit). La boîte de dialogue **Import Calibration or Performance Kit** (Importer le kit d'étalonnage ou de vérification) s'ouvre.
- 3. Sélectionnez le kit à importer, puis cliquez sur **Open** (Ouvrir).

#### **Suppression des informations sur un kit VER ou CAL**

- 1. Ouvrez la page **Maintenance**, puis l'onglet **Lot Management** (Gestion des lots).
- 2. Dans la partie **Active Reagents** (Réactifs actifs), sélectionnez le kit à supprimer dans les listes **Calibration Kit** (Kit d'étalonnage) ou **Performance Verification Kit** (Kit de vérification des performances).
- 3. Cliquez sur **Delete Kit** (Supprimer kit).

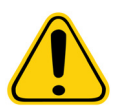

**MISE EN GARDE :** Le programme ne vous demandera pas de confirmer la suppression d'un kit.

## **Commands and Routines (Commandes et procédures)**

**Routine Name** (Nom de procédure) – Cette liste de procédures et de commandes prédéfinies peut être utilisée pour la maintenance du système. Certaines commandes sont également disponibles à partir de l'onglet **Auto Maint** (Maintenance automatique). Vous pouvez en outre créer des procédures courantes personnalisées dans cet onglet. Elles s'afficheront sur la liste **Routine Name** (Nom de procédure) une fois enregistrées. Pour créer une routine personnalisée, commencez par sélectionner l'option **None** (Aucune) et ajoutez les commandes souhaitées. Vous pouvez également modifier une procédure Luminex**®** et l'enregistrer comme une nouvelle procédure. Vous avez le choix entre les procédures suivantes :

- **• <None>** (Aucune)
- **• Calibration/Verification** (Étalonnage et vérification) **(Luminex)**
- **• Daily Instrument Shutdown** (Arrêt quotidien de l'instrument) **(Luminex)**
- **• Daily Instrument Startup** (Démarrage quotidien de l'instrument) **(Luminex)**
- **• Fluidics Maintenance** (Maintenance des fluides) **(Luminex)**
- **• Prepare for Storage** (Préparation au stockage) **(Luminex)**
- **• Remove Air Bubbles** (Supprimer les bulles d'air) **(Luminex)**
- **• Remove Clog** (Dégager obstruction) **(Luminex)**
- **• Revive After Storage** (Remettre en marche après stockage) **(Luminex)**
- **• Verification** (Vérification) **(Luminex)**
- **• Weekly Maintenance** (Maintenance hebdomadaire) **(Luminex)**

**Commands** (Commandes) – Cette section contient les commandes suivantes :

- **• Wash** (Laver) Envoie de l'eau distillée à travers les lignes de fluides dans le système. Le liquide est aspiré à partir d'un puits ou du réservoir et circule à travers le système jusqu'au réceptacle à déchets liquides.
- **• Soak** (Mouiller) Cette opération empêche la formation de cristaux de sel dans la sonde au contact de l'air. Le Sheath Fluid contenu dans la sonde est remplacé par le mouillage à l'eau. Cette opération doit être exécutée tous les jours, en fin de journée. Le système utilise au moins 250 µl d'eau distillée.
- **• F3DCAL1** Cette commande permet d'étalonner les canaux DD, CL1, CL2 et CL3 pour les billes xMAP non magnétiques d'origine.
- **• F3DVER1** Vérifie les DD, CL1, CL2 et CL3 pour les billes xMAP non magnétiques.
- **• Alcohol Flush** (Rincer à l'alcool) Cette commande permet d'éliminer les bulles d'air de la tubulure des échantillons et de la cuvette avec une solution d'alcool isopropylique ou d'éthanol à 70 %. Le rinçage à l'alcool prend environ cinq minutes. La commande **Alcohol Flush** (Rincer à l'alcool) utilise le réservoir en dehors des plaques parce qu'il possède la contenance nécessaire pour rincer l'instrument.
- **• Warm-up** (Préchauffage) Cette commande préchauffe le système pour préparer l'optique avant l'acquisition des échantillons. Le système démarre automatiquement la commande de préchauffage à la mise sous tension. Ce processus prend 30 minutes. Vous devez utiliser la commande **Warm-up** (Préchauffage) si le système est inactif pendant quatre heures ou plus.
- **• F3DeCAL1** Cette commande permet d'étalonner les canaux DD, CL1, CL2 et CL3 pour les billes MagPlex non magnétiques d'origine.
- **• F3DeVER1** Vérifie les DD, CL1, CL2 et CL3 pour les billes MagPlex non magnétiques.
- **• Sanitize** (Désinfecter) Cette commande utilise le réservoir de la zone de réactifs non associée aux plaques parce que seul ce réservoir possède la contenance nécessaire pour désinfecter l'instrument. Elle fonctionne de la même manière que le rinçage à l'alcool, mais emploie une solution à 10-20 % d'eau de javel et d'eau pour décontaminer les lignes d'échantillons et la cuvette après tout contact avec des matières présentant un risque biologique. Désinfectez dans le cadre de la procédure d'arrêt quotidien.
- **• Prime** (Amorcer) Cette commande élimine l'air des circuits liquides du système avec du Sheath Fluid prélevé dans le réservoir de Sheath Fluid. Vous n'avez pas à placer de solution dans une plaque.
- **• F3DCAL2** Étalonne les rapporteurs xMAP.
- **• F3DVER2** Vérifie les RP1 de PMT normal et élevé et les plages étendues pour tous les types de billes xMAP.
- **• Drain** (Vidanger) Cette commande est utilisée pour retirer les débris déposés au fond de la cuvette en cas de problème. Cette commande ne nécessite pas l'ajout de solution. La vidange dure environ deux minutes et doit être suivie d'un rinçage avec de l'alcool isopropylique à 70 % ou de l'éthanol à 70 %.
- **• Backflush** (Inverser la circulation) Rinçage à rebours, avec du Sheath Fluid prélevé dans le réservoir de Sheath Fluid, utilisé pour dégager les obstructions des circuits liquides.

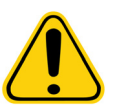

**AVERTISSEMENT :** N'exécutez pas cette commande trois fois de suite. Ceci utilisera le Sheath Fluid plus vite que le système ne peut se remplir.

- **• F3DCAL3** Étalonne les plages RP1 étendues pour toutes les billes xMAP.
- **• Fluidics** (Fluides)Il étalonne le port d'échantillonnage de puits à puits.

**REMARQUE:** Un Self Test (Autotest) doit être exécuté dans le cadre de la maintenance hebdomadaire programmée.

Cliquez sur une commande pour l'ajouter à une nouvelle procédure, pour modifier une routine existante ou pour l'exécuter. Sur la représentation de la plaque, elle apparaît à droite des **Commands** (Commandes). Vous pouvez également commencer par sélectionner un emplacement où viendra se placer la commande. Pour changer l'emplacement d'une commande déjà assignée à une plaque, sélectionnez-la dans **Command Sequence** (Séquence de commandes), puis cliquez sur un autre puits ou réservoir sur la représentation de la plaque.

**REMARQUE:** Lorsque vous modifiez une procédure existante en ajoutant ou supprimant une commande, le nom de la procédure revient par défaut à None (Aucune) dans le menu déroulant Routine Name (Nom de la procédure) et le bouton Save As (Enregistrer sous) s'affiche. N'oubliez pas d'enregistrer votre nouvelle procédure pour pouvoir l'utiliser ultérieurement.

**Command Sequence** (Séquence de commandes) – Lorsque vous sélectionnez une procédure courante, ses différentes commandes sont affichées dans l'ordre d'exécution dans la liste **Command Sequence** (Séquence de commandes). Cette liste comprend le nom, l'emplacement et l'état de chaque commande, ainsi que des informations complémentaires, le cas échéant.

**• Self Test** (Autotest) – Exécution d'un autodiagnostic pour vérifier si le système et toutes les opérations fonctionnent correctement.

**REMARQUE:** Un Self Test (Autotest) doit être exécuté dans le cadre de la maintenance hebdomadaire programmée.

- **• Report** (Rapport) Ouvre l'onglet **Reports** (Rapports) avec **Calibration and Verification Reports** (Rapports d'étalonnage et de vérification) sélectionné dans la liste **Report:** (Rapport :). Cliquez sur **Generate** (Générer) pour afficher le rapport sélectionné.
- **• Import** (Importer) Affiche la boîte de dialogue **Open** (Ouvrir) pour sélectionner un fichier de procédure à importer. Sélectionnez un fichier et cliquez sur **Open** (Ouvrir) pour l'importer.
- **• Cancel** (Annuler) Ce bouton permet d'annuler les modifications apportées à l'emplacement par défaut de l'une des commandes de la liste **Command Sequence** (Séquence de commandes). Cliquez dessus pour annuler ces modifications. Ce bouton n'apparaît que si des modifications ont été apportées à la séquence de commandes.

#### **Création d'une nouvelle procédure**

Vous pouvez créer des procédures courantes de maintenance pour faciliter le démarrage et l'arrêt de l'analyseur, la résolution des problèmes ou l'étalonnage du système. Assurez-vous que la procédure de maintenance que vous créez est conforme aux exigences de maintenance et d'utilisation de l'analyseur Luminex. Pour en savoir plus, consultez le *Guide d'utilisation du matériel*.

Pour créer une nouvelle procédure :

- 1. Ouvrez la page **Maintenance**, puis l'onglet **Cmds & Routines** (Commandes et procédures).
- 2. Dans la liste **Routine Name** (Nom de procédure), cliquez sur **None** (Aucune).
- 3. Dans la liste **Plate Name** (Nom de plaque), sélectionnez la plaque à utiliser pour la nouvelle procédure.
- 4. Dans la section **Commands** (Commandes), cliquez sur une ou plusieurs commandes à ajouter à la procédure. Celles-ci s'affichent sur la représentation de la plaque et sur la liste **Command Sequence** (Séquence des commandes).
- 5. Pour modifier l'emplacement (puits ou réservoir) d'une commande, cliquez sur la commande dans la **Command Sequence** (Séquence des commandes), puis cliquez sur son nouvel emplacement sur la représentation de la plaque.

**REMARQUE:** Si vous tentez de placer deux commandes incompatibles ou plus dans le même puits, un message s'affiche, vous invitant à changer l'emplacement de la commande. Certaines commandes peuvent être exécutées du même endroit, par ex. vous pouvez procéder à plusieurs lavages depuis le réservoir.

- 6. Cliquez sur **Save As** (Enregistrer sous) pour enregistrer la nouvelle procédure. La boîte de dialogue **Save Routine** (Enregistrer la procédure) s'ouvre.
- 7. Indiquez le nom de la procédure dans le champ **Routine Name** (Nom de la procédure), puis cliquez sur **OK.**

#### **Modification d'une procédure**

- 1. Ouvrez la page **Maintenance**, puis l'onglet **Cmds & Routines** (Commandes et procédures). Cliquez sur la procédure à modifier dans la liste **Routine Name** (Nom de la procédure).
- 2. Cliquez sur la commande de la liste **Command Sequence** (Séquence de commandes) à modifier. Cliquez sur **Clear**  (Effacer) pour supprimer la commande, ou cliquez sur un autre puits de la représentation de la plaque pour changer l'emplacement de cette commande.

**REMARQUE:** Lorsque vous modifiez une procédure, elle prend automatiquement le nom par défaut None (Aucune) dans la liste Routine Name (Nom de la procédure).

- 3. Le cas échéant, ajoutez, supprimez ou modifiez les commandes, puis cliquez sur **Save As** (Enregistrer sous).
- 4. Saisissez un nom de procédure différent pour créer une nouvelle procédure, ou saisissez le nom de la procédure existante pour conserver la procédure modifiée sous le nom de la procédure existante.

**REMARQUE:** Vous ne pouvez ajouter de commandes qu'à la fin d'une procédure. Vous ne pouvez pas insérer de nouvelles commandes avant celles qui composent la procédure.

#### **Suppression d'une procédure**

Vous pouvez supprimer les procédures que vous avez créées, mais pas celles qui sont prédéfinies. Les procédures prédéfinies sont suivies de la mention (Luminex).

- 1. Ouvrez la page **Maintenance**, puis l'onglet **Cmds & Routines** (Commandes et procédures).
- 2. Cliquez sur la procédure que vous souhaitez supprimer dans la liste **Routine Name** (Nom de la procédure).
- 3. Cliquez sur **Delete** (Supprimer).

**REMARQUE:** Ne supprimez pas les procédures qui sont utilisées par les protocoles comme procédures pré- et post-lot.

#### **Traitement d'une procédure**

- 1. Ouvrez la page **Maintenance**, puis l'onglet **Cmds & Routines** (Commandes et procédures).
- 2. Sélectionnez une procédure à exécuter dans la liste **Routine Name** (Nom de procédure).
- 3. Cliquez sur **Eject** (Éjecter) sur le moniteur système.
- 4. Ajoutez les réactifs appropriés dans la plaque, dans les réservoirs et dans les barrettes de puits, comme indiqué par le schéma de la plaque, puis posez la plaque sur le porte-plaque.
- 5. Cliquez sur **Retract** (Rentrer).
- 6. Cliquez sur **Run** (Exécuter). La boîte de dialogue **Routine Message** (Message sur la procédure) s'ouvre à la fin de la procédure.
- 7. Cliquez sur **OK.**

#### **Importation d'une procédure**

- 1. Ouvrez la page **Maintenance**, puis l'onglet **Cmds & Routines** (Commandes et procédures).
- 2. Cliquez sur **Import** (Importer).
- 3. Dans la boîte de dialogue **Open** (Ouvrir), localisez le fichier à importer, puis cliquez sur **Open** (Ouvrir). La procédure devient active.

#### **Exportation d'une procédure**

- 1. Ouvrez la page **Maintenance**, puis l'onglet **Cmds & Routines** (Commandes et procédures).
- 2. Cliquez sur **Export** (Exporter).
- 3. Dans la boîte de dialogue **Save As** (Enregistrer sous), sélectionnez le dossier dans lequel enregistrer le fichier de la procédure courante, puis cliquez sur **Save** (Enregistrer).

**REMARQUE:** Si vous n'avez pas encore enregistré de procédure, le bouton **Export** (Exporter) ne s'affiche pas.

## **Onglet Probe and Heater (Sonde et module chauffant)**

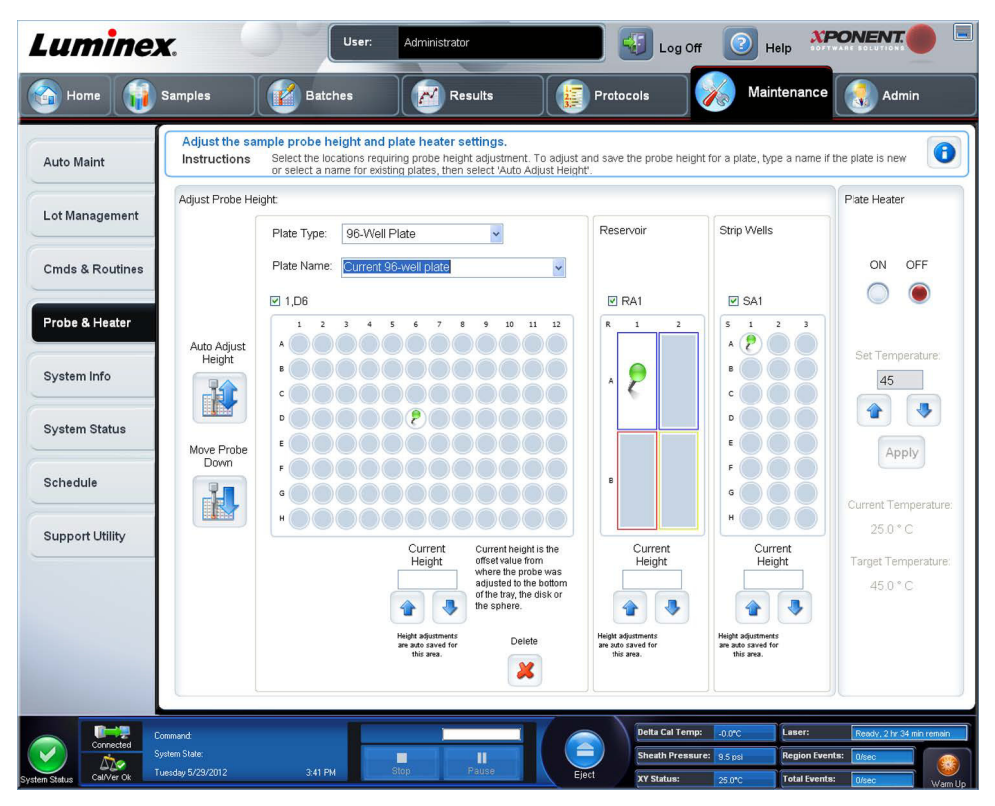

Cet onglet permet de régler la hauteur de la sonde et les paramètres du module chauffant.

**• Auto Adjust Height** (Réglage automatique de la hauteur) – Règle automatiquement la hauteur de la sonde à l'aide du ou des emplacements indiqués pour la plaque principale, le réservoir et les bandes de puits.

**REMARQUE:** Luminex recommande d'étalonner la sonde en utilisant le puits D6.

- **•** Punaise **Plate Location** (Emplacement de la plaque) Une punaise verte qui indique l'emplacement du puits utilisé pour régler automatiquement la hauteur de la sonde pour la plaque principale, le réservoir et/ou les bandes de puits. L'emplacement par défaut (et recommandé) pour la plaque à 96 puits est le puits **D6**.
	- **•** La plaque principale fait référence à une plaque de microtitration à 96 puits. Pour de plus amples informations sur les plaques utilisées dans les analyses, consultez *[« Plaques »](#page-31-0)*.
	- **• Strip Well** (Bande de puits) fait référence à la bande de puits ajoutée à la zone de réactifs de la plaque d'obturation si des puits supplémentaires sont nécessaires. Une bande de puits est équivalente à une colonne d'une plaque de microtitration et, comme une plaque de microtitration, ses puits peuvent être à fond plat, à fond en V, etc.
	- **• Reservoir** (Réservoir) réfère au réservoir ajouté à la zone de réactifs non associée aux plaques lorsque les procédures exigent de plus grandes quantités de réactif tel que de l'alcool ou de l'eau distillée.
- **• Move Probe Down** (Descendre la sonde) Ce bouton permet de faire descendre la sonde dans le ou les puits spécifiés.
- **• Plate Type** (Type de plaque) 96 puits.
- **• Plate Name** (Nom de plaque) Saisissez un nom pour la plaque pour son utilisation ultérieure ou sélectionnez une plaque existante dans la liste.
	- **REMARQUE:** Si vous enregistrez une plaque sans effectuer un réglage automatique, le nom de plaque est enregistré, mais le réglage de la hauteur de la plaque ne l'est pas. Dans ce cas, vous ne pouvez pas utiliser la plaque avec cet instrument. Si votre but est d'enregistrer cette plaque pour l'utiliser lorsque vous créez un protocole pour l'exporter et l'envoyer à un tiers, cliquez sur **Save** (Enregistrer). Sinon, cliquez sur **Cancel** (Annuler) et effectuez un réglage automatique.

#### **Réglage de la hauteur de la sonde de prélèvement d'échantillons**

Réglez la hauteur de la sonde de prélèvement d'échantillons de manière à ce qu'elle s'enfonce suffisamment dans le puits pour acquérir l'échantillon.

- **REMARQUE:** Pour obtenir des instructions sur l'ajustement de la hauteur de la sonde, consultez la section *[« Démarrage initial »](#page-23-0)* du chapitre 2.
- **REMARQUE:** Assurez-vous qu'aucun liquide n'est présent dans les puits ou dans les réservoirs avant de régler la hauteur de la sonde de prélèvement.
- **REMARQUE:** Lorsque vous réglez et enregistrez les paramètres de la hauteur de la sonde pour les trois zones sous un nom de plaque, toutes les zones retiennent le réglage.

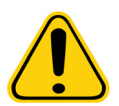

- **AVERTISSEMENT :** Il est essentiel que la sonde de prélèvement soit positionnée à la bonne hauteur pour réussir l'acquisition des échantillons et l'étalonnage. Des problèmes avec la hauteur de la sonde de prélèvement peuvent entraîner des pertes de fluides et compromettre l'acquisition des échantillons.
- 1. Sur la page **Home** (Accueil), cliquez sur **Probe and Heater** (Sonde et module chauffant) sous **Daily Activities** (Activités quotidiennes). L'onglet **Probe & Heater** (Sonde et module chauffant) s'ouvre.
- 2. Sélectionnez une plaque depuis la liste **Plate Type** (Modèle de plaque).
- 3. Pour les plaques à fond filtre ou mylar, placez un grand disque d'alignement (5,08) dans le puits. Les autres plaques ne nécessitent pas de disque. Assurez-vous que vous sélectionnez l'emplacement du puits sur la représentation de la plaque (emplacement indiqué par une punaise verte). Pour changer d'emplacement, cliquez sur le puits de votre choix sur la représentation de la plaque.
- 4. Vérifiez que la plaque de microtitration est bien plate. Les plaques déformées peuvent entraîner un réglage incorrect de la hauteur de la sonde.
- 5. **Eject** (Éjecter) le porte-plaque et ajouter la plaque désirée.
- 6. Cliquez sur **Retract** (Rentrer) pour rentrer le porte-plaque.
- 7. Saisissez le nom de la plaque dans le champ **Plate Name** (Nom de plaque) ou sélectionnez une plaque enregistrée dans la liste **Plate Name**.
- 8. Dans la section **Reservoir** (Réservoir), cliquez sur un emplacement non associé aux plaques.
- 9. Dans la section **Strip**-**Wells** (Bandes de puits), cliquez sur l'emplacement d'un puits.
- 10. Cliquez sur **Auto Adjust Height** (Réglage automatique de la hauteur). La sonde règle alors automatiquement sa hauteur par rapport à la plaque sélectionnée.

11. Cliquez sur **Save** Plate (Enregistrer la plaque).

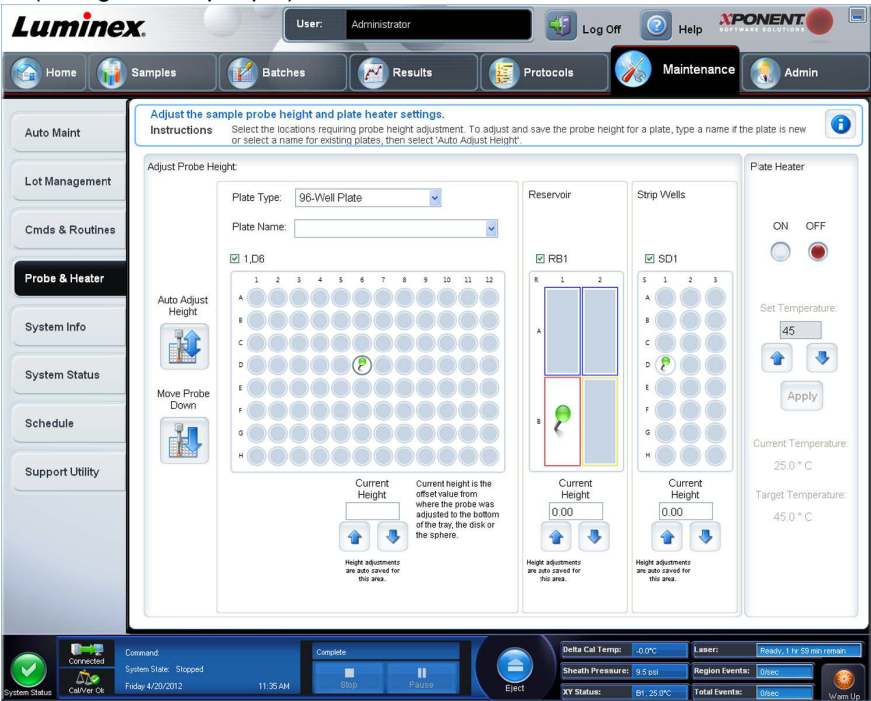

## **System Info Tab (Onglet Infos système)**

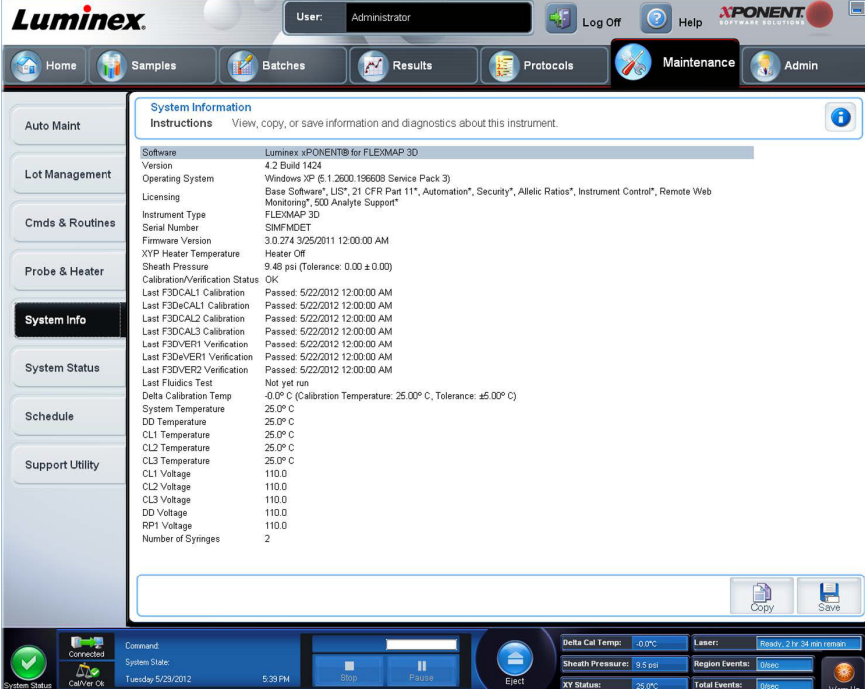

Cet onglet permet de consulter des informations et des diagnostics concernant l'instrument Luminex**®**. Cet onglet contient les informations suivantes :

- **• Software** (Logiciel)
- **• Version**
- **• Operating System** (Système d'exploitation)
- **• Licensing** (Licence)
- **• Instrument Type** (Type d'instrument)
- **• Serial Number** (Numéro de série)
- **• Firmware Version** (Version du microprogramme)
- **• XYP Heater Temperature** (Température du module chauffant XYP)
- **• Sheath Pressure** (Pression de Sheath Fluid)
- **• Calibration/Verification Status** (État de l'étalonnage/de la vérification)
- **• Last F3DCAL1 Calibration** (Dernier étalonnage F3DCAL1)
- **• Last F3DeCAL1 Calibration** (Dernier étalonnage F3DeCAL1)
- **• Last F3DCAL2 Calibration** (Dernier étalonnage F3DCAL2)
- **• Last F3DCAL3 Calibration** (Dernier étalonnage F3DCAL3)
- **• Last F3DVER1 Verification** (Dernière vérification F3DVER1)
- **• Last F3DeVER1 Verification** (Dernière vérification F3DeVER1)
- **• Last F3DVER2 Verification** (Dernière vérification F3DVER2)
- **• Last Fluidics Test** (Dernier test de fluides)
- **• Delta Calibration Temp** (Delta température d'étalonnage)
- **• System Temperature** (Température du système)
- **• DD Temperature** (Température DD)
- **• CL1 Temperature** (Température CL1)
- **• CL2 Temperature** (Température CL2)
- **• CL3 Temperature** (Température CL3)
- **• CL1 Voltage** (Tension CL1)
- **• CL2 Voltage** (Tension CL2)
- **• CL3 Voltage** (Tension CL3)
- **• DD Voltage** (Tension DD)
- **• RP1 Voltage** (Tension RP1)
- **• Number of Syringes** (Nombre de seringues)

Les éléments de cette liste en rapport avec l'étalonnage et la vérification (CAL/VER) présentent l'un des états suivants :

- **• Passed** (Réussi) Indique que le processus a réussi.
- **• Failed** (Échec) Indique que le processus a échoué. Les éléments ayant échoué sont indiqués en rouge.
- **• Not Current** (Obsolète) Indique que les microbilles de vérification sont obsolètes. C'est le cas si vous n'avez pas effectué un étalonnage du système depuis la dernière fois que vous avez traité les microbilles de vérification.
- **• Not Yet Run** (Pas encore exécuté) Indique que ce processus n'a pas encore été exécuté sur la machine.

**Copy** (Copier) – Ce bouton permet de copier les informations système sur le presse-papiers de Windows. Vous pouvez ensuite les coller dans un éditeur de texte, tel que Notepad.

**Save** (Enregistrer) – Ce bouton permet d'ouvrir la boîte de dialogue **Save As** (Enregistrer sous) pour spécifier le nom et la destination pour l'enregistrement du fichier d'informations système.

## **Onglet System Status (État du système)**

Cet onglet permet de consulter, d'imprimer et d'enregistrer les informations du registre d'état du système. Vous pouvez également accéder à ces informations en cliquant sur le bouton **System Status** (État du système) du **System Monitor** (Moniteur système).

Cet onglet contient les éléments suivants :

- **• Search By Log Type** (Chercher par type de registre) Cette fonction permet de filtrer les informations du registre par type d'information. Vous avez le choix entre **All** (Tous), **Maintenance**, **Security** (Sécurité) ou **Warnings and Errors**  (Avertissements et erreurs).
- **• Search By Log Date** (Rechercher par date de registre) Cette fonction permet d'utiliser une période pour consulter un registre des activités du système sur la période correspondante.
- **• Advanced** (Avancé) Affiche les informations ajoutées suivantes dans le registre du système :
	- **• Log Type** (Type de registre)
	- **• User ID** (Identifiant utilisateur)
	- **• Error Level** (Niveau d'erreur)
- **• Log** (Registre) Affiche la liste des informations sur chaque processus du système. Cette liste comporte les renseignements suivants :
	- **• Log Date** (Date de registre)
	- **• Message**
	- **• Code**
- **• Export** (Exporter) Ce bouton permet d'ouvrir la boîte de dialogue **Export System Log** (Exporter le registre du système). Donnez un nom et une destination à l'exportation du registre, puis cliquez sur **OK**. Sélectionnez **Overwrite**  (Écraser) pour écraser et remplacer un fichier préexistant. Ce bouton exporte le fichier au format .csv.
- **• Print** (Imprimer) Cliquez sur ce bouton pour imprimer le fichier du registre.
- **• Save** (Enregistrer) Cliquez sur ce bouton pour ouvrir la boîte de dialogue **Save As** (Enregistrer sous). Le fichier est enregistré au format .pdf. Sélectionnez un nom et une destination pour l'enregistrement du fichier et cliquez sur **Save** (Enregistrer).

### **Onglet Schedule (Programmation)**

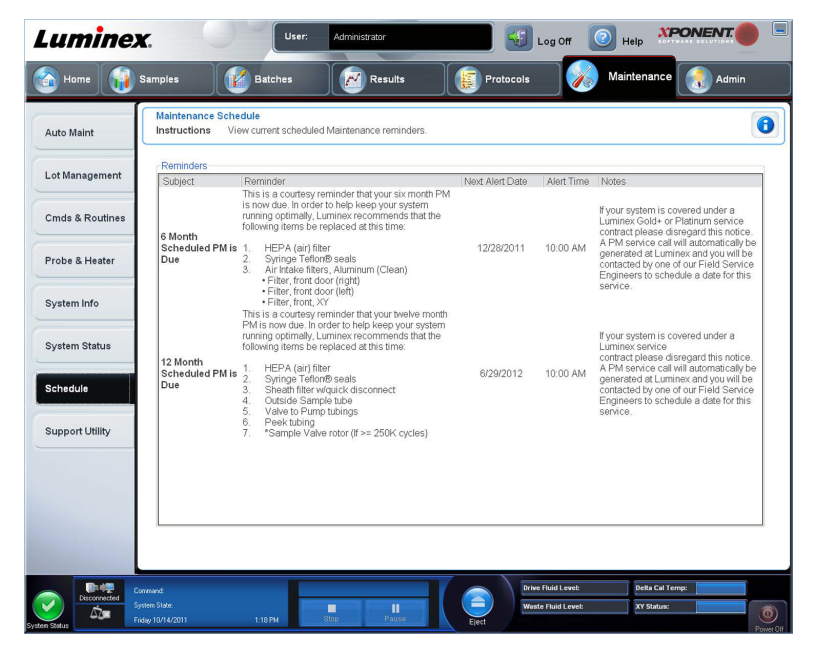

Cet onglet permet d'afficher les rappels de maintenance programmée à effectuer sur l'analyseur. La section **Reminders** (Rappels) affiche :

- **• Subject** (Sujet) L'occasion de maintenance programmée pour une alerte.
- **• Reminder** (Rappel) Une description de la maintenance que vous devez effectuer à cette occasion.
- **• Next Alert Date** (Date de l'alerte suivante) La date à laquelle xPONENT**®** vous alerte à propos de l'occasion de maintenance.
- **• Alert Time** (Heure de l'alerte) L'heure à laquelle xPONENT vous alerte à propos de l'occasion de maintenance.
- **• Notes** (Remarques) Toute information supplémentaire que vous souhaitez connaître à propos de l'occasion de maintenance.
- **REMARQUE:** Lorsqu'elle est accédée depuis Maintenance, cette page ne peut qu'être consultée. Accédez à l'onglet Schedule (Programmation) par la page Admin (Administrateur) pour modifier les paramètres.

## **Onglet Support Utility (Utilitaire d'assistance)**

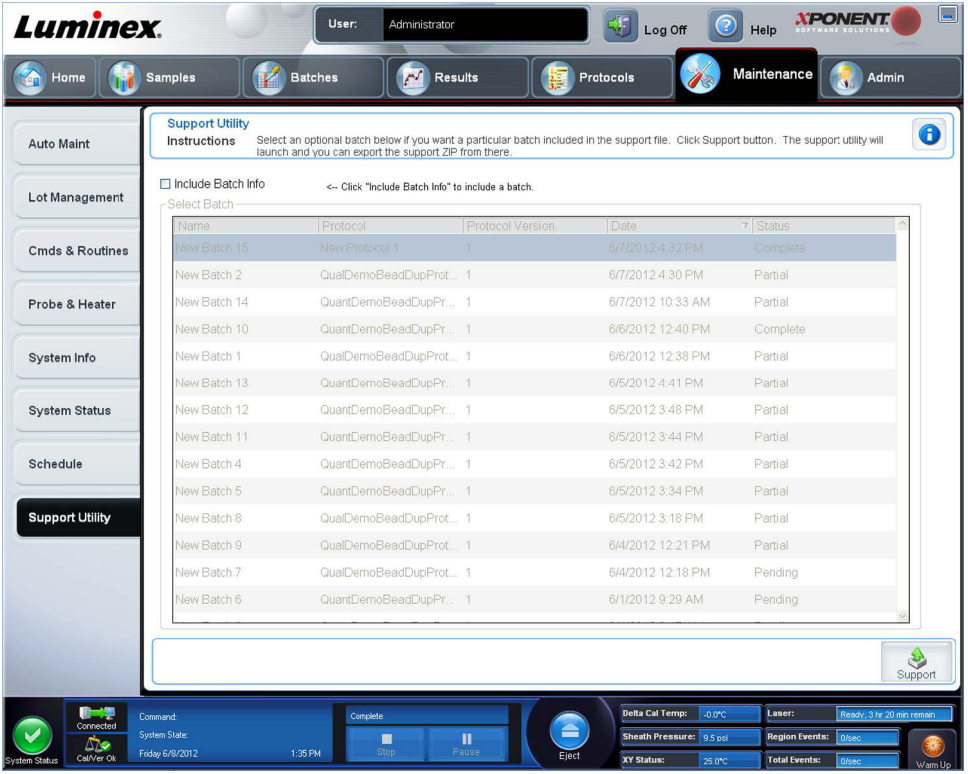

Cet onglet permet de saisir des informations qui seront utiles si vous devez contacter l'assistance technique de Luminex**®**. Vous pouvez d'une part saisir vos coordonnées et commentaires, et d'autre part créer et exporter un fichier zip contenant les registres du système et des fichiers de lots facultatifs. Ce fichier peut ensuite être envoyé à l'assistance technique de Luminex, qui se servira de ces informations en cas d'appel de votre part.

Cet onglet contient les éléments suivants :

- **• Include Batch info** (Inclure les informations sur le lot) Inclut les informations sur un lot sélectionné dans le dossier d'exportation **Support** Utility.zip.
- **• Select Batch** (Sélectionner un lot) Affichage de la liste de tous les lots. La liste comporte les informations suivantes :
	- **• Name** (Nom)
	- **• Protocol** (Protocole)
	- **• Protocol Version** (Version du protocole)
	- **• Date**
	- **• Status** (État)

Après avoir cliqué sur le bouton Support (Assistance), la boîte de dialogue affichera :

**• Name** (Nom), **Phone** (Téléphone), **Company** (Société) et **Email** (Courriel) – Saisissez vos coordonnées dans les champs adéquats pour que l'assistance technique de Luminex puisse vous contacter.

- **• Clear** (Effacer) Ce bouton permet d'effacer toutes les informations des champs **Name** (Nom), **Phone** (Téléphone), **Company** (Société), **Email** (Courriel) et **Comment** (Commentaires).
- **• Browse** (Parcourir) Ce bouton permet d'ouvrir la boîte de dialogue **Browse for Folder** (Rechercher dossier) pour choisir un autre dossier de destination pour le fichier .zip de l'utilitaire.

#### **Envoi d'un fichier Support.zip**

- 1. Si vous voulez inclure un fichier de lot, sélectionnez-le et cochez **Include Batch Information** (Inclure les infos du lot).
- 2. Appuyez sur **Support** (Assistance). L'utilitaire d'assistance est lancé.
- 3. Indiquez votre nom dans le champ **Name** (Nom).

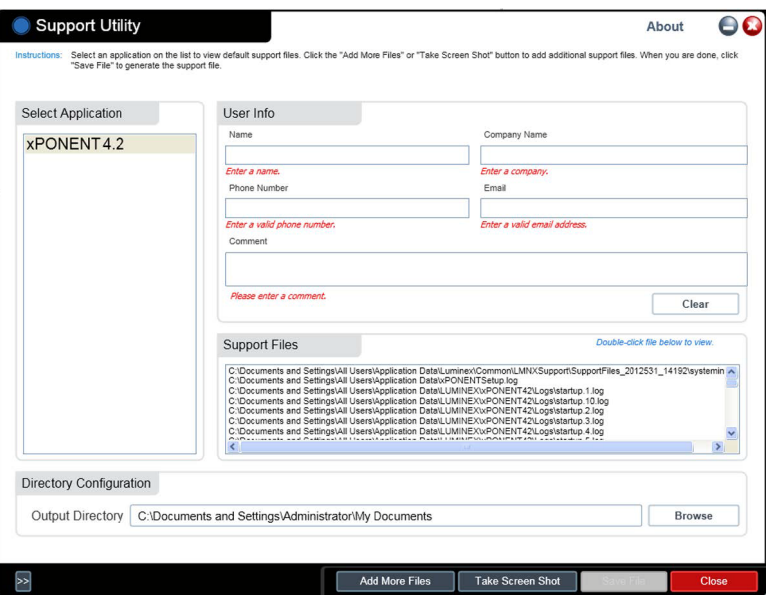

- 4. Indiquez le nom de votre société dans le champ **Company** (Société).
- 5. Indiquez votre numéro de téléphone dans le champ **Phone** (Téléphone).
- 6. Indiquez votre adresse électronique dans le champ **Email** (Courriel).
- 7. Dans le champ **Comment** (Commentaire), saisissez une description détaillée du problème que vous rencontrez.
- 8. Vérifiez l'emplacement du dossier de destination du fichier à enregistrer. Pour modifier ce dossier, cliquez sur **Browse** (Parcourir), localisez le dossier approprié, puis cliquez sur **OK.**
- 9. Cliquez sur **Save File** (Enregistrer fichier). Le fichier enregistré comporte des informations d'horodatage.
- 10. Envoyez un courriel à l'adresse suivante : *[support@luminexcorp.com](mailto:support@luminexcorp.com)* et joignez le fichier d'assistance (**xPONENTSupportFile.zip**) au message.

# **Chapitre 9 : Page Admin (Administrateur)**

Vous devez avoir la licence appropriée pour pouvoir afficher certaines fonctionnalités de la page **Admin** (Administrateur). Cette page contient les onglets suivants :

- **• System Setup** (Installation du système)
- **• Group Setup** (Configuration des groupes)
- **• User Setup** (Configuration des utilisateurs)
- **• Batch Options** (Options des groupes)
- **• Alert Options** (Options des alertes)
- **• CSV Options** (Options CSV)
- **• Archive** (Archivage)
- **• Licensing** (Licence)
- **• Schedule** (Programmation)
- **• Report Options** (Options des rapports)

### **Onglet System Setup (Configuration du système)**

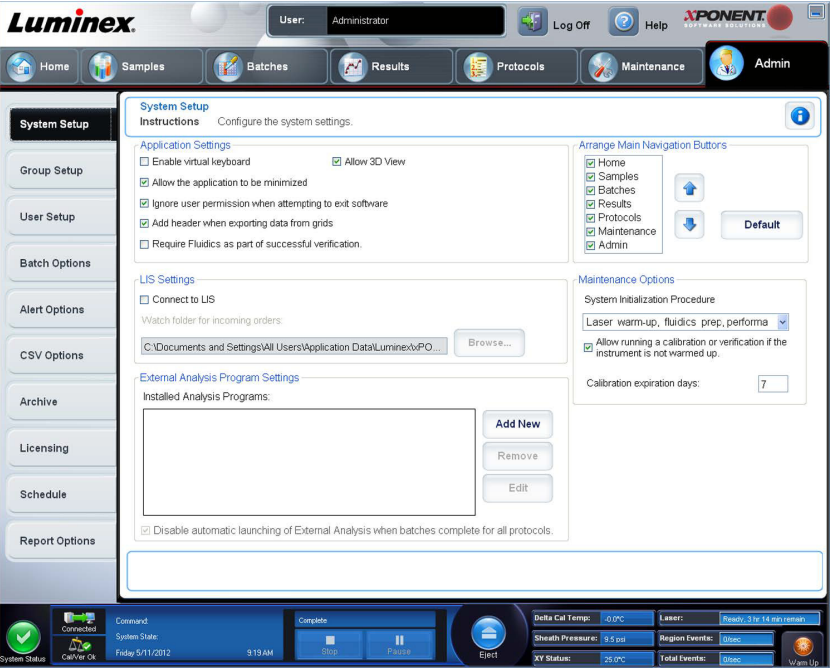

Utilisez cet onglet pour configurer les paramètres du système tels que les paramètres des applications, les paramètres du LIS, les options de la page de maintenance et les paramètres du programme d'analyse externe.

### **Application Settings (Paramètres de l'application)**

Ces paramètres modifient le fonctionnement de base du xPONENT**®**, ce qui permet de personnaliser de nombreuses fonctions élémentaires.

- **• Enable Virtual Keyboard** (Activer le clavier virtuel) Cochez cette case pour activer le clavier tactile virtuel.
- **• Allow the application to be minimized** (Autorise la réduction de l'application) Cochez cette case pour activer la minimisation du logiciel xPONENT de sorte que le bureau de l'ordinateur soit accessible. Si la case n'est pas cochée, le bouton de réduction de l'application ne fonctionne pas.
- **• Ignore user permission when attempting to exit software** (Ignorer les autorisations des utilisateurs en cas de tentative de quitter le logiciel) – Cochez cette case pour permettre à l'utilisateur de quitter le logiciel xPONENT, que l'autorisation de le faire lui ait été accordée ou non dans l'onglet **User Setup** (Configuration des utilisateurs).
- **• Add header when exporting data from grids** (Ajouter un en-tête lors de l'exportation des grilles de données) Cochez cette case pour ajouter une ligne d'en-tête lors de l'exportation des données.
- **• Require Fluidics as part of successful verification** (Demander les fluides comme partie d'une vérification réussie) La vérification sera marquée comme terminée seulement si le système tente et réussit la vérification des fluides. Cette vérification implique le test de persistance d'un puits à l'autre.
- **• Allow 3D View** (Autoriser la vue en 3D) Autorise l'affichage en 3D dans l'onglet **Current Batch** (Groupe en cours) de la page **Results** (Résultats)**.**

## **Paramètres du LIS**

Ces paramètres ne s'appliquent que si le logiciel xPONENT**®** est utilisé avec un système d'informations de laboratoire (LIS).

- **• Connect to LIS** (Connecter au LIS) Autorise la connexion au LIS.
- **• Browse** (Navigation) Ouvre la boîte de dialogue **Browse For Folder** (Rechercher dossier). Sélectionnez l'emplacement que le système doit surveiller pour la réception des demandes d'analyse.

### **Paramètres du programme d'analyse externe**

Cette option concerne ceux qui utilisent un autre programme que xPONENT**®** pour analyser les données recueillies.

- **• Installed Analysis Programs** (Programmes d'analyse installés) Donne la liste des programmes d'analyse actuellement installés.
- **•** Cliquez sur **Add New** (Ajouter nouveau) Ouvre la boîte de dialogue **New External Analysis Program** (Nouveau programme d'analyse externe).
	- **• Browse** (Parcourir) Ouvre une autre boîte de dialogue permettant de sélectionner l'emplacement du programme d'analyse tiers. L'emplacement sélectionné apparaît dans le champ **Path** (Chemin d'accès) et son nom s'affiche dans le champ **Name** (Nom).
	- **• Command Line Parameters** (Paramètres de ligne de commande) Pour conserver les paramètres par défaut de la ligne de commande, laissez vide le champ **Command Line Parameters** (Paramètres de ligne de commande). Autrement, entrez le paramètre de ligne de commande pour les paramètres que xPONENT doit utiliser avec le programme d'analyse externe. Si les informations sont fournies dans la documentation du programme externe, utilisez-les. Sinon, vous pouvez entrer les paramètres suivants, intégrés au xPONENT, dans l'ordre de votre choix :
		- **#c Output.csv, chemin d'accès complet au fichier.**
		- **#p Nom du protocole.**
		- **#b Nom du groupe.**
		- **#u Nom de l'utilisateur connecté.**
	- **• Set Default** (Configuration par défaut) Définit le programme d'analyse choisi comme programme d'analyse par défaut du xPONENT.
	- **• OK** Enregistre les paramètres choisis et quitte la boîte de dialogue.
	- **• Cancel** (Annuler) Annule les modifications et quitte la boîte de dialogue.
- **• Remove** (Retirer) Retire le programme sélectionné de la liste **Installed Analysis Programs** (Programmes d'analyse installés).
- **• Edit** (Modifier) Ouvre la boîte de dialogue **New External Analysis Program** (Nouveau programme d'analyse externe) pour permettre de modifier les paramètres du programme sélectionné.
- **• Disable Automatic launching of External Third Party Analysis when batches complete for all protocols** (Désactiver le lancement automatique de l'analyse tiers externe à la fin du traitement des groupes pour tous les protocoles) – Désactive l'exécution automatique du programme d'analyse tiers après l'acquisition du groupe.

### **Arranger les principaux en-têtes de page**

Ces options permettent de personnaliser les en-têtes de la page principale en haut de la fenêtre du xPONENT**®**.

- **• Boutons Arrange Main Navigation** (Organiser la navigation principale) Cochez ou décochez les cases pour afficher ou retirer les principaux en-têtes de page. L'en-tête de page **Home** (Accueil) ne peut pas être supprimé. La page **Admin**  (Administrateur) ne peut pas être supprimée sans utiliser une licence de sécurité ou si l'utilisateur actuellement connecté n'est pas configuré comme un membre du profil de groupe Administrateur.
- **• Main Navigation Button Arrows** (Flèches des boutons de navigation principaux) Cliquez sur un en-tête principal puis sur une flèche vers le haut ou vers le bas pour modifier son ordre d'apparition en haut de la fenêtre. La page **Home** (Accueil) ne peut pas être supprimée.
- **• Default** (Défaut) Ce bouton permet de rétablir l'ordre par défaut des en-têtes de page du logiciel.

### **Maintenance Options (Options de maintenance)**

Cette section affiche les procédures à utiliser lors de l'initialisation du système.

- **• System Initialization Procedure** (Procédure d'initialisation du système) Affiche les options que vous pouvez utiliser comme procédure d'initialisation du système par défaut. Après avoir choisi une option, cliquez sur **Save** (Enregistrer) dans le coin inférieur droit de la fenêtre pour enregistrer votre sélection comme procédure par défaut.
- Allow running calibration or verification if the instrument is not warmed up (Autoriser l'étalonnage ou la vérification si l'instrument n'est pas préchauffé) – Vous pouvez activer ou désactiver cette fonctionnalité en sélectionnant la case.
- **• Calibration expiration days** (Jours d'expiration de l'étalonnage) Vous permet de définir la fréquence à laquelle le système doit être étalonné de nouveau.

### **Ajout d'un programme d'analyse externe**

Pour ajouter un programme d'analyse externe :

- 1. Si le programme est sur un support externe, comme un CD ou un lecteur flash, insérez ce support.
- 2. Cliquez sur **Add New** (Ajouter nouveau) pour ouvrir la boîte de dialogue **New External Analysis Program** (Nouveau programme d'analyse externe).
- 3. Entrez le nom du programme d'analyse externe.
- 4. Cliquez sur **Browse** (Parcourir) pour localiser le fichier .exe de ce programme. Double-cliquez sur le nom du fichier.
- 5. Entrez le paramètre de ligne de commande pour les paramètres que xPONENT**®** doit utiliser avec le programme d'analyse externe. Si les informations sont fournies dans la documentation du programme externe, utilisez-les. Sinon, vous pouvez entrer les paramètres suivants, intégrés au xPONENT, dans l'ordre de votre choix :
	- **• #c Output.csv, chemin d'accès complet au fichier.**
	- **• #p Nom du protocole.**
	- **• #b Nom du groupe.**
	- **• #u Nom de l'utilisateur connecté.**

Pour conserver les paramètres par défaut de la ligne de commande, laissez vide le champ **Command Line Parameters** (Paramètres de ligne de commande).

### **Modification d'un programme d'analyse**

- 1. Dans la liste **Installed Analysis Programs** (Programmes d'analyse installés), cliquez sur le programme à modifier.
- 2. Cliquez sur **Edit** (Modifier). La boîte de dialogue **Edit External Analysis Program** (Modifier un programme d'analyse externe) s'ouvre.
- 3. Modifiez le **Name** (Nom), le **Path** (Chemin d'accès) ou les **Command Line Parameters** (Paramètres de ligne de commande), ou faites de ce programme le programme d'analyse par défaut s'il y a plus d'un programme installé. Le nom du programme d'analyse par défaut apparaît en gras.

## **Suppression d'un programme d'analyse**

Pour supprimer un programme d'analyse de la liste des **Installed Analysis Programs** (Programmes d'analyse installés) :

- 1. Dans la liste **Installed Analysis Programs** (Programmes d'analyse installés), sélectionnez le programme à désinstaller.
- 2. Cliquez sur **Remove** (Supprimer). Pour empêcher le démarrage automatique du programme d'analyse externe, sélectionnez **Disable automatic launching of External Analysis when batches complete for all protocols**  (Désactiver le lancement automatique des analyses externes lorsque les groupes sont traités pour tous les protocoles).

### **Organisation des boutons de navigation principale**

Cette section permet d'organiser les pages principales, en haut de l'écran xPONENT**®**.

**REMARQUE:** La page Home (Accueil) et dans certains cas la page Admin (Administrateur) ne peuvent pas être déplacées.

Pour organiser les boutons de navigation principale :

- 1. Cochez ou décochez les cases à côté de chaque nom de page pour afficher ou cacher la page.
- 2. Cliquez sur un nom de page et utilisez les flèches haut et bas pour modifier l'ordre d'affichage des pages, de gauche à droite.
- 3. Cliquez sur **Save** (Enregistrer).
- 4. Cliquez sur **Default** (Par défaut) si vous souhaitez rétablir la navigation principale.

### **Maintenance Options (Options de maintenance)**

Cette section vous permet de définir la procédure **System Initialization** (Initialisation du système).

Exécutez l'une des procédures de **System Initialization** (Initialisation du système) dans le cadre de la procédure de démarrage quotidien.

**REMARQUE:** Consultez « Daily Activities » (Activités quotidiennes) sur la page *[« Page Home \(Accueil\) »](#page-22-0)* pour les procédures de maintenance quotidienne.

Luminex recommande une vérification quotidienne et un étalonnage hebdomadaire. Vous devez également effectuer une vérification et un étalonnage dans les cas suivants :

- **•** Le delta de la température d'étalonnage dépasse ± 5 °C.
- **•** Vous déplacez l'instrument.
- **•** Vous avez des problèmes d'acquisition de l'échantillon.
- **•** Vous effectuez une maintenance sur l'instrument, le remplacement d'un composant du matériel par exemple.

Les procédures d'initialisation du système disponibles sont les suivantes :

- **•** Préparation des fluides, étalonnage, vérification des performances
- **•** Préparation des fluides, vérification des performances
- **•** Préparation des fluides

#### **Définition de l'initialisation du système**

**REMARQUE:** Luminex**®** recommande d'effectuer une vérification quotidienne des performances ainsi qu'un étalonnage hebdomadaire du système FLEXMAP 3D**®**. Vous pouvez configurer la procédure d'initialisation du système pour qu'elle intègre l'étalonnage et la vérification sur la page Admin (Administrateur), onglet System Setup (Configuration du système), partie Maintenance Options (Options de maintenance).

1. Ouvrez la page **Admin** (Administrateur).

2. Cliquez sur **System Setup** (Configuration du système).

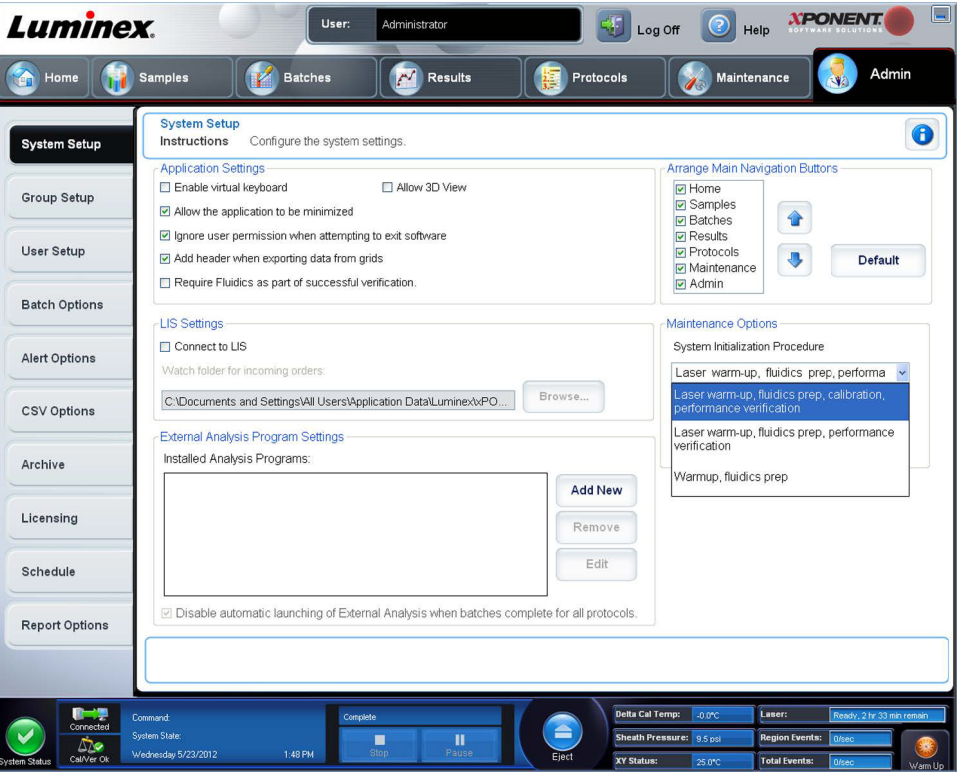

- 3. Sous **Maintenance Options** (Options de maintenance), vous pouvez sélectionner une procédure dans la liste déroulante.
	- **•** Laser warm-up, fluidics prep, calibration, performance verification (Préchauffage du laser, préparation des fluides, étalonnage, vérification des performances)
	- **•** Laser warm-up, fluidics prep, performance verification (Préchauffage du laser, préparation des fluides, vérification des performances)
	- **•** Warmup, fluidics prep (Préchauffage, préparation des fluides)
- 4. Cliquez sur **Save** (Enregistrer).

# **Onglet Group Setup (Configuration des groupes)**

Cet onglet n'est disponible que sur les éditions Secure (Sécurité) ou 21 CFR Part 11 du logiciel. Il permet d'attribuer des autorisations aux différents groupes d'utilisateurs. Si vous disposez de l'édition 21 CFR Part 11, vous pouvez exiger une signature électronique pour l'exécution de certaines tâches.

**REMARQUE:** L'édition 21 CFR Part 11 offre également toutes les fonctions de l'édition Secure.

Les utilisateurs sont affectés à des groupes. Ils disposent alors des autorisations accordées à leur groupe.

**REMARQUE:** Attribuez les permissions directement à une personne en affectant l'utilisateur à un Group Profile (Profil de groupe) sur l'onglet User Setup (Configuration de l'utilisateur).

Cet onglet contient les éléments suivants :

**Group Profile** (Profil de groupe) – Les groupes d'utilisateurs suivants sont prédéfinis :

- **• Administrator** (Administrateur)
- **• Supervisor** (Superviseur)
- **• Service** (Entretien)
- **• Technician2** (Technicien2)
- **• Technician1** (Technicien1)

**• Reviewer** (Vérificateur)

L'utilisateur appartiendra au groupe que vous sélectionnez.

**Group Features** (Fonctions de groupe) – La liste **Group Features** (Fonctions de groupe) contient les catégories d'autorisation. Lorsque vous sélectionnez une catégorie dans cette liste, la section **Features** (Fonctions) affiche les différentes tâches propres à cette catégorie. Les catégories suivantes sont disponibles :

- **• System Administration** (Administration du système)
- **• Batch Management** (Gestion des groupes)
- **• Protocol Management** (Gestion des protocoles)
- **• Lot and Std/Ctrl Kit management** (Gestion des kits d'étalons/contrôles et des lots)
- **• Import and export data** (Importation et exportation des données)
- **• Archiving** (Archivage)

Pour autoriser le groupe sélectionné à exécuter une tâche, cochez la case **Allowed** (Autorisé) à côté de la permission correspondante dans la section **Features** (Fonctions). Pour exiger une signature numérique lorsqu'un utilisateur du groupe sélectionné exécute une tâche donnée, cochez la case **Signature Required** (Signature exigée) à côté de la permission correspondante.

Décochez la case **Allowed** (Autorisé) et cochez la case **Signature Required** (Signature exigée) pour exiger la signature électronique d'un autre utilisateur, dont le compte est configuré pour autoriser cette action. Dans ce cas, l'utilisateur actuel ne peut pas exécuter l'action correspondante sans cette signature électronique.

Les autorisations suivantes sont disponibles pour ces groupes :

- **• System Administration** (Administration du système)
	- **• System Administration** (Administration du système) **Manage Users (add, edit, or delete users)** (Gestion des utilisateurs [ajouter, modifier ou supprimer des utilisateurs])
	- **• Manage System Configuration** (Gérer la configuration système)
	- **• Perform Calibration and Verification** (Effectuer les étalonnages et les vérifications de l'appareil)
	- **• Manage Alerts** (Gérer les alertes)
	- **• Manage scheduled maintenance** (Gérer la maintenance programmée)
	- **• Change batch and CSV Option**s (Modification des options des groupes et CSV)
	- **• Allow exit software** (Autoriser la fermeture du logiciel)
	- **• Batch run override system** (Système de contournement du traitement des groupes)
	- **• Create, delete, activate CAL and VER Lots and Kits** (Créer, supprimer, activer des lots et kits d'étalonnage et de vérification)
- **• Batch Management** (Gestion des groupes)
	- **• Create Batch** (Créer un groupe)
	- **• Edit Batch** (Modifier un groupe)
	- **• Delete Batch** (Supprimer un groupe)
	- **• Run Batch** (Traiter un groupe)
	- **• Validate and Invalidate Results** (Valider et invalider résultats)
	- **• Approve Batch** (Approuver un groupe)
	- **• Reanalyze Results** (Réanalyser les résultats)
	- **• Save Batch after changing results** (Enregistrer un groupe après modification des résultats)
	- **• Change Formula** (Changer de formule)
	- **• View Processed Batch Results** (Afficher les résultats des groupes traités)
	- **• Export Processed Batch Results** (Exporter les résultats des groupes traités)
	- **• Change Sample Load Volume During Run** (Modifier le volume chargé d'échantillon durant le traitement)
- **• Protocol Management** (Gestion des protocoles)
	- **• Delete Protocol** (Supprimer un protocole)
- **• Lot and Std/Ctrl Kit management** (Gestion des kits d'étalons/contrôles et des lots)
	- **• Create Std/Ctrl Kit and Lots** (Créer un kit d'étalons/contrôles et des lots)
	- **• Edit Std/Ctrl Kit and Lot**s (Modifier un kit d'étalons/contrôles et des lots)
	- **• Delete Std/Ctrl Kit and Lots** (Supprimer un kit d'étalons/contrôles et des lots)
- **•** I**mport and Export Data** (Importation et exportation des données)
	- **• Export Batch, Protocol, Kit or Lot Files** (Exportation des fichiers de groupe, de protocole, de kit ou de lot)
	- **• Import Batch, Protocol, Kit or Lot Files** (Importation des fichiers de groupe, de protocole, de kit ou de lot)
- **• Archiving** (Archivage)
	- **• Backup/Restore** (Sauvegarde/Restauration)
	- **• Import/Archive** (Importer/Archiver)

Lorsque vous ou tout autre utilisateur exécutez une action qui exige une signature électronique, la boîte de dialogue **Electronic Signature** (Signature électronique) s'ouvre. L'identifiant utilisateur est automatiquement renseigné. Saisissez votre mot de passe et, le cas échéant, un commentaire. Cliquez sur **OK** pour valider la signature électronique ou sur **Cancel** (Annuler) pour annuler la signature.

## **Onglet User Setup (Configuration des utilisateurs)**

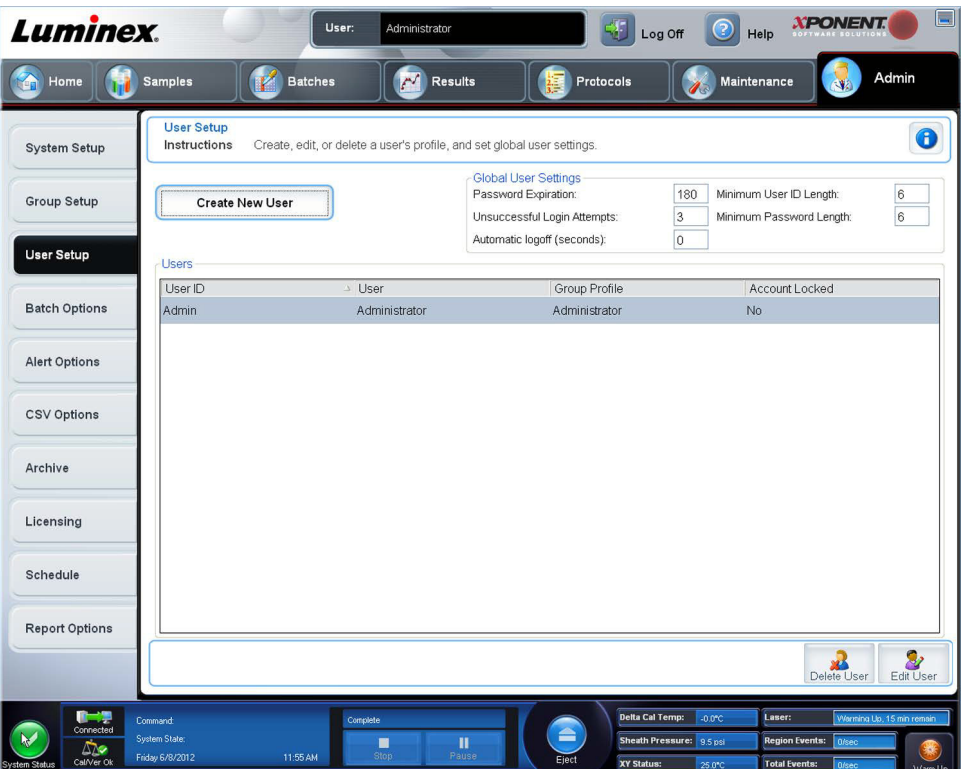

Vous devez posséder les droits d'administration et utiliser la version Secure (Sécurité) ou de 21 CFR Part 11 xPONENT**®** pour effectuer ces tâches.

- **• Create New User** (Créer nouvel utilisateur) Ce bouton permet d'ouvrir l'écran **Create User Account** (Créer un compte d'utilisateur).
- **• Global User Settings** (Paramètres généraux d'utilisateur) Cette section contient les éléments suivants :
	- **• Password Expiration** (Expiration du mot de passe) Indiquez la durée en jours. La valeur par défaut est 180.
- **• Unsuccessful Login Attempts** (Tentatives de connexion ayant échoué) Par défaut, les utilisateurs ont droit à trois tentatives de connexion infructueuses.
- **• Automatic Logoff (seconds)** (Déconnexion automatique [en secondes]) Secondes écoulées avant la déconnexion automatique. La valeur par défaut est 0.
- **• Minimum User ID Length** (Longueur minimum de l'identifiant) Par défaut, l'identifiant utilisateur doit contenir au moins six caractères.
- **• Minimum Password Length** (Longueur minimum du mot de passe) Par défaut, le mot de passe doit contenir au moins six caractères.
- **• Users** (Utilisateurs) Liste de tous les utilisateurs. Cette liste indique l'**ID** (Identifiant), le **Name** (Nom) et le **Group Profile** (Profil de groupe), et signale si le compte d'un utilisateur est verrouillé.
- **• Delete User** (Supprimer utilisateur) Ce bouton permet de supprimer l'utilisateur sélectionné de la liste.
- **• Edit User** (Modifier utilisateur) Ce bouton permet d'ouvrir l'écran **Edit User Account** (Modifier un compte d'utilisateur). Cet écran comprend les mêmes options que l'écran **Create User Account** (Créer un compte d'utilisateur).

### **Modification des autorisations d'utilisateur**

Dans la liste **Users** (Utilisateurs), cliquez sur l'identifiant utilisateur, puis sur **Edit User** (Modifier utilisateur). Sur l'écran **Edit User Account** (Modifier compte utilisateur), modifiez les informations souhaitées, puis cliquez sur **Save** (Enregistrer).

### **Restauration de l'état des comptes**

Si un utilisateur essaie de se connecter et échoue un nombre de fois supérieur au nombre autorisé, son compte est bloqué. Dans la liste **User** (Utilisateur), cliquez sur l'identifiant utilisateur, puis sur **Edit User** (Modifier utilisateur). Décochez la case **Account status: Locked** (État du compte : Verrouillé), puis cliquez sur **Save** (Enregistrer).

### **Fenêtre Create User Account (Créer un compte d'utilisateur)**

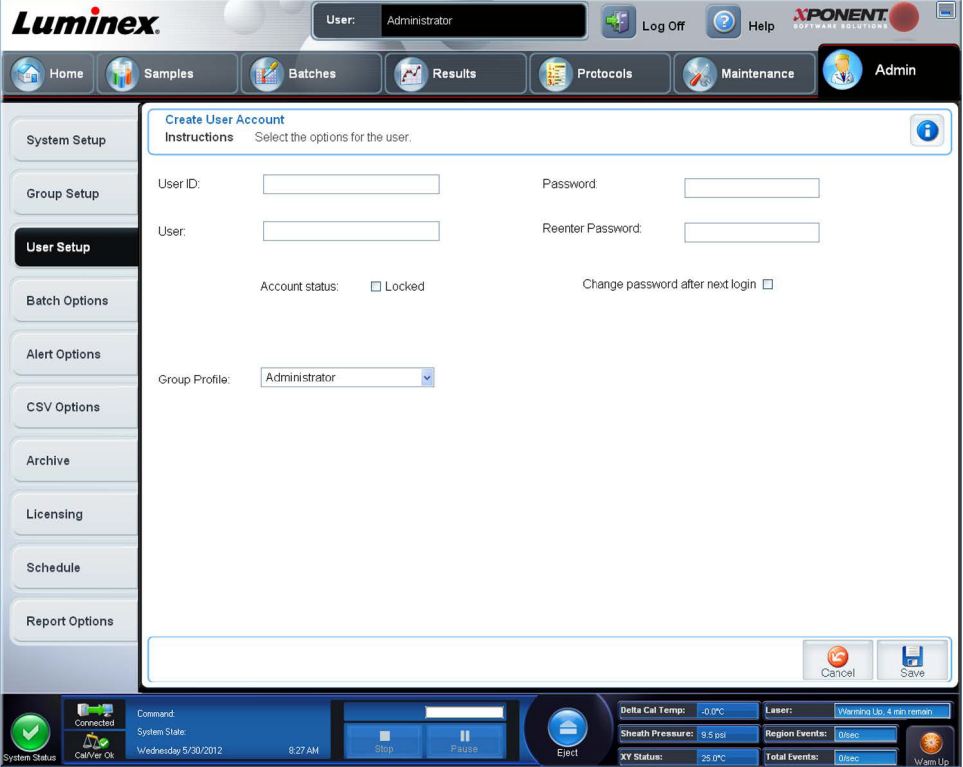

Cet onglet permet de définir les options d'un nouvel utilisateur. Tout utilisateur ayant accès à cet onglet peut attribuer des droits à n'importe quel groupe.

Cet onglet contient les éléments suivants :

- **• User ID** (Identifiant utilisateur) Saisissez l'identifiant utilisateur dans ce champ. L'identifiant utilisateur n'est pas sensible à la casse. Vous pouvez modifier le nombre de caractères requis sur l'onglet **User Setup** (Configuration des utilisateurs). Une fois que vous avez créé et supprimé un identifiant utilisateur, vous ne pouvez plus le réutiliser.
- **• User** (Utilisateur) Saisissez le nom de l'utilisateur.
- **•** Case **Account Status** (État du compte) Cochez cette case pour verrouiller le montant. Décochez-la pour le déverrouiller. Lorsqu'un compte est bloqué, la case est cochée.
- **•** Liste **Group Profile** (Profil de groupe) Sélectionnez :
	- **• Administrator** (Administrateur)
	- **• Supervisor** (Superviseur)
	- **• Service** (Entretien)
	- **• Technician2** (Technicien2)
	- **• Technician1** (Technicien1)
	- **• Reviewer** (Vérificateur)
- **• Password** (Mot de passe) Saisissez un mot de passe unique pour l'utilisateur dans ce champ.
- **• Reenter Password** (Confirmer mot de passe) Ce champ devient actif après que vous avez saisi un mot de passe dans le champ **Password** (Mot de passe). Saisissez de nouveau le mot de passe dans le champ **Reenter Password** (Confirmer le mot de passe) pour confirmation.
- **• Change password after first login** (Changer le mot de passe après la première connexion) Si vous cochez cette case l'utilisateur devra changer le mot de passe après sa première connexion. Cette case est cochée par défaut.
- **• Save** (Enregistrer) Ce bouton permet d'enregistrer et de retourner à l'onglet **User Setup** (Configuration des utilisateurs).
- **• Cancel** (Annuler) Ce bouton permet de revenir à l'onglet **User Setup** (Configuration des utilisateurs) sans enregistrer les modifications.
- **• Global User Settings** (Paramètres généraux d'utilisateur) Cette section contient les éléments suivants :
	- **• Password Expiration** (Expiration du mot de passe) Indiquez la durée en jours. La valeur par défaut est 180.
	- **• Unsuccessful Login Attempts** (Tentatives de connexion ayant échoué) Par défaut, les utilisateurs ont droit à trois tentatives de connexion infructueuses.
	- **• Automatic Logoff (seconds)** (Déconnexion automatique [en secondes]) Secondes écoulées avant la déconnexion automatique.
	- **• Minimum User ID Length** (Longueur minimum de l'identifiant) Par défaut, l'identifiant utilisateur doit contenir au moins six caractères.
	- **• Minimum Password Length** (Longueur minimum du mot de passe) Par défaut, le mot de passe doit contenir au moins six caractères.
- **• Users** (Utilisateurs) Liste de tous les utilisateurs. Cette liste comprend les informations **ID** (identifiant), **Name** (nom) et **Profile** (profil) des utilisateurs et indique si le compte d'un utilisateur est verrouillé.
- **• Delete User** (Supprimer utilisateur) Ce bouton permet de supprimer l'utilisateur sélectionné de la liste.
- **• Edit User** (Modifier utilisateur) Ce bouton permet d'ouvrir l'écran **Edit User Account** (Modifier un compte d'utilisateur). Cet écran comprend les mêmes options que l'écran **Create User Account** (Créer un compte d'utilisateur).

### **Création d'un nouvel utilisateur**

- 1. Cliquez sur **Create New User** (Créer nouvel utilisateur). La fenêtre **Create User Account** (Créer un compte d'utilisateur) s'ouvre.
- 2. Saisissez l'identifiant de l'utilisateur dans le champ **User ID** (Identifiant utilisateur).
- 3. Saisissez le nom de l'utilisateur dans le champ **User** (Utilisateur).
- 4. Saisissez un mot de passe dans le champ Password (Mot de passe), puis saisissez-le à nouveau dans le champ **Reenter Password** (Confirmer le mot de passe). Si vous voulez que l'utilisateur change de mot de passe après sa première

connexion, cochez la case **Change password after first login** (Changer de mot de passe après la première connexion). La longueur requise pour les mots de passe est définie sur l'onglet **Group Setup** (Configuration des groupes).

- 5. Dans la liste **Group Profile** (Profil de groupe), sélectionnez le rôle de l'utilisateur en cours de création.
- 6. Cliquez sur **Save** (Enregistrer) ou annuler pour revenir à la page **User Setup** (Configuration des utilisateurs) sans enregistrer les modifications.

## **Fenêtre Edit User Account (Modifier compte utilisateur)**

Sur cette page, les utilisateurs peuvent modifier les informations de l'utilisateur qui avait été sélectionné depuis l'onglet **User Setup** (Configuration des utilisateurs).

La page **Edit User** (Modifier l'utilisateur) contient les éléments suivants :

- **• User ID** (Identifiant utilisateur) L'identification de l'utilisateur.
- **• Name** (Nom) Le nom de l'utilisateur.
- **• Group Profile** (Profil de groupe) Le groupe ou la catégorie de l'utilisateur.
- **• Change Password After Next Login** (Changer le mot de passe après la connexion suivante) Une case qui, lorsqu'elle est cochée, indique que l'utilisateur changera son mot de passe lors de la connexion suivante.
- **• Account Status** (État du compte) Verrouillé ou opérationnel. La présence d'une coche dans la case **Locked**  (Verrouillé) indique que le compte est verrouillé en raison du nombre maximal de tentatives infructueuses de connexion.
- **• Password** (Mot de passe) Le mot de passe actuel de l'utilisateur.
- **• Reenter Password** (Confirmer le mot de passe) Le mot de passe actuel de l'utilisateur, répété.
- **• Save** (Enregistrer) Cliquez sur ce bouton pour enregistrer les modifications apportées dans la fenêtre **Edit User Account** (Modifier compte d'utilisateur).
- **• Cancel** (Annuler) Cliquez sur ce bouton pour annuler le processus et revenir à l'onglet **User Setup** (Configuration des utilisateurs).

### **Modification des autorisations d'utilisateur**

- 1. Dans la liste **Users** (Utilisateurs), cliquez sur l'identifiant utilisateur, puis sur **Edit User** (Modifier utilisateur).
- 2. Sur la fenêtre **Edit User Account** (Modifier compte utilisateur), modifiez les informations souhaitées.

3. Cliquez sur **Save** (Enregistrer).

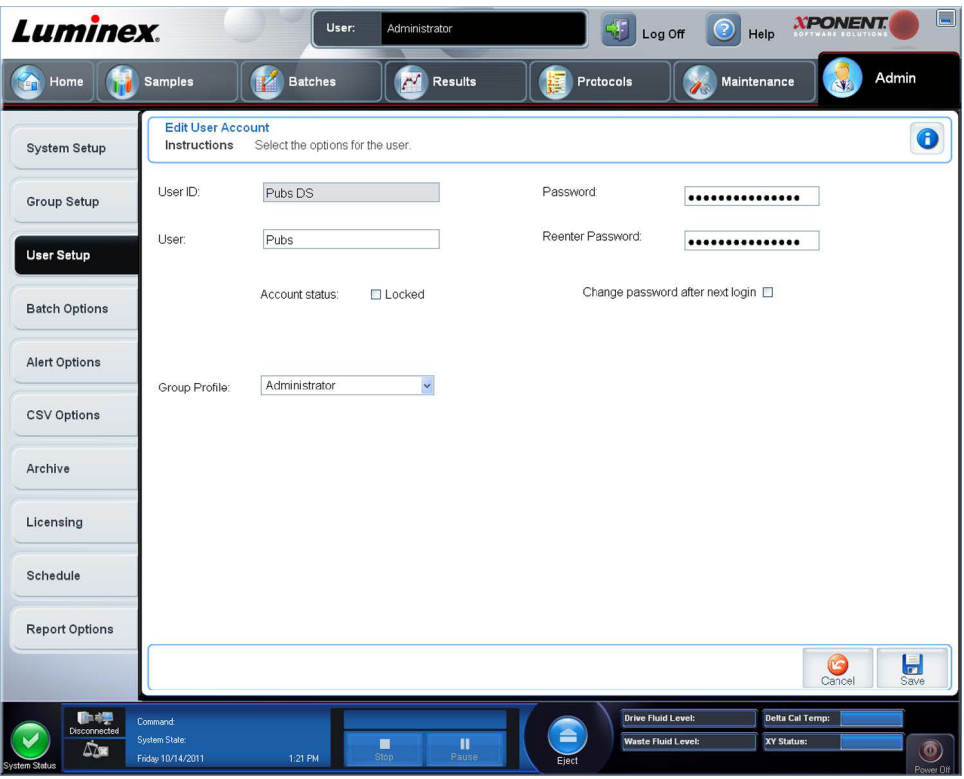

# **Batch Options Tab (Onglet Options des groupes)**

Cet onglet permet de définir les options d'analyse et d'acquisition des groupes.

Cet onglet contient les éléments suivants :

**Batch Options** (Options des groupes) – Cette section contient les options suivantes :

- **• Allow running a batch if the instrument is not warmed up** (Autoriser le traitement d'un groupe si l'instrument n'est pas préchauffé) – Autorise le traitement des groupes si l'instrument n'a pas été préchauffé.
- **• Allow running or saving a batch with expired reagents and fluids** (Autoriser le traitement ou l'enregistrement d'un groupe avec des réactifs et fluides périmés) – Autorise le traitement des groupes avec des réactifs et fluides périmés.
- **• Allow running a batch if XY temperature is not in range** (Autoriser le traitement d'un groupe si la température du module chauffant XY est hors limites) – Autorise le traitement des groupes, même si le module chauffant XY n'est pas dans les limites de température définies.
- **• Allow running a batch if the instrument is not calibrated or verified** (Autoriser le traitement d'un groupe si l'instrument n'est pas étalonné ou vérifié) – Autorise le traitement des groupes même si l'instrument n'est pas étalonné.
- **• Use Weighting as default option for quantitative analysis** (Utiliser la pondération comme option par défaut pour les analyses quantitatives) – Active la pondération par défaut des analyses quantitatives pour les nouveaux protocoles.
- **• Warn when saving/running a New Batch with New Protocol without saving the Protocol and/or Standard and Control information** (Avertir lorsqu'un nouveau groupe est enregistré/traité avec un nouveau protocole sans que les informations sur le protocole ou l'étalon/contrôle soient enregistrées) – Ouvre une boîte de dialogue qui avertit de l'enregistrement ou du traitement d'un nouveau groupe avec un nouveau protocole sans que les informations sur le protocole et/ou l'étalon et le contrôle n'aient été enregistrées.

**Batch Settings** (Paramètres des groupes)

**• Analysis display decimal places** (Chiffres après la virgule) – Indiquez le nombre de chiffres que le système doit afficher dans les analyses. Par défaut, le nombre de chiffres est réglé sur trois.

- **• Minimum bead count for obtaining results** (Nombre minimum de billes pour l'obtention de résultats) Entrez un nombre entier compris entre 0 et 1 000 000. Il s'agit du nombre minimum de billes devant être observées par l'instrument pour un analyte donné avant que les données correspondantes soient utilisées dans les calculs statistiques et affichées sur les graphiques et dans les tableaux de résultats. Lorsque le nombre est supérieur à 0, l'analyseur n'affiche pas de données pour les ensembles de billes générant un nombre d'événements inférieur ou égal à cette valeur. Entrez 0 pour afficher tous les événements. Le paramètre par défaut est 1.
- **• Allow batches to be run or saved without lot number, expiration or manufacturer** (Autoriser l'enregistrement ou le traitement des groupes sans numéro de lot, date de péremption ou fabricant) – Autorise l'enregistrement des lots sans les informations habituellement obligatoires.
	- **• Default Batch Routines** (Procédures du groupe par défaut)
		- **Default Pre-Batch Routine** (Procédure de prétraitement de groupe par défaut) Des procédures de maintenance du système, telles que le lavage, le rinçage ou le nettoyage, peuvent être programmées à différents moments dans un groupe pour éviter la formation d'une obstruction et maintenir une performance optimale du système. Des procédures de prétraitement de groupe, en particulier, sont recommandées pour des matrices d'échantillons difficiles, telles qu'un matériau visqueux ou un matériau contenant des particules en suspension, car de telles matrices peuvent obstruer l'instrument. Sélectionnez cette option pour indiquer une procédure particulière à exécuter avant le traitement d'un groupe.
		- **Default Post-Batch Routine** (Procédure de post-traitement de groupe par défaut) Une procédure Luminex**®** de post-traitement de groupe s'exécute automatiquement à la fin de chaque groupe pour nettoyer la chambre d'échantillon et maintenir des performances optimales du système. Cette procédure ne peut être ni supprimée, ni modifiée et s'exécute par défaut. Vous pouvez toutefois désactiver cette procédure ou utiliser une autre procédure. Luminex recommande de nettoyer le système avec du NaOH à 0,1 N.
	- **• Default Analysis Graph Axes** (Axes par défaut du graphe d'analyse)
		- **Log X-axis** (Rapport axe des abscisses)
		- **Log Y-axis** (Rapport axe des ordonnées)

**Batch Threshold** (Seuil des groupes) – Affiche les options suivantes :

- **• Low Bead count detection** (Détection d'un nombre de billes insuffisant)
	- **• Detection Enabled** (Détection activée) Lorsque cette case est sélectionnée, cela active la détection du nombre faible de billes.
	- **• Well Count** (Nombre de puits)
	- **• Total Bead Count** (Nombre de billes total)
	- **• Error** (Erreur) **(Stop)** Arrête le groupe.
	- **• Warning** (Avertissement) **(Pause)** Met le groupe en pause.
	- **• Warning (Log**) [Avertissement (Rapport)] Enregistre un avertissement si la quantité de puits successifs du champ Well Count (Nombre de puits) est traitée sans que l'on atteigne le nombre de billes indiqué dans le champ Bead Count (Nombre de billes).
	- **• Run Routine** (Effectuer procédure) Affiche une case déroulante qui vous permet de sélectionner la procédure que vous souhaitez effectuer lorsqu'un faible nombre de billes est détecté.

Cliquez sur l'un ou l'autre des champs pour entrer un autre nombre que la valeur par défaut.

**• Liquid Detection** (Détection de liquide) – Sélectionner **Error** (Erreur) ou **Warning** (Avertissement) arrête le traitement ou enregistre un avertissement si aucun liquide n'est détecté dans le puits.

**Cancel** (Annuler) – Ce bouton permet d'annuler les modifications.

**Save** (Enregistrer) – Ce bouton permet d'enregistrer les modifications.

# **Onglet Alert Options (Options des alertes)**

Cet onglet permet de définir les options d'alerte pour les différents événements du système.

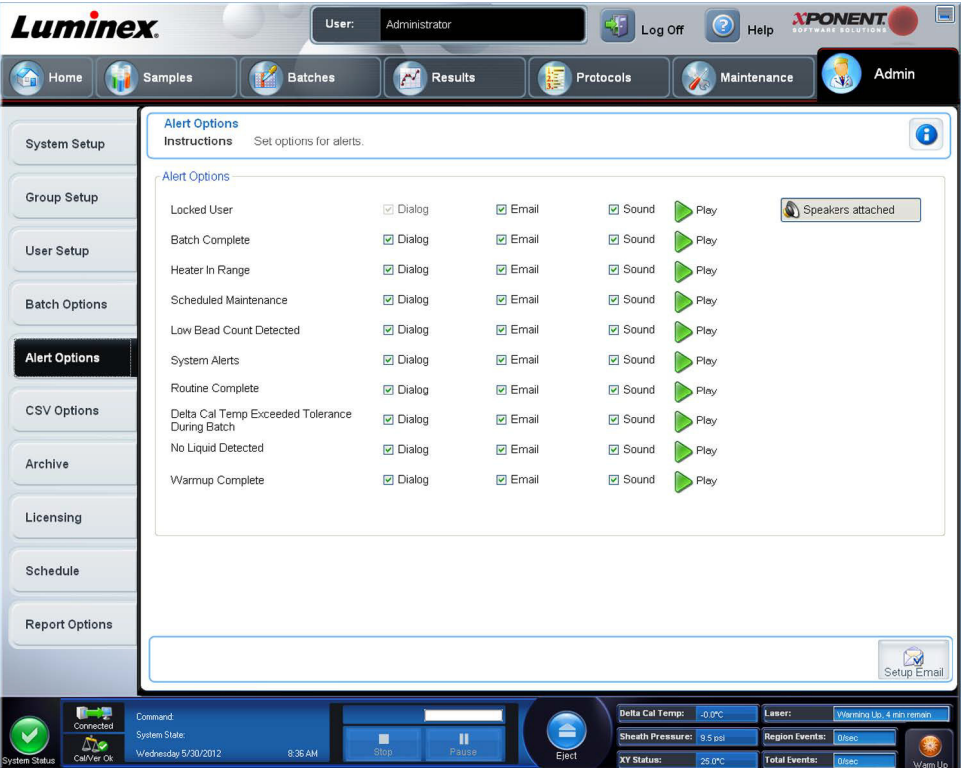

**Alert Options** (Options des alertes) – Trois cases à cocher sont proposées pour chaque alerte – **Dialog** (Boîte de dialogue)**, Email** (Courriel) et **Sound** (Signal sonore). Cette section contient les événements suivants :

- **• Locked User** (Utilisateur verrouillé) L'utilisateur ne parvient pas à se connecter.
- **• Batch Complete** (Groupe traité) Le traitement du groupe est terminé.
- **• Heater In Range** (Module chauffant à la bonne température) Le module chauffant a atteint la température indiquée.
- **• Scheduled Maintenance** (Maintenance programmée) Le moment est venu de lancer une procédure de maintenance programmée.
- **• Low Bead Count Detected** (Détection d'un nombre de billes insuffisant) Le nombre de billes détecté est inférieur à la plage autorisée.
- **• System Alerts** (Alertes système) L'un des événements suivants s'est produit :
	- **•** Piston de pompe de seringue surchargé
	- **•** Perte d'étape de la sonde
	- **•** Erreur de pression de Sheath Fluid
	- **•** Perte d'étape X
	- **•** Perte d'étape Y
- **• Routine Complete** (Procédure terminée) La procédure en cours d'exécution est terminée.
- **• Delta Cal Temp Exceeded Tolerance During Batch** (Le delta de température d'étalonnage a dépassé la tolérance pendant le traitement) – Le delta de température d'étalonnage est sorti de la plage indiquée pendant le traitement du groupe.
- **• No Liquid Detected** (Aucun liquide détecté) Les lectures indiquent qu'il n'y a pas de liquide.
- **• Warmup Complete** (Préchauffage terminé) Le préchauffage du laser est terminé.

Cochez les cases appropriées pour afficher un message contextuel, envoyer un e-mail ou émettre un signal sonore vous avertissant en cas d'événement. Par défaut, toutes les cases sont cochées. Les boutons **Cancel** (Annuler) et **Save**  (Enregistrer) apparaissent si vous modifiez un paramètre.

**Speakers Attached/Speakers Not Attached** (Haut-parleurs branchés/haut-parleurs non branchés) – Cette option permet aux signaux sonores d'être diffusés par des haut-parleurs. Cliquez sur ce bouton si des haut-parleurs sont reliés à votre système. L'intitulé du bouton bascule d'un nom à l'autre quand vous cliquez dessus.

**Setup Email** (Configurer courriel) – Ouvre la boîte de dialogue **Setup Email** (Configurer courriel).

Selon que vous cochez ou non la case **Email Active** (Courriel activé), vous activez ou désactivez la notification par courriel.

Contactez votre administrateur réseau pour obtenir les informations demandées dans les champs **Mail Server Host** (Hôte du serveur de messagerie), **From Email Address** (Adresse électronique de l'expéditeur), **From Email Password** (Mot de passe de l'adresse électronique de l'expéditeur) et **Mail Server Port** (Port du serveur de messagerie) et savoir si vous devez cocher la case **Enable SSL (Secure Sockets Layer)** (Activer SSL [Couche de sockets sécurisés]).

Le bouton **Test** teste les paramètres de la messagerie. Sélectionnez **Apply** (Appliquer) pour appliquer les paramètres sélectionnés ou cliquez sur **OK** pour utiliser ces paramètres et quitter la boîte de dialogue. **Cancel** (Annuler) permet de quitter la boîte de dialogue sans enregistrer les paramètres.

# **Tâches Alert Options (Options des alertes)**

Pour définir les options de notifications de différents événements :

- **•** Sélectionnez **Dialog** (Boîte de dialogue) si vous voulez qu'une boîte de dialogue s'ouvre pour un événement donné.
- **•** Sélectionnez **Email** si vous voulez être notifié par e-mail d'un événement donné.
- **•** Sélectionnez **Sound** (Signal sonore) si vous voulez entendre un signal sonore en cas d'événement donné.
- **•** Si vous choisissez l'envoi d'une notification par e-mail pour un événement donné et si l'adresse électronique n'est pas encore configurée, cliquez sur **Setup Email** (Configurer e-mail) pour ouvrir la boîte de dialogue **Setup Email**  (Configurer e-mail).

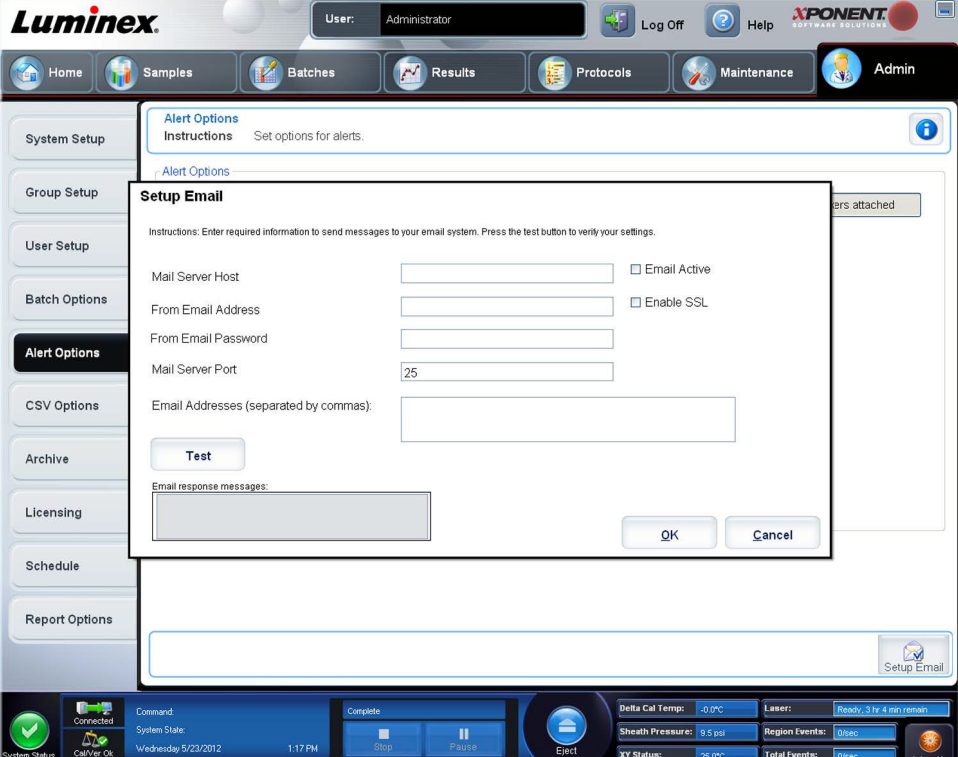

- **•** Selon que vous cochez ou non la case **Email Active** (E-mail activé), vous activez ou désactivez la notification par e-mail.
- **•** Contactez votre administrateur système pour obtenir les informations à entrer dans les champs **Mail Server Host**  (Hôte du serveur de messagerie), **From Email Address** (Adresse électronique de l'expéditeur), **From Email Password**  (Mot de passe de l'adresse électronique de l'expéditeur) et **Mail Server Port** (Port du serveur de messagerie) et savoir si vous devez cocher la case **Enable SSL (Secure Sockets Layer)** (Activer SSL [Couche de sockets sécurisés]).
- **•** Indiquez les adresses auxquelles vous souhaitez recevoir les notifications d'alerte dans le champ **Email Addresses**  (Adresses électroniques).
- **•** Cliquez sur **Test** pour envoyer un courriel test aux adresses que vous avez saisies.
- **•** Cliquez sur **OK** pour appliquer les modifications éventuelles et fermer la boîte de dialogue ou sur **Apply** (Appliquer) pour appliquer les modifications et rester dans la boîte de dialogue **Setup Email** (Configurer courriel).

# **Onglet CSV Options (Options CSV)**

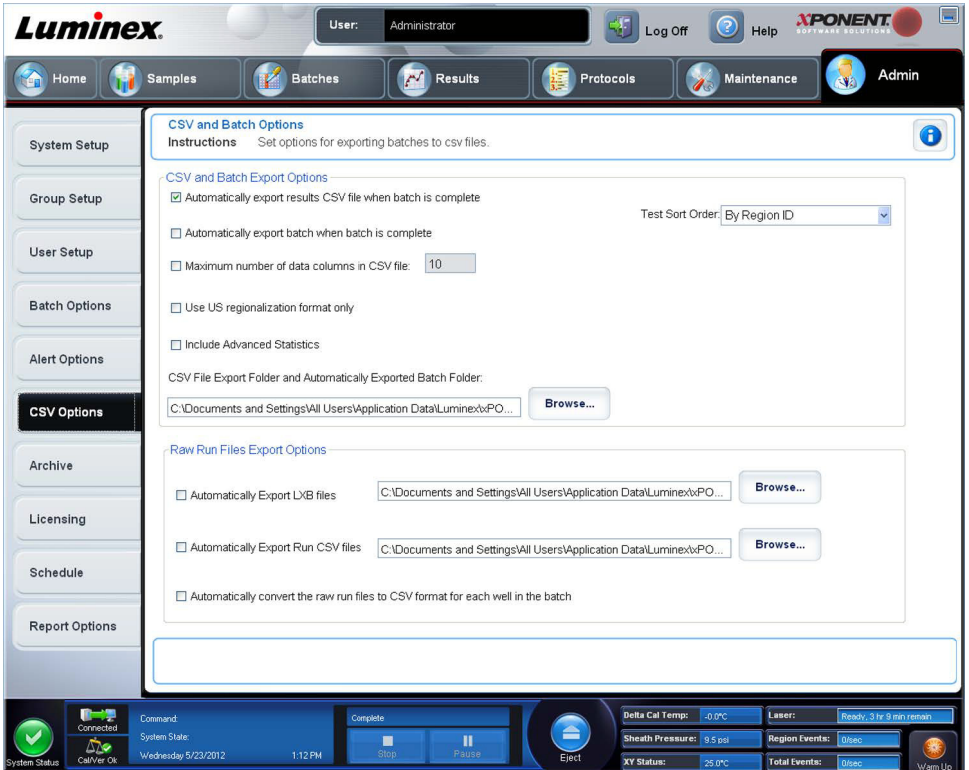

### **Options d'exportation de groupes et de fichiers CSV**

Cet onglet contient les éléments suivants :

- **• Automatically export results CSV file when batch is complete** (Exporter automatiquement le fichier de résultats au format CSV à la fin du traitement) – Exporte automatiquement le fichier .CSV de résultats lorsque le système a fini d'analyser le groupe. Cela permet d'exploiter les données exportées avec des programmes sans devoir lancer manuellement l'exportation.
- **• Automatically export batch when batch is complete** (Exporter automatiquement le groupe à la fin du traitement) Cette option permet d'exporter automatiquement les informations sur le groupe à la fin du traitement de celui-ci.
- **• Maximum number of data columns in CSV file** (Nombre de colonnes de données maximum du fichier CSV) Définit le nombre de valeurs individuelles dans chaque ligne du fichier de valeurs séparées par des virgules de sortie.
- **• Use US regionalization format only** (Utiliser uniquement le format régional américain) Exporte les données uniquement au format régional américain.
- **• Include Advanced Statistics** (Inclure des statistiques avancées) Exporte des statistiques avancées et supplémentaires, par exemple des nombres écrêtés, dans le fichier CSV.
- **• CSV Export Folder and Automatically Exported Batch File** (Dossier d'exportation CSV et fichiers du groupe automatiquement exporté) – Affichage du chemin d'accès au fichier et de l'emplacement sous lesquels seront exportés le fichier CSV ou le fichier du groupe automatiquement exporté. Cliquez sur **Browse** (Parcourir) pour modifier la destination du fichier.
- **• Test Sort Order** (Ordre de tri des tests) Définition de la méthode de tri des données du test. Les options sont : **By Analyte Name** (Par nom d'analyte), **By Region ID** (Par identifiant de région) ou **By Setup Order** (Par ordre de configuration).

## **Options d'exportation de fichiers en exécution brute**

- **• Automatically Export LXB files** (Exporter automatiquement les fichiers LXB) Affiche le chemin et la destination du fichier LXB exporté. Cliquez sur **Browse** (Parcourir) pour modifier la destination du fichier.
- **• Automatically Export Run CSV files** (Exporter automatiquement les fichiers CSV) Affiche le chemin et la destination du fichier CSV exporté. Cliquez sur **Browse** (Parcourir) pour modifier la destination du fichier.
- Automatically convert the raw run files to CSV format for each well in the batch (Convertir automatiquement les fichiers à exécution brute au format CSV pour chaque puits du groupe) – Cliquez sur la case si vous souhaitez effectuer la conversion automatique.
- **• Cancel** (Annuler) Ce bouton permet d'annuler les modifications.
- **• Save** (Enregistrer) Ce bouton permet d'enregistrer les modifications.

# **Onglet Archive Options (Options d'archivage)**

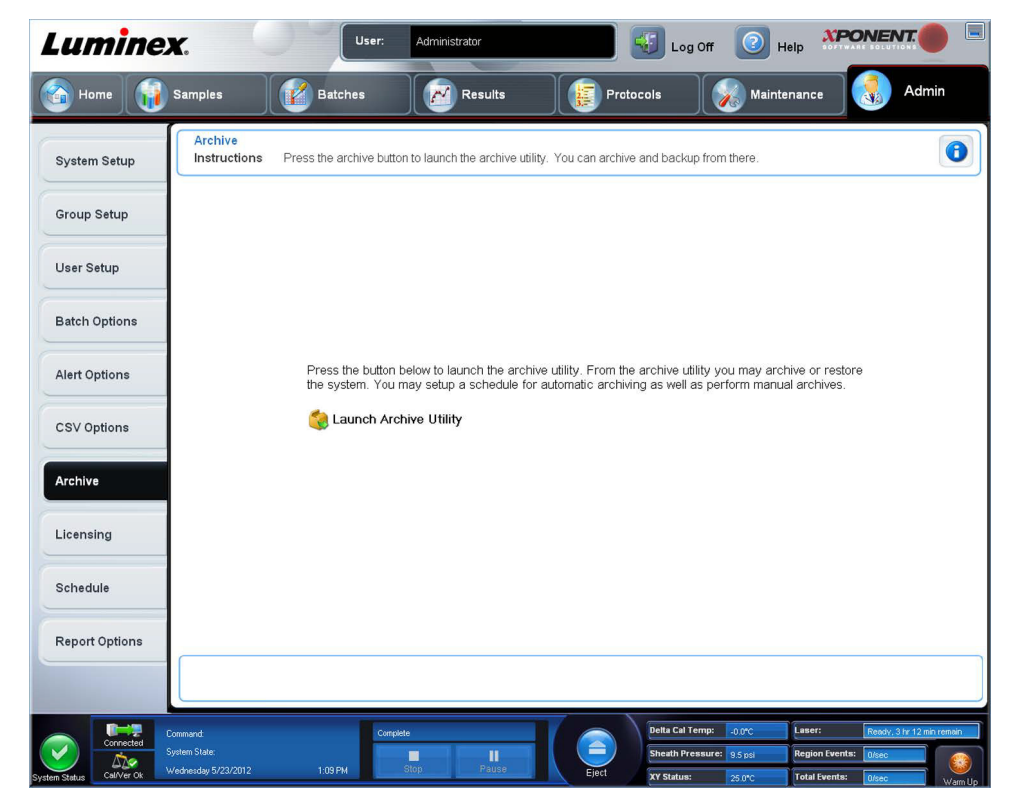

Utilisez cet onglet pour archiver tous les types de fichier – Groupes, protocoles, kits, lots et enregistrements du LIS. L'**Archive Utility** (Utilitaire d'archivage) s'ouvre lorsque vous cliquez sur le bouton **Launch Archive Utility** (Lancer l'utilitaire d'archivage).

**REMARQUE:** Pour sauvegarder ou restaurer des fichiers xPONENT**®**, quittez l'application et sélectionnez xPONENT ARCHIVE.

## **Utilitaire d'archivage**

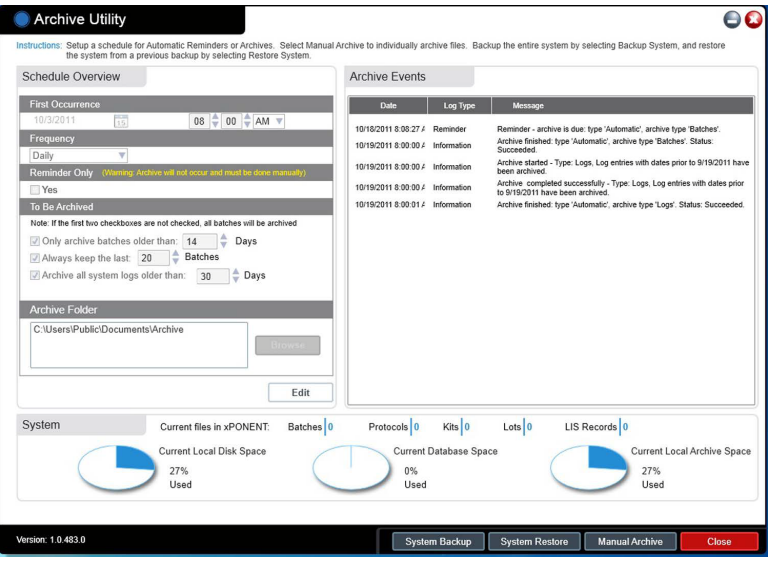

L'**Archive Utility** (Utilitaire d'archivage) peut être utilisé dans xPONENT**®** pour configurer la fréquence et le type de fichiers à sauvegarder. Des statistiques relatives à l'espace disque et à l'espace d'archivage utilisés, ainsi que le type de fichiers à sauvegarder, sont affichées sur cette page.

L'utilitaire d'archivage fonctionne continuellement. S'ils sont programmés, les archivages automatiques sont exécutés, que xPONENT fonctionne ou non.

Si vous souhaitez sauvegarder ou restaurer xPONENT, quittez l'application et exécutez l'utilitaire d'archivage depuis le menu **Start** (Démarrer).

L'**Archive Utility** (Utilitaire d'archivage) comprend les éléments suivants :

- **• Schedule Overview** (Vue d'ensemble de la programmation) Utilisez les options de cette boîte de dialogue pour programmer un archivage.
	- **• First Occurrence** (Première occurrence) À utiliser pour sélectionner la date et l'heure du premier archivage automatique.
	- **• Frequency** (Fréquence) À utiliser pour établir la fréquence à laquelle le système exécute le processus d'archivage.
	- **• Reminder Only** (Rappel uniquement) À utiliser pour établir si vous souhaitez recevoir régulièrement un rappel du système afin de pouvoir effectuer manuellement l'archivage.
	- **• To Be Archived** (À archiver) Utilisez ces options pour établir quels fichiers sont archivés.
	- **• Archive Folder** (Dossier d'archivage) À utiliser pour sélectionner le dossier dans lequel des fichiers sont archivés. Si le dossier de sortie est sur un partage réseau et le partage devient disponible, le système effectue l'archivage localement et vous envoie une note indiquant l'emplacement des fichiers.
- **• Archive Events** (Événements d'archivage) Énumère tous les événements relatifs à l'activité d'archivage, y compris la **Date**, le **Log Type** (Type de registre) (Reminder [Rappel], Warning [Avertissement] ou Information), et le **Message**.
- **• System** (Système) Affiche combien de fichiers de chaque type contient actuellement xPONENT : groupes, protocoles, kits, lots, enregistrements du LIS. Cet élément affiche aussi, sous forme de graphiques à secteurs, l'utilisation de l'espace disque local, de l'espace de la base de données et de l'espace d'archivage local.

**• System Backup** (Sauvegarde système) – Cliquez sur ce bouton pour sauvegarder votre système. Cette fonctionnalité exige une connexion, puis vous demande d'arrêter le logiciel xPONENT et de lancer l'**Archive Utility** (Utilitaire d'archivage) depuis le menu **Start** (Démarrer).

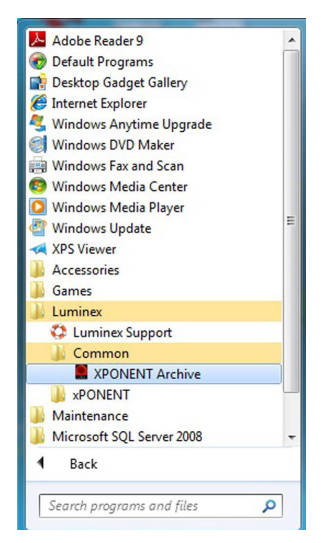

**• System Restore** (Restauration du système) – Cliquez sur ce bouton pour restaurer votre système. Cette fonctionnalité exige une connexion, puis vous renvoie au menu **Start** (Démarrer) pour restaurer votre système.

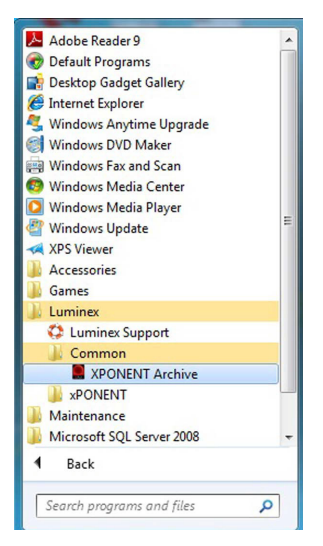

- **• Manual Archive** (Archivage manuel) Cliquez sur ce bouton pour exécuter un processus d'archivage manuel. Cette fonctionnalité exige une connexion, puis ouvre la fenêtre **Manual Archive** (Archivage manuel).
- **• Close** (Fermer) Cliquez sur ce bouton pour fermer l'**Archive Utility** (Utilitaire d'archivage).

#### **Configuration de l'archivage automatique**

Cliquez sur **Edit** (Éditer) la boîte de dialogue **Schedule Overview** (Vue d'ensemble de la programmation) pour permettre aux champs d'accepter vos modifications et activer le bouton **Browse** (Navigation). L'étiquette du bouton passe sur **Save** (Enregistrer). 1. Utilisez le calendrier pour spécifier quand vous voulez que votre archivage commence.

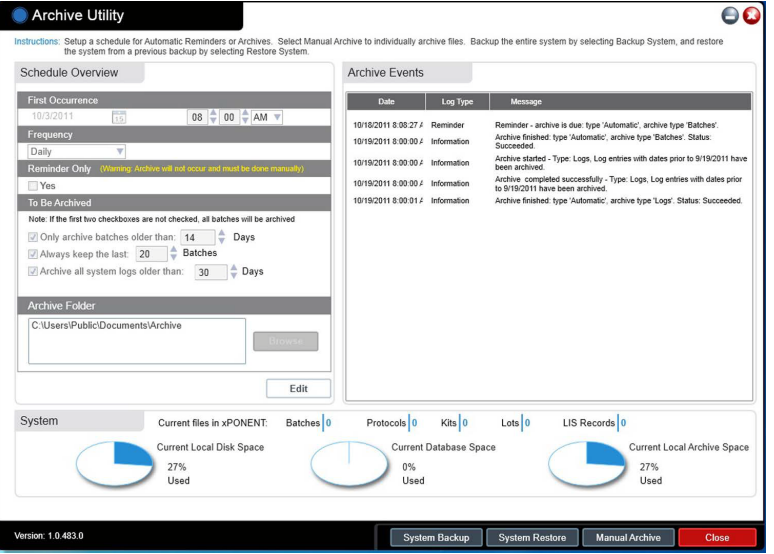

- 2. À l'aide de la liste déroulante, sélectionnez la fréquence d'archivage souhaitée.
- 3. Sélectionnez **Reminder Only** (Rappel uniquement) pour être rappelé de la nécessité d'archiver, après quoi vous devez effectuer un archivage manuel. Décochez cette case pour activer l'archivage automatique.
- 4. Dans la liste déroulante **To Be Archived** (À archiver), sélectionnez les paramètres de date et de groupe des fichiers que vous souhaitez archiver :
	- **•** Only archive batches older than: [*x*] Days (Archiver uniquement les groupes de plus de : [x] jours)
	- **•** Always keep the last: [*x*] Batches (Toujours conserver les derniers : [x] groupes)
	- **•** Archive all system logs older than:[*x*] Days (Archiver tous les registres du système de plus de : [x] jours)
- 5. Dans le champ **Archive Folder** (Dossier d'archivage), vérifiez le dossier dans lequel vous souhaitez archiver le ou les fichiers. Pour utiliser un autre dossier, cliquez sur **Browse** (Parcourir), localisez le dossier approprié, puis cliquez sur **OK**.

**REMARQUE:** Si vous modifiez l'emplacement par défaut des fichiers d'archive, assurez-vous au moment de l'importation de ces fichiers archivés que le champ **Archive Folder** (Dossier d'archivage) correspond au nouvel emplacement.

6. Cliquez sur **Save** (Enregistrer) pour enregistrer vos paramètres.

### **Exécution d'un archivage manuel**

Utilisez un archivage manuel uniquement lorsque vous devez archiver des fichiers individuels particuliers.

1. Dans l'**Archive Utility** (Utilitaire d'archivage), cliquez sur **Manual Archive** (Archivage manuel) pour ouvrir la fenêtre **Manual Archive** (Archivage manuel).

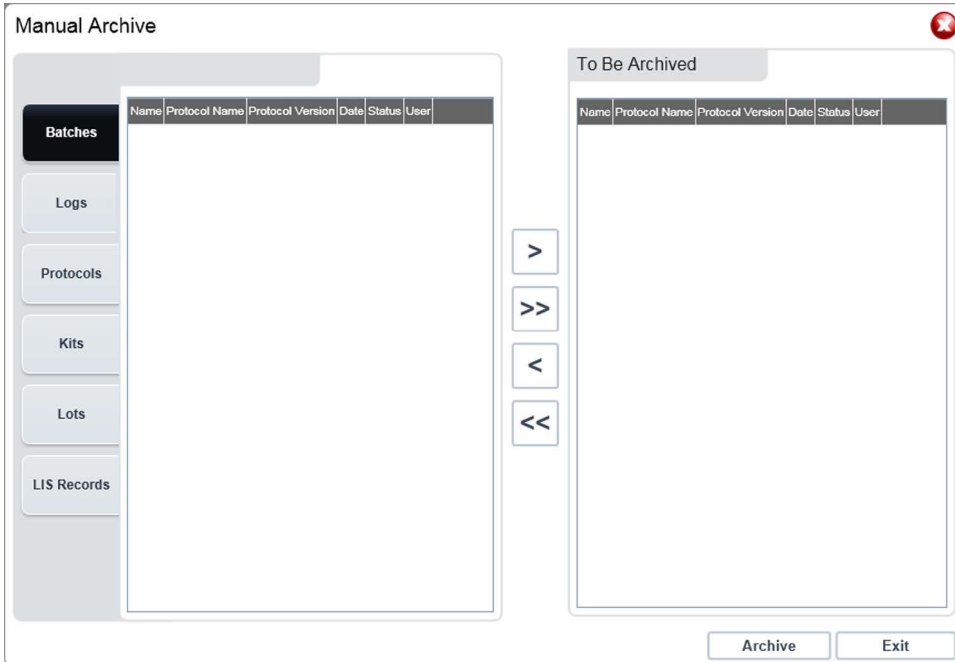

- 2. À l'aide des onglets situés sur le côté gauche de la fenêtre, sélectionnez le type de fichier que vous souhaitez archiver :
	- **•** Batches (Groupes)
	- **•** Logs (Registres)
	- **•** Protocols (Protocoles)
	- **•** Kits
	- **•** Lots
	- **•** LIS Records (Enregistrements du LIS)

Chaque onglet ouvre une liste de fichiers disponibles aux fins d'archivage, sauf **Logs** (Registres) qui ne nécessite qu'un choix quant à l'ancienneté, en jours, exigée pour qu'un fichier soit archivé.

- 3. Sélectionnez les fichiers que vous souhaitez archiver depuis la liste située à gauche et utilisez les touches fléchées pour déplacer ces fichiers vers la zone **To Be Archived** (À archiver) située à droite. Pour les fichiers du registre, sélectionnez l'ancienneté des fichiers, en jours.
- 4. Cliquez sur **Archive** (Archivage) pour déplacer les fichiers sélectionnés dans l'archive.

**REMARQUE:** Vous devez archiver séparément chaque groupe de fichiers. Si vous sélectionnez un onglet différent sans d'abord procéder à un archivage, xPONENT**®** vous avertit que vous avez perdu les informations contenues dans la zone **To Be Archived** (À archiver).

5. Cliquez sur **Close** (Fermer) pour fermer la fenêtre **Manual Archive** (Archivage manuel).

# **Onglet Licensing (Licence)**

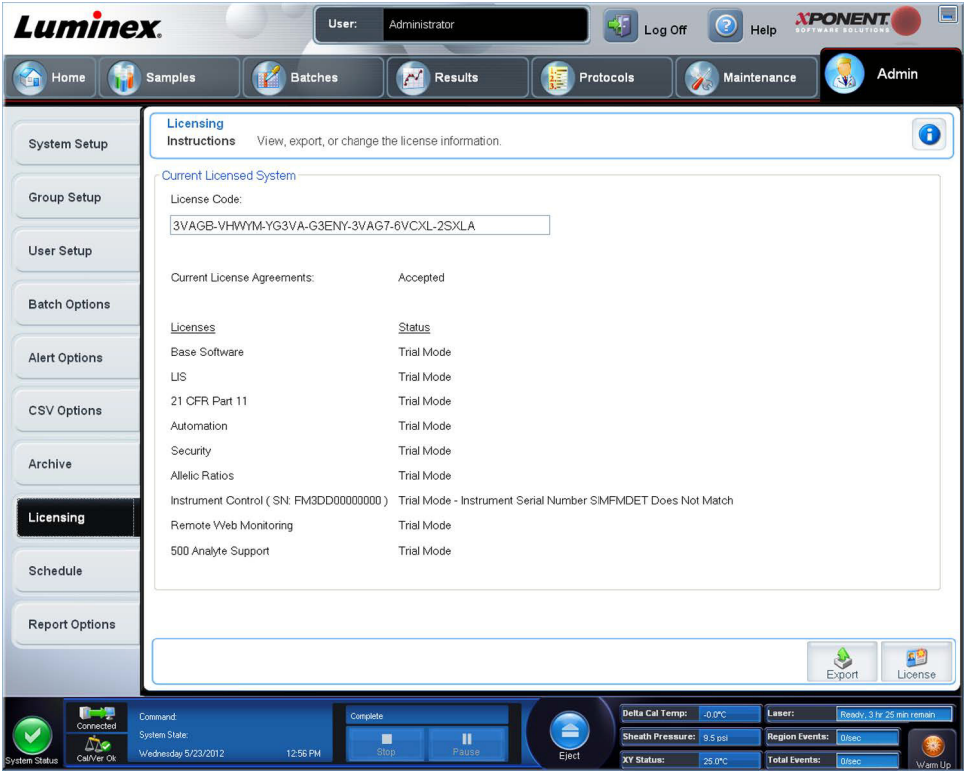

Contactez l'assistance technique de Luminex**®** pour mettre à jour xPONENT**®** pour FLEXMAP 3D**®** ou pour obtenir une nouvelle licence.

REMARQUE: Vous devez redémarrer l'ordinateur pour que la nouvelle licence entre en vigueur.

### **Ajout d'une nouvelle clé de licence**

- 1. Ouvrez la page **Admin** (Administrateur), puis l'onglet **Licensing** (Licence).
- 2. Cliquez sur **License** (Licence) (dans le coin inférieur droit de la fenêtre).
- 3. Copiez et collez la nouvelle clé dans le champ **License Code** (Code de licence). Le champ **License File** (Fichier de licence) demeure vierge.
- 4. Cliquez sur **OK**. Ceci ferme xPONENT**®**, applique la licence et redémarre xPONENT.

Contactez l'assistance technique Luminex**®** en cas de difficulté à enregistrer ou ajouter une nouvelle clé de licence.

# **Onglet Schedule (Programmation)**

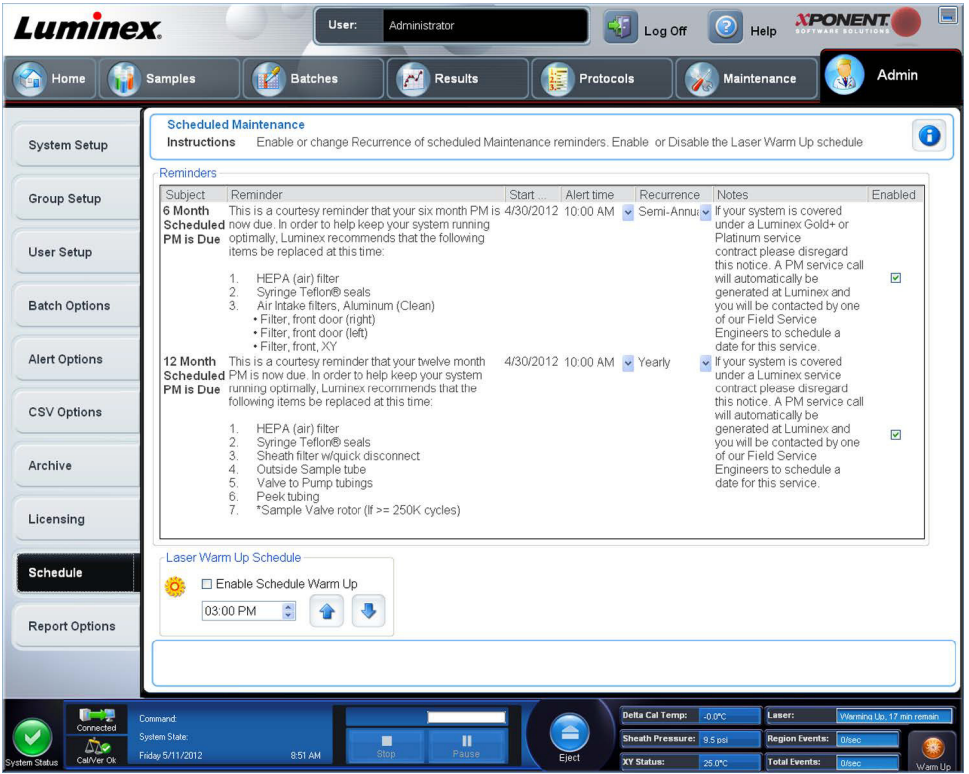

L'onglet **Schedule** (Programmation) permet d'activer ou de modifier la périodicité des rappels de maintenance programmée.

- **•** Choisir l'heure à laquelle vous souhaitez recevoir des alertes dans la liste **Alert Time** (Heure d'alerte).
- **•** Choisissez la périodicité à laquelle vous souhaitez recevoir des rappels dans la liste **Recurrence** (Périodicité).
- **•** Activez ou désactivez les rappels en cochant ou décochant la case **Enabled** (Activé).

### **Modification des paramètres de programmation de la maintenance**

Modifiez les paramètres de maintenance sur l'onglet **Schedule** (Programmation), accessible depuis la page **Admin**  (Administrateur). L'onglet **Schedule** (Programmation) est aussi accessible depuis la page **Maintenance**, mais les paramètres ne peuvent pas être modifiés depuis cette page.

- 1. Ouvrez la page **Admin** (Administrateur), puis l'onglet **Schedule** (Programmation).
- 2. Sur l'onglet **Schedule** (Programmation), utilisez les menus déroulants pour modifier les éléments suivants pour toute activité programmée :
	- **• Alert Time** (Heure d'alerte) L'heure à laquelle vous souhaitez recevoir des alertes.
	- **• Recurrence** (Périodicité) Le nombre de fois que vous souhaitez recevoir des rappels.

**• Laser Warm Up Schedule** (Programmation du préchauffage du laser) – Programmez l'heure à laquelle vous souhaitez que le préchauffage des lasers s'effectue. Vous pouvez activer ou désactiver cette option.

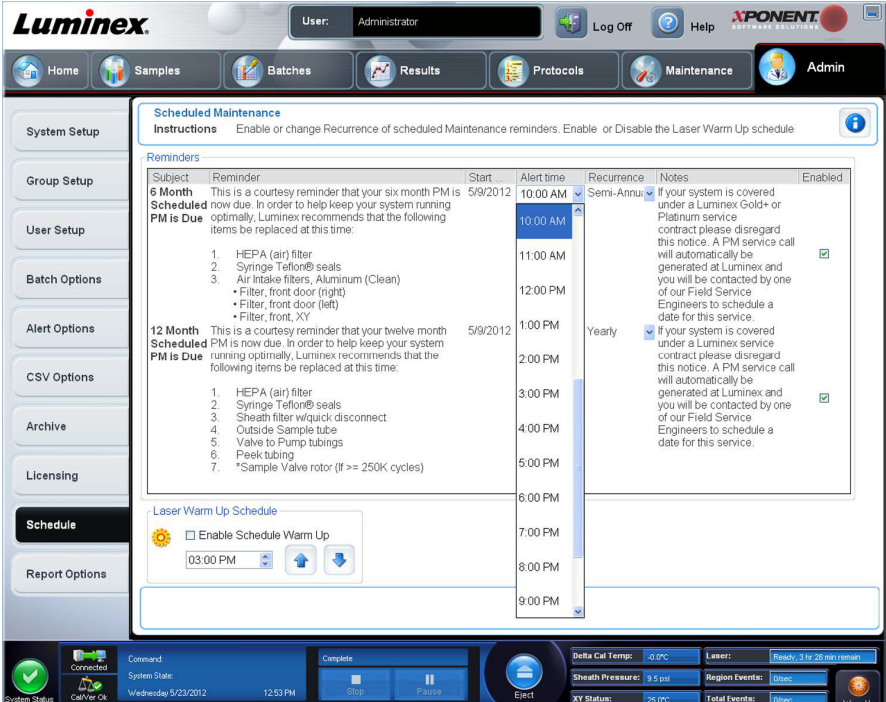

3. Activez ou désactivez les rappels en cochant ou décochant la case **Enabled** (Activé).

# **Onglet Report Options (Options des rapports)**

L'affichage et l'impression des rapports sont paramétrés dans **Report Options** (Options des rapports).

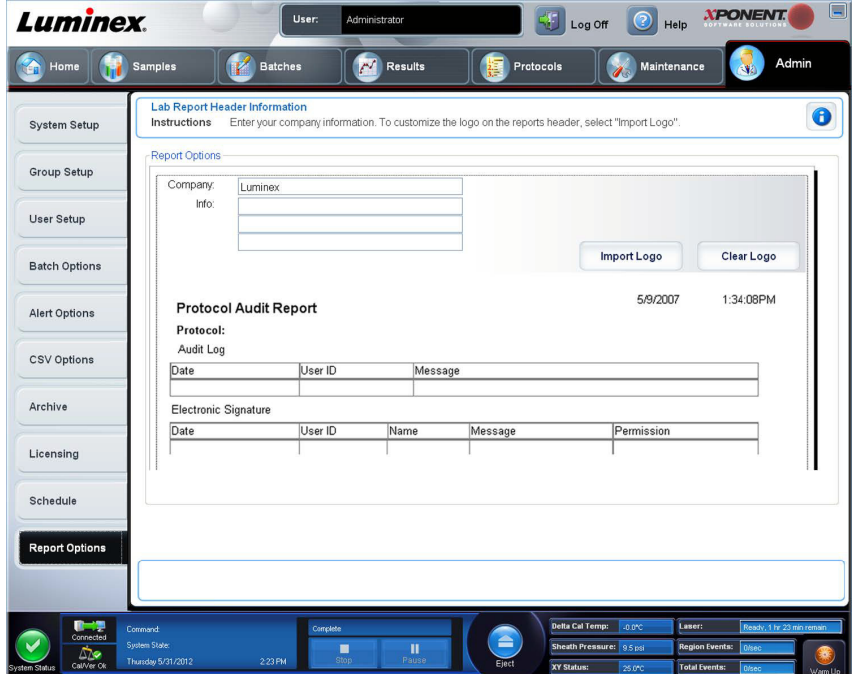

- 1. Entrez un nom de société dans le champ **Company** (Société) et toutes autres informations pertinentes dans le champ **Info:**.
- **REMARQUE:** Le fichier de logo doit faire 920 x 125 pixels. Si vous souhaitez que le logo s'affiche à droite du nom de votre société, incluez une espace blanc de 120 pixels à gauche du logo, dans le fichier graphique. Si vous n'incluez pas d'espace blanc, le logo peut apparaître derrière les coordonnées du laboratoire.
- 2. Cliquez sur **Import Logo** (Importer logo) pour ouvrir la boîte de dialogue **Open** (Ouvrir) pour sélectionner le fichier à utiliser comme logo en haut des rapports.
- 3. Cliquez sur **Clear Logo** (Effacer logo) pour revenir au logo par défaut.
- 4. Cliquez sur **Save** (Enregistrer).